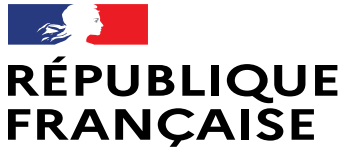

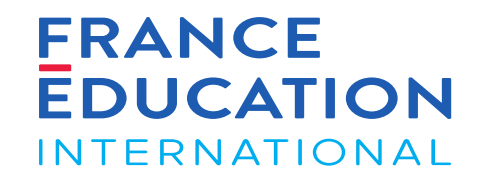

Liberté Égalité Fraternité

# GAEL - Notice utilisateurs Demande annuelle d'ouverture DELF-DALF Étranger

Septembre 2023

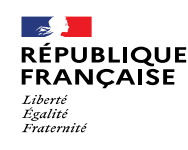

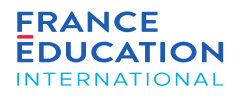

### SOMMAIRE

### **Introduction: Présentation de GAEL**

[Icônes, boutons et actions courantes dans GAEL](#page-3-0)

### **[1. Se connecter à GAEL](#page-7-0)**

- [1.1. Se connecter en tant que partenaire FEI –](#page-8-0) compte déjà existant
- [1.2. Se connecter en tant que partenaire FEI –](#page-12-0) Première connexion
	- [1.2.1. Création d'un mot de passe](#page-13-0)
	- [1.2.2. Paramétrer votre profil](#page-16-0)

### **[2. Naviguer dans GAEL](#page-19-0)**

- [2.1. Page d'accueil](#page-20-0)
- [2.2. Utiliser les listes des pays/territoires et centres d'examen](#page-22-0)
- [2.3. Mode consultation/modification d'un pays/territoire](#page-25-0)
- [2.4. Messages d'erreur dans GAEL](#page-28-0)
- [2.5. Notifications et mails](#page-32-0)

### **[3. Processus de DOA](#page-35-0)**

[3.1. Les indispensables à la validation de la demande d'ouverture annuelle](#page-36-0)

[3.2. Cycle de validation de la demande d'ouverture annuelle](#page-38-0)

#### **[4. Soumettre l'inscription annuelle nationale](#page-41-0)**

[4.1. Actions du/de la Responsable de gestion centrale \(ou de son](#page-42-0)  [adjoint/e\)](#page-42-0)

[4.2. Actions de l'Ambassade](#page-86-0)

[4.3. Actions du/de la responsable de gestion centrale en cas de rejet de la](#page-102-0)  [soumission annuelle par l'ambassade](#page-102-0)

[4.4. Actions de l'ambassade pour revalider la DOA](#page-108-0)

[4.5. Actions du/de la responsable de gestion centrale en cas de rejet de la](#page-112-0)  [soumission annuelle par FEI](#page-112-0)

- [4.6. Actions de l'ambassade en cas de rejet de la DOA par FEI](#page-118-0)
- [4.7. Actions du centre d'examen pour le positionnement sur les sessions](#page-123-0)
- [4.8. Actions de la gestion centrale pour la DOA des centres](#page-155-0)

[4.9. Actions du/de la responsable de centre après rejet d'un](#page-166-0)  [positionnement par](#page-166-0) la gestion centrale

[4.10. Actions de la gestion centrale après validation de la soumission par](#page-172-0)  le centre

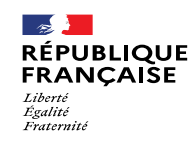

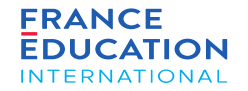

Icônes, boutons et actions courantes dans GAEL

### Icônes et boutons 1/3

 $\sim$ 

Liberté Égalité *Fraternite* 

**RÉPUBLIQUE** 

**FRANCAISE** 

<span id="page-3-0"></span>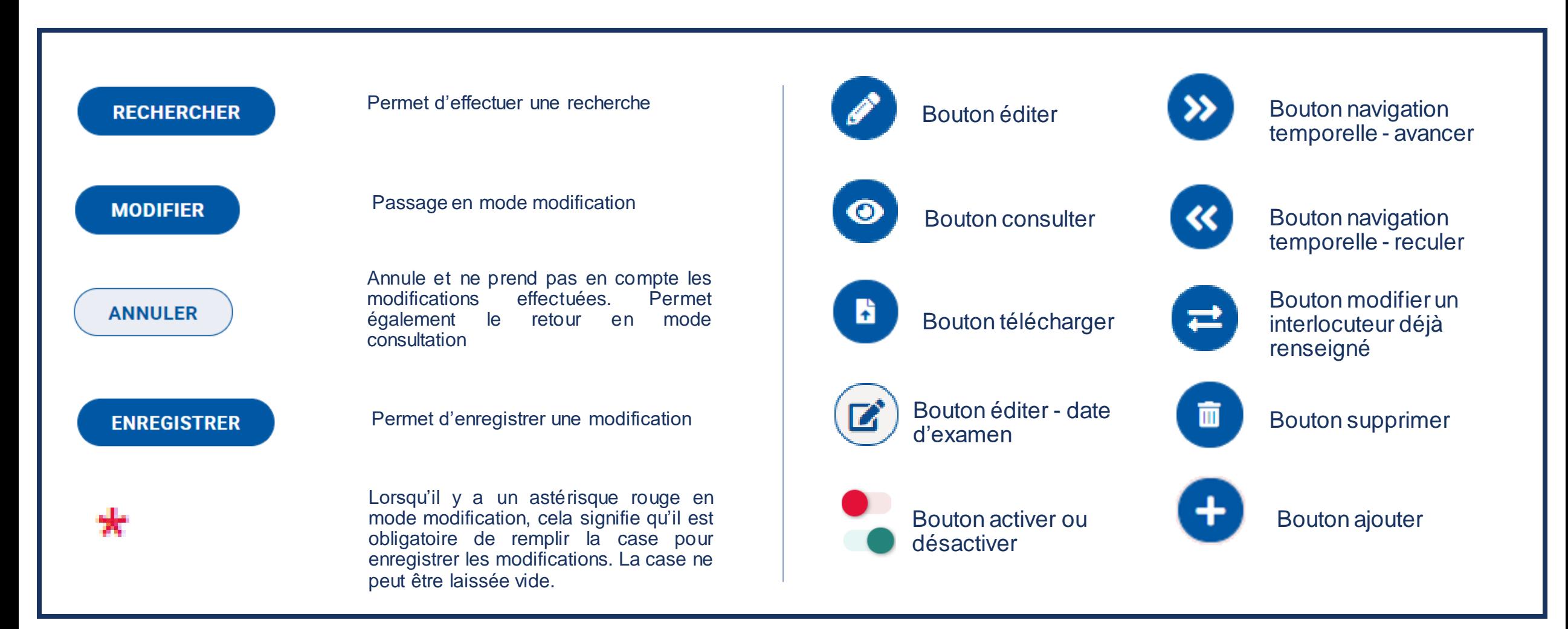

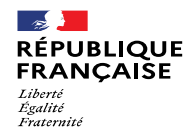

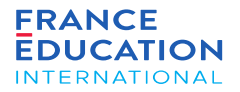

(근

### Icônes et boutons 2/3 Utilisateurs GAEL

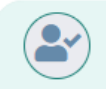

#### **RESPONSABLE CENTRE D'EXAMEN**

**M. YORI VINCENT** 

responsable IF IF\_tokyo\_respo@yopmail.com | 0987654321

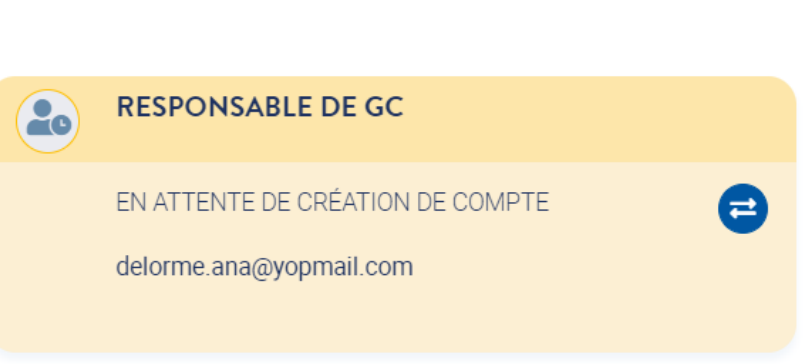

#### toutes les coordonnées ont été renseignées, le profil est complet

**Cartouche vert**:

#### **Cartouche jaune**:

la personne a été invitée à se connecter à GAEL mais n'a pas encore créé son profil.

Lorsqu'elle l'aura fait, le cartouche passera en vert.

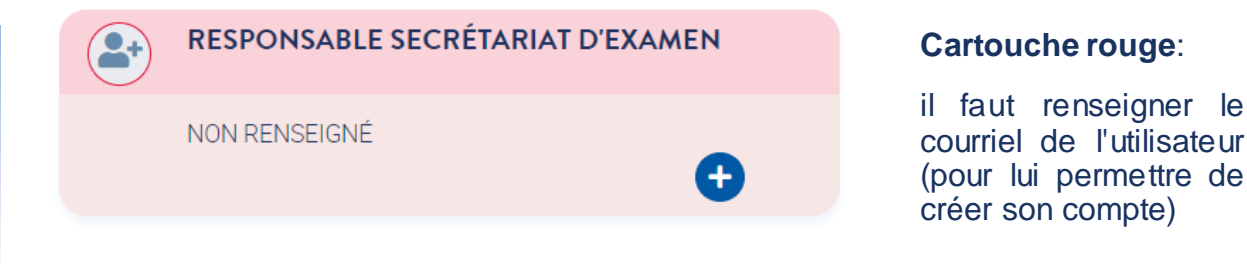

#### **Ajout de cartouche rouge**:

Pour certains utilisateurs, il est possible de multiplier les cartouches : les assesseurs des jurys, les secrétaires de centre d'examen.

JURY DELF A1.1, A1, A2 ET B1

Un ajout de cartouche non désiré et non complété disparaît au rafraichissement de la page :

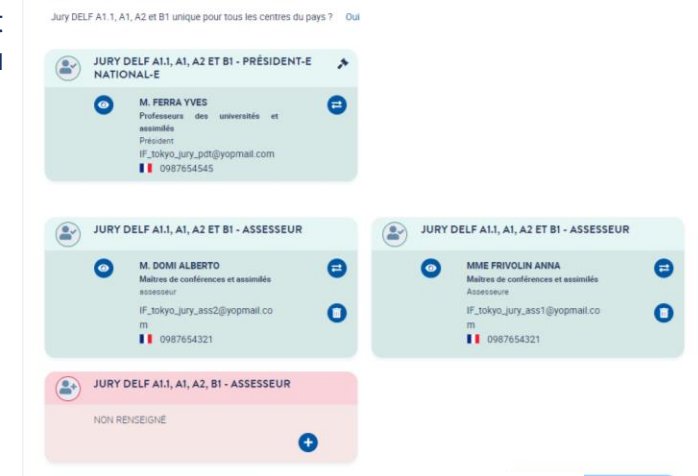

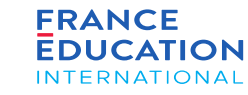

#### Icônes et boutons 3/3

 $\sim$ 

Liberté<br>Égalité<br>Fraternité

**RÉPUBLIQUE<br>FRANÇAISE** 

*Lorsque vous cliquez sur les modules du menu supérieur, vous avez accès aux différentes pages. Dans le cas d'une liste, le fonctionnement est commun à tout GAEL. Exemple pour un pays de la liste " pays/territoire" :*

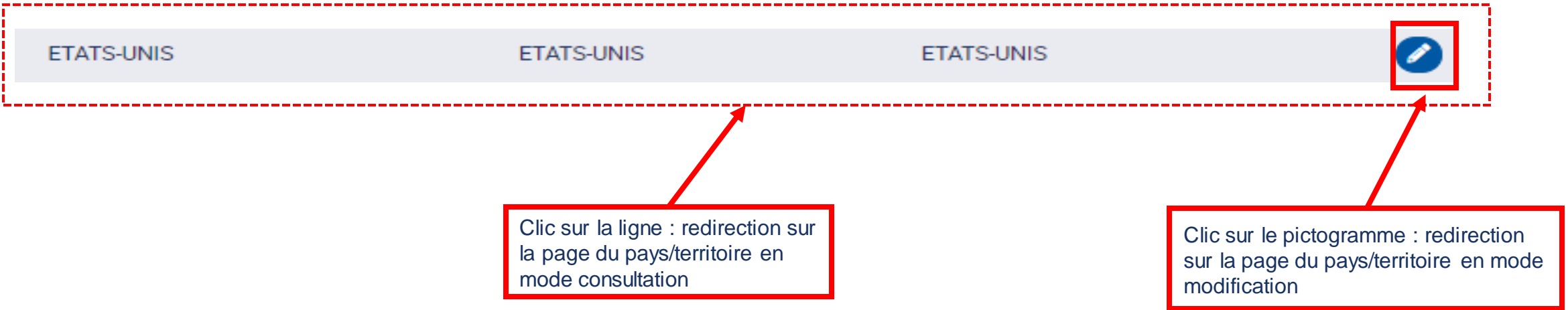

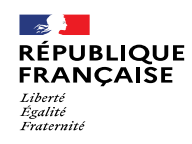

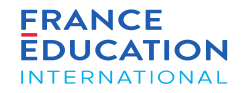

#### Introduction : Présentation de GAEL URL : [https://gael.france-education-international.fr](https://gael.france-education-international.fr/)

Points de vigilance : période d'inactivité et blocage des pop-ups

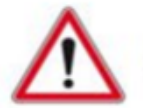

Passé une période d'inactivité de 20 minutes, vous serez déconnecté-e de GAEL et invité-e à vous reconnecter.

**Pensez à enregistrer les informations saisies !**

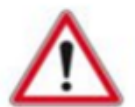

Certains navigateurs Internet proposent des fonctionnalités de blocage des pop-ups, ce qui peut bloquer le téléchargement d'éditions générées dans GAEL.

**Pensez à autoriser les pop-ups pour permettre le téléchargement des éditions !**

### Symboles utilisés dans cette notice :

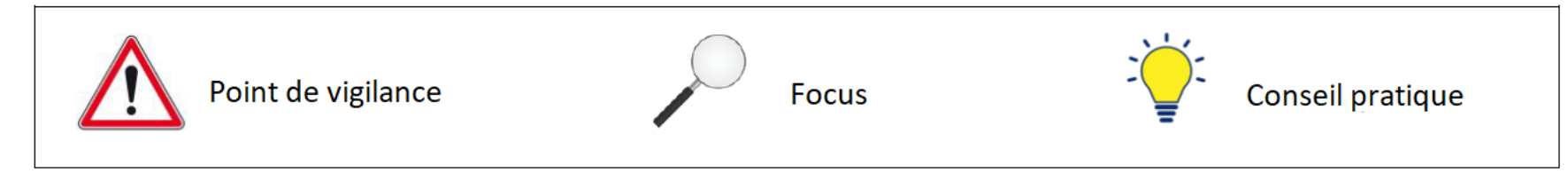

<span id="page-7-0"></span>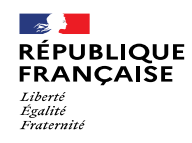

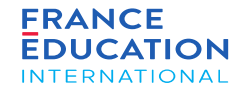

1.1. Se connecter en tant que partenaire FEI – compte déjà existant

1.2. Se connecter en tant que partenaire FEI – premiers pas

1.2.1. Création d'un mot de passe

1.2.2. Paramétrer son compte

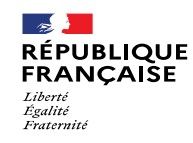

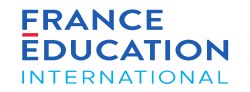

### <span id="page-8-0"></span>1.1. Se connecter en tant que partenaire FEI – compte déjà existant

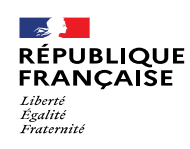

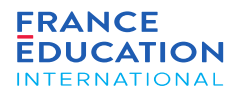

#### 1.1. Se connecter en tant que partenaire FEI – Profil déjà paramétré 1/3

#### **URL : [https://gael.france-education-international.fr](https://gael.france-education-international.fr/)**

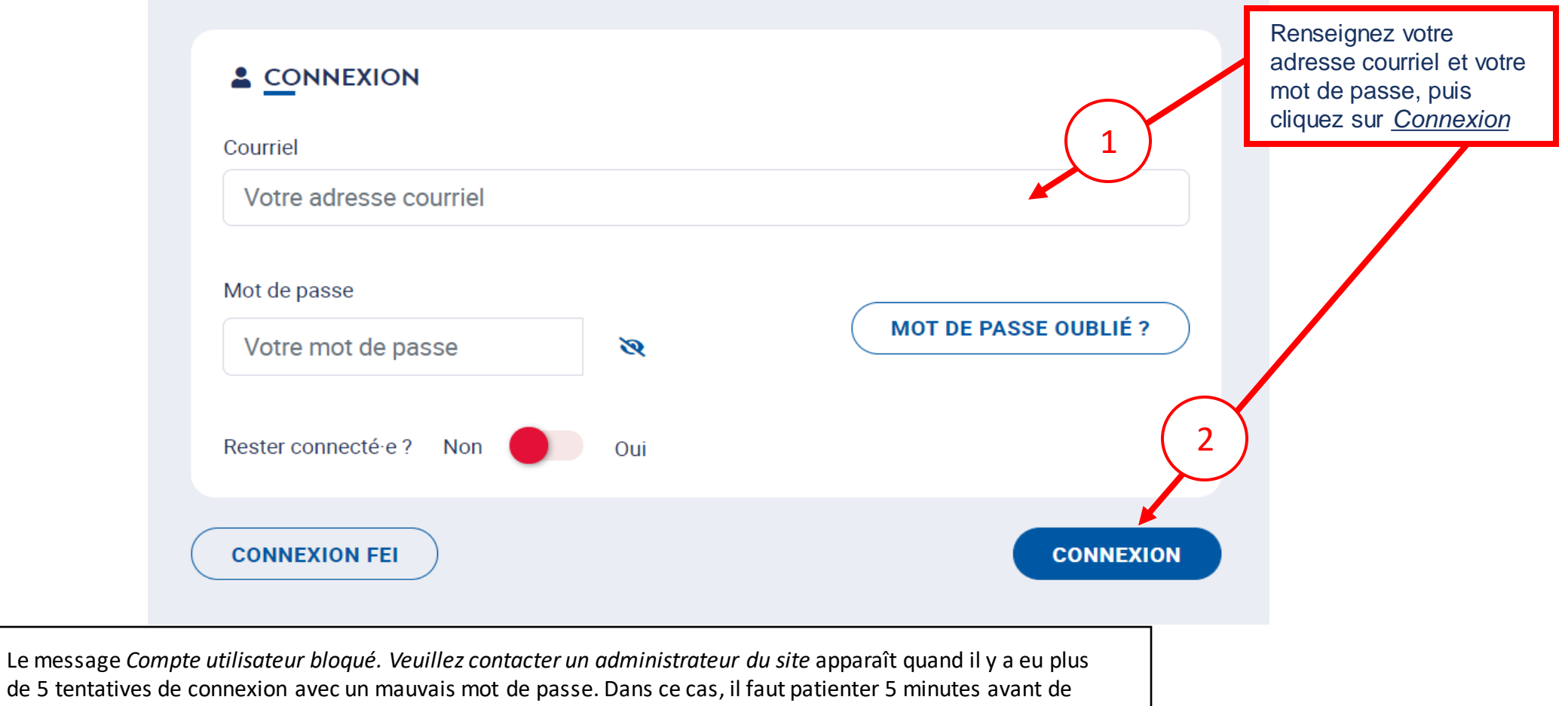

tenter une nouvelle connexion.

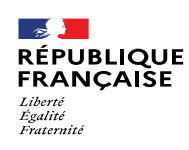

Si vous avez oublié votre mot de passe, cliquez

## 1. Se connecter à GAEL

#### 1.1. Se connecter en tant que partenaire FEI – Profil déjà paramétré 2/3

**URL : [https://gael.france-education-international.fr](https://gael.france-education-international.fr/)**

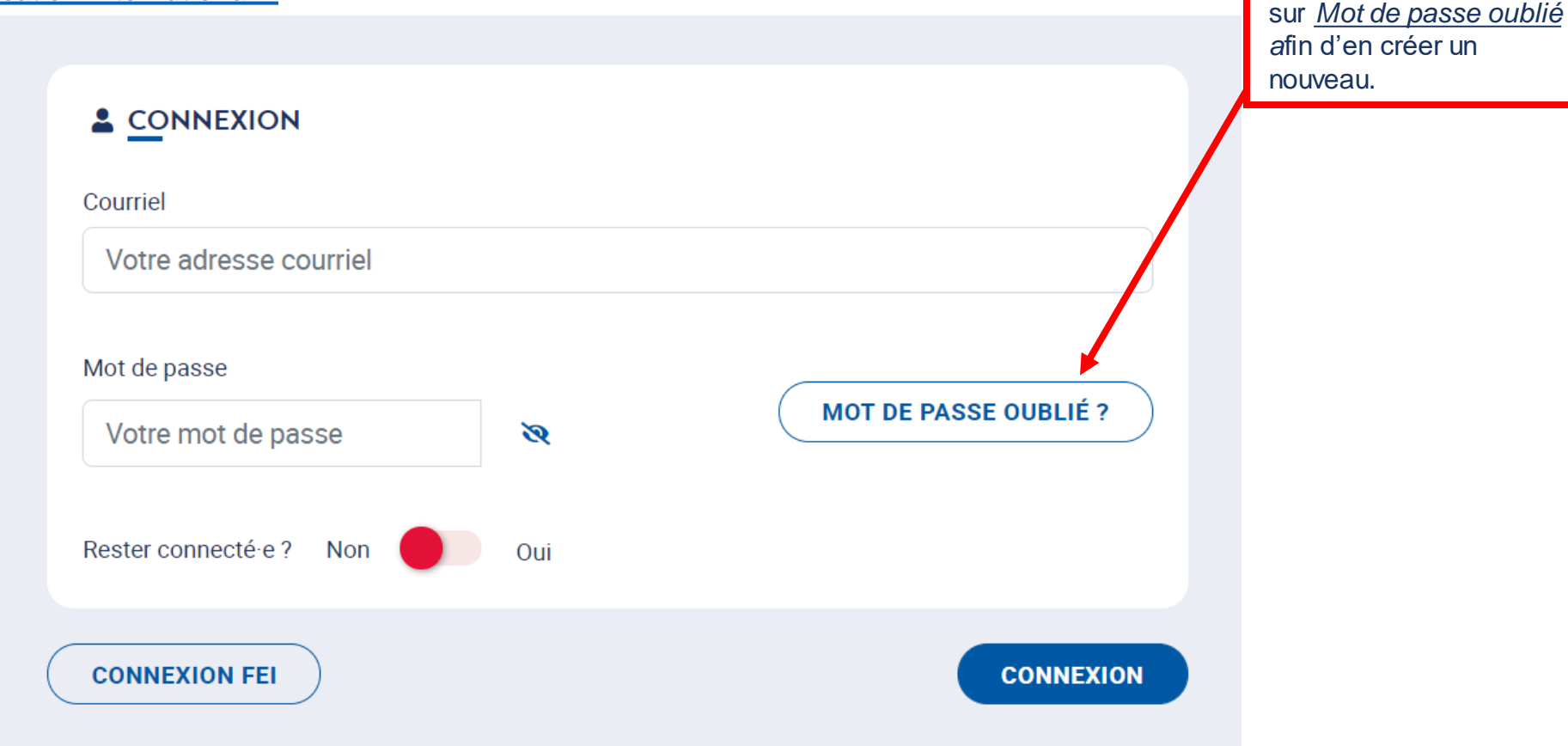

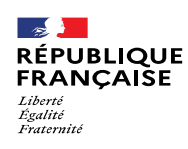

1.1. Se connecter en tant que partenaire FEI – Profil déjà paramétré 3/3

#### **URL : [https://gael.france-education-international.fr](https://gael.france-education-international.fr/)**

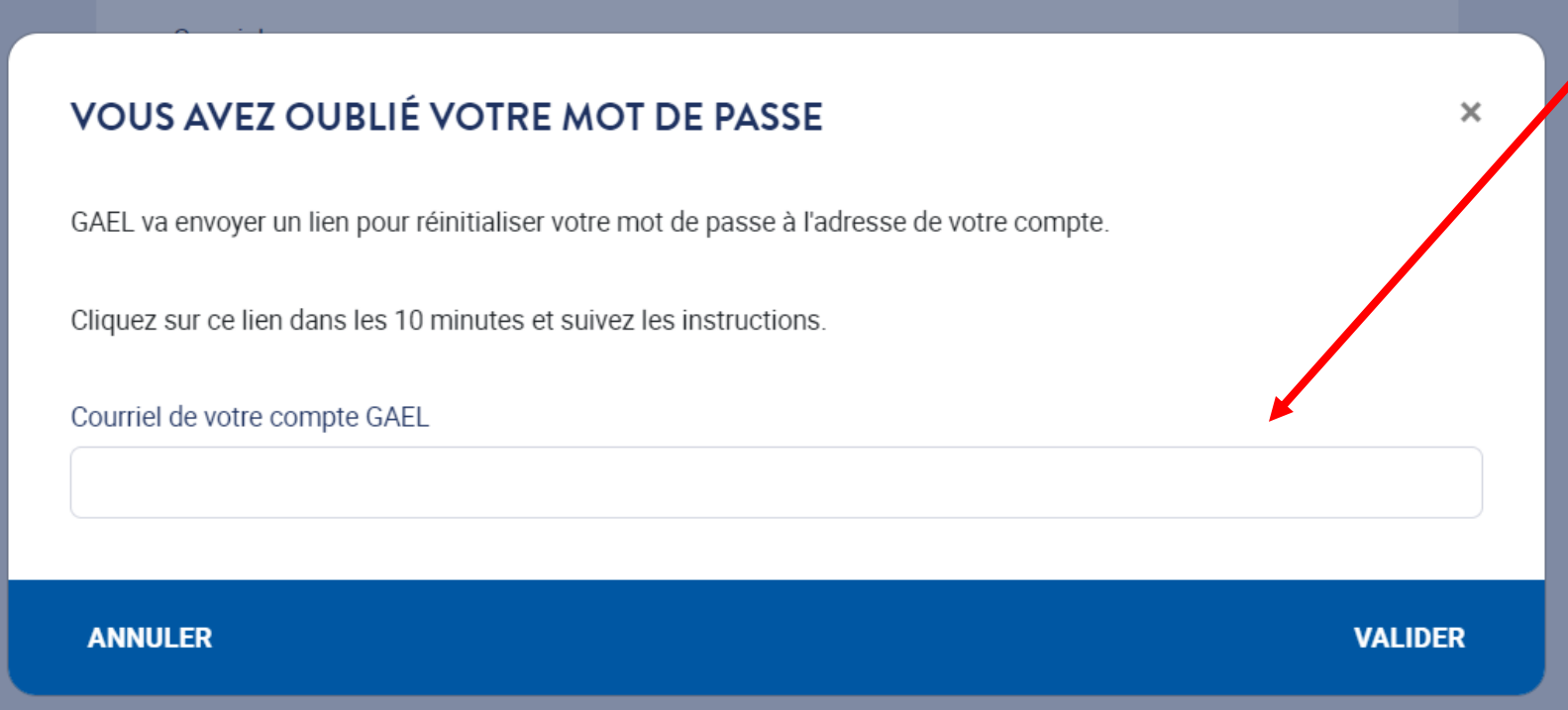

Renseignez votre adresse email et vous recevrez un email vous permettant de créer un nouveau mot de passe.

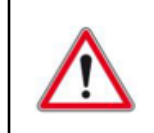

#### **GAEL ne prévient pas l'utilisateur lorsque l'adresse renseignée est incorrecte.**

Pour rappel, l'adresse email renseignée initialement constitue votre identifiant utilisateur. Vous devez utiliser celle-ci pour demander un nouveau mot de passe en cas d'oubli.

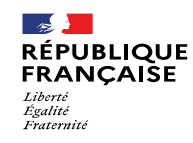

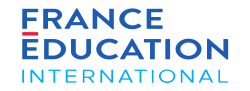

### <span id="page-12-0"></span>1.2. Se connecter en tant que partenaire FEI – Première connexion

1.2.1. Création d'un mot de passe

1.2.2. Paramétrer votre profil

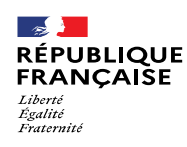

### 1.2. Se connecter en tant que partenaire FEI – Première connexion 1/6

1.2.1. Création d'un mot de passe

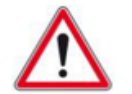

**Il n'est pas possible de créer un compte sur GAEL** via la page d'accueil.

Vous devez être **invité-e** à le faire par une personne autorisée dans votre dispositif.

<span id="page-13-0"></span>Vous recevrez cette invitation par email.

Madame, Monsieur,

Ceci est un message automatique envoyé par l'application GAEL de France Éducation international.

Afin de créer un compte vous permettant d'accéder à l'application GAEL, veuillez cliquer sur le lien ci-dessous pour confirmer que cette adresse courriel est bien la vôtre puis saisir votre mot de passe.

**Créer mon compte** 

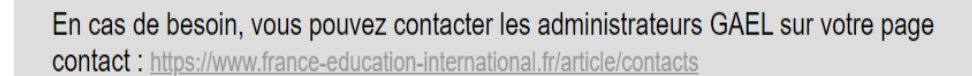

**FRANCE EDUCATION** INTERNATIONAL

Cliquez sur *Créer mon compte* pour être redirigé vers GAEL afin de paramétrer votre profil

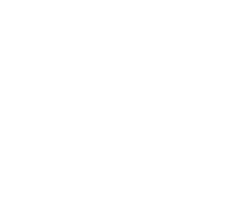

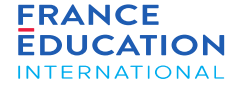

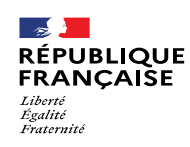

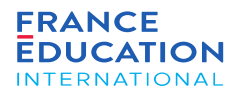

### 1.2. Se connecter en tant que partenaire FEI – Première connexion 2/6

1.2.1. Création d'un mot de passe

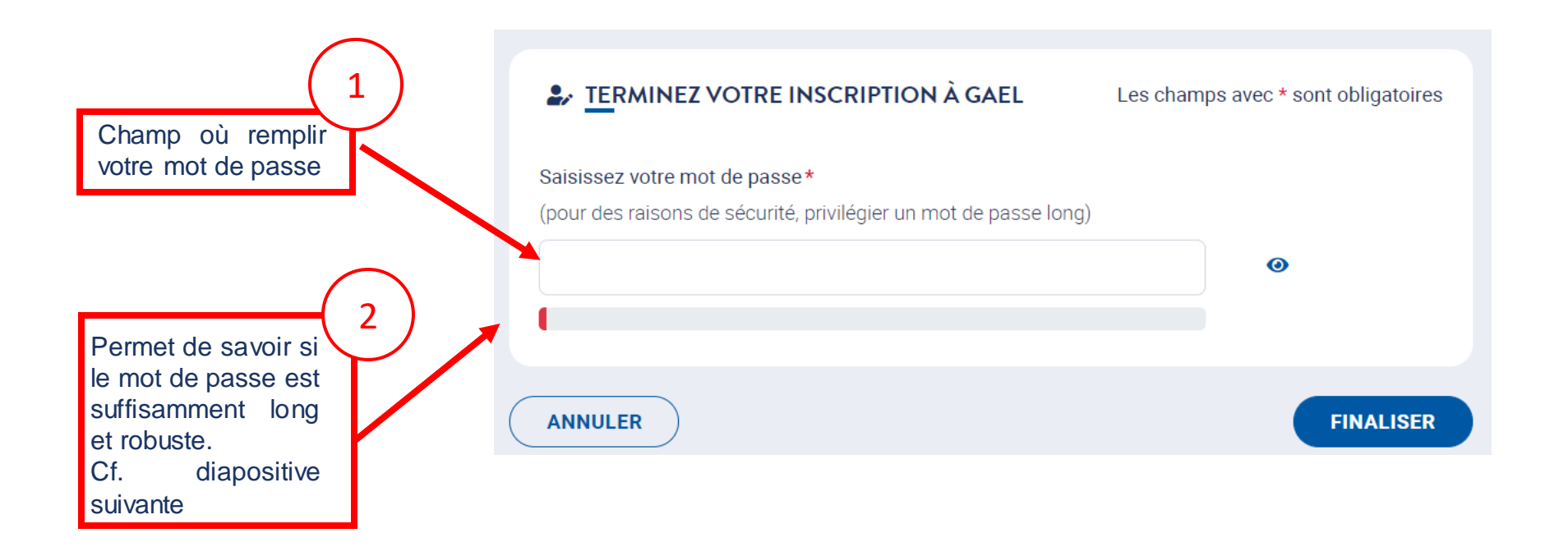

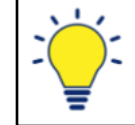

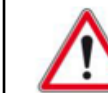

Page 15 • Septembre 2022

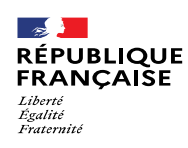

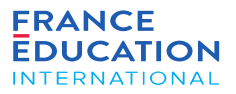

### 1.2. Se connecter en tant que partenaire FEI – Première connexion 3/6

1.2.1. Création d'un mot de passe

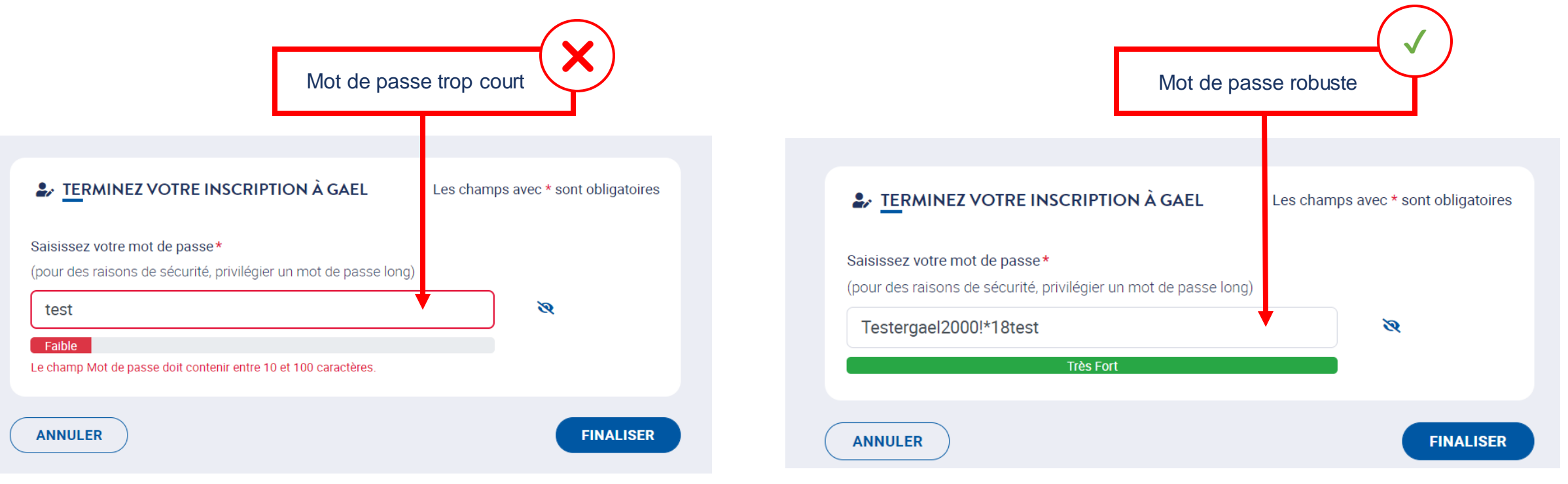

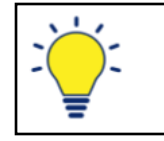

GAEL ne demande pas de caractères spéciaux, de majuscule, ou de chiffre pour votre mot de passe. Il y a cependant un nombre minimal de caractères demandés.

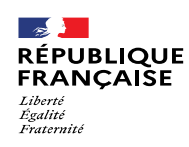

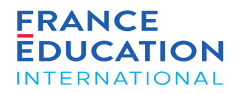

### 1.2. Se connecter en tant que partenaire FEI – Première connexion 4/6

1.2.2. a) Paramétrer votre profil : **standard**

<span id="page-16-0"></span>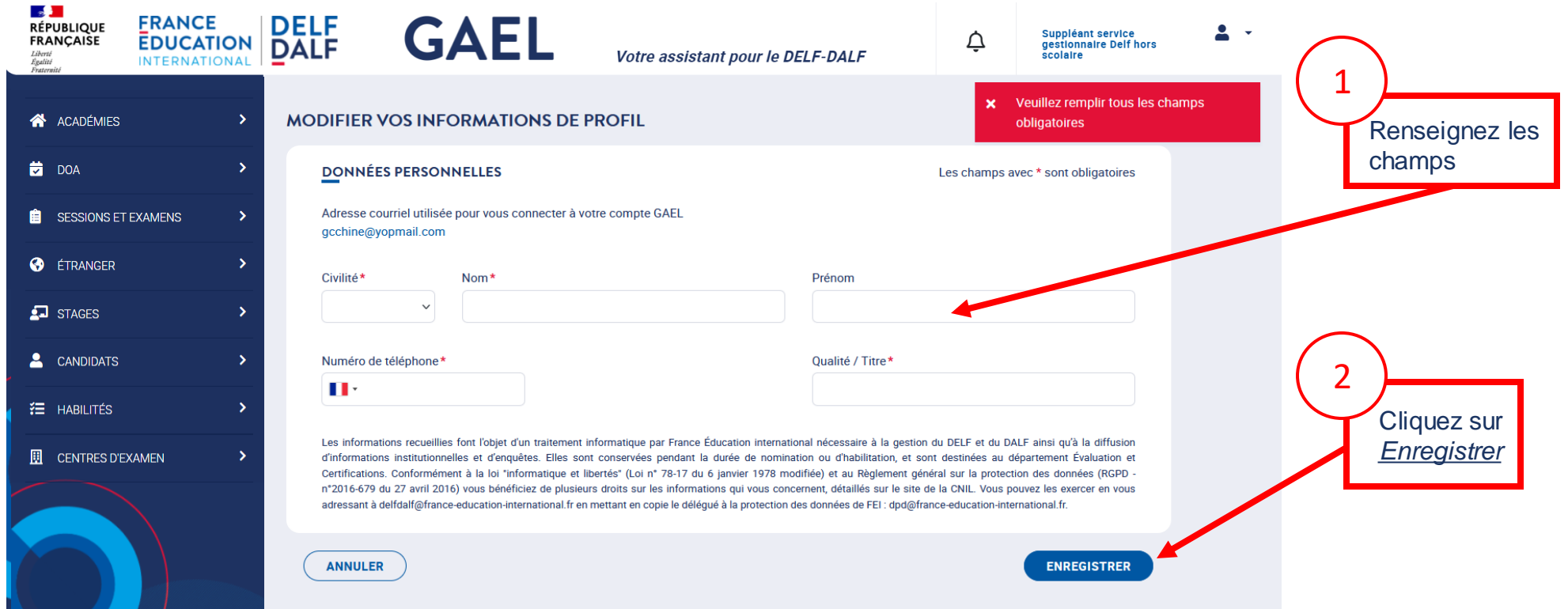

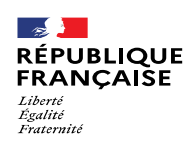

#### 1.2. Se connecter en tant que partenaire FEI – Première connexion 5/6

1.2.2. b) Paramétrer votre profil : **membre de jury**

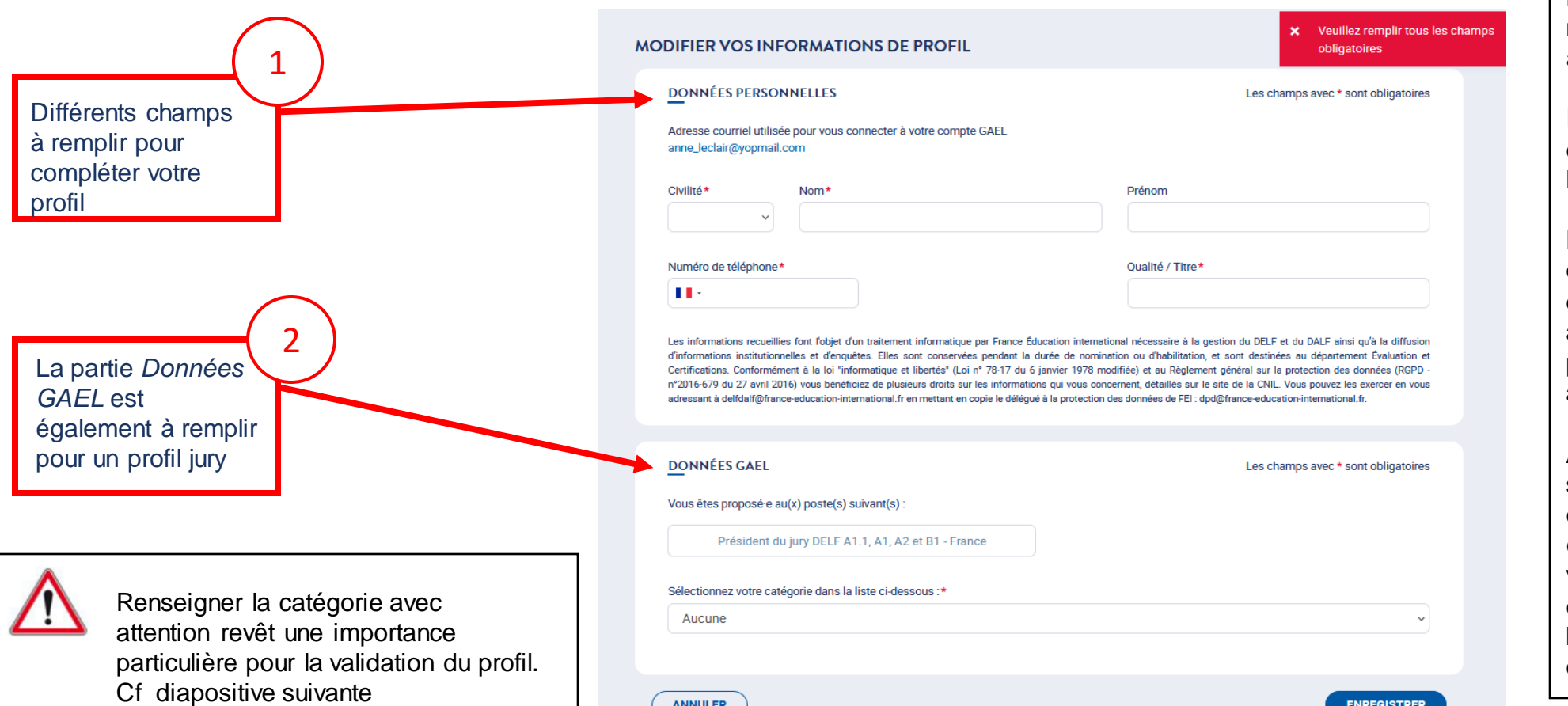

La page de profil utilisateur des membres de jury est spécifique à leur fonction.

Ils doivent en effet renseigner la catégorie professionnelle à laquelle ils appartiennent.

Les présidents de jury sont en outre invités à téléverser l'image de leur signature dans leur profil afin qu'elle soit reprise sur les procès-verbaux d'examen et attestations de réussite.

Attention : le fichier pour la signature est visible uniquement en mode consultation ; en mode édition, le fichier n'est pas visible. Pour passer en mode consultation, il faut cliquer sur le bouton *Annuler* en bas à gauche de l'écran.

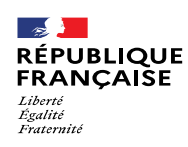

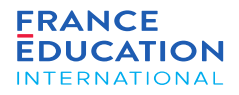

#### 1.2. Se connecter en tant que partenaire FEI – Première connexion 6/6

1.2.2. b) Paramétrer votre profil : **membre de jury**

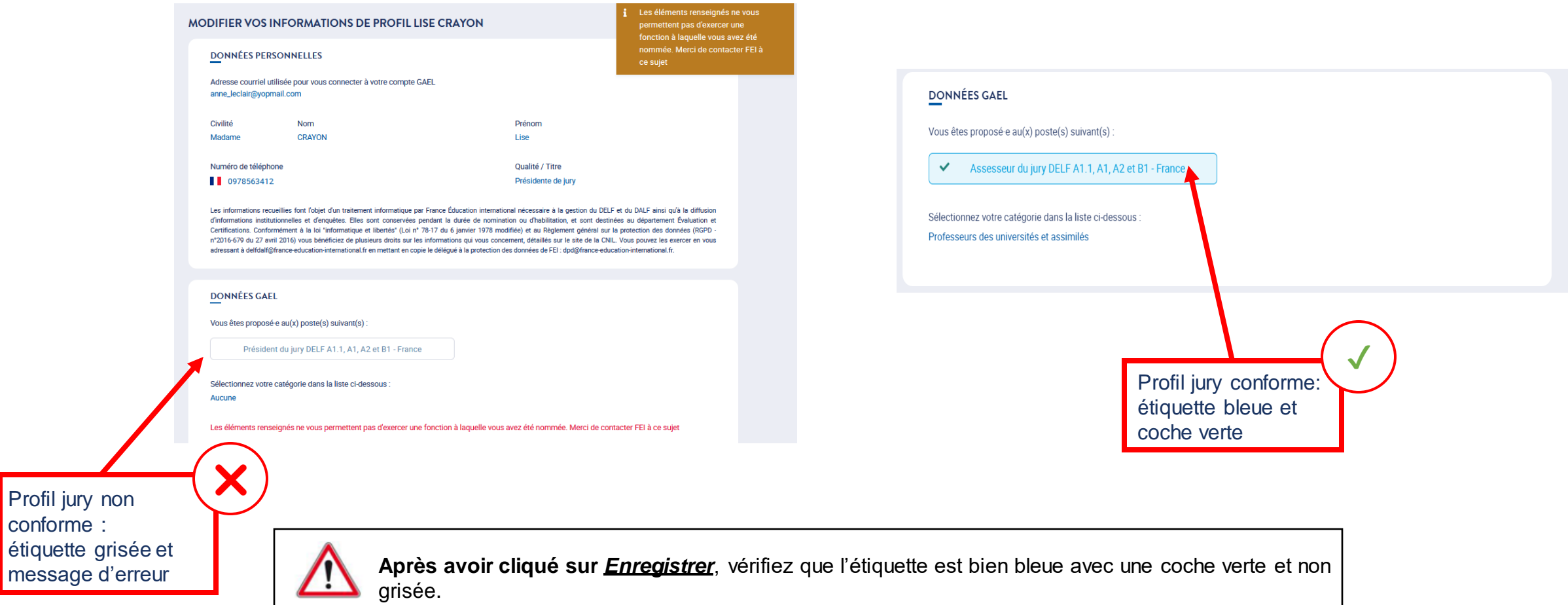

<span id="page-19-0"></span>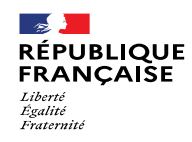

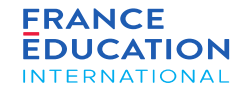

#### 2.1. Page d'accueil

2.2. Utiliser les listes des pays, et centres d'examen

- 2.3. Mode consultation / modification d'un pays/territoire
- 2.4. Messages d'erreurs dans GAEL
- 2.5. Notifications et mails

<span id="page-20-0"></span>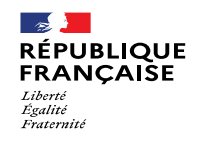

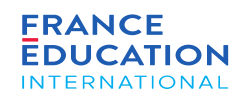

### 2.1. Page d'accueil

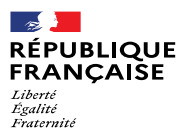

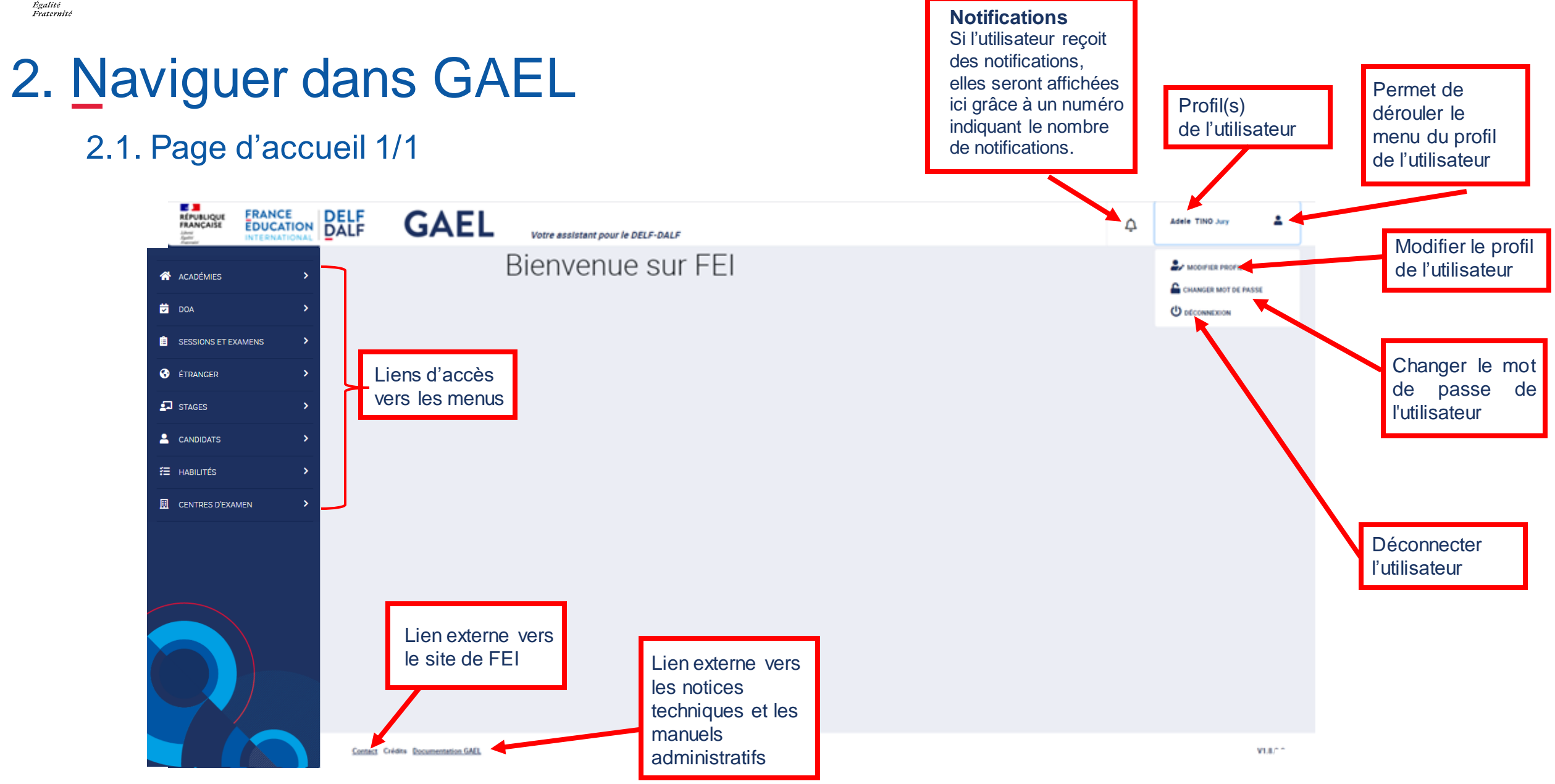

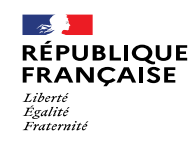

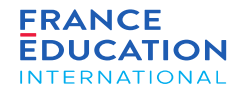

### <span id="page-22-0"></span>2.2. Utiliser les listes des pays / territoires et centres d'examen

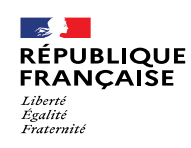

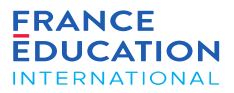

### 2.2. Utiliser les listes des **pays / territoires**

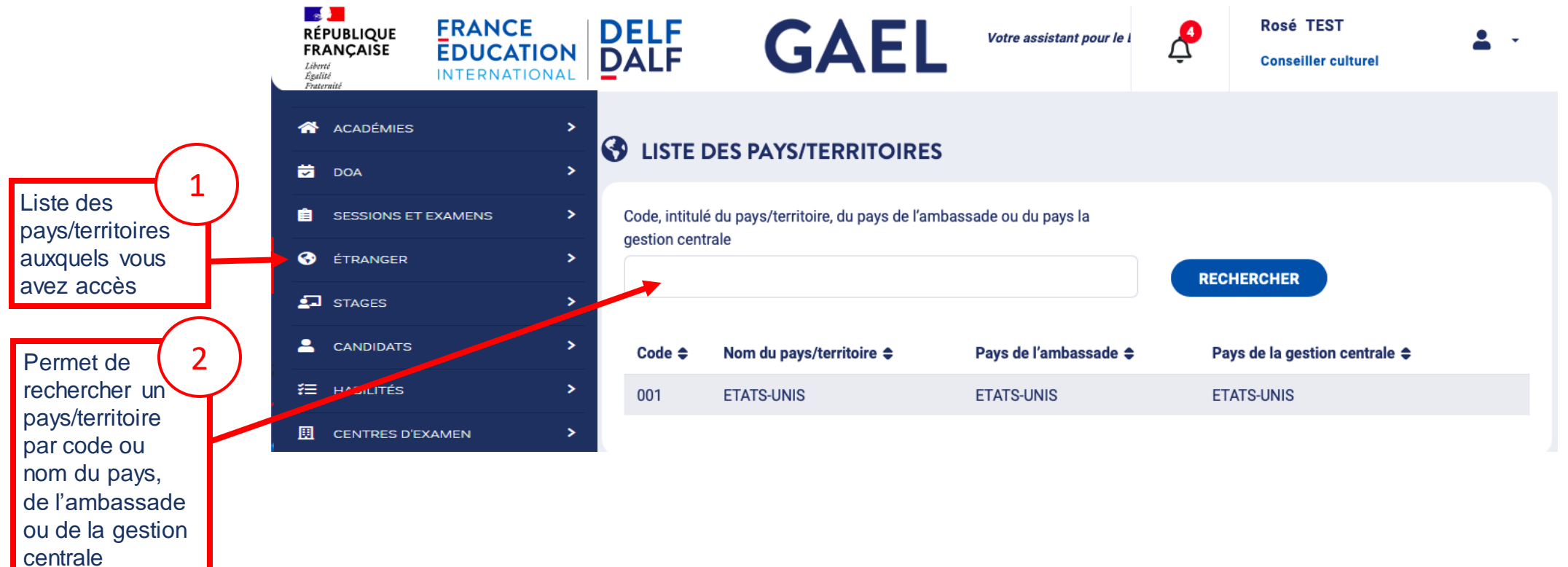

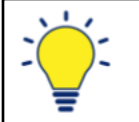

Il est possible de classer la liste des pays/territoires par code, nom, pays de l'ambassade, et pays de la gestion centrale en cliquant sur  $\div$ 

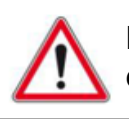

Page 24 • Septembre 2022 Le pictogramme <sup>o</sup> n'est visible que si la personne a les droits de modification.

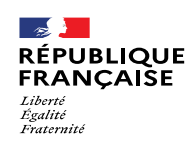

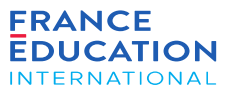

#### 2.2. Utiliser les listes des **centres d'examen**

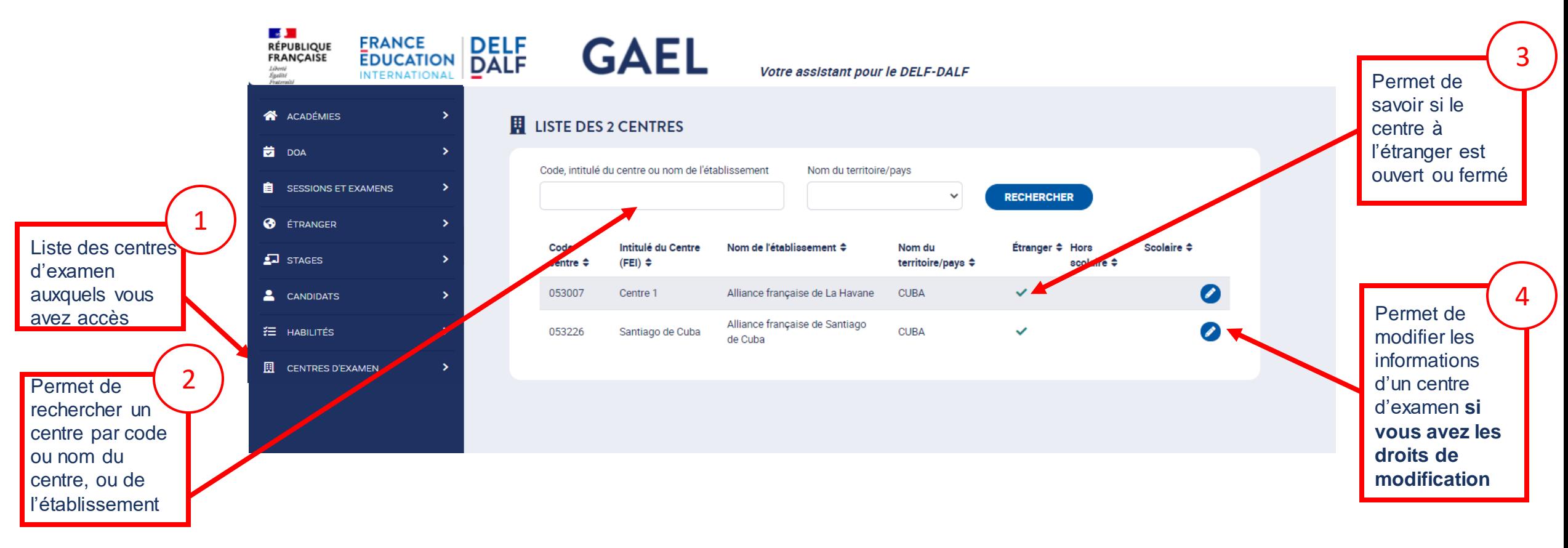

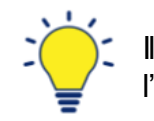

est possible de classer la liste des centres d'examen par code, intitulé du centre, nom de l'établissement, nom du territoire, étranger en cliquant sur ≑

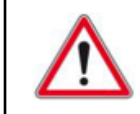

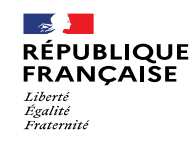

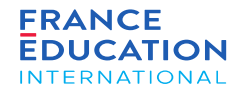

### <span id="page-25-0"></span>2.3. Mode consultation / modification d'un pays/territoire

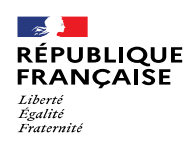

### 2.3. Mode consultation / modification d'un pays/territoire **1/2**

*Mode modification de la page d'un pays/territoire (ici, les Etats-Unis)*

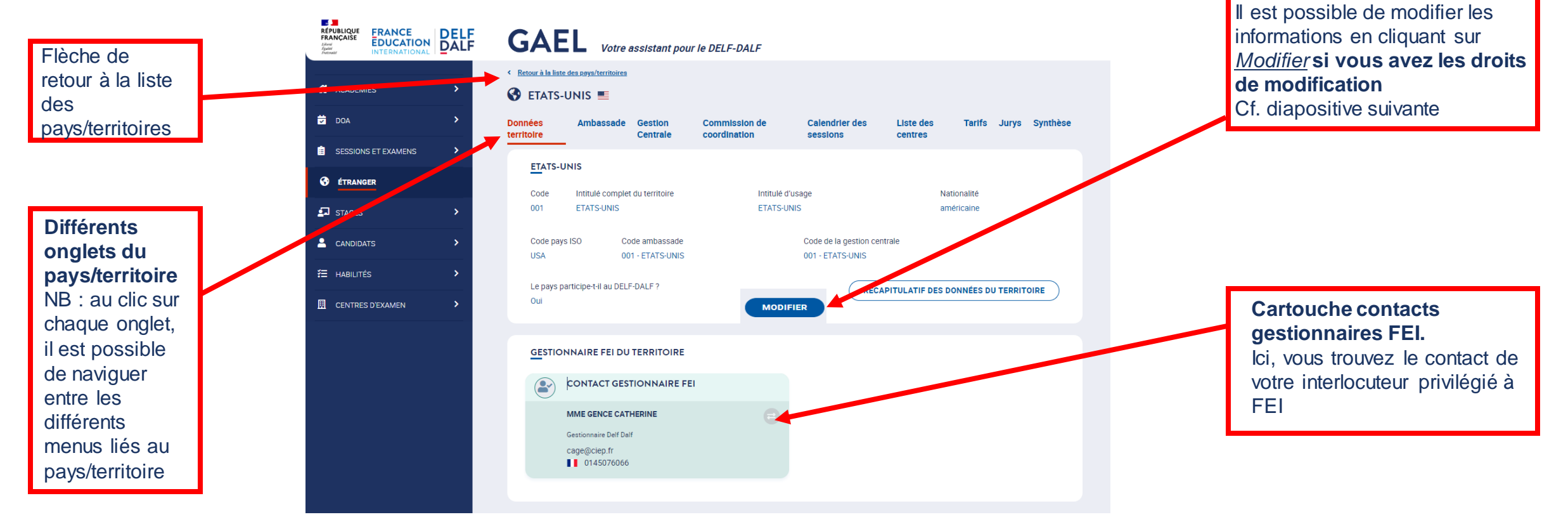

Les flèches *retour* du moteur de recherche permettent également de revenir à la liste des pays/territoires.

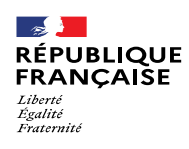

enregistrer.

consultation

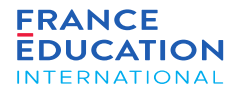

## 2. Naviguer dans GAEL

#### 2.3. Mode consultation / modification d'un pays/territoire **2/2**

*Mode modification de la page d'un pays/territoire (ici, les Etats-Unis)*

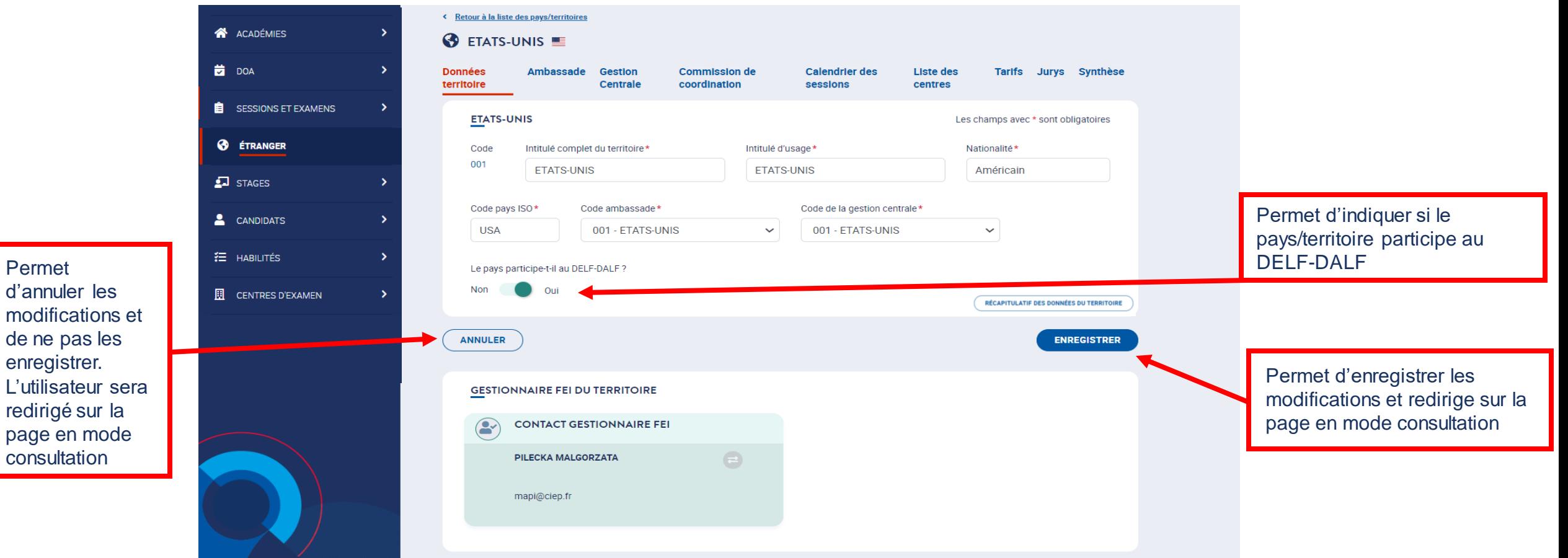

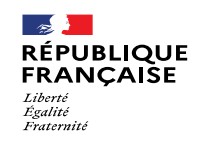

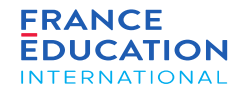

### <span id="page-28-0"></span>2.4. Messages d'erreur rencontrés dans GAEL

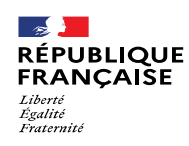

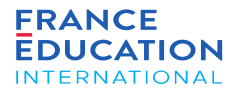

#### 2.4. Messages d'erreur rencontrés dans GAEL **1/3**

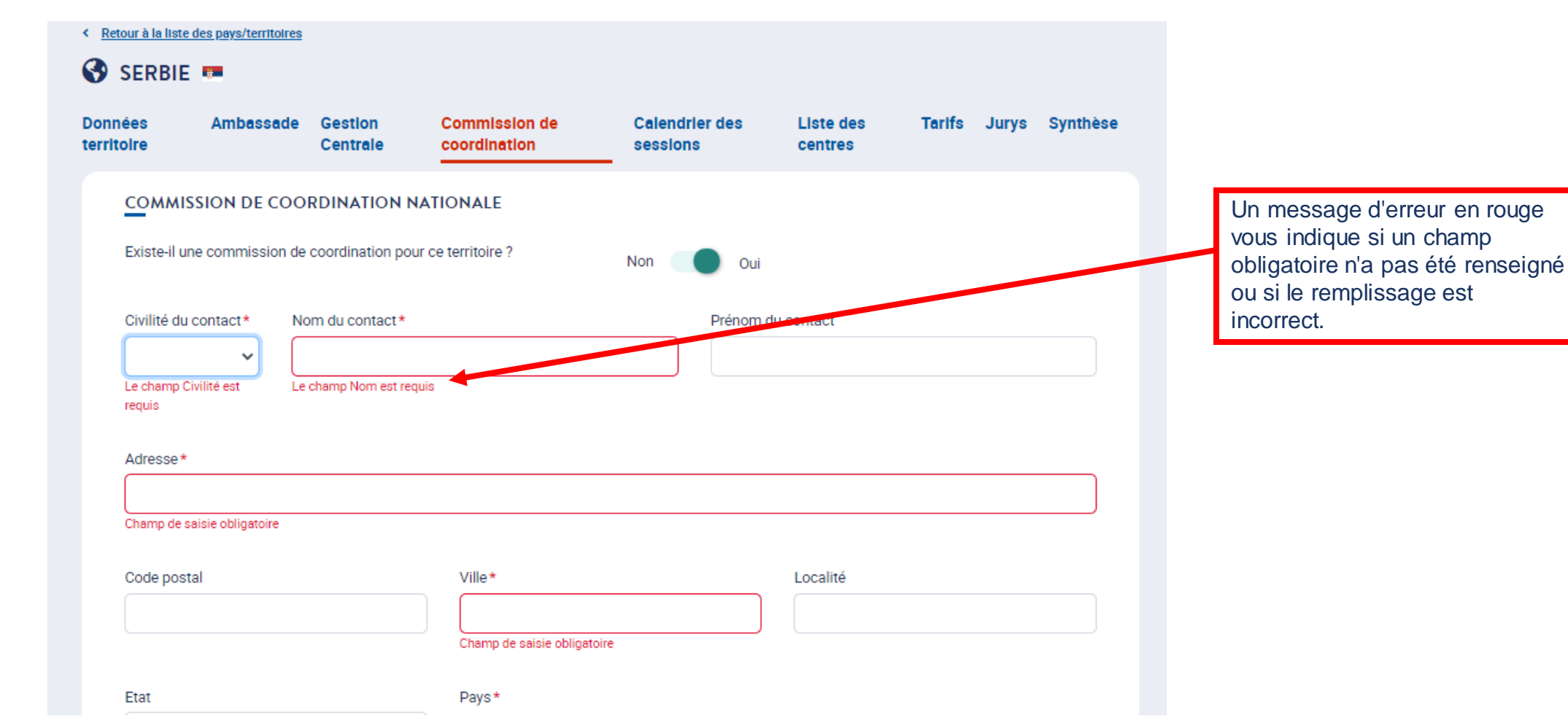

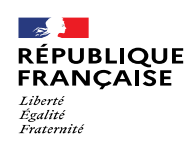

Accès refusé :

votre profil utilisateur

## 2. Naviguer dans GAEL

#### 2.4. Messages d'erreur rencontrés dans GAEL **2/3**

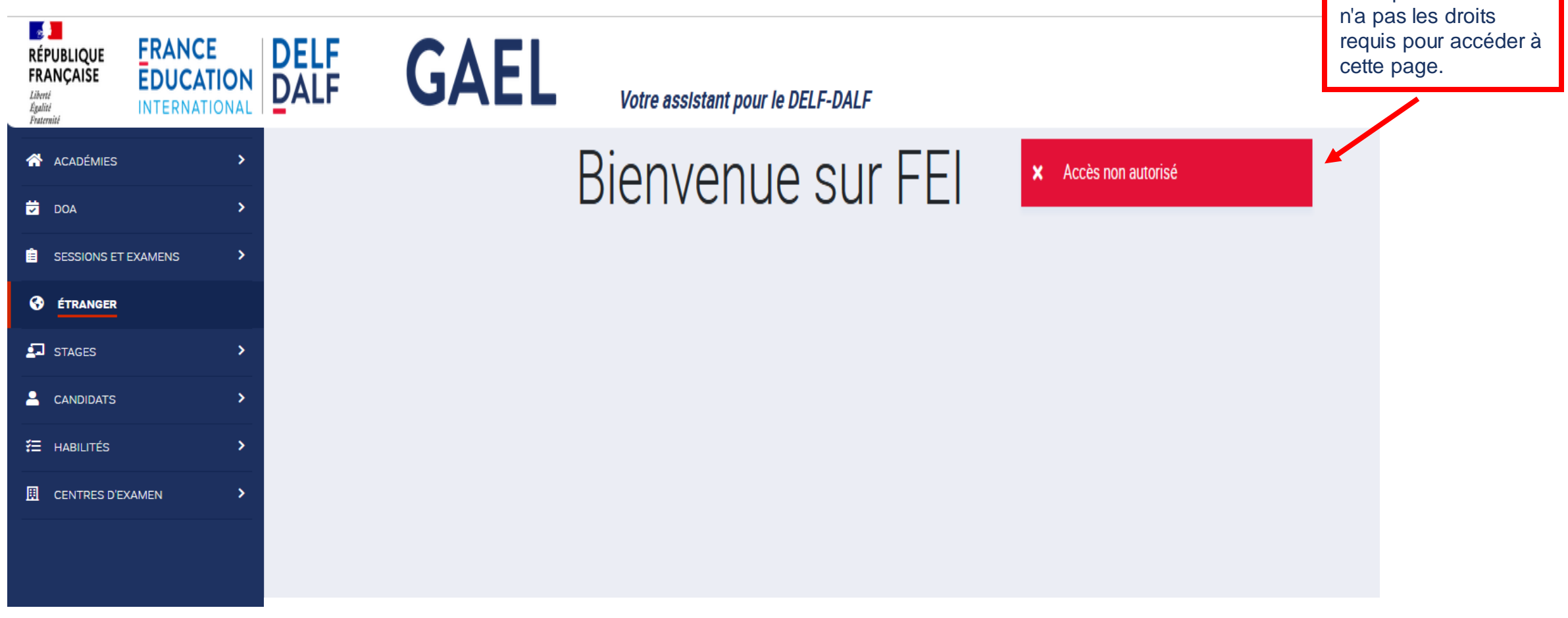

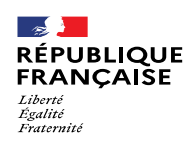

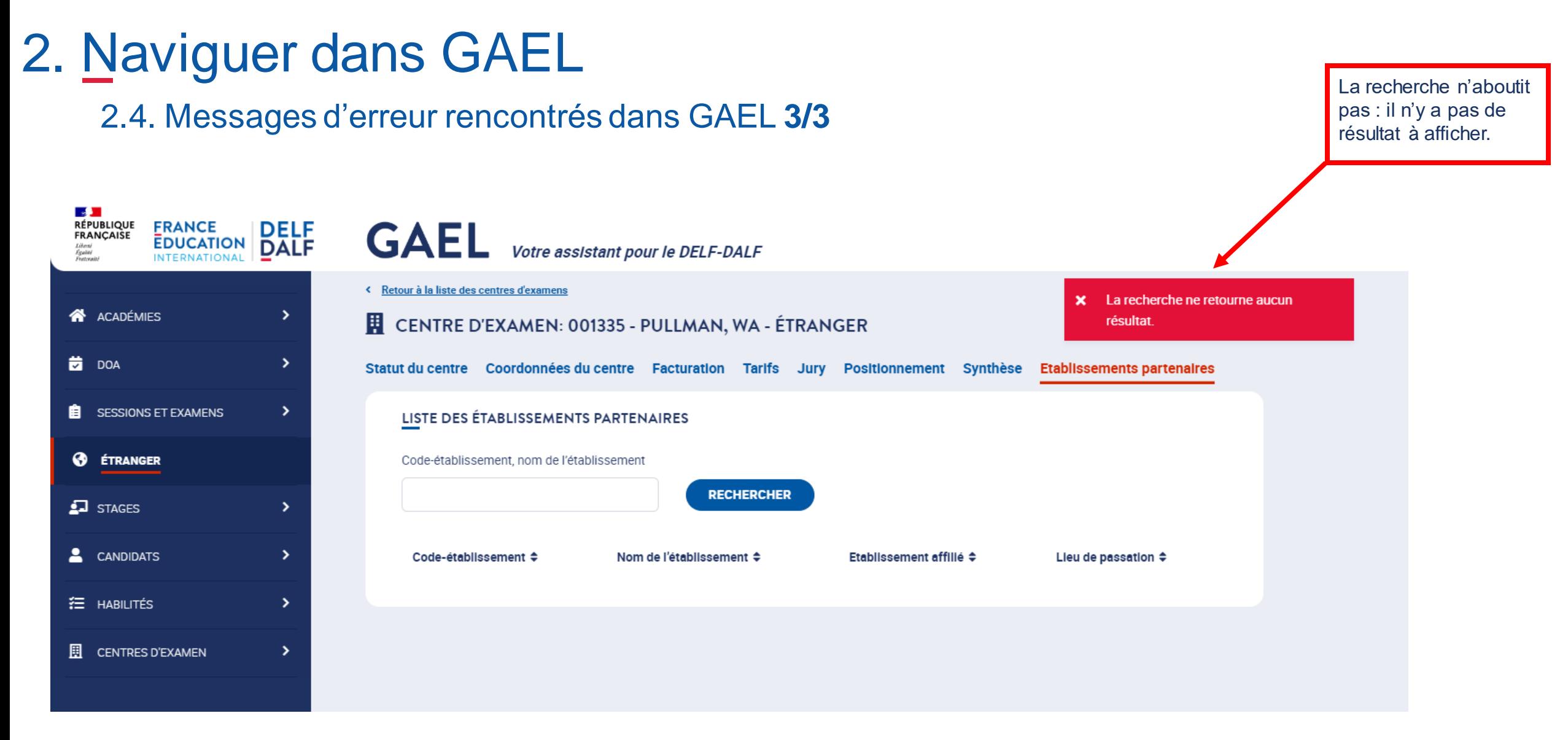

<span id="page-32-0"></span>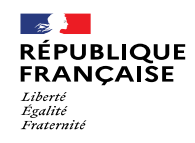

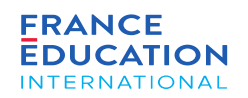

### 2.5. Notifications et mails

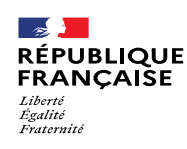

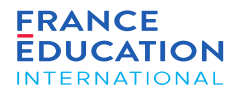

2.5. Notifications et mails : **notifications dans GAEL 1/2**

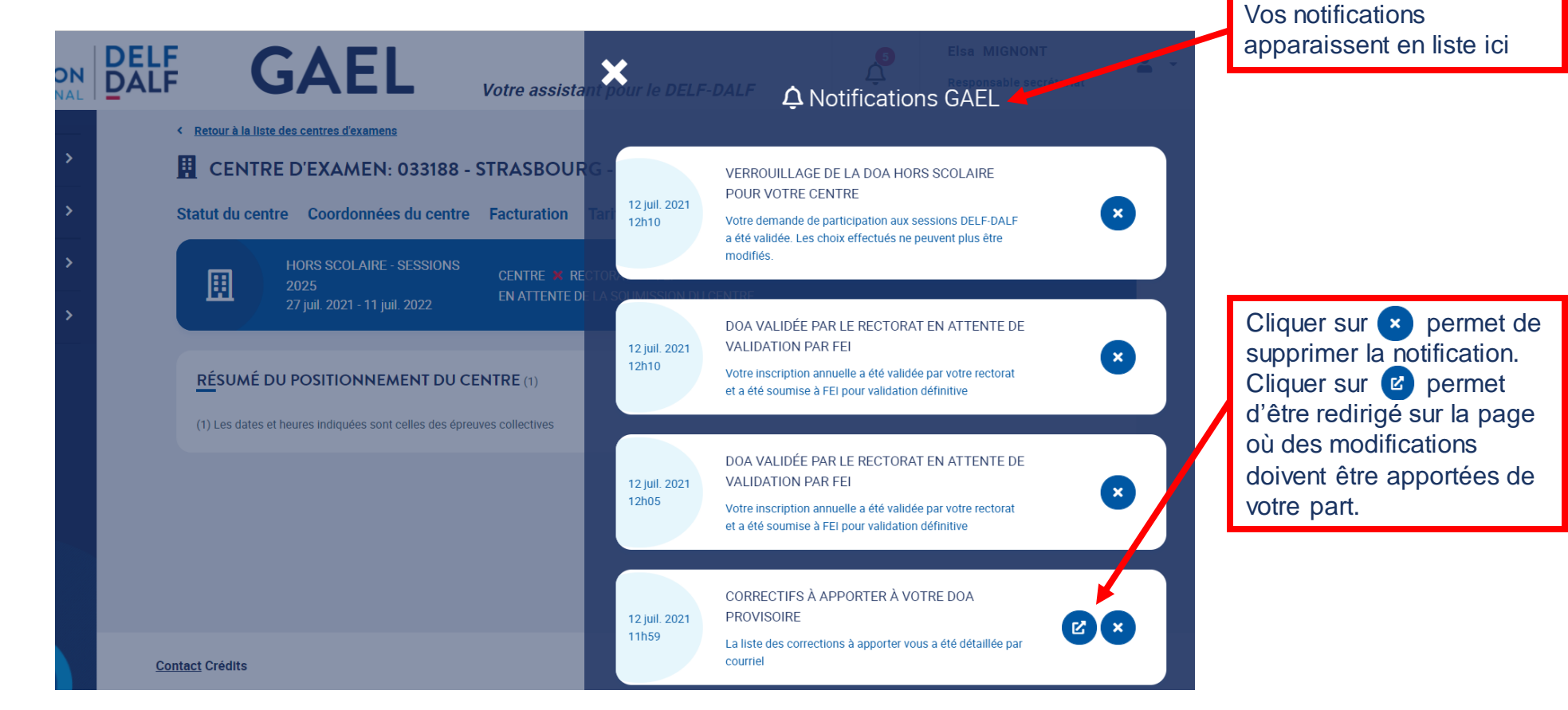

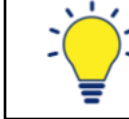

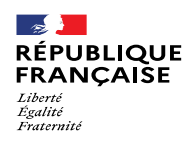

#### 2.5. Notifications et mails : **réception de mails 2/2**

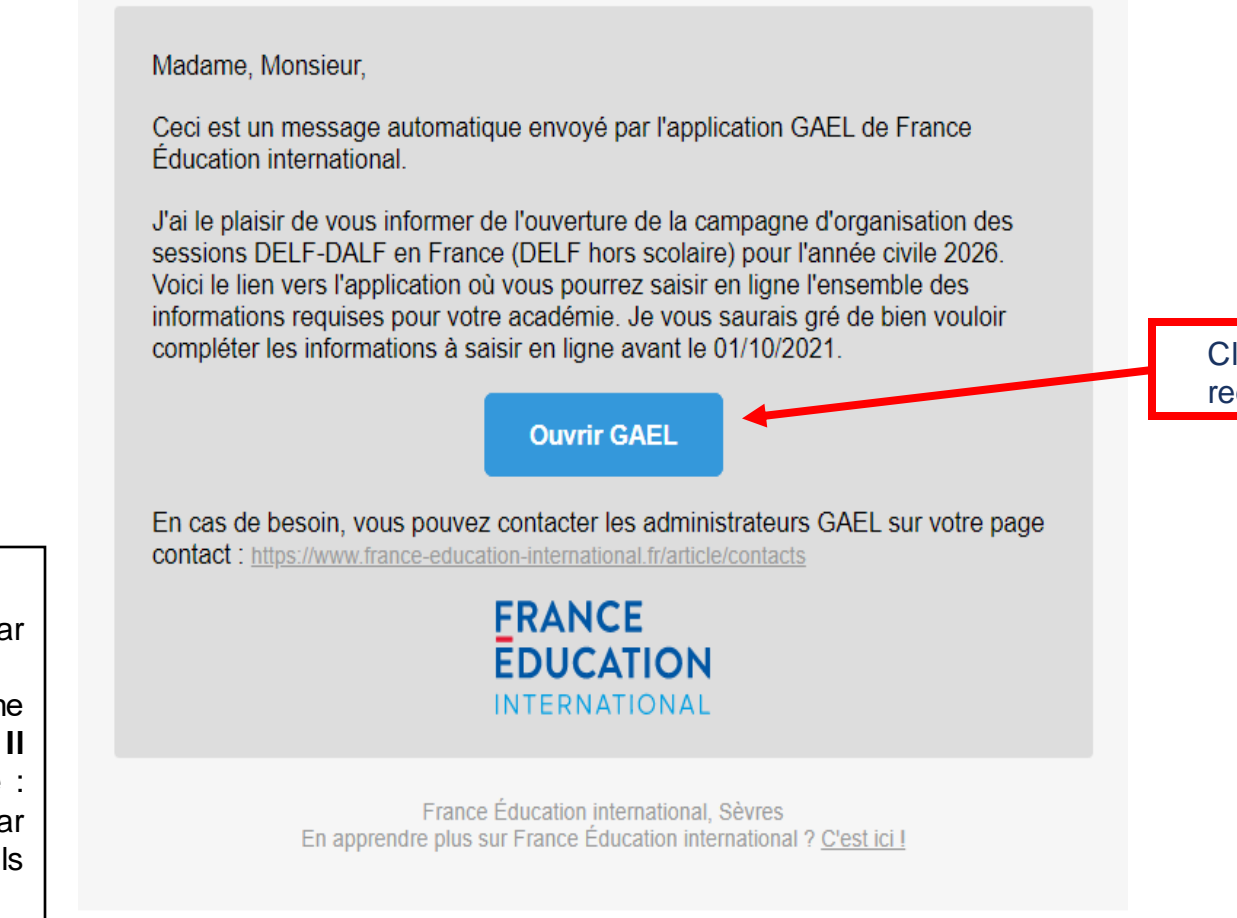

Exemple d'un email envoyé par GAEL.

GAEL envoie un email lorsqu'une action est requise de votre part. **Il n'est pas possible d'y répondre** : pour contacter FEI, il faut passer par les échanges email traditionnels avec votre gestionnaire FEI.

Cliquer sur le bouton vous redirige vers GAEL

<span id="page-35-0"></span>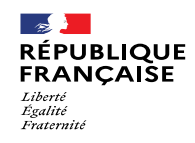

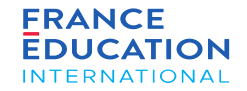

### 3. Processus d'une DOA

3.1. Les indispensables à la validation de la demande d'ouverture annuelle (DOA)

3.2. Cycle de validation de la DOA
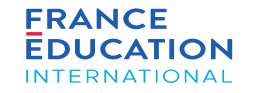

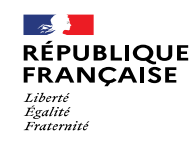

### 3.1. Les indispensables à la validation de la demande d'ouverture annuelle (DOA)

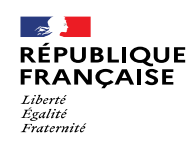

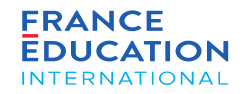

### 3. Processus d'une DOA

#### 3.1. Les indispensables à la validation de la demande d'ouverture annuelle

*Plusieurs informations sont indispensables à la validation de la DOA*

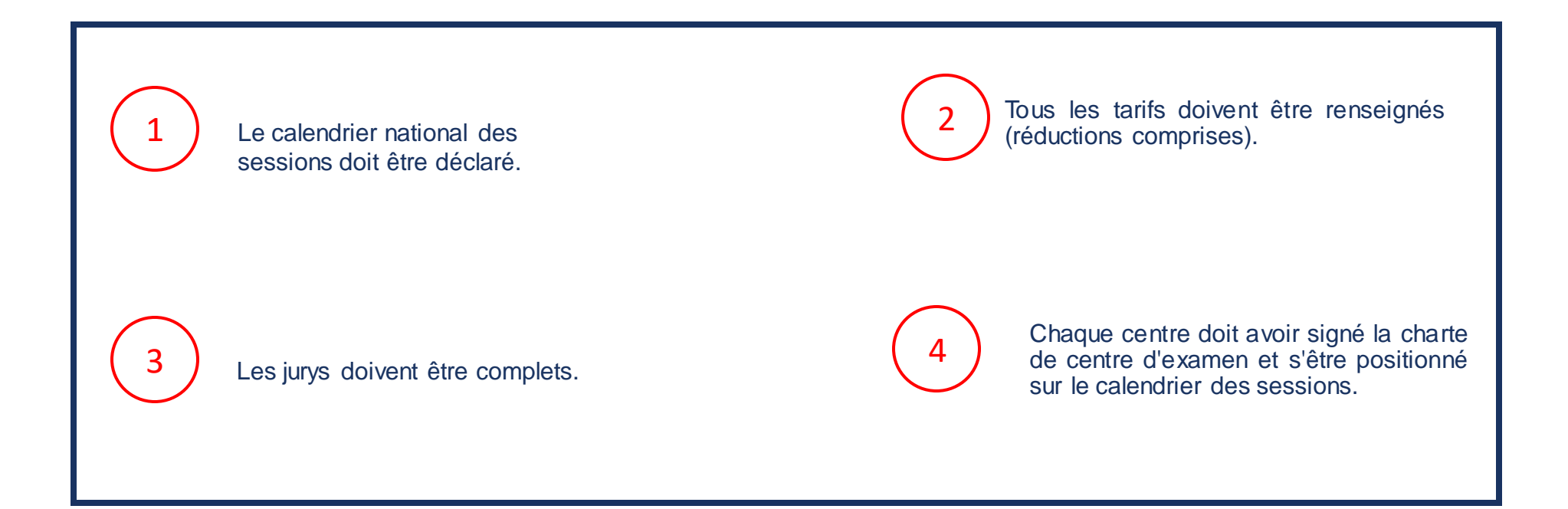

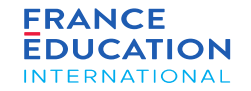

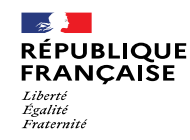

# 3.2. Cycle de validation de la demande d'ouverture annuelle (DOA)

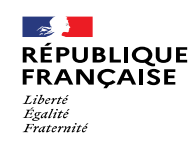

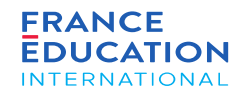

### 3. Processus d'une Demande d'Ouverture Annuelle

3.2. Cycle de validation de la DOA **1/2 : les 5 étapes**

#### **Le processus d'une DOA étranger s'effectue en 5 étapes :**

**1) La gestion centrale soumet les données nationales à l'ambassade (calendrier, tarifs, jurys, etc.) ;**

**2) L'ambassade valide ces données et les soumet à FEI ;**

**3) FEI valide les données nationales de la gestion centrale, ce qui ouvre le positionnement aux centres d'examen ;**

**4) Les centres d'examen complètent les informations les concernant et soumettent à la gestion centrale leur DOA ;**

**5) La gestion centrale valide la DOA des centres.**

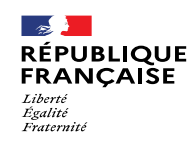

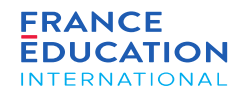

### 3. Processus d'une Demande d'Ouverture Annuelle

3.2. Cycle de validation de la DOA **2/2 : les 5 étapes - schéma récapitulatif**

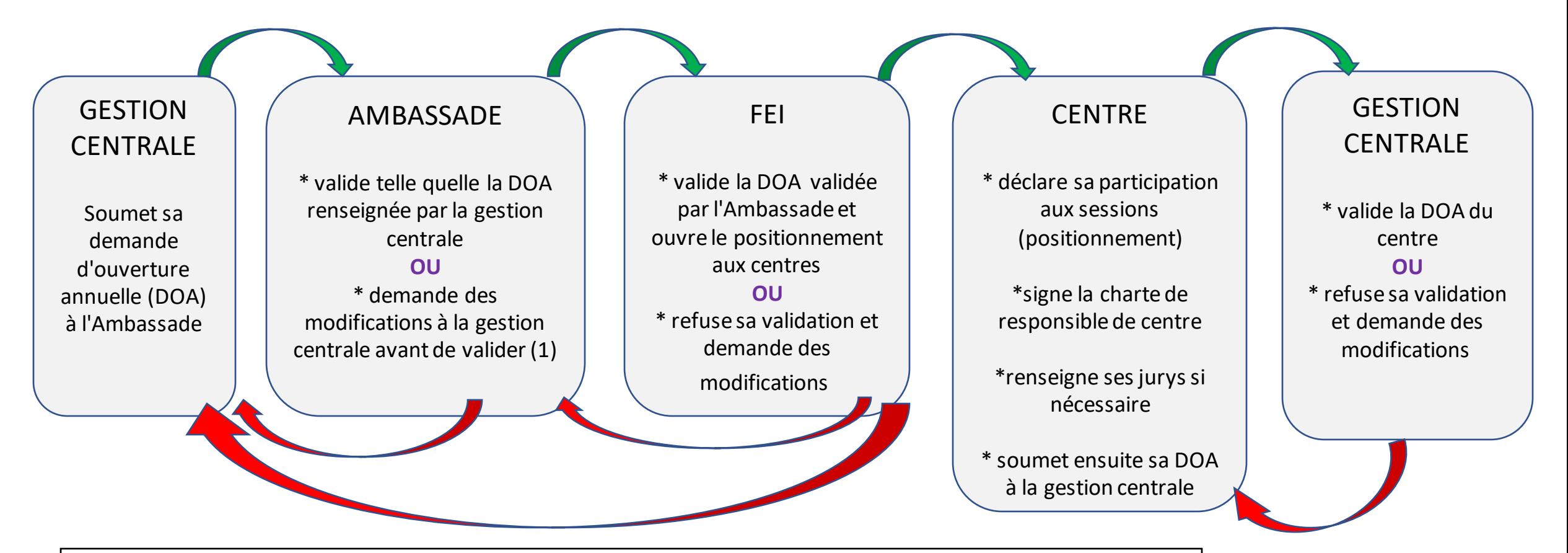

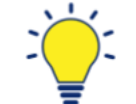

L'organisation administrative des examens DELF-DALF à l'étranger est détaillée dans le *[Manuel du responsable](https://www.france-education-international.fr/document/manuel-rgc)  [de gestion centrale DELF-DALF](https://www.france-education-international.fr/document/manuel-rgc)* et dans le *[Manuel du responsable de centre d'examen DELF-DALF à l'étranger](https://www.france-education-international.fr/document/manuel-rc-etranger)*

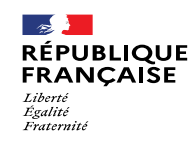

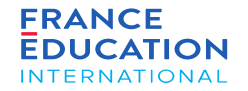

## 4. Soumettre l'inscription annuelle nationale

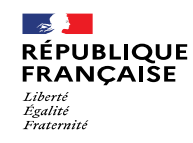

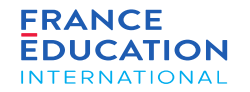

### 4.1. Actions du/de la responsable de gestion centrale ou de son adjoint-e

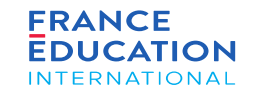

4.1. **Actions de la gestion centrale : schéma**

 $\mathbb{R}$ 

Égalité **Fraterni** 

**RÉPUBLIQUE** 

**FRANCAISE** 

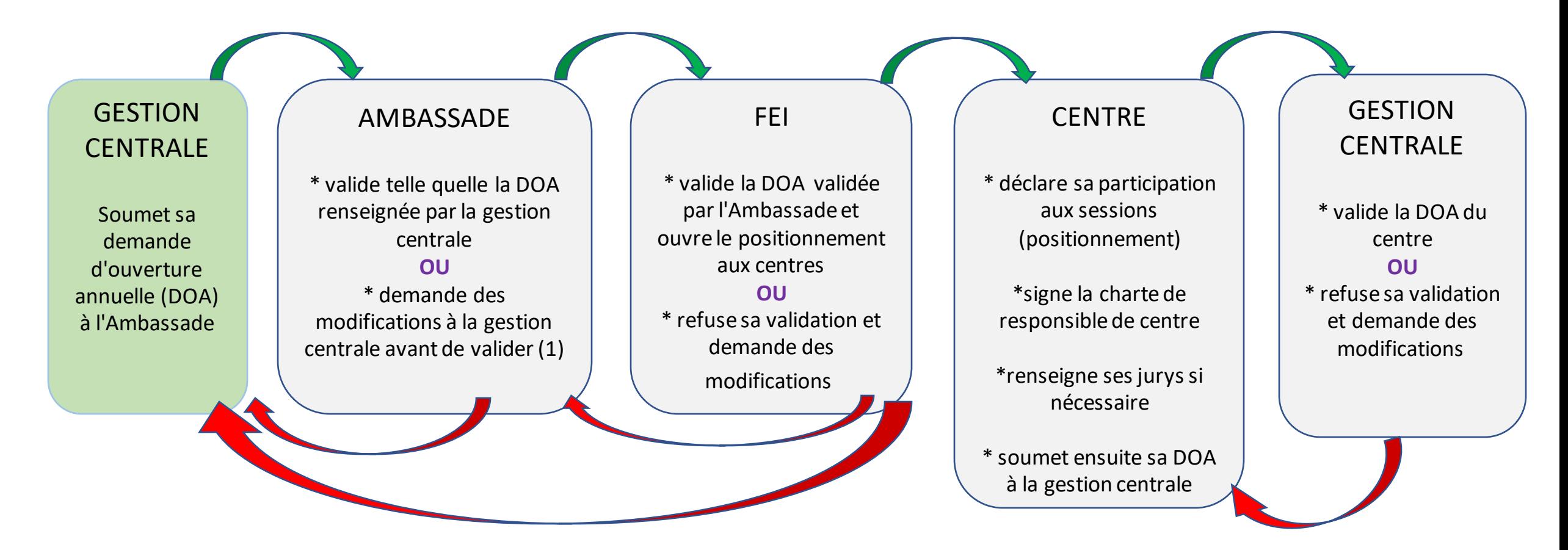

### 4. Soumission des données annuelles nationales 4.1. **Actions de la gestion centrale : Menu étranger 1/2**

Il y a différentes étapes pour la soumission des données annuelles nationales pour l'étranger (ici, les Etats-Unis).

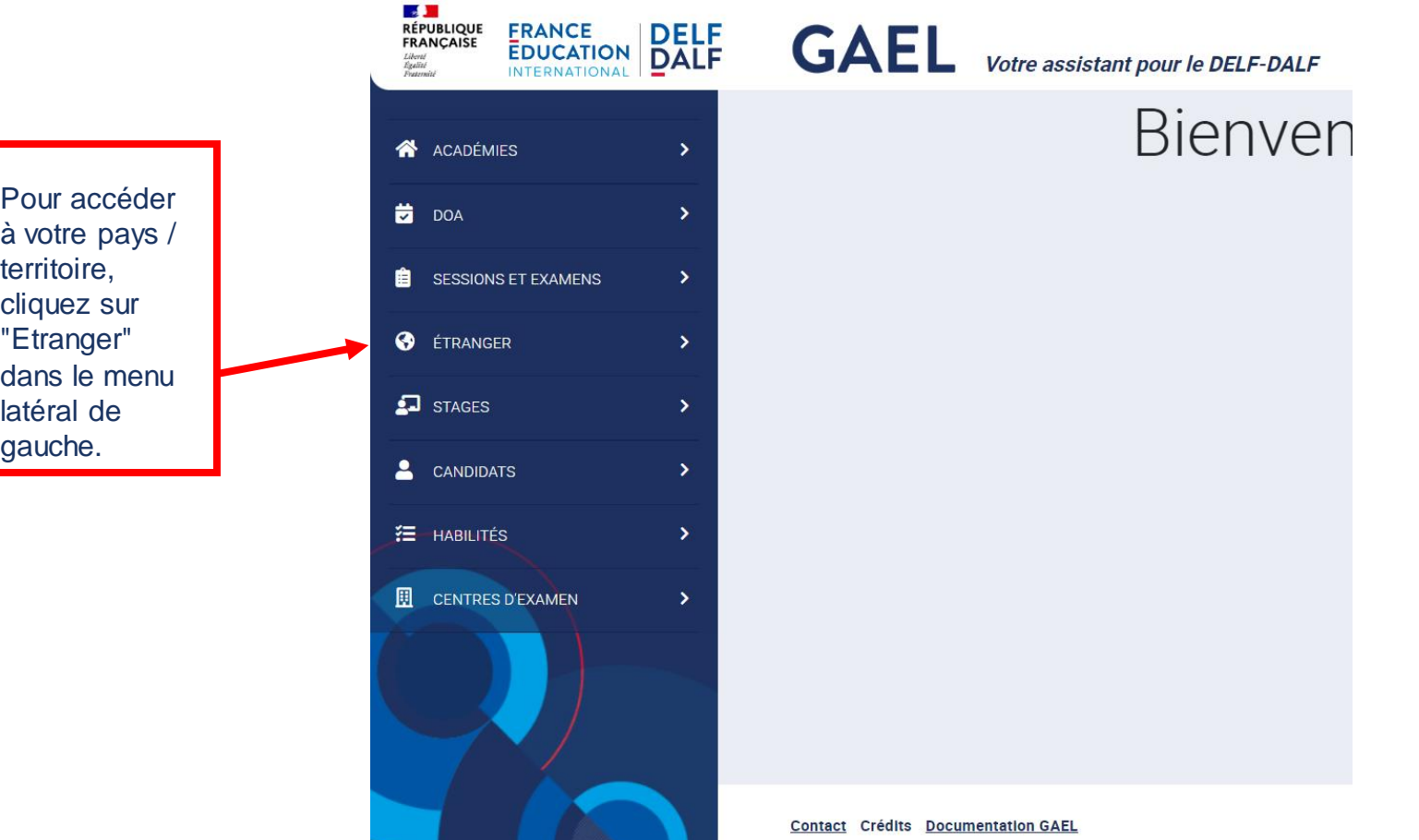

**FRANCE INTERNATIONAL** 

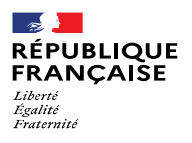

#### 4.1. **Actions de la gestion centrale : Menu étranger 2/2**

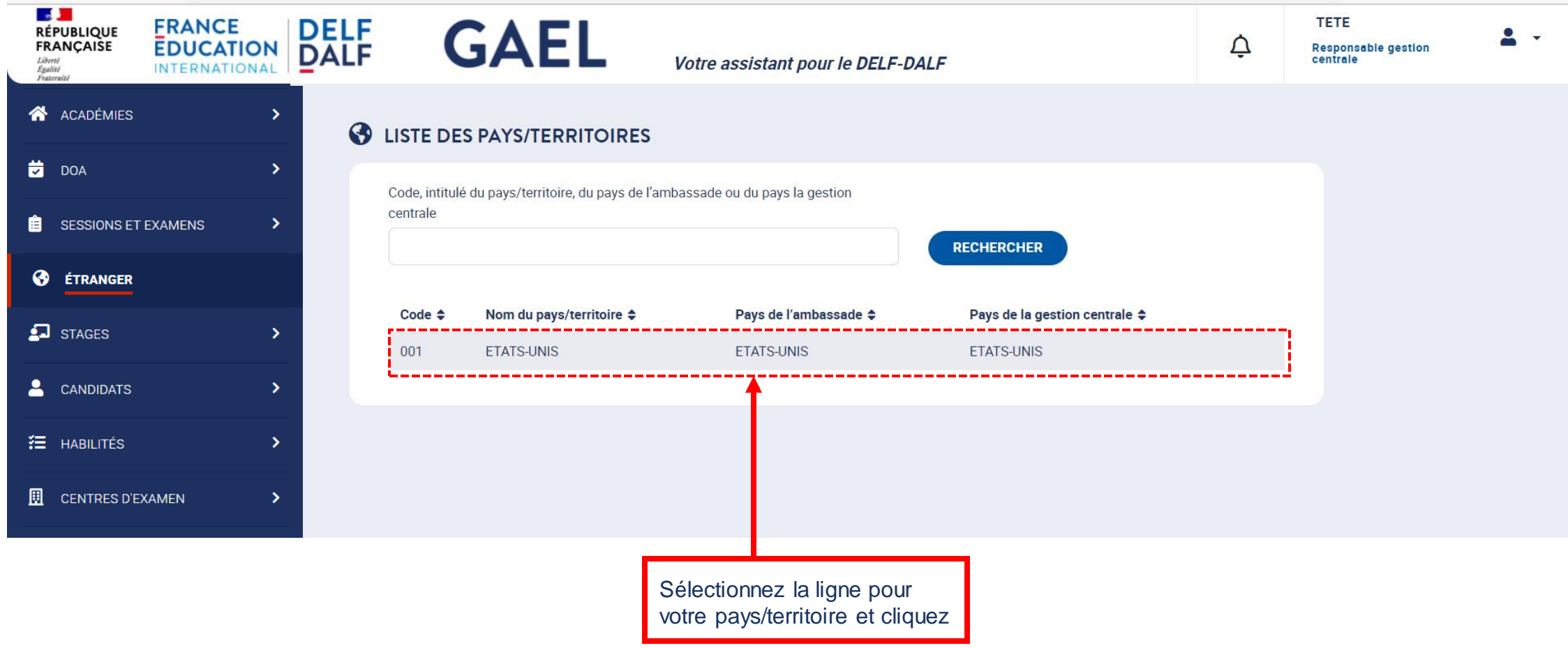

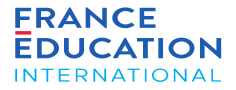

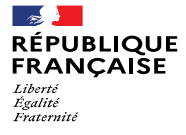

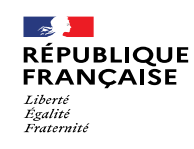

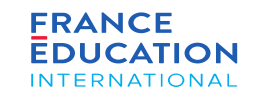

#### 4.1. **Actions de la gestion centrale : Onglet données territoire**

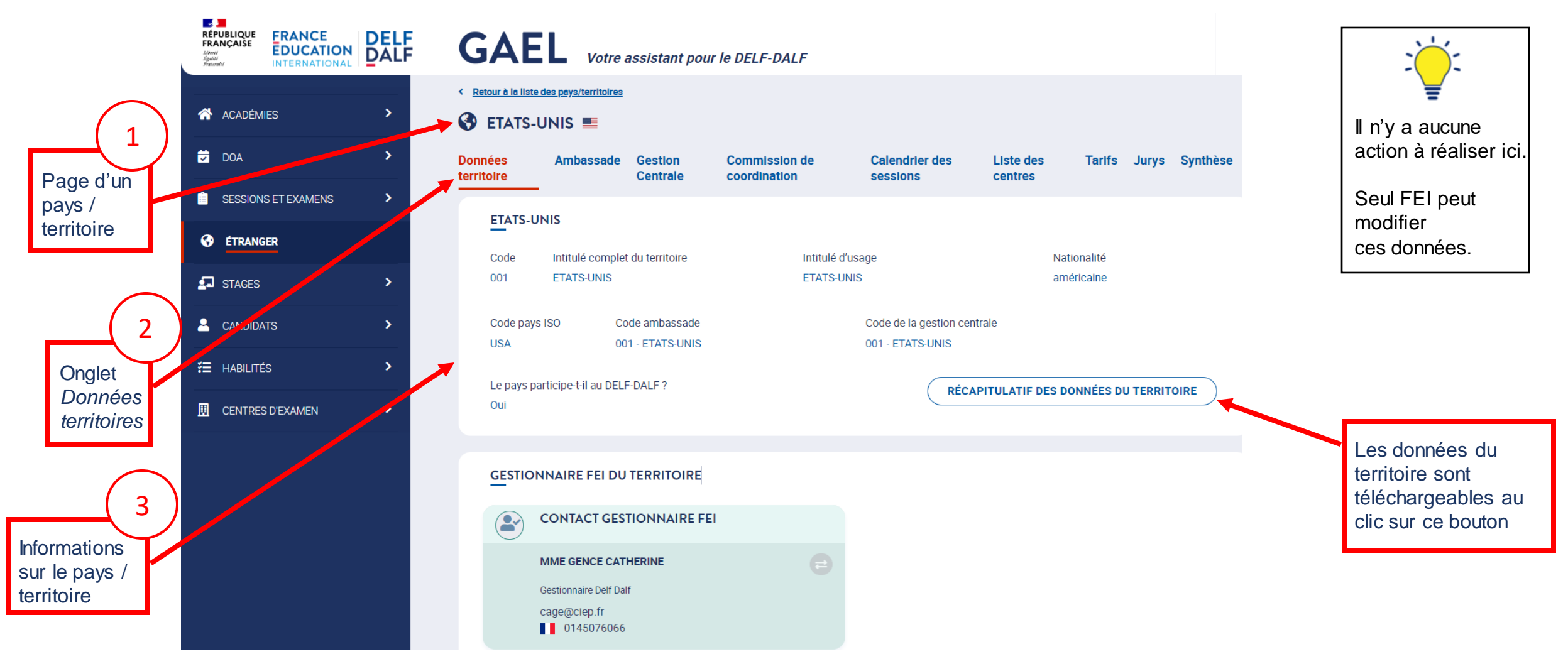

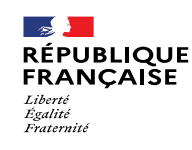

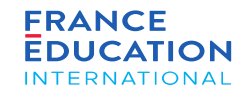

#### 4.1. **Actions de la gestion centrale : Onglet ambassade**

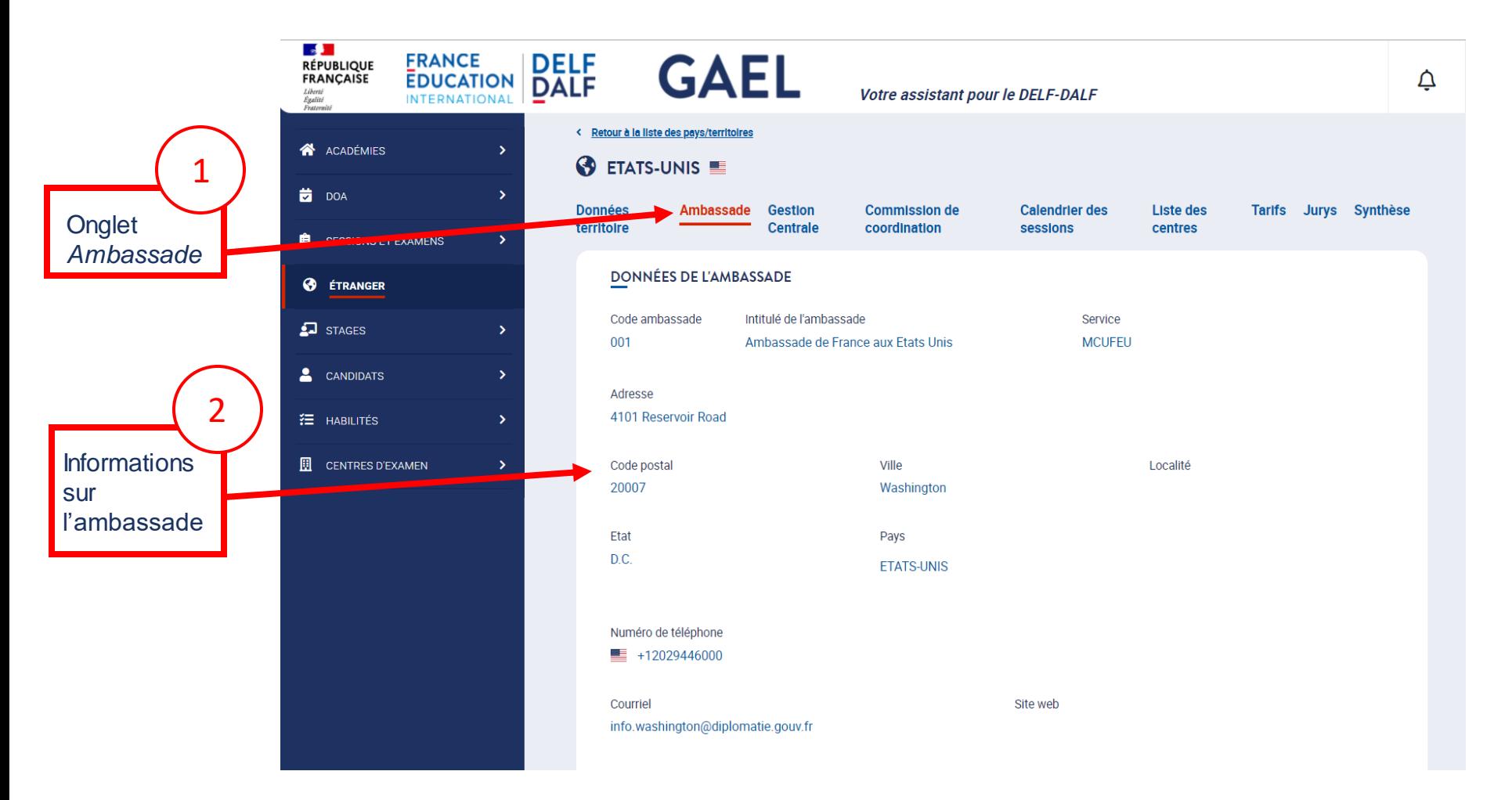

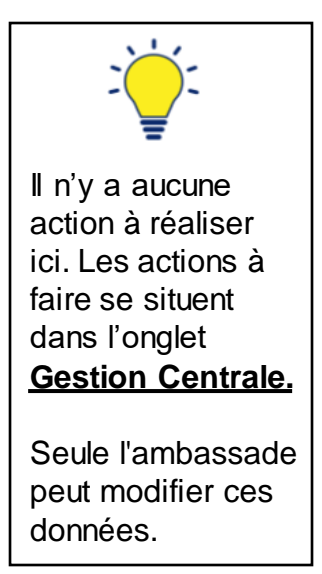

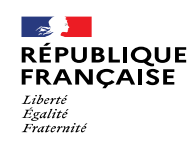

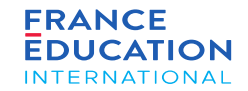

#### 4.1. **Actions de la gestion centrale : Onglet gestion centrale 1/2**

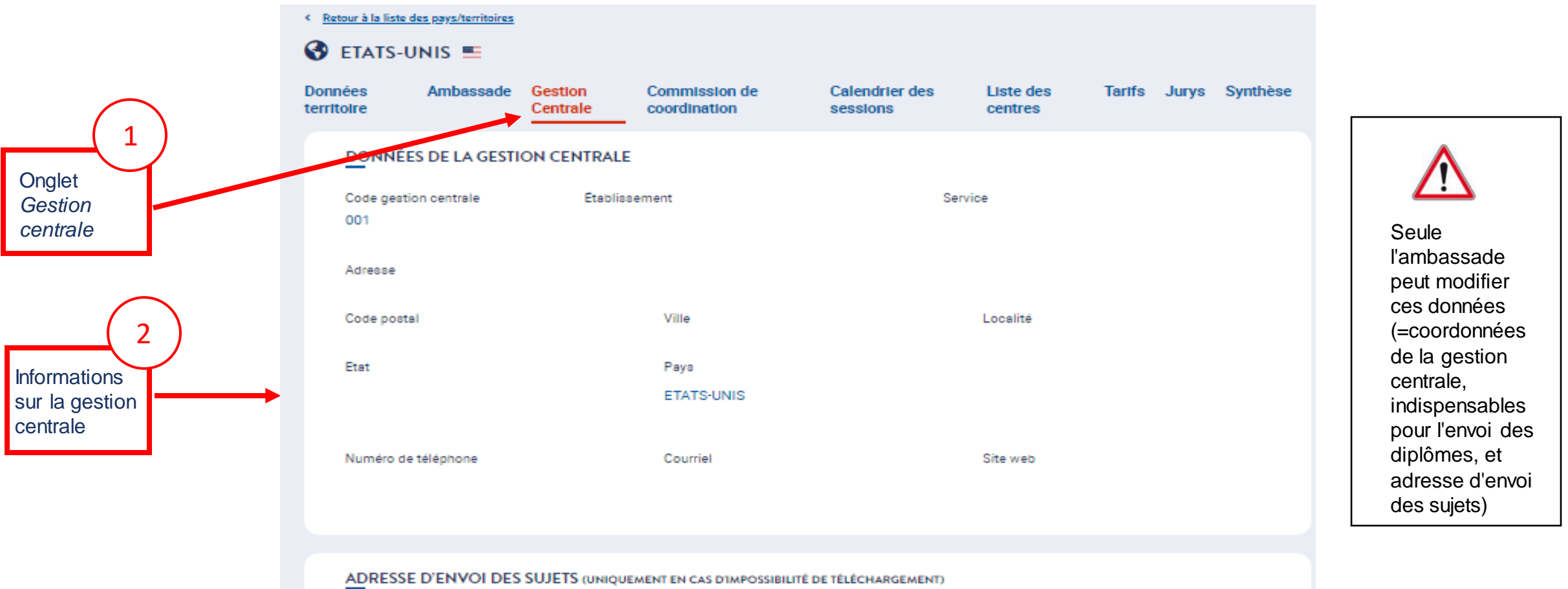

L'adresse d'envoi des sujets est-elle identique à celle de la gestion centrale ?

Oui

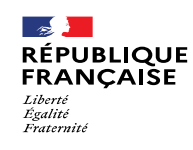

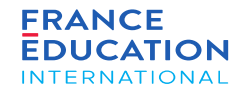

#### 4.1. **Actions de la gestion centrale : Onglet gestion centrale 2/2**

*La gestion centrale désigne son adjoint-e le cas échéant*

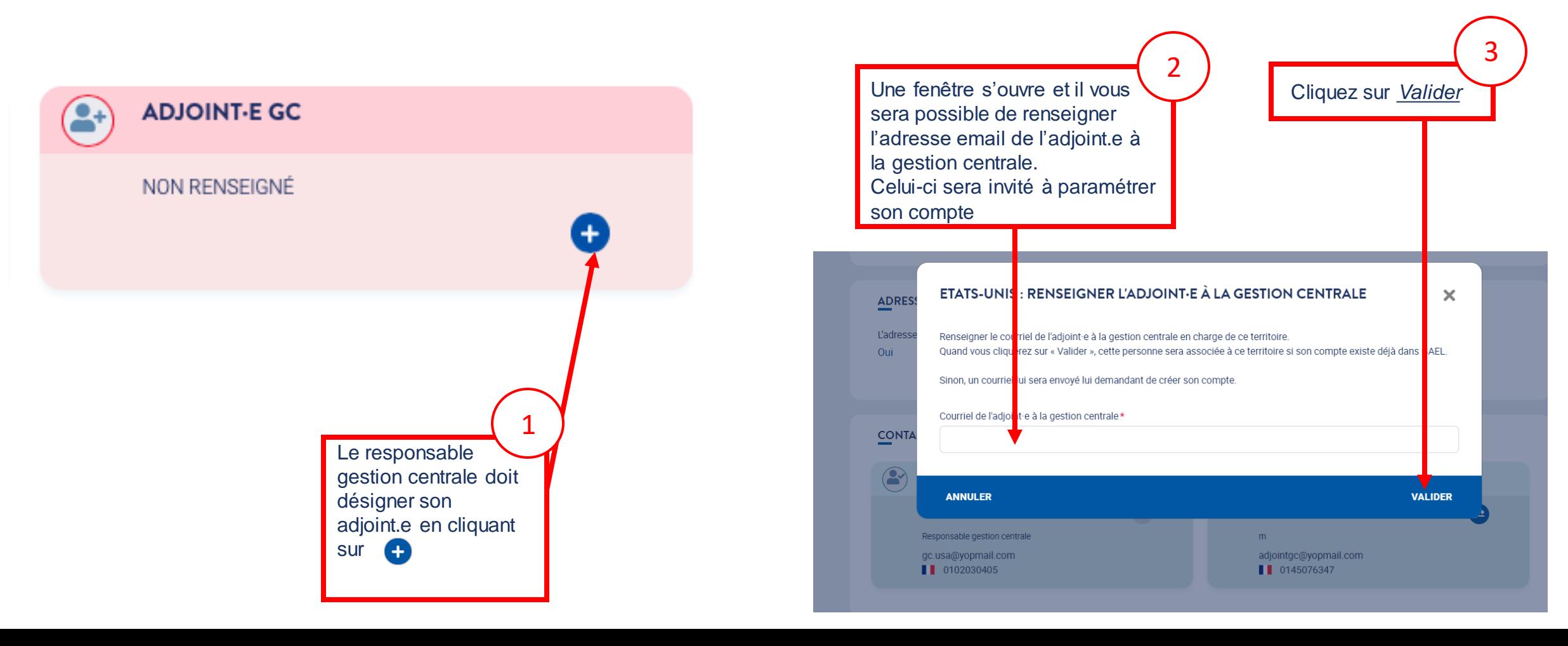

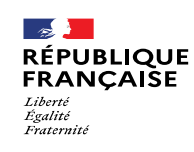

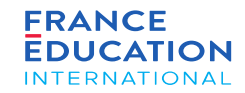

4.1. **Actions de la gestion centrale : désignation de la commission de coordination (le cas échéant) 1/2** cf. *[Manuel du responsable de gestion centrale DELF-DALF](https://www.france-education-international.fr/document/manuel-rgc)* p.11

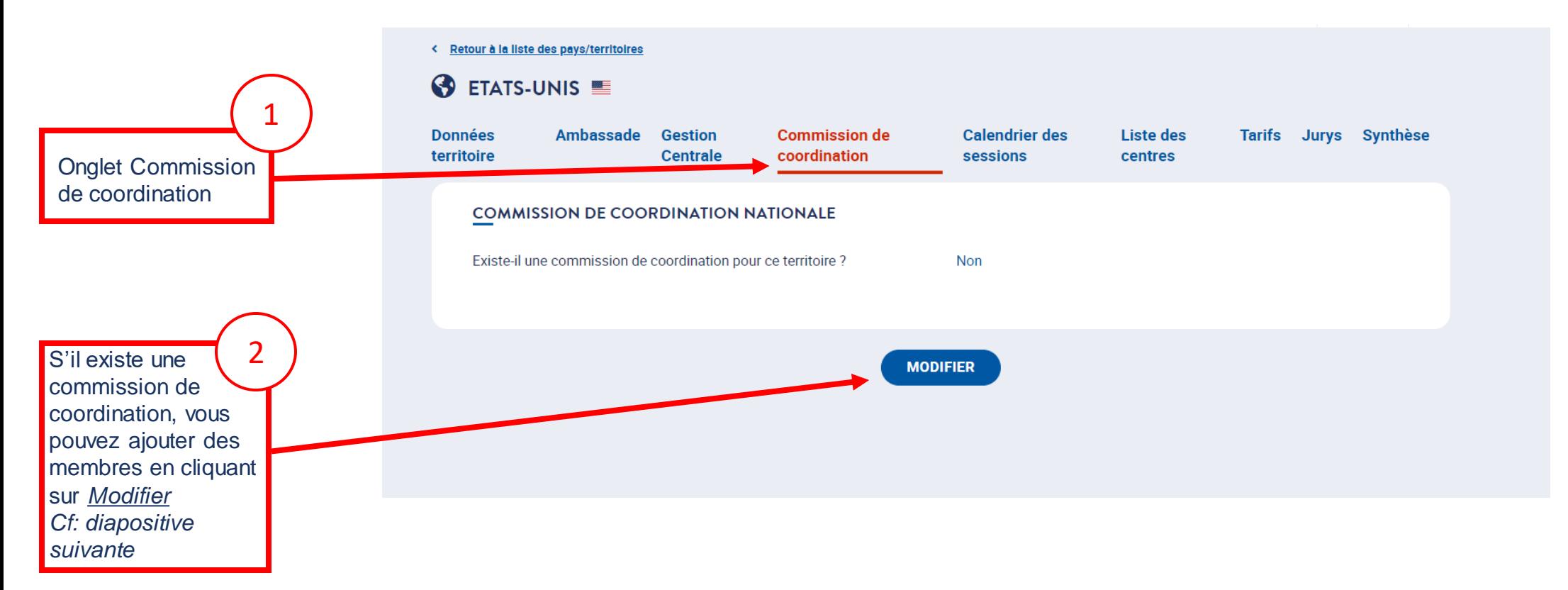

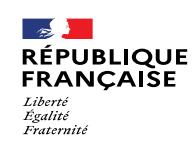

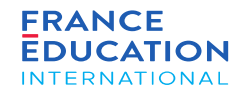

4.1. **Actions de la gestion centrale : désignation de la commission de coordination (le cas échéant) 2/2**

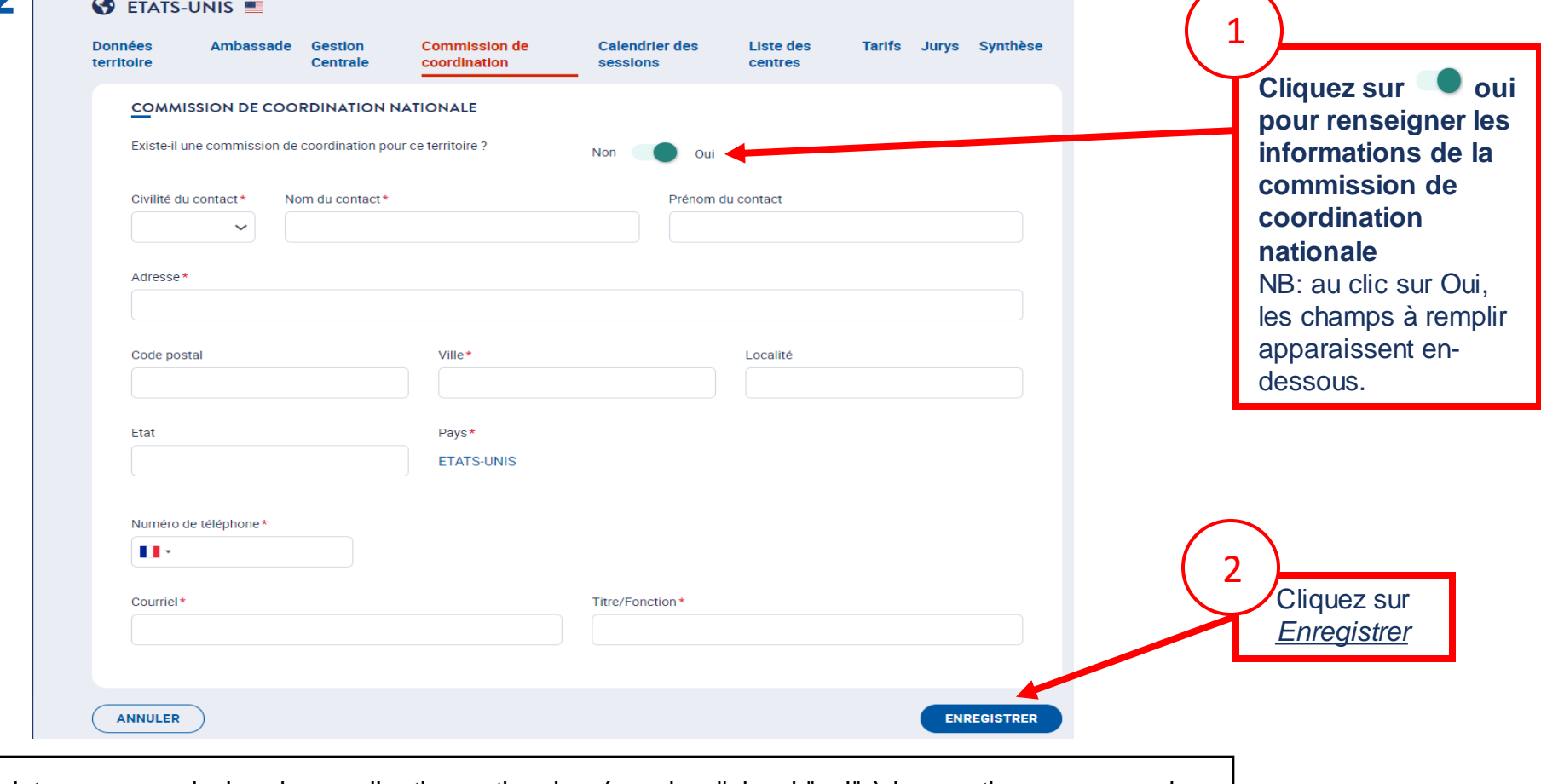

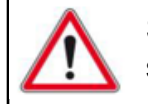

S'il existe une commission de coordination nationale, répondre d'abord "oui" à la question pour pouvoir saisir sa composition.

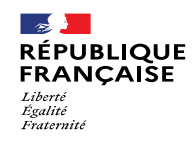

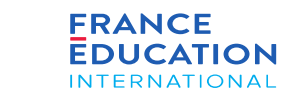

#### 4.1. **Actions de la gestion centrale : onglet calendrier des sessions 1/9**

Au même titre que l'ambassade, le/la responsable de gestion centrale peut définir le calendrier des sessions. Le partage des responsabilités se décide entre *les acteurs eux-mêmes.*

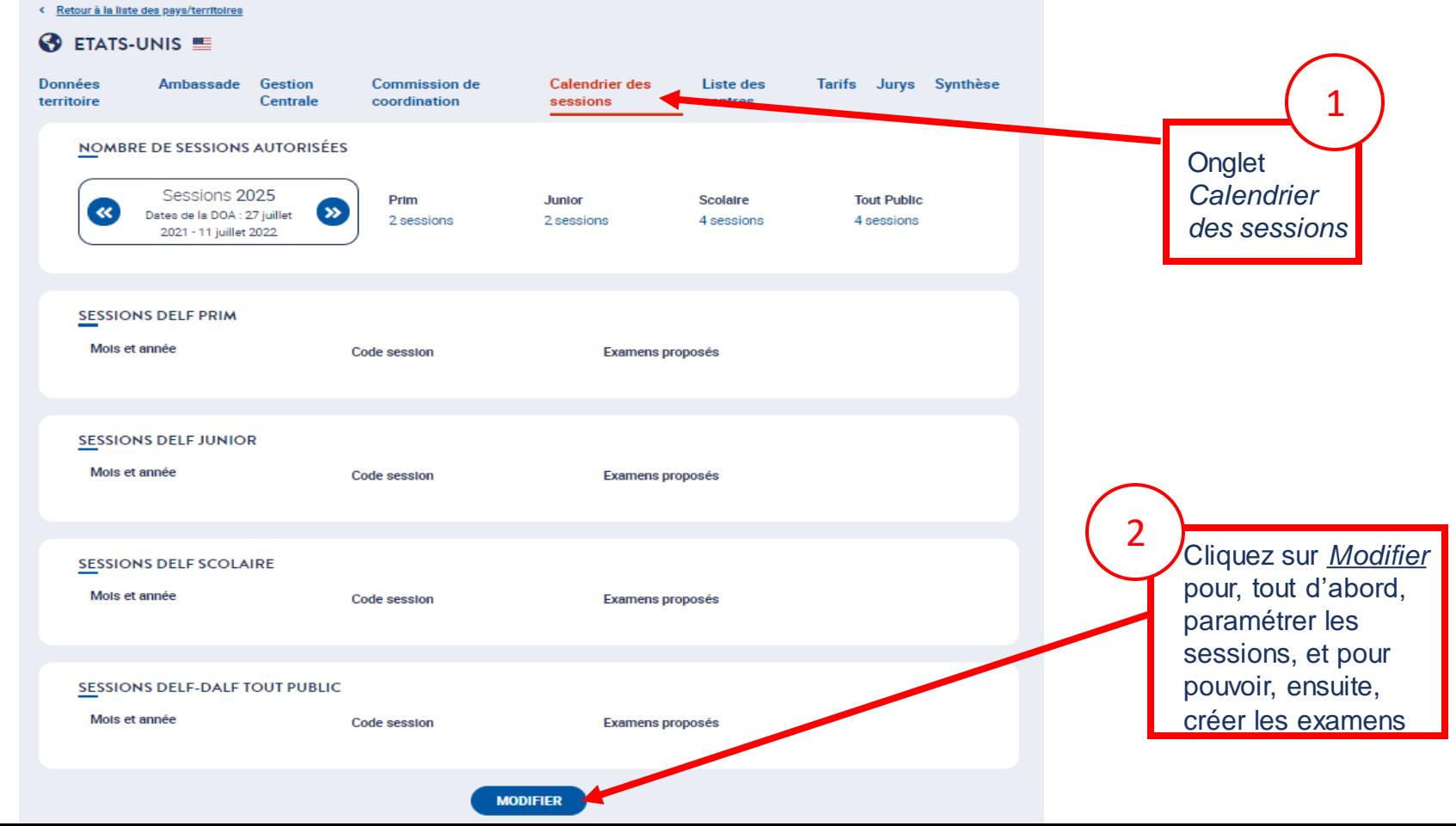

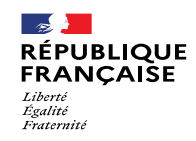

#### 4.1. **Actions de la gestion centrale : onglet calendrier des sessions 2/9**

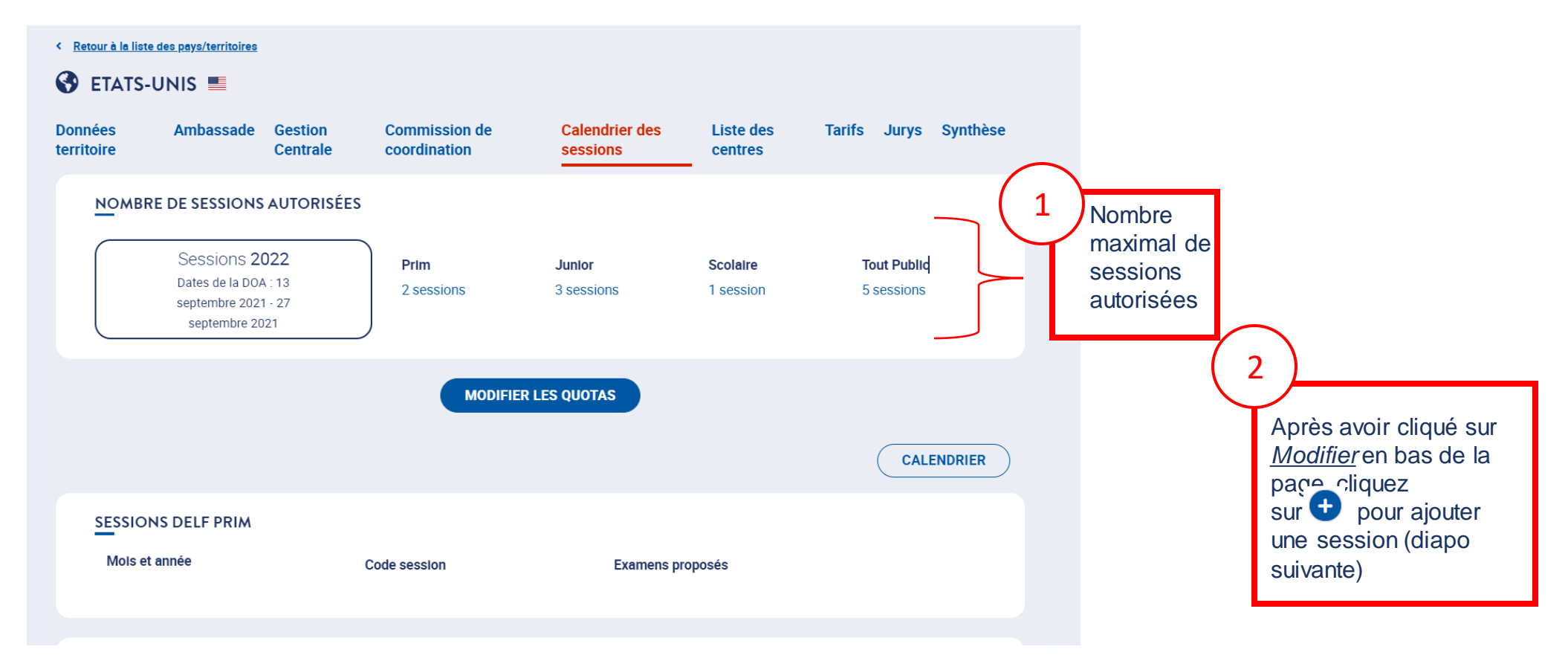

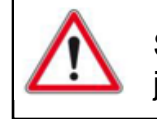

Si vous souhaitez une répartition différente du nombre de sessions junior et scolaire, contactez au plus tôt votre gestionnaire FEI.

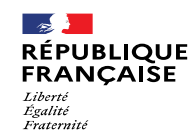

#### 4.1. **Actions de la gestion centrale : onglet calendrier des sessions 3/9**

Après avoir cliqué sur le pictogramme + (diapo précédente), une ligne s'affiche où vous devez renseigner le mois et l'année de votre session (ici, DELF Prim)

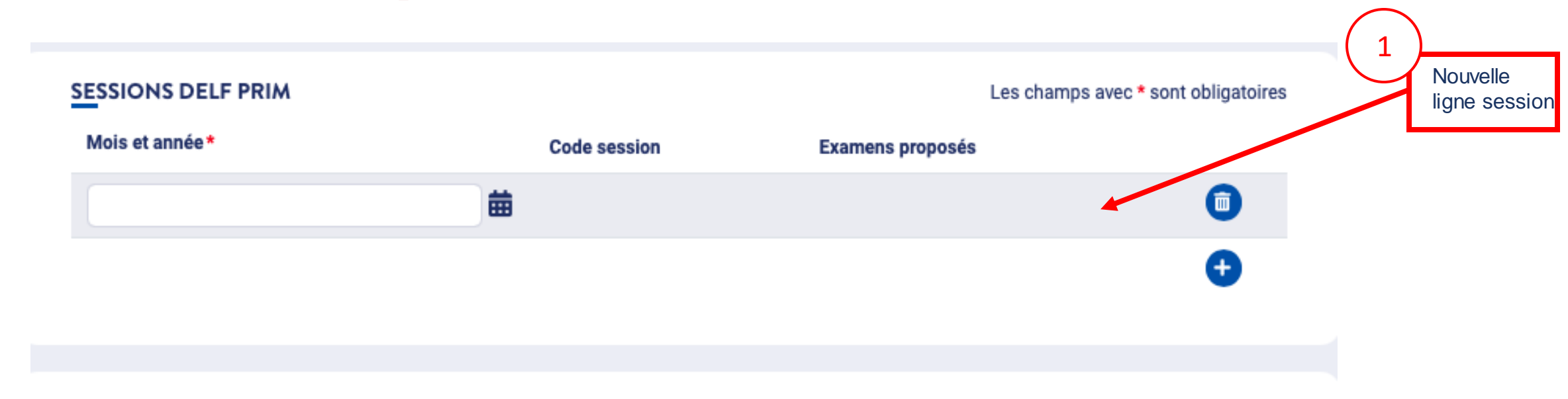

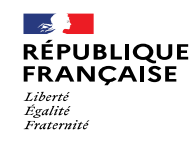

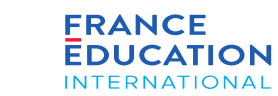

4.1. **Actions de la gestion centrale : onglet calendrier des sessions 4/9**

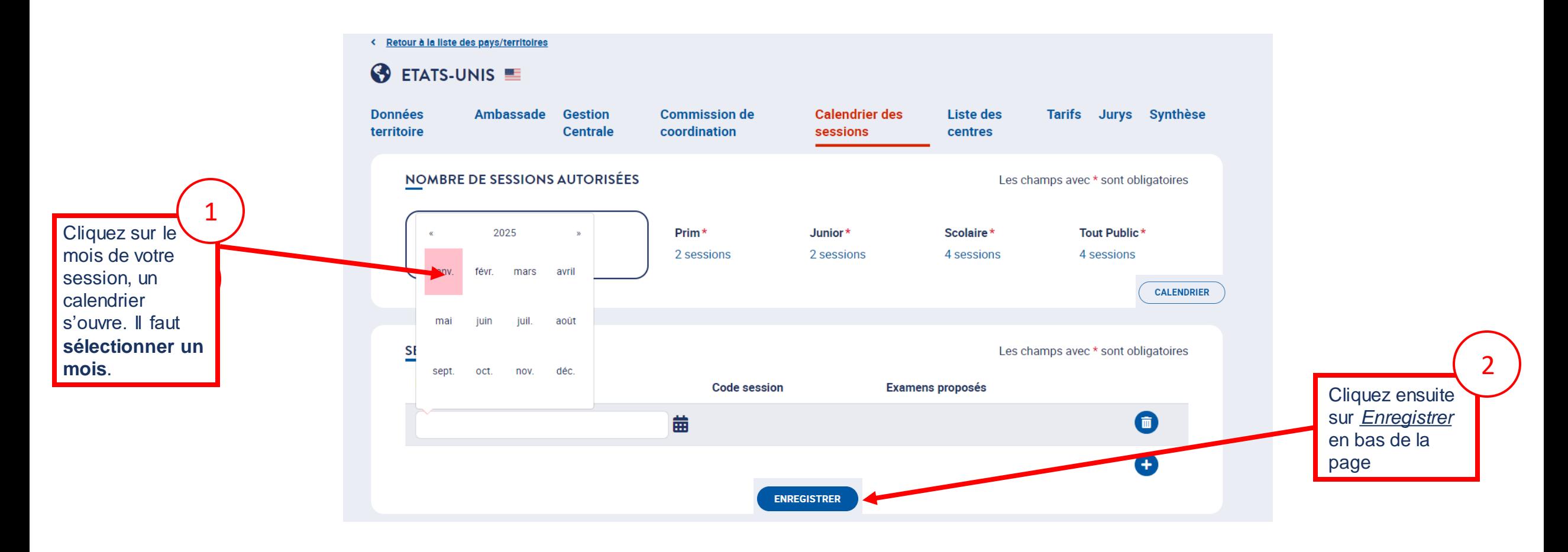

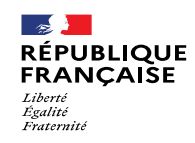

généré

KO

### 4. Soumission des données annuelles nationales

#### 4.1. **Actions de la gestion centrale : onglet calendrier des sessions 5/9**

Après avoir cliqué sur Enregistrer, un message de confirmation s'affiche en vert, et il est maintenant possible de paramétrer les examens de la session

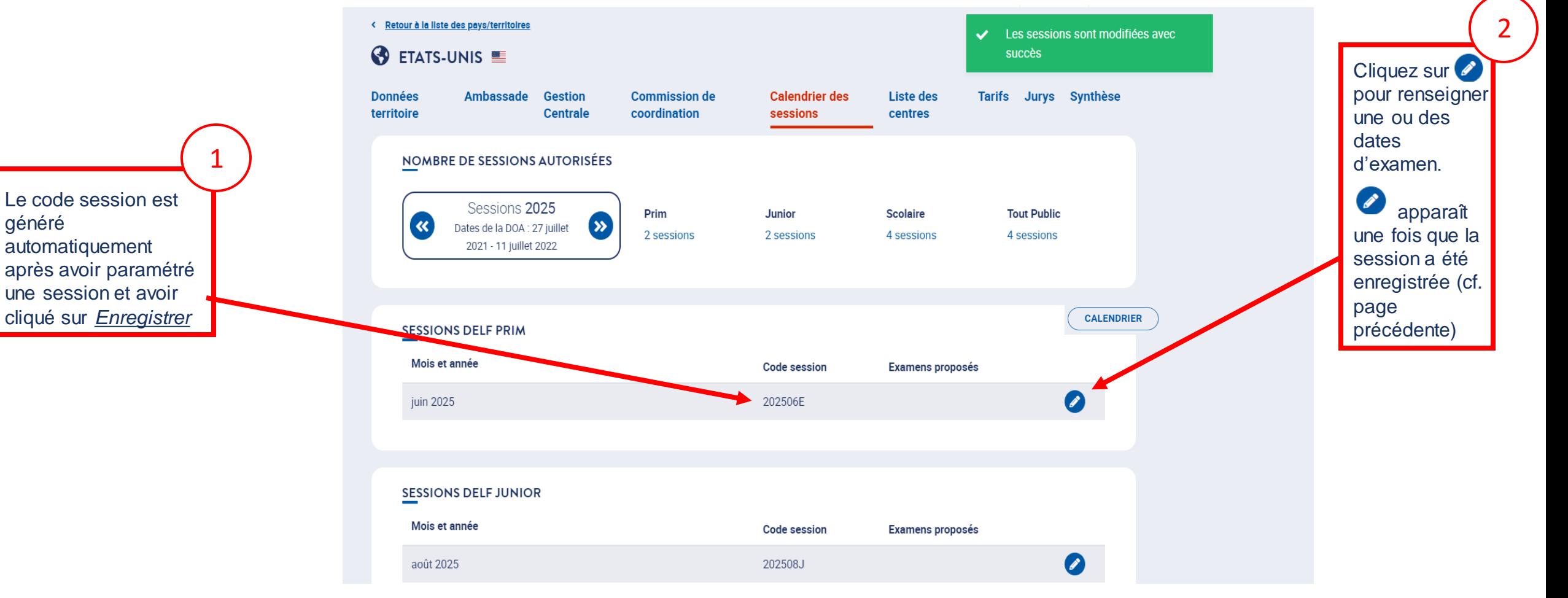

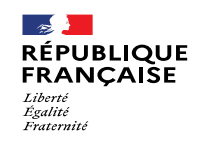

KO

#### 4. Soumission des données annuelles nationales 4 Sélectionnez la date de début et la 4.1. **Actions de la gestion centrale : onglet calendrier des sessions 6/9** CV date de fin des épreuves *Exemple de la création d'un examen pour une session DELF Tout public* individuelles **Données territoire Ambassade Gestion Centrale Calendrier des sessions Liste des centres Tarifs Commission de coordination** Jury Sélectionnez le 3 Sélectionnez la Liste des examens niveau d'examen date des 5 1 dans le menu aale des<br>épreuves déroulant : A1, A2 Session de **JUILLET** 2021 collectives **TOUT PUBLIC - 202107T** Cliquez sur Une gestion centrale *Enregistrer* peut choisir de Date de fin des épreuves Date de début des Début des Fin des Niveau d'examen \* Épreuves collectives \* paramétrer les dates épreuves individuelles \* individuelles \* inscriptions inscriptions  $\boxplus$  (0) d'inscriptions pour 曲 曲  $A1$ 15 juill. 2021 曲 曲  $\checkmark$ 2 l'ensemble de ses 曲 centres d'examen et  $A2$ 15 juill. 2021 (回) rendre cette règle  $\left( -\right)$ bloquante pour l'ensemble de ses Les dates d'inscription sont-elles bloquantes pour les centres ? centres d'examen Oui Les dates d'inscription sont-elles à appliquer pour l'ensemble des examens Non Oui de la déclinaison? **ANNULER ENREGISTRER** Il est important de renseigner des dates d'examen, sinon les centres ne peuvent pas se positionner. En sélectionnant « oui » à la question *« Les dates d'inscription sont-elles bloquantes pour les centres ? »,* la GC rend ces dates contraignantes et sera la seule à pouvoir /! inscrire des candidats s'il y a des inscriptions tardives (jusqu'à J-1 avant l'examen). Les centres d'examen placés sous son autorité Page 58 • Septembre 2022 devront donc s'adresser à la GC dans cette situation.

#### 4.1. **Actions de la gestion centrale : onglet calendrier des sessions 7/9**

*Paramétrage des dates d'épreuves individuelles et collectives pour un examen donné*

 $\overline{\phantom{a}}$ 

Liberté<br>Égalité **Fraternit** 

RÉPUBLIQUE **FRANCAISE** 

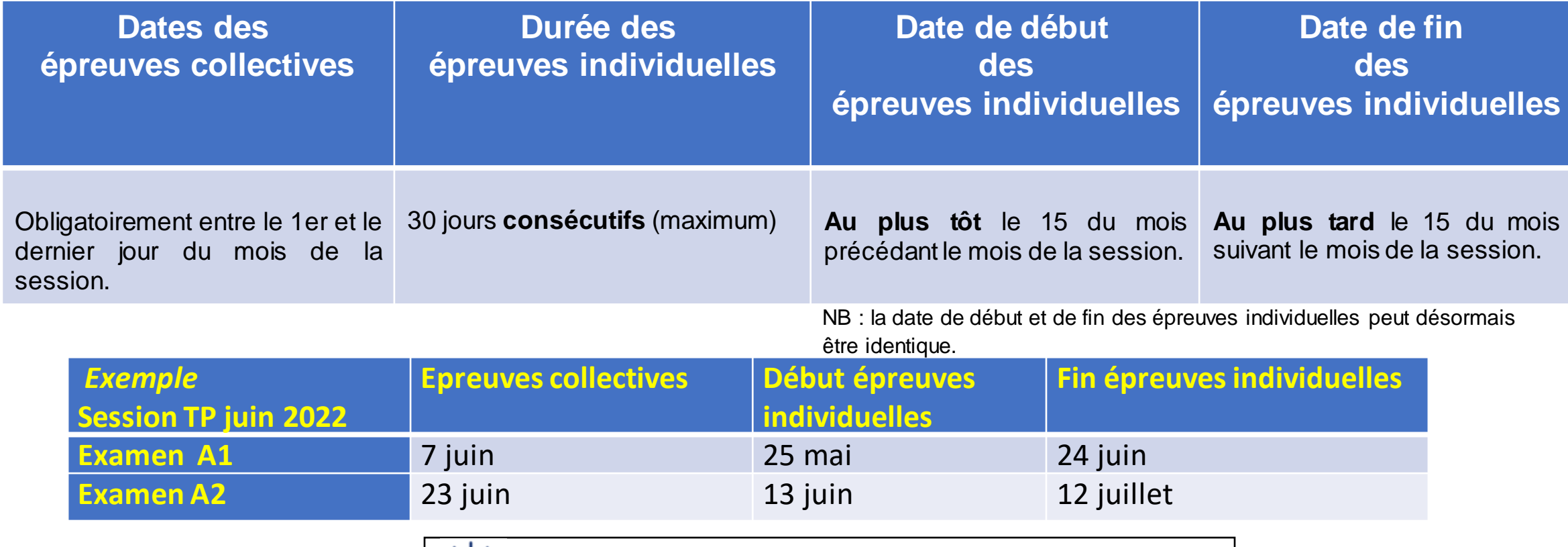

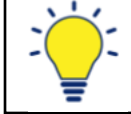

**FRANCE** 

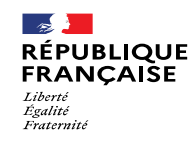

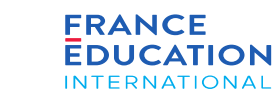

#### 4.1. **Actions de la gestion centrale : onglet calendrier des sessions 8/9**

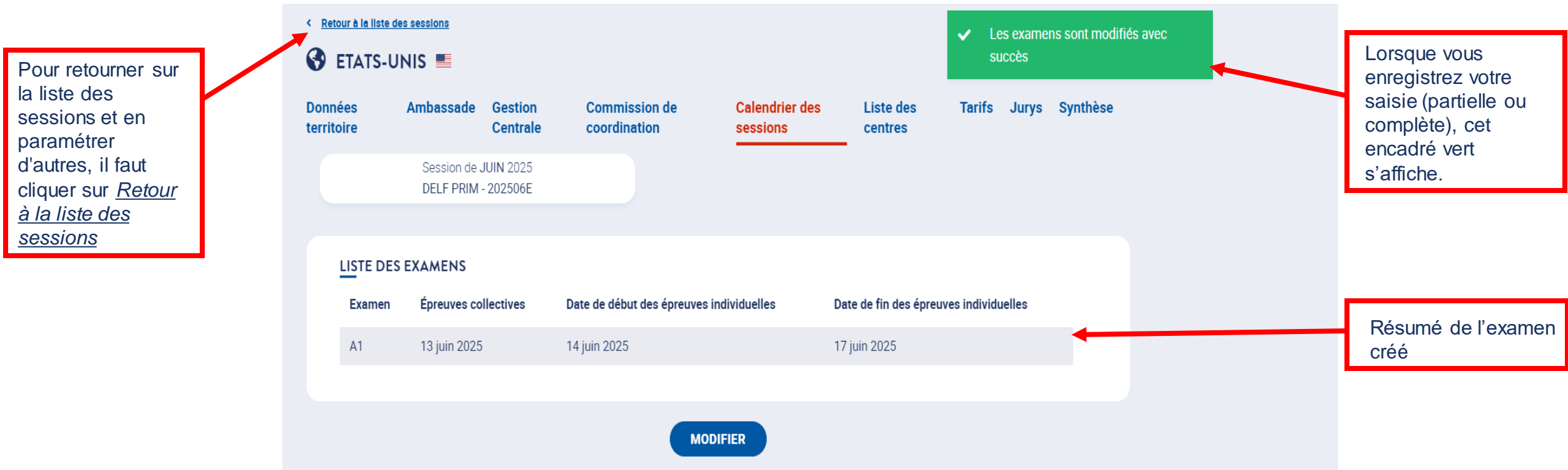

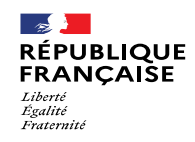

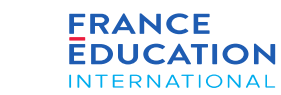

#### 4.1. **Actions de la gestion centrale : onglet calendrier des sessions 9/9**

*Après avoir cliqué sur retour, l'utilisateur est redirigé sur cette page*

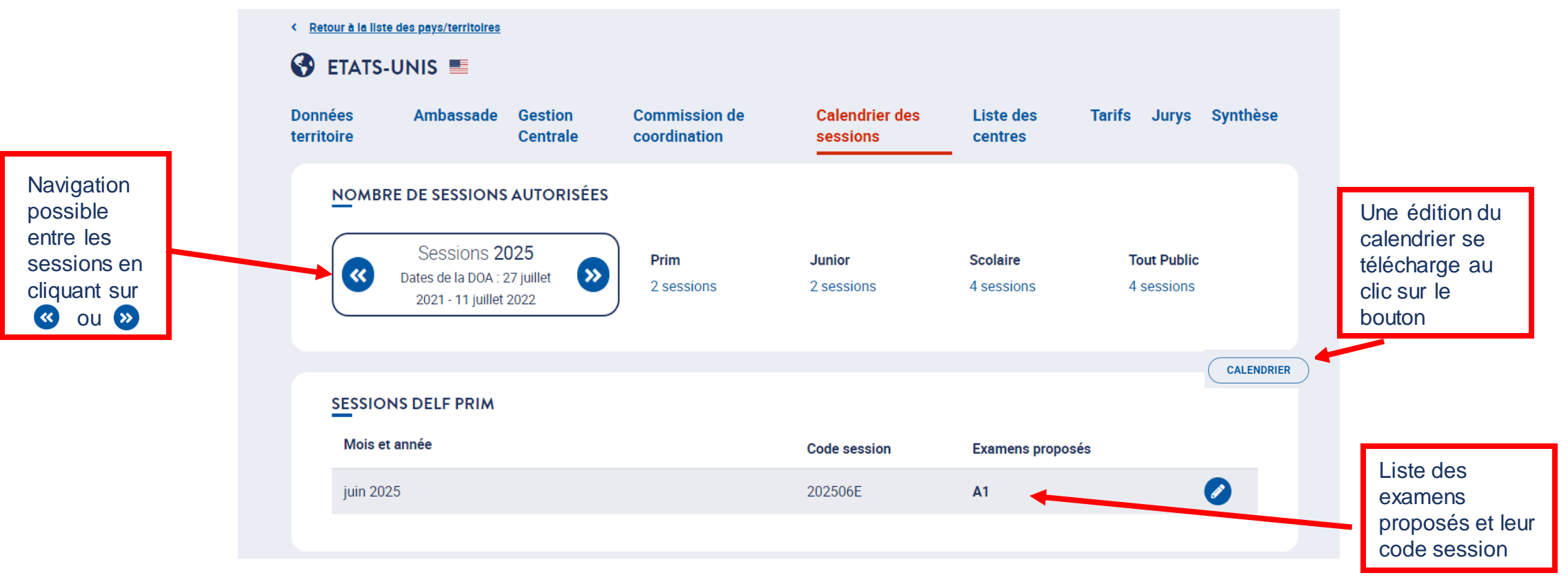

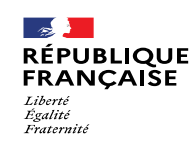

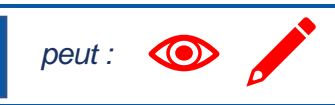

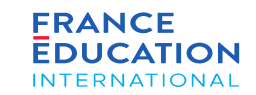

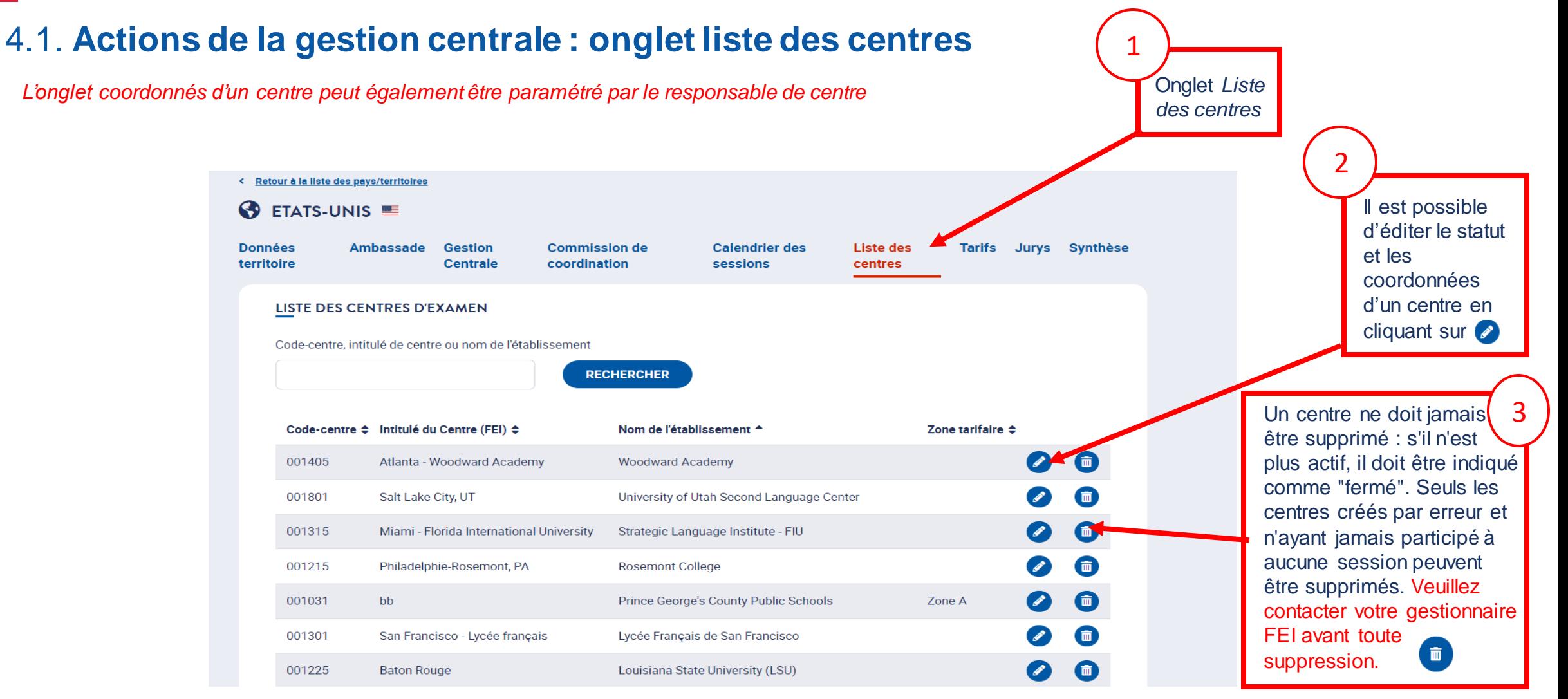

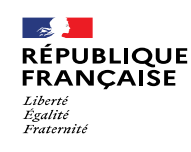

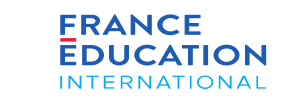

L'API est une solution informatique qui permet à

des applications de

#### 4.1. **Actions de la gestion centrale :** statut des centres d'examen 1/5 4. Soumission des données annuelles nationales

*Le/la responsable de gestion centrale doit d'abord paramétrer la page* Statut du centre

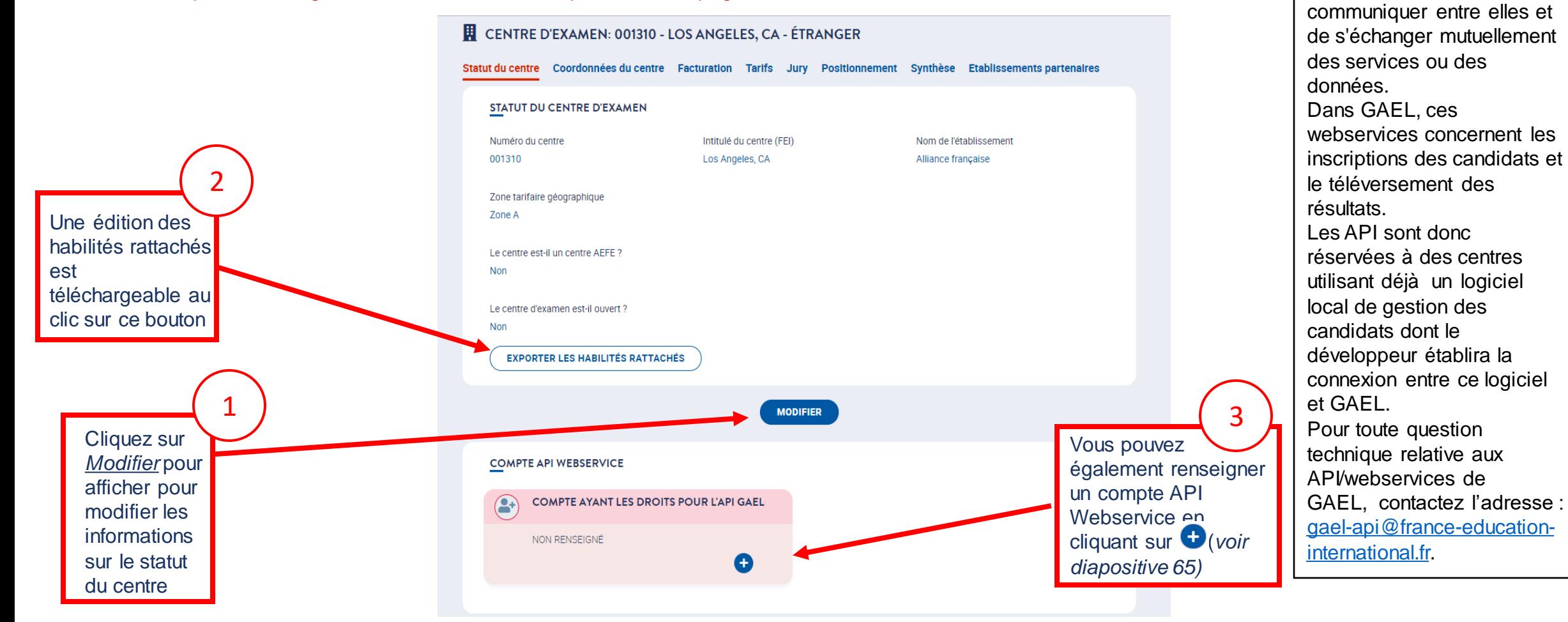

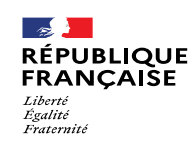

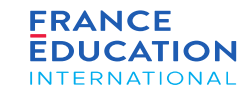

#### 4.1. **Actions de la gestion centrale :** statut des centres d'examen 2/5 4. Soumission des données annuelles nationales

*Le/la responsable de gestion centrale doit d'abord paramétrer la page* Statut du centre

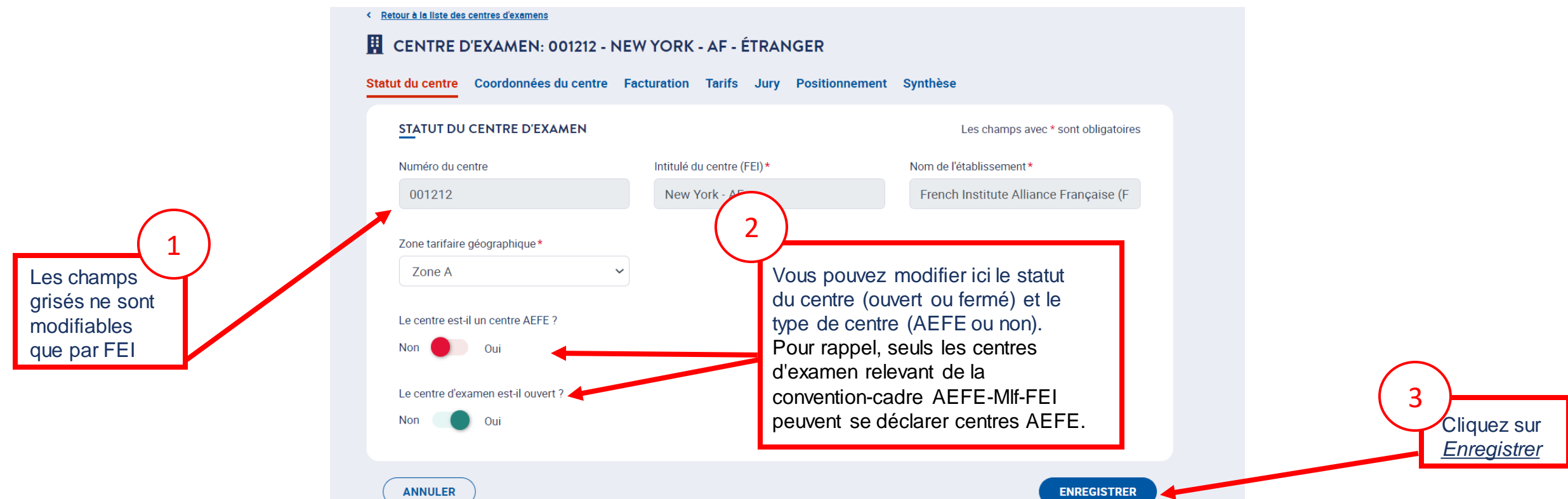

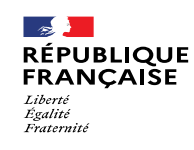

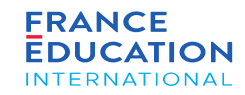

#### 4.1. **Actions de la gestion centrale :** statut des centres d'examen 3/5 4. Soumission des données annuelles nationales

*Après avoir cliqué sur pour renseigner un compte API Webservice le cas échéant, une fenêtre s'ouvre :*

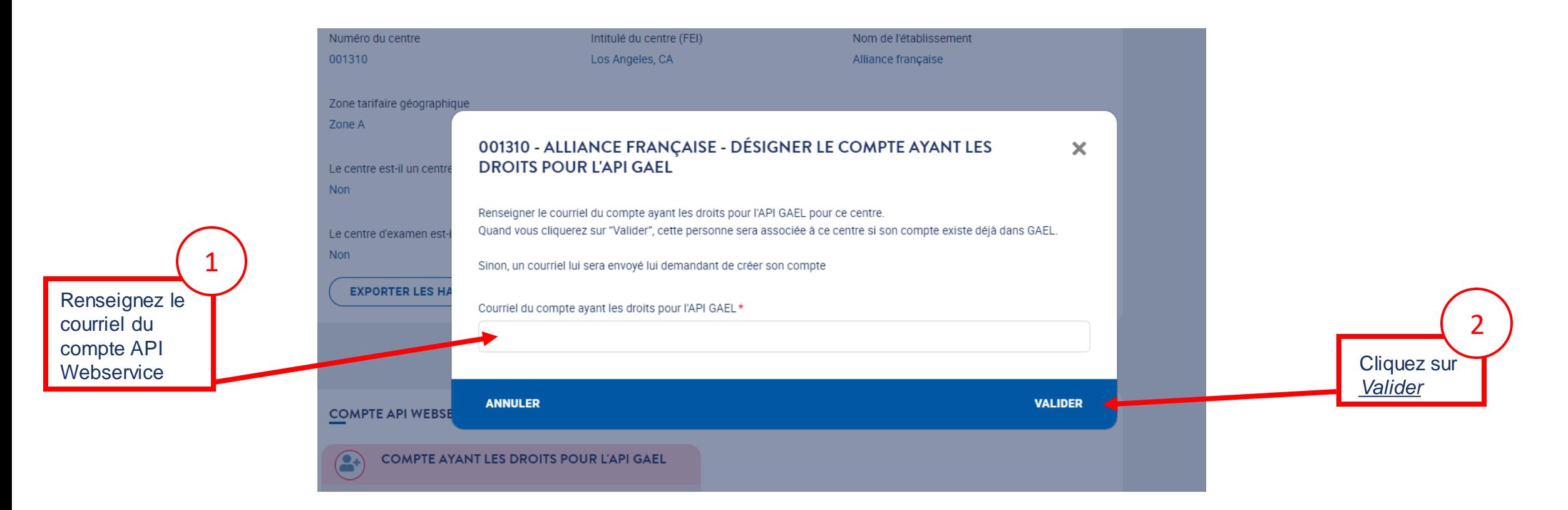

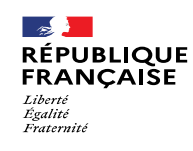

GAEL

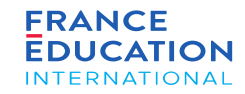

#### 4.1. **Actions de la gestion centrale :** statut des centres d'examen 4/5 4. Soumission des données annuelles nationales

Après avoir cliqué sur Valider, un encadré vert s'affiche et il faut que la personne ayant les droits pour l'API GAEL crée son compte et/ou se connecte

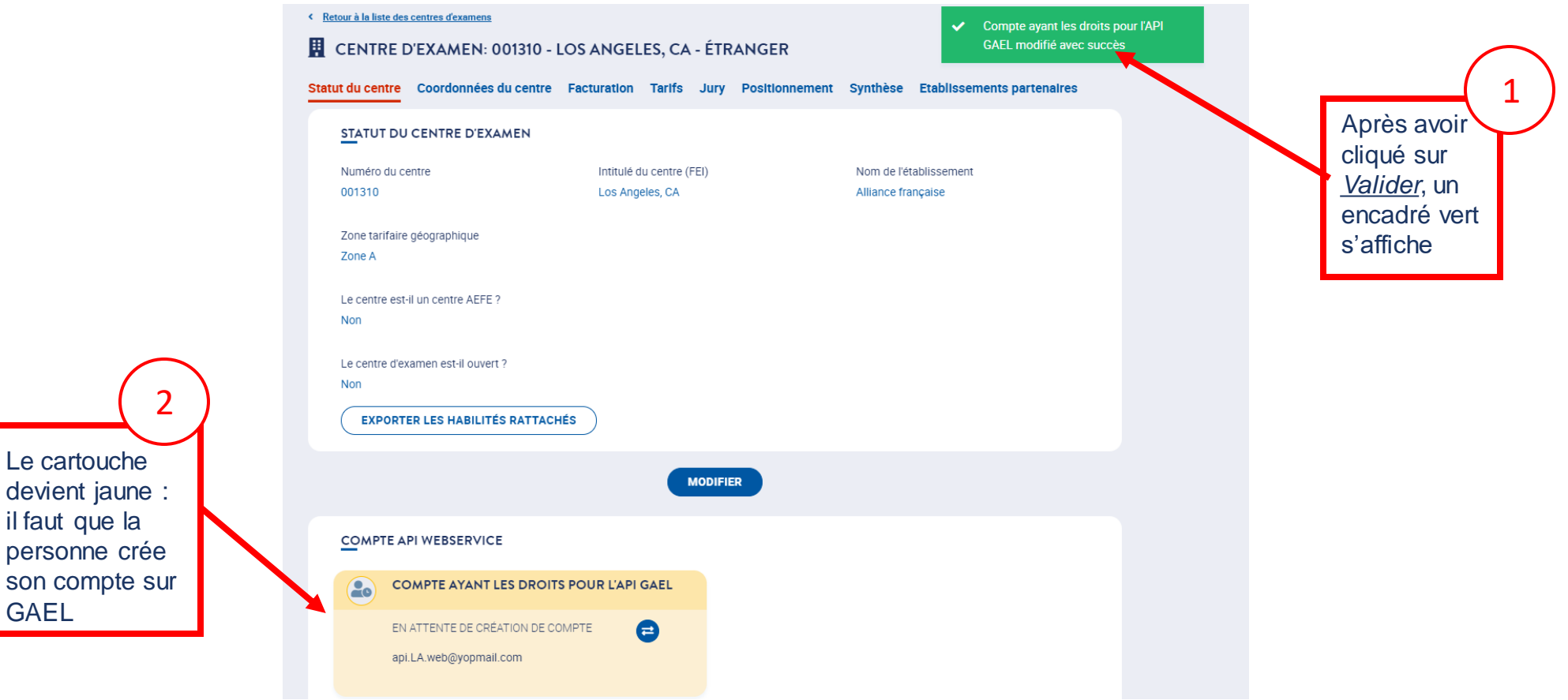

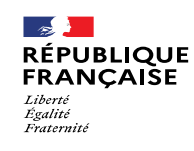

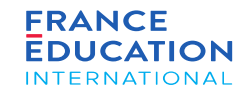

#### 4.1. **Actions de la gestion centrale :** statut des centres d'examen 5/5 4. Soumission des données annuelles nationales

Une fois que la personne ayant les droits pour l'API GAEL a créé son compte, le cartouche devient vert :

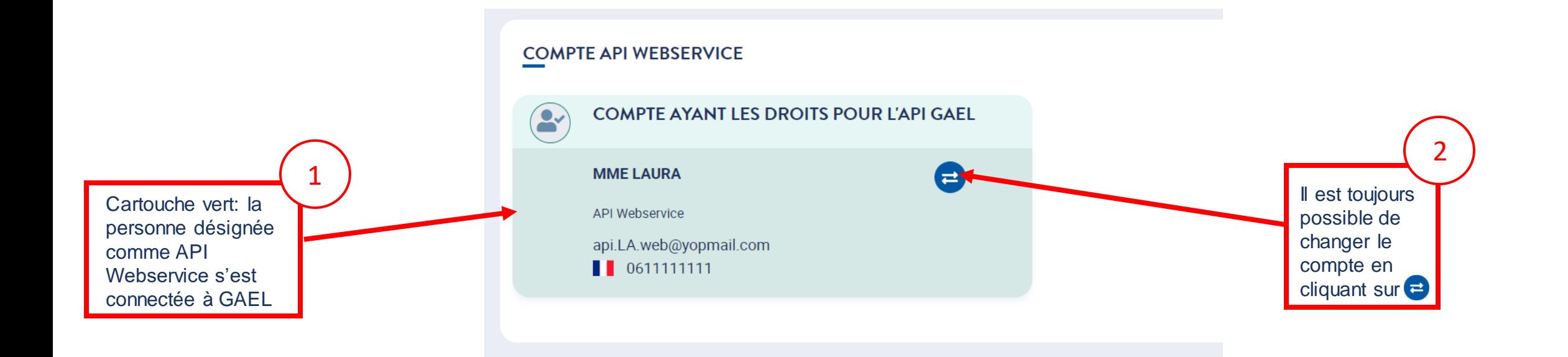

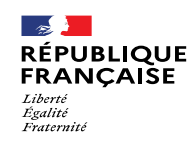

CO

**FRANCE DUCATION NTERNATIONAL** 

### 4. Soumission des données annuelles nationales

#### 4.1. **Actions de la gestion centrale :** définition des contacts responsables de centre 1/5

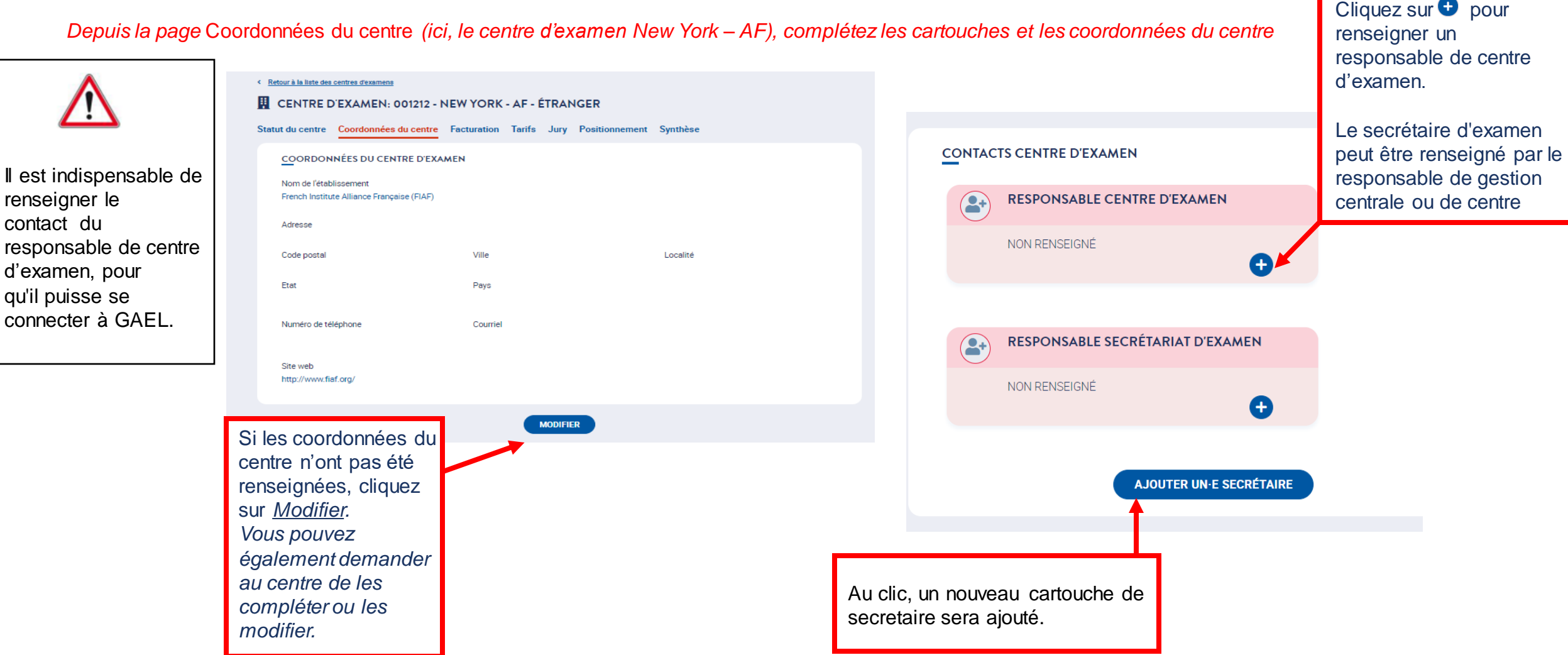

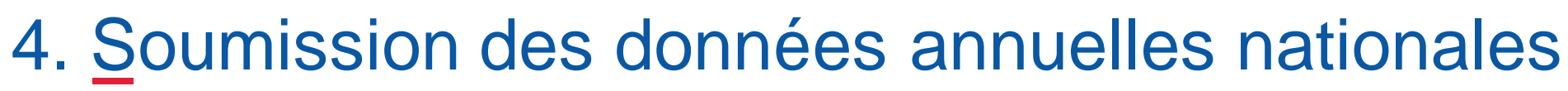

4.1. **Actions de la gestion centrale :** définition des contacts responsables de centre 2/5

*Au clic sur le pictogramme , cette fenêtre s'ouvre, permettant de désigner le responsable de centre d'examen*

#### 001212 - FRENCH INSTITUTE ALLIANCE FRANÇAISE (FIAF) - DÉSIGNER LE /  $\mathbf{x}$ LA RESPONSABLE CENTRE D'EXAMEN Renseigner le courriel de la personne responsable de ce centre d'examen. Quand vous cliquerez sur "Valider", cette personne sera associée à ce centre en tant que responsable si son compte existe déjà dans GAEL Sinon, un courriel lui sera envoyé lui demandant de créer son compte. Courriel du / de la responsable du centre :\* **VALIDER ANNULER**  $^+$

permettant de se 2 Cliquez sur *Valider*. La personne recevra un email lui connecter à GAEL et de paramétrer son profil.

ue la personne<br>responsable du 1 **Renseignez** l'adresse email de la personne **centre** d'examen

**FRANCE** EDUCATION **INTERNATIONAL** 

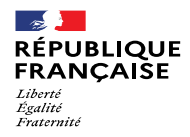

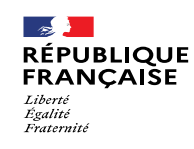

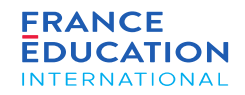

4.1. **Actions de la gestion centrale :** définition des contacts responsables de centre 3/5

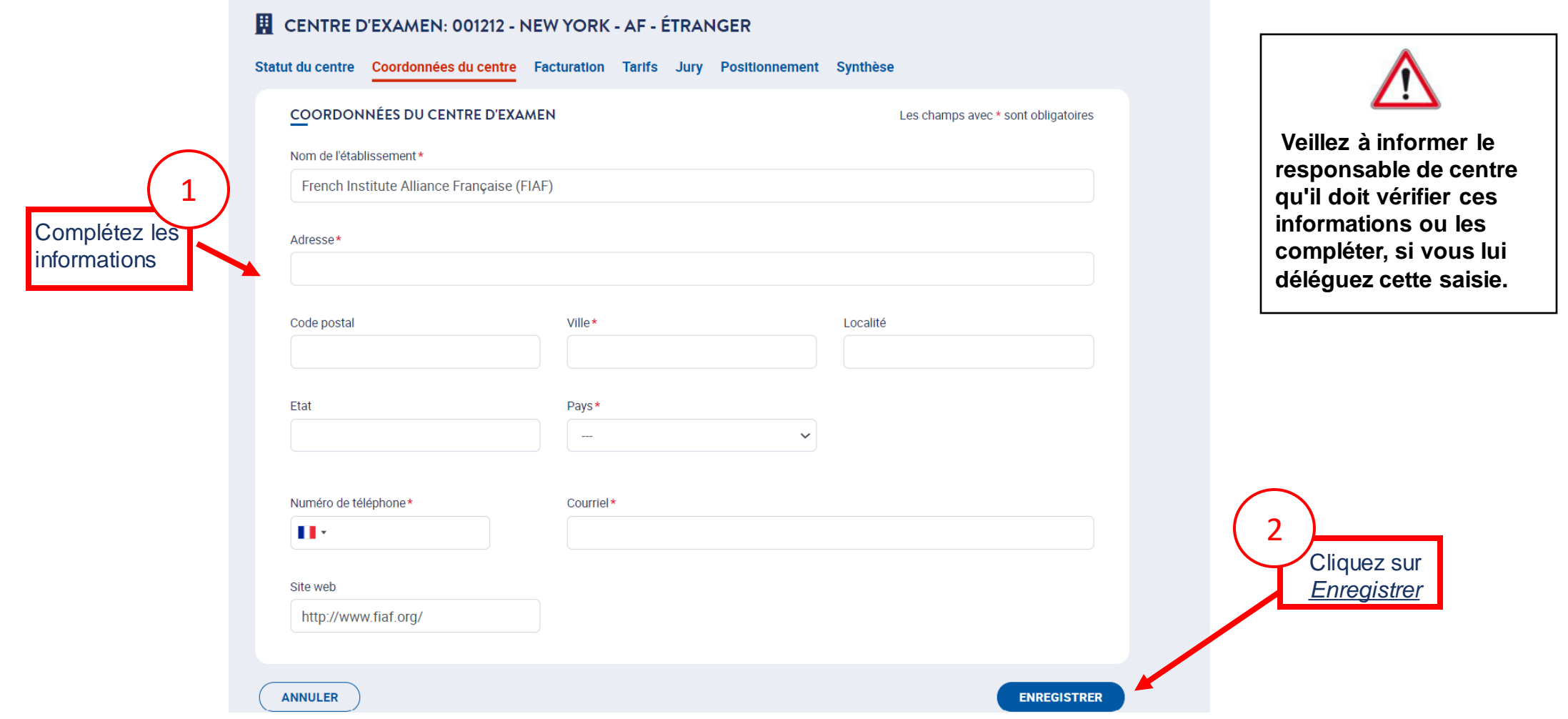

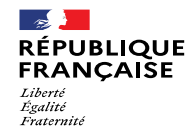

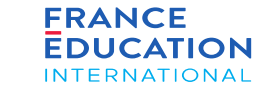

4.1. **Actions de la gestion centrale :** modalité de tri des diplômes délivrés 4/5

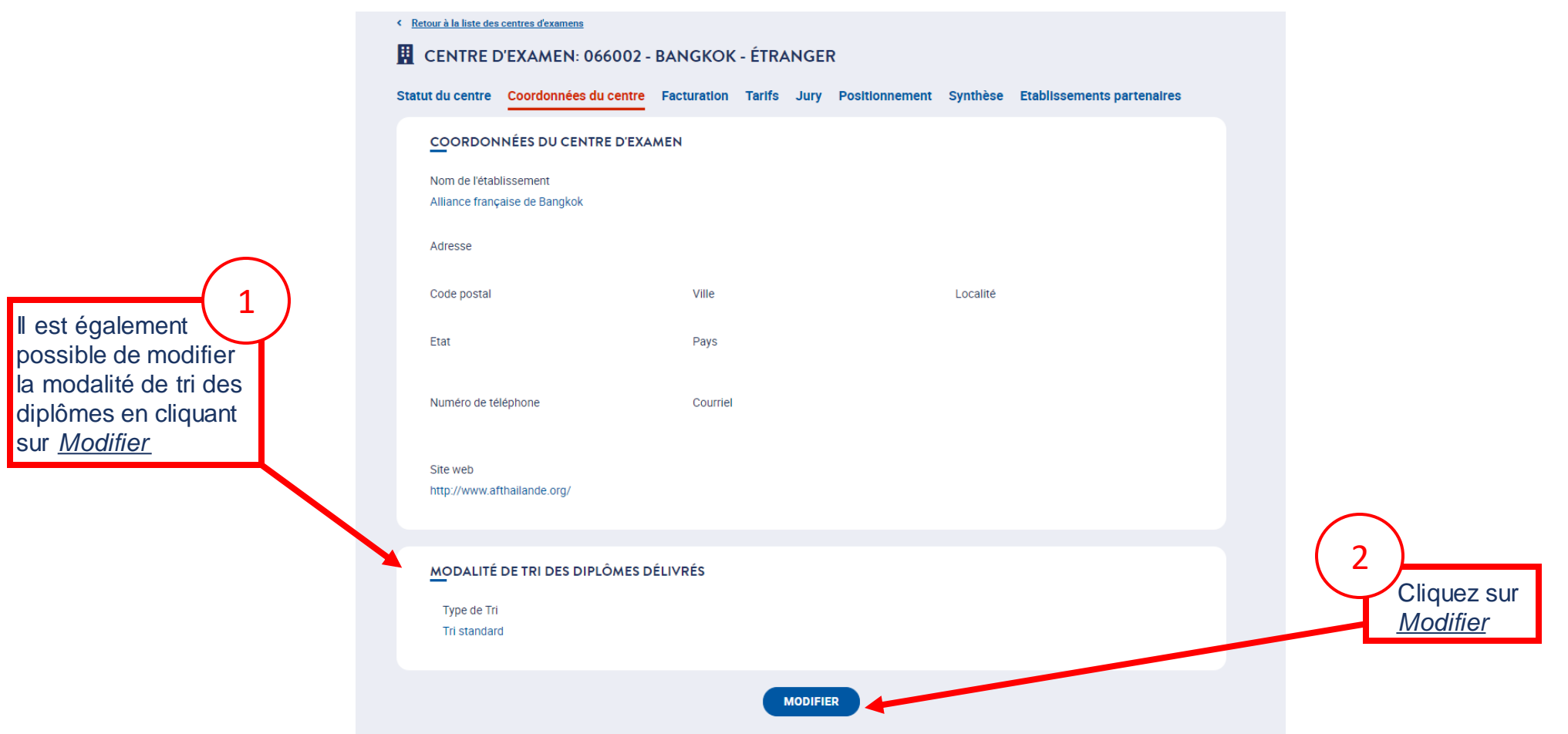

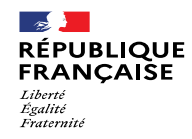

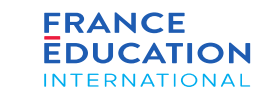

#### 4.1. **Actions de la gestion centrale :** modalité de tri des diplômes délivrés 5/5

*Après avoir cliqué sur* Modifier*, vous pouvez sélectionner la modalité de tri des diplômes délivrés*

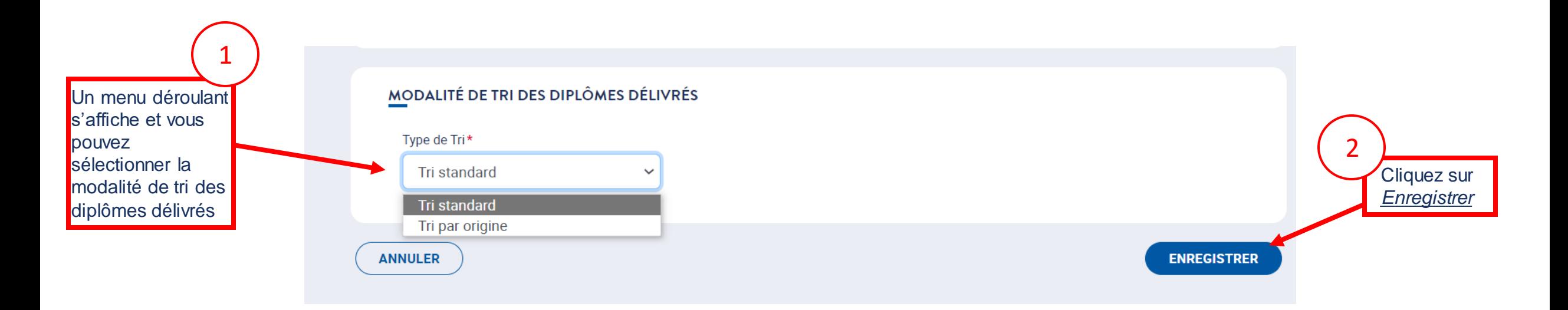

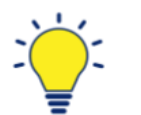

#### **Modalité de tri des diplômes :**

- Le tri standard permet l'édition des diplômes par centre d'examen, code-session et ordre alphabétique des noms de famille des candidats ;
- Le tri par origine permet l'édition des diplômes en fonction de l'établissement d'origine du candidat (sous réserve que cette origine ait été précisée lors de l'inscription du candidat).
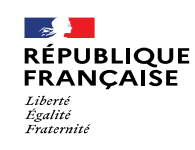

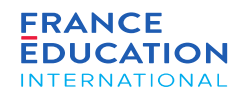

**Onglet Tarifs** 

#### 4. Soumission des données annuelles nationales

#### 4.1. **Actions de la gestion centrale : Onglet tarifs 1/4**

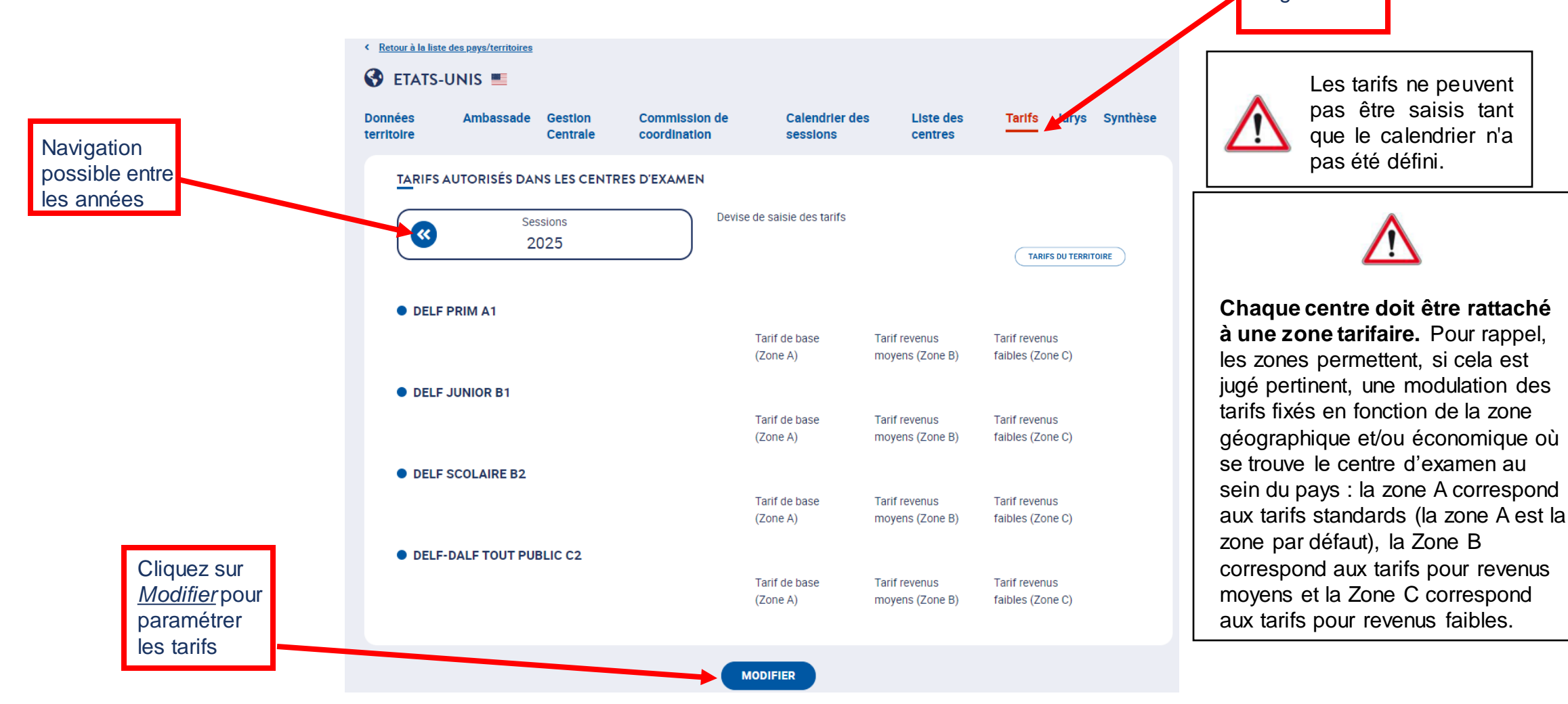

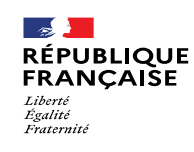

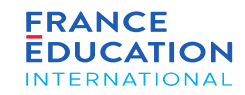

#### 4.1. **Actions de la gestion centrale : Onglet tarifs 2/4**

Si vous avez opté pour une seule zone tarifaire pour l'ensemble du pays, complétez les tarifs pour la **zone A** : ils seront automatiquement repris sur les zones B et C à l'enregistrement.

**Attention**, un changement de zone est à effet immédiat. La modification doit donc être lorsqu'il y a un changement effectif de zone.

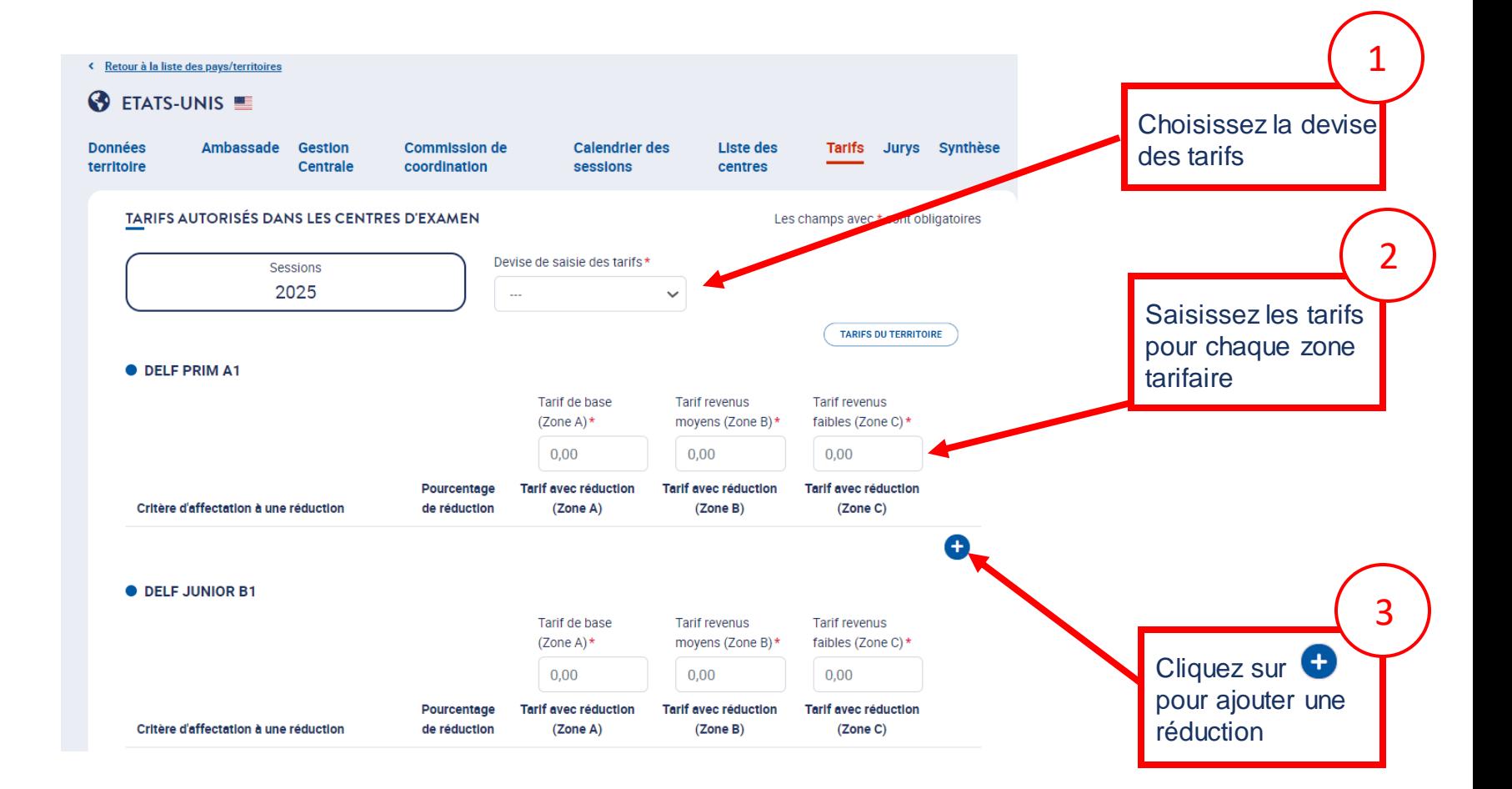

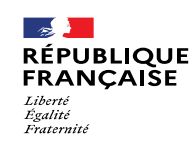

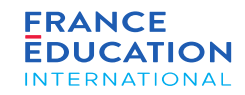

#### 4.1. **Actions de la gestion centrale : Onglet tarifs 3/4**

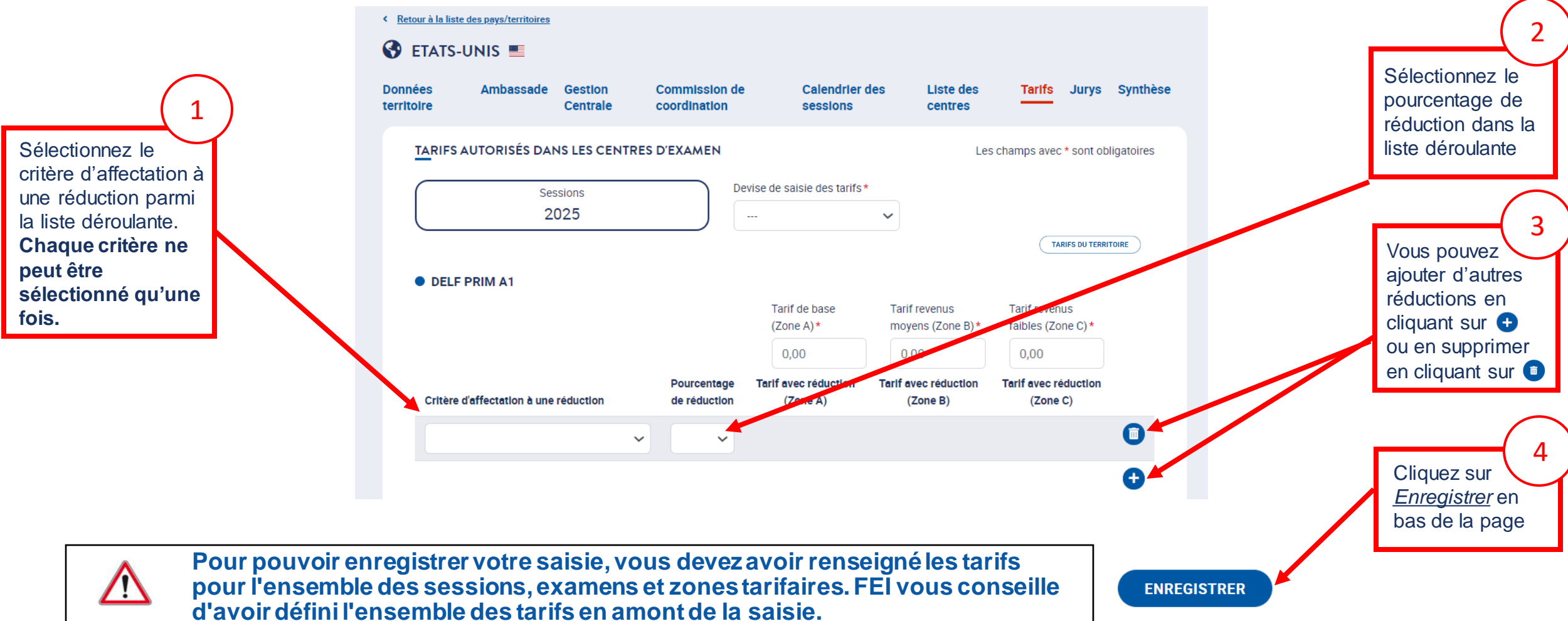

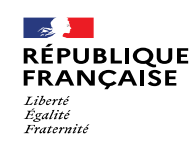

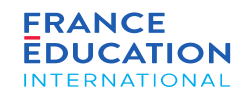

4.1. **Actions de la gestion centrale : Onglet tarifs 4/4**

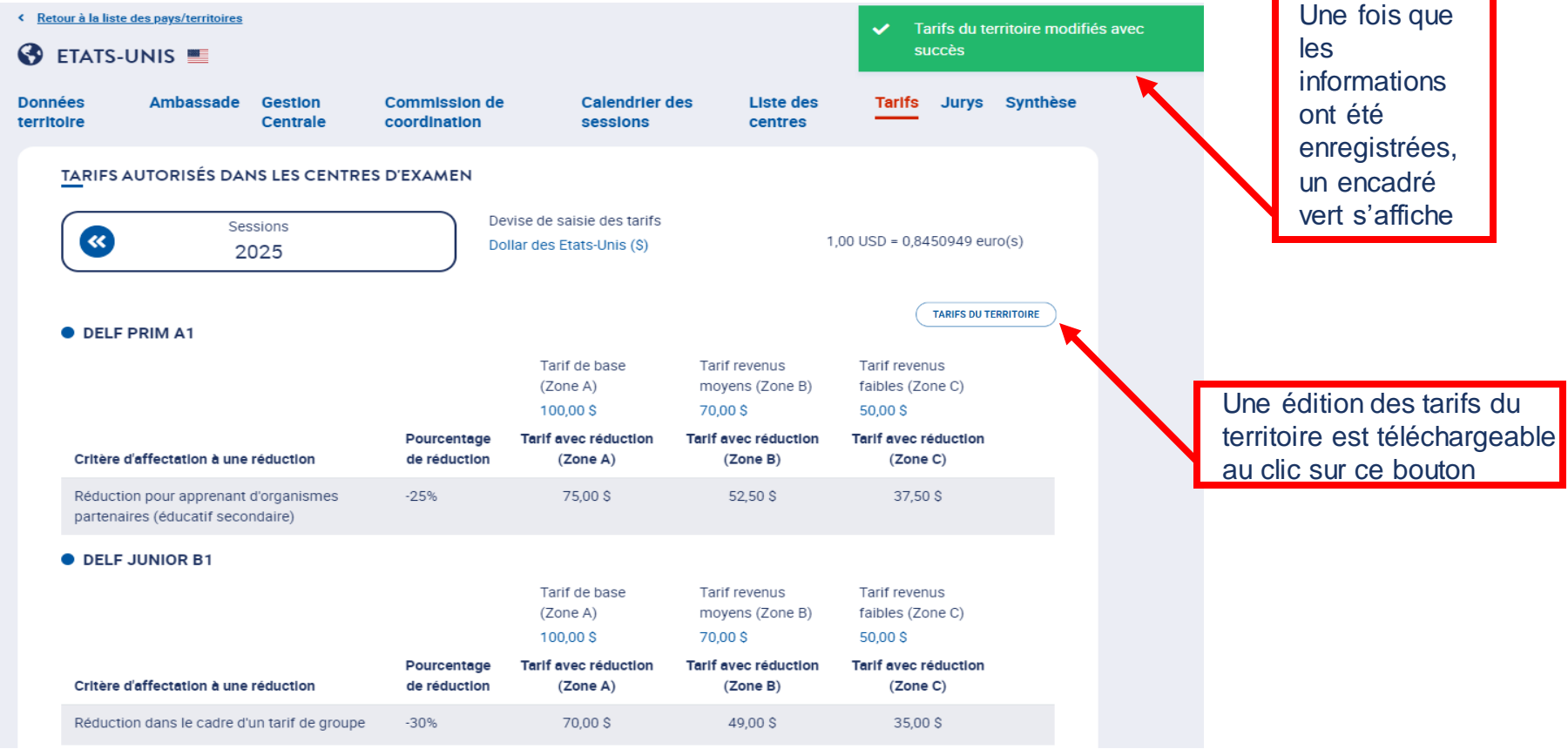

**Pour rappel, le tarif 0, qui correspond à une exonération exceptionnelle, est réservé aux situations où une demande formelle préalable a été adressée à France Éducation international.**

**Il ne peut être utilisé dans aucun autre cas. Un message d'erreur apparaît en cas de tentative de saisie de tarif 0.**

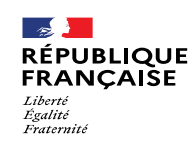

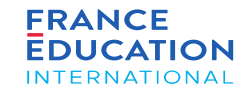

#### 4.1. **Actions de la gestion centrale : Onglet facturation**

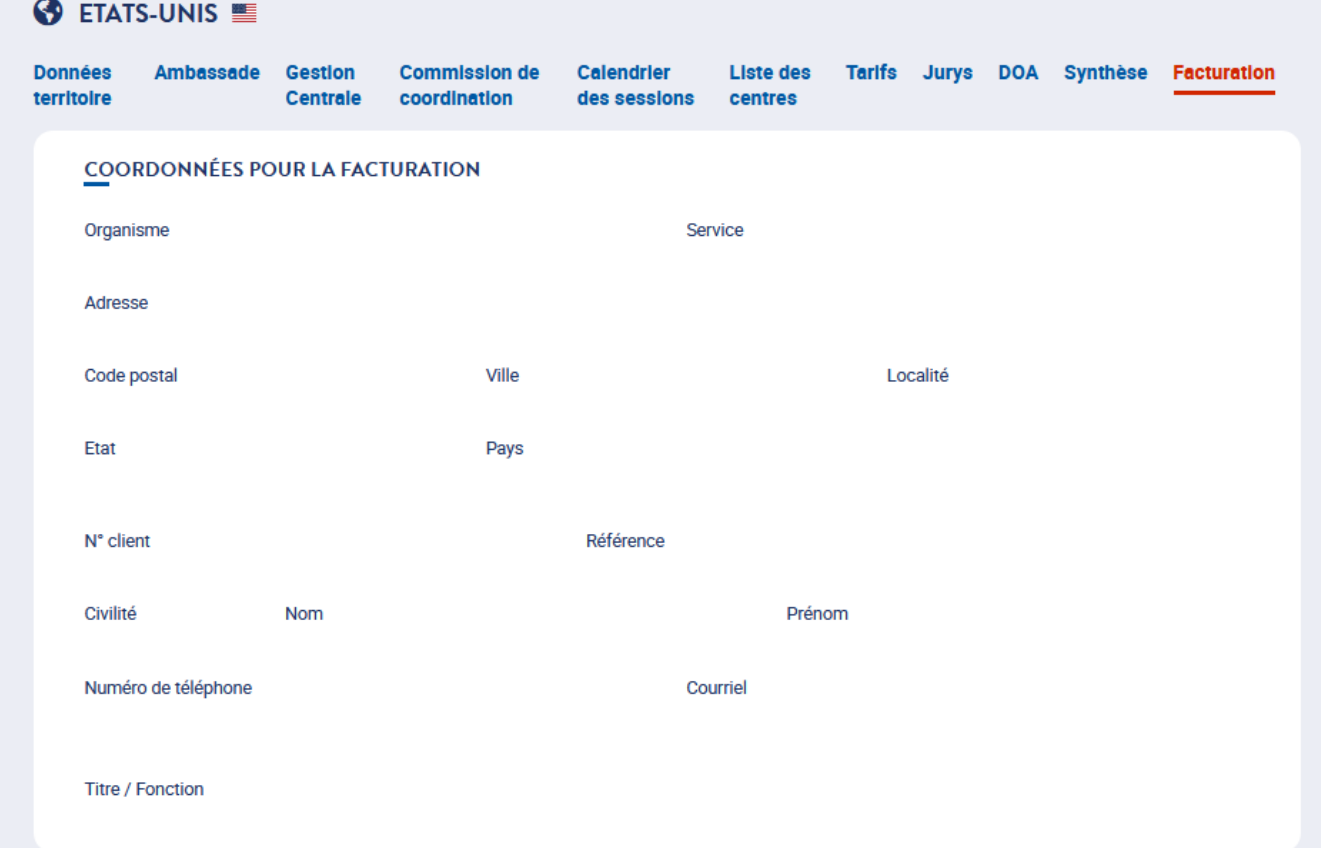

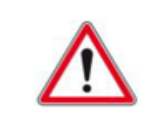

**Cet onglet est destiné aux gestions centrales qui souhaitent regrouper les factures pour une partie ou l'intégralité des centres d'examen du territoire. Les factures des sessions pour ces centres d'examen seront alors automatiquement adressées à la GC** 

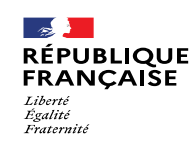

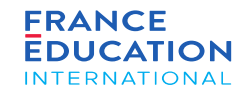

#### 4.1. **Actions de la gestion centrale : Définition des jurys 1/5**

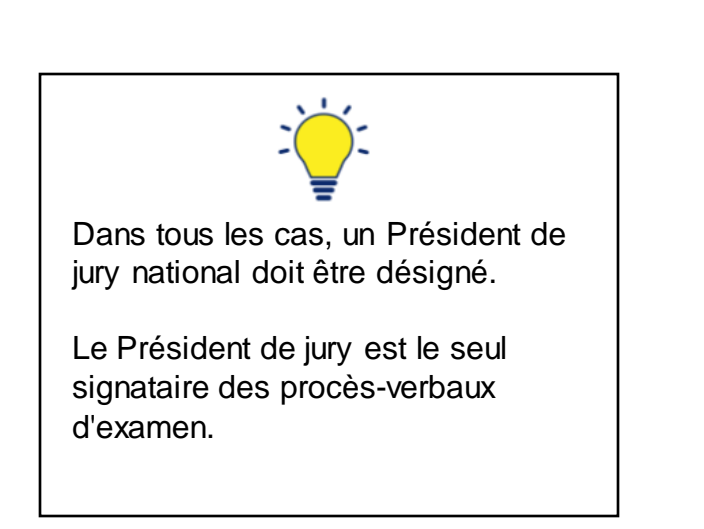

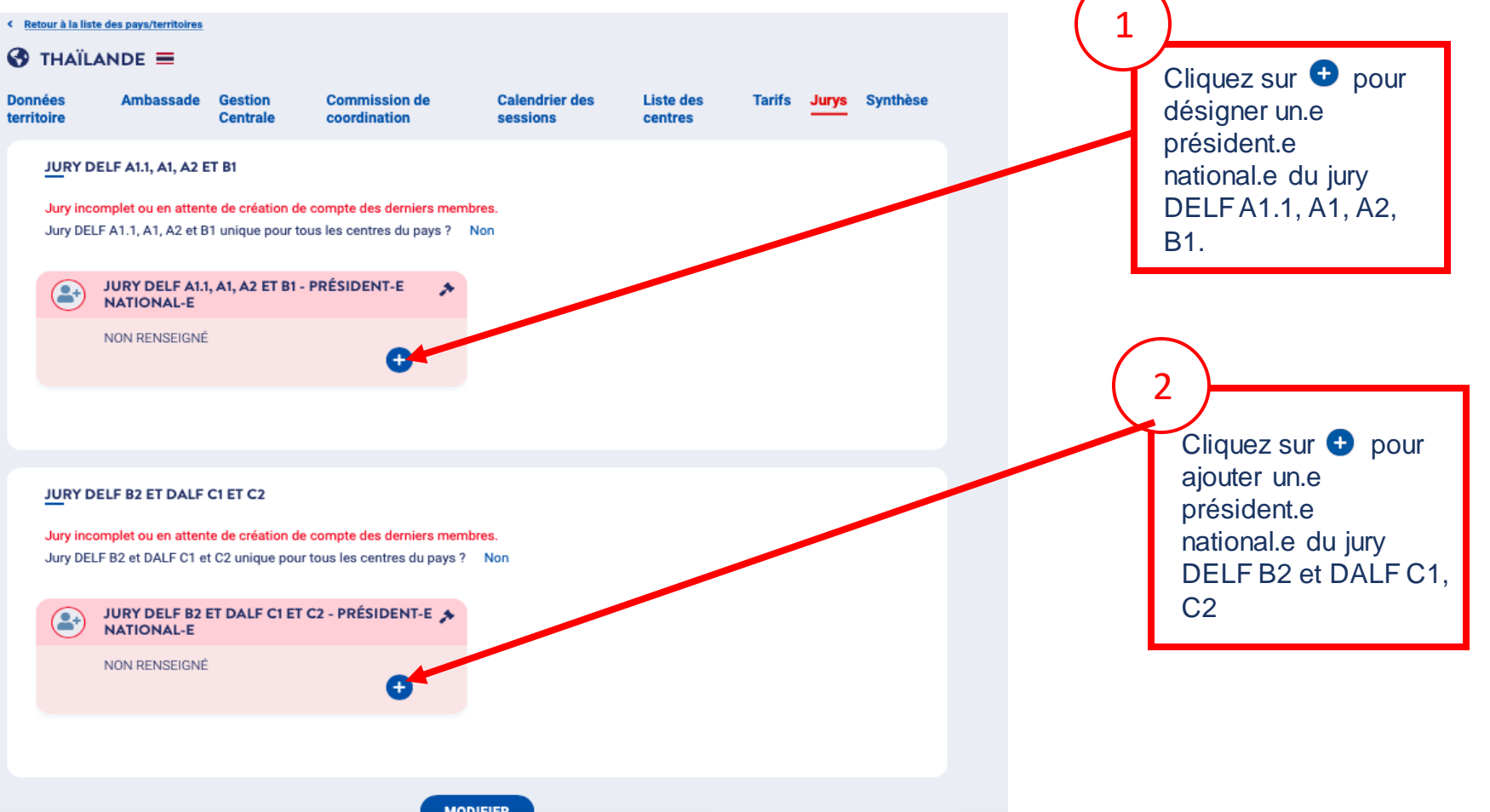

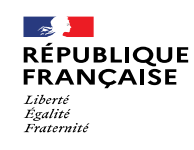

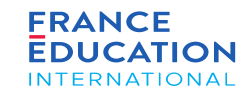

### **Définition des jurys : désignation d'un président de jury national** 4. Soumission des données annuelles nationales

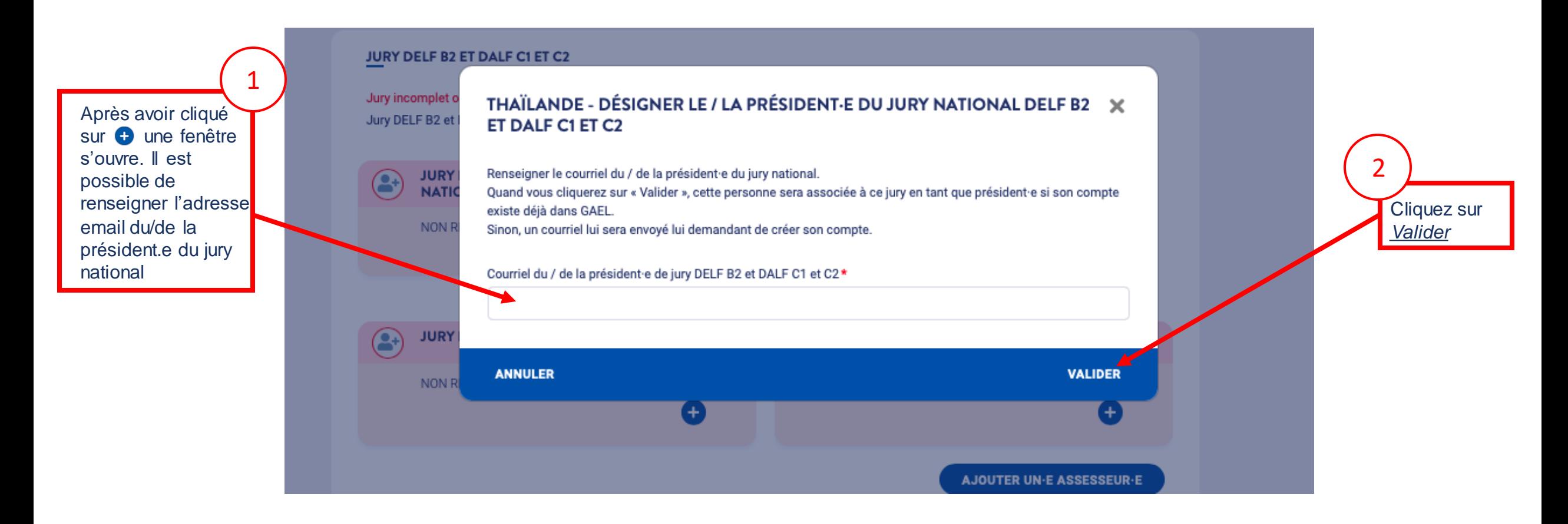

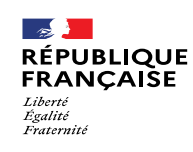

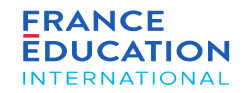

#### 4.1. **Actions de la gestion centrale : Définition des jurys 2/5 : jurys nationaux ou jurys par centre**

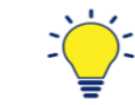

C'est à la gestion centrale d'indiquer si le jury est unique **ou** propre à chaque centre.

- **Dans le cas où le jury est unique**, renseignez un président et au moins deux assesseurs.
- Dans le cas où **le jury est propre à chaque centre,** pour chaque jury, seul le président national est à renseigner ici.
- Attention, un changement de jury est à effet immédiat. La modification doit donc être faite lorsqu'il y a un changement effectif de jury.

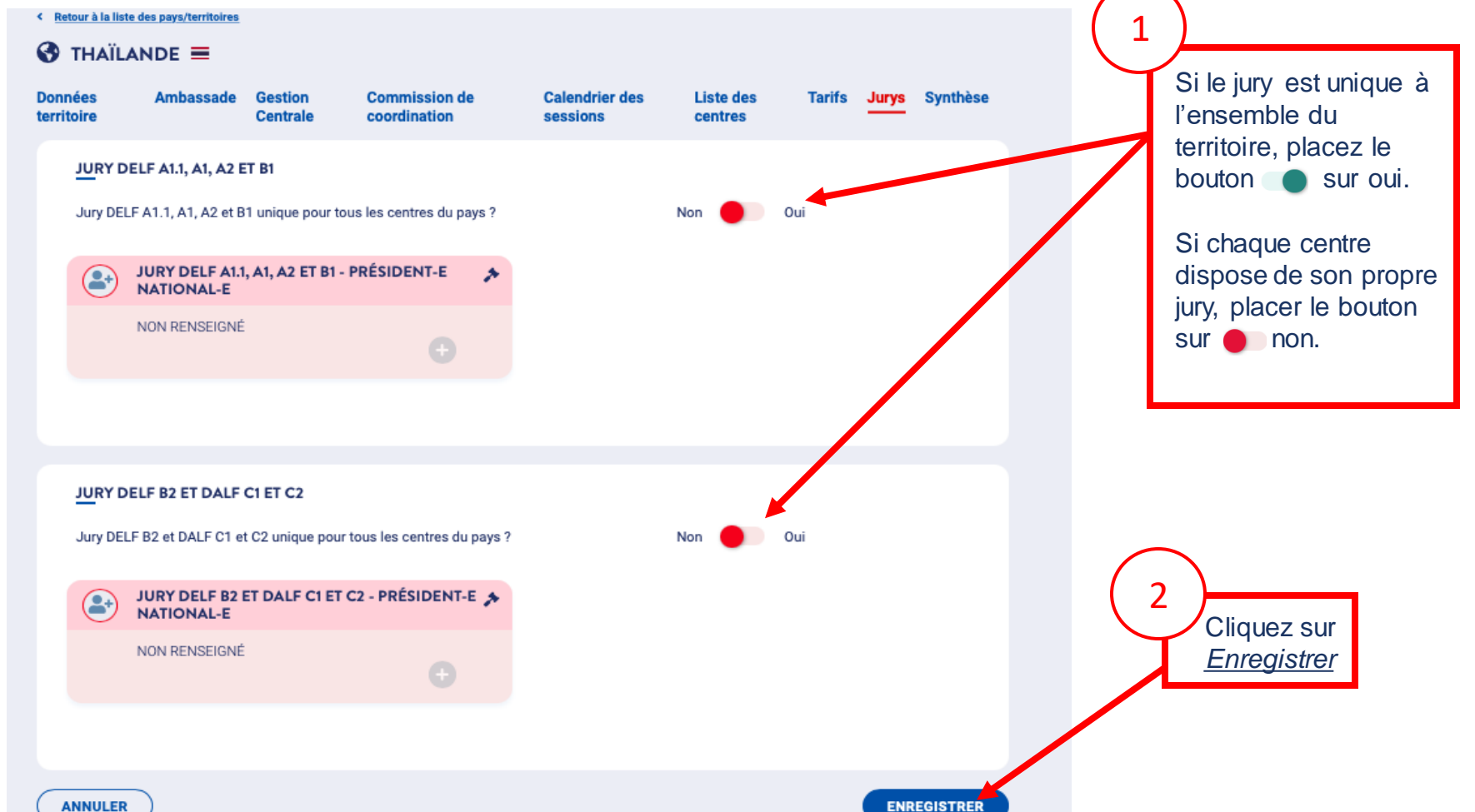

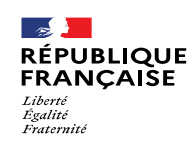

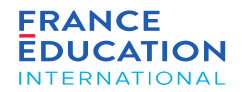

#### 4.1. **Actions de la gestion centrale : Définition des jurys 3/5 : jurys nationaux ou jurys par centre**

Dans tous les cas, un Président de jury national doit être désigné. Dans le cas d'un jury unique pour votre pays/territoire, renseignez les courriels des assesseurs. Pour le cas où le jury est propre à chaque centre  $d'$ examen, sa composition  $(=$  viceprésident et assesseurs) peut être renseignée soit par vos soins soit par le centre d'examen lui-même.

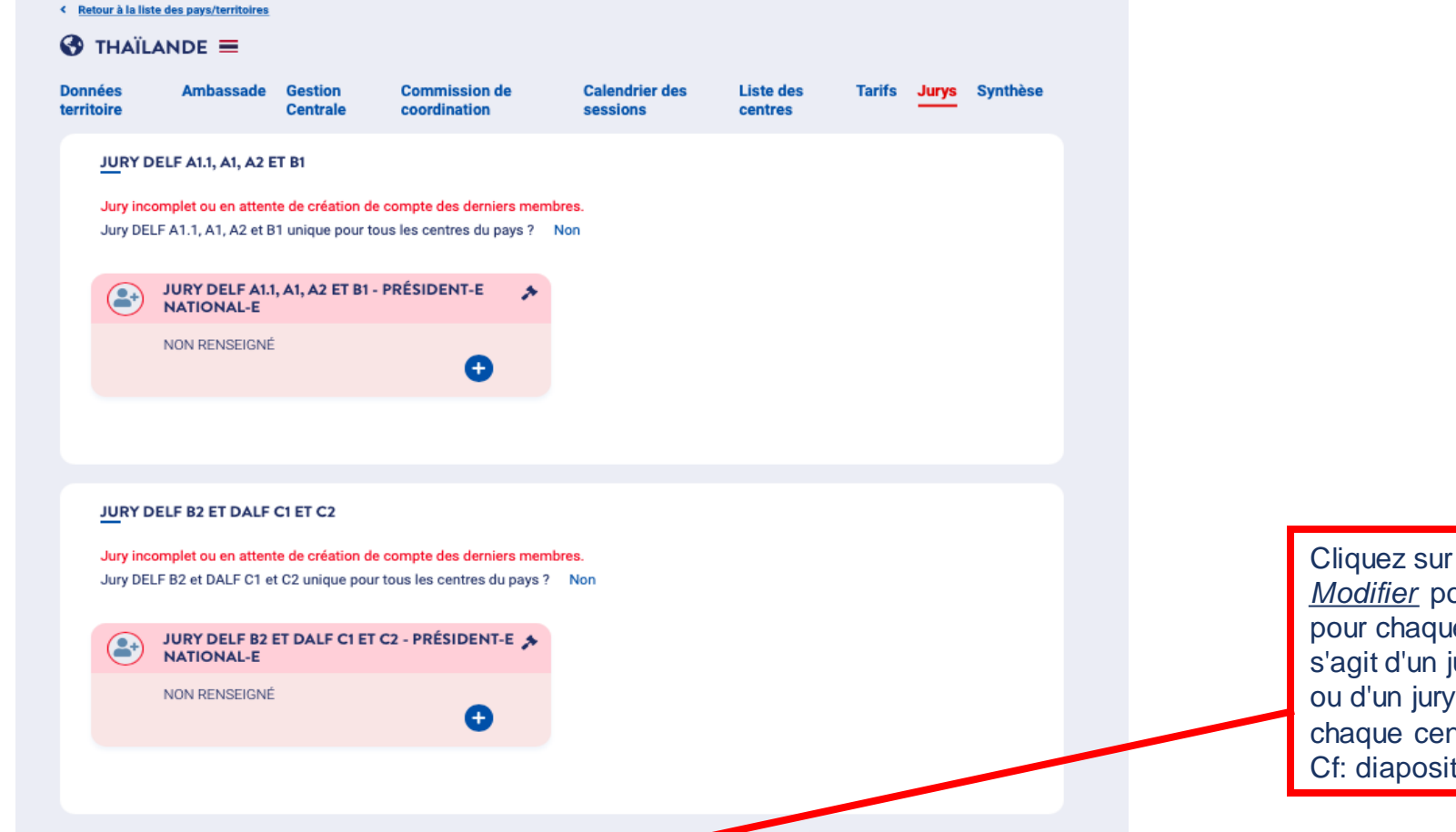

**MODIFIER** 

s'agit d'un jury national *Modifier* pour indiquer, pour chaque jury, s'il ou d'un jury propre à chaque centre Cf: diapositive suivante

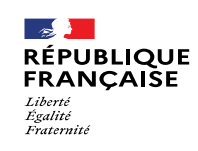

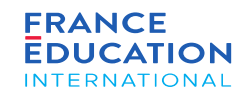

#### 4.1. **Actions de la gestion centrale : Définition des jurys 4/5 : cas d'un jury national unique**

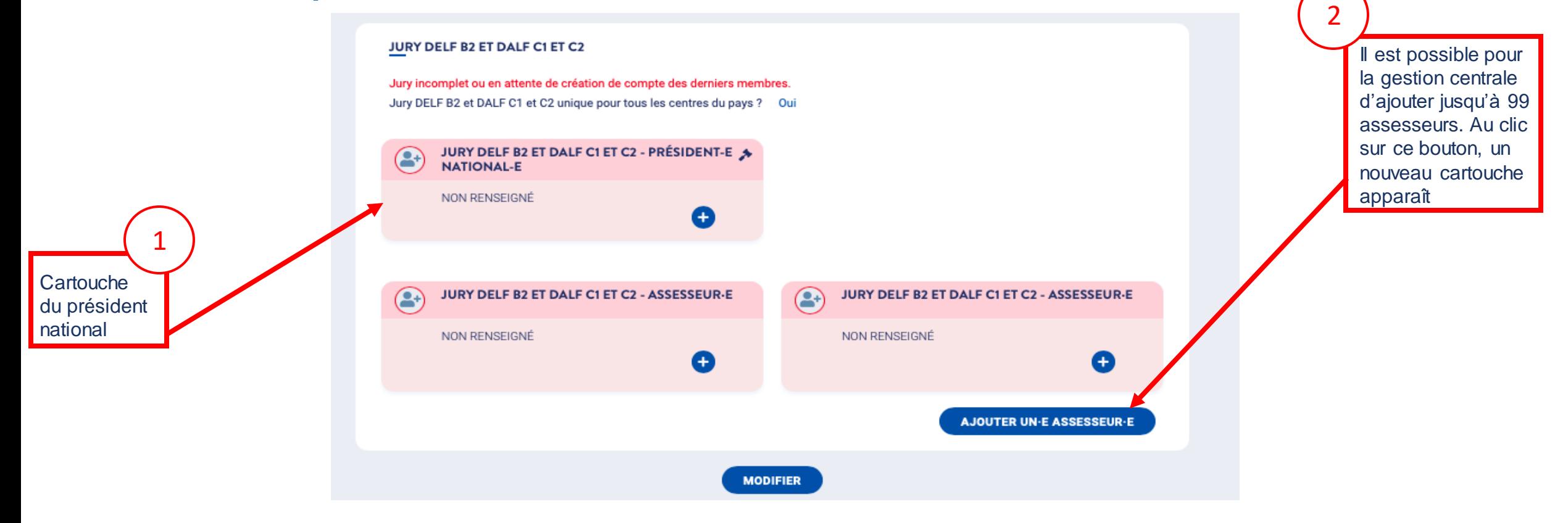

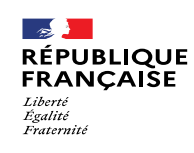

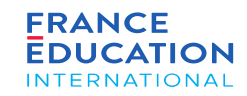

#### 4.1. **Actions de la gestion centrale : Définition des jurys 5/5 : cas de jury propre à chaque centre**

Lorsqu'il existe un jury propre à chaque centre**, il est nécessaire de renseigner les 2 jurys (A1.1 à B1 ET B2 à C2) dans GAEL**

(vous pouvez saisir des informations identiques pour les 2 jurys dans le cas où l'un des jurys n'a pas lieu d'être)

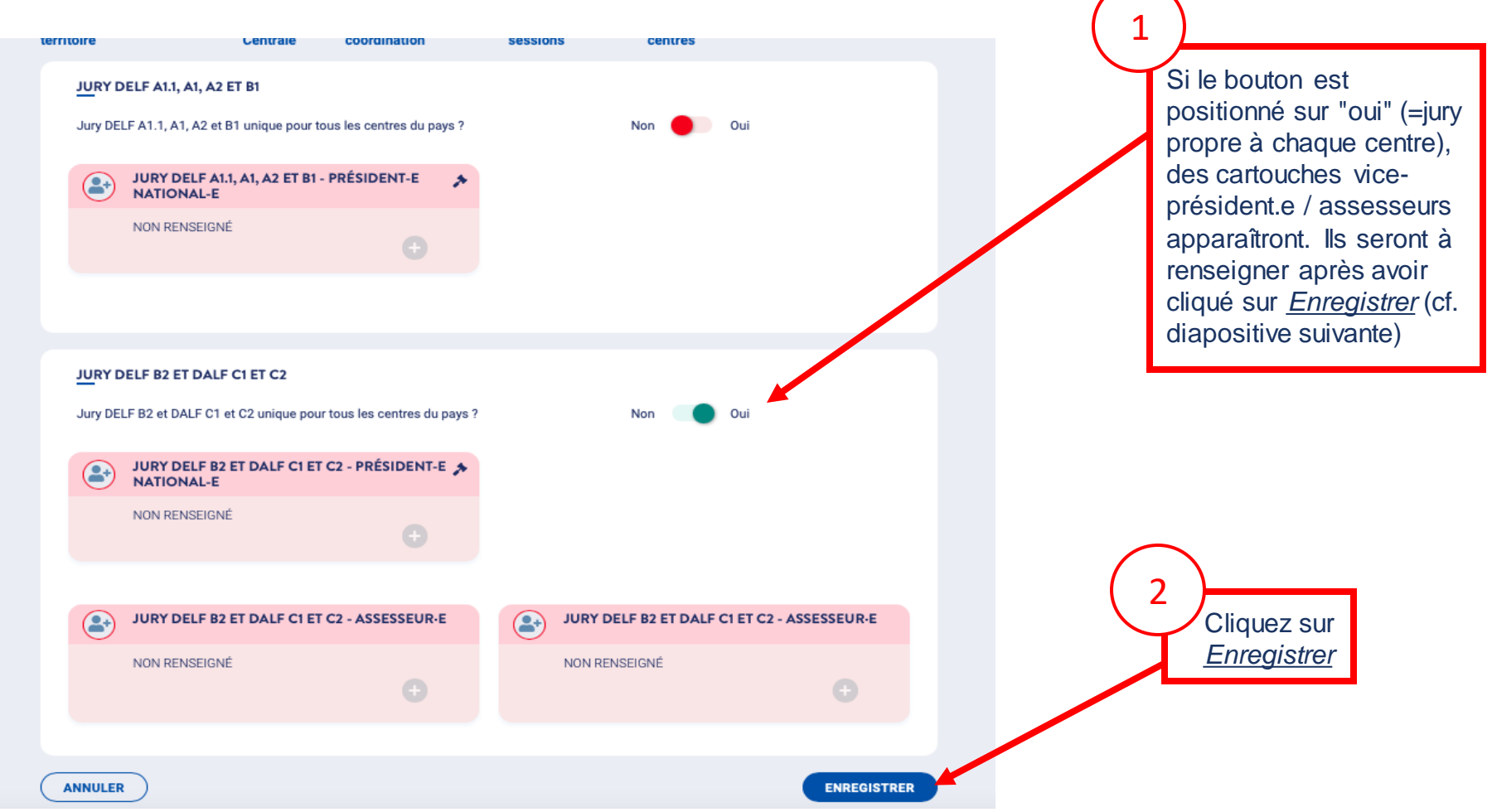

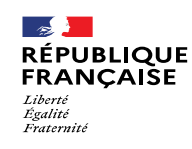

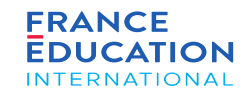

#### 4.1. **Actions de la gestion centrale : Onglet synthèse 1/3**

*Le/la responsable de gestion centrale peut soumettre sa demande annuelle.*

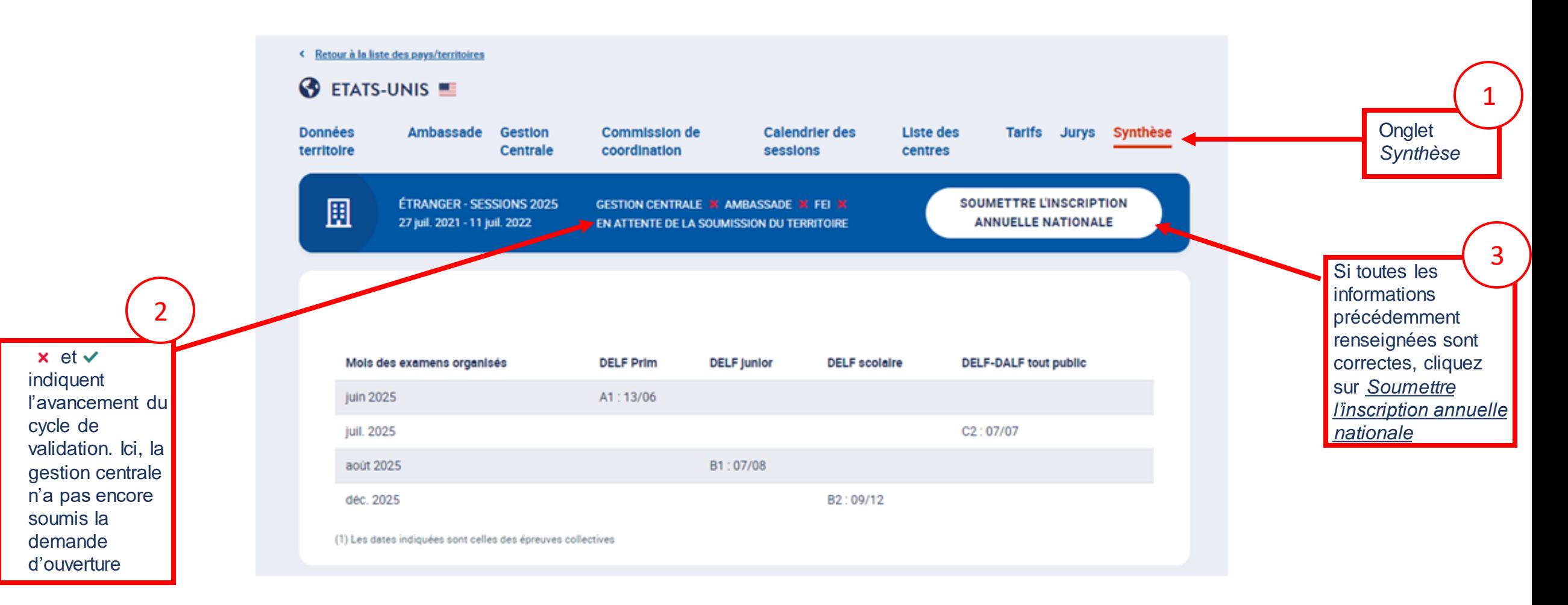

#### 4.1. **Actions de la gestion centrale : Onglet synthèse 2/3**

*Après avoir cliqué sur* Soumettre*, la fenêtre s'ouvre*

 $\overline{\phantom{a}}$ 

Liberté Égalité **Fraternit** 

RÉPUBLIQUE **FRANCAISE** 

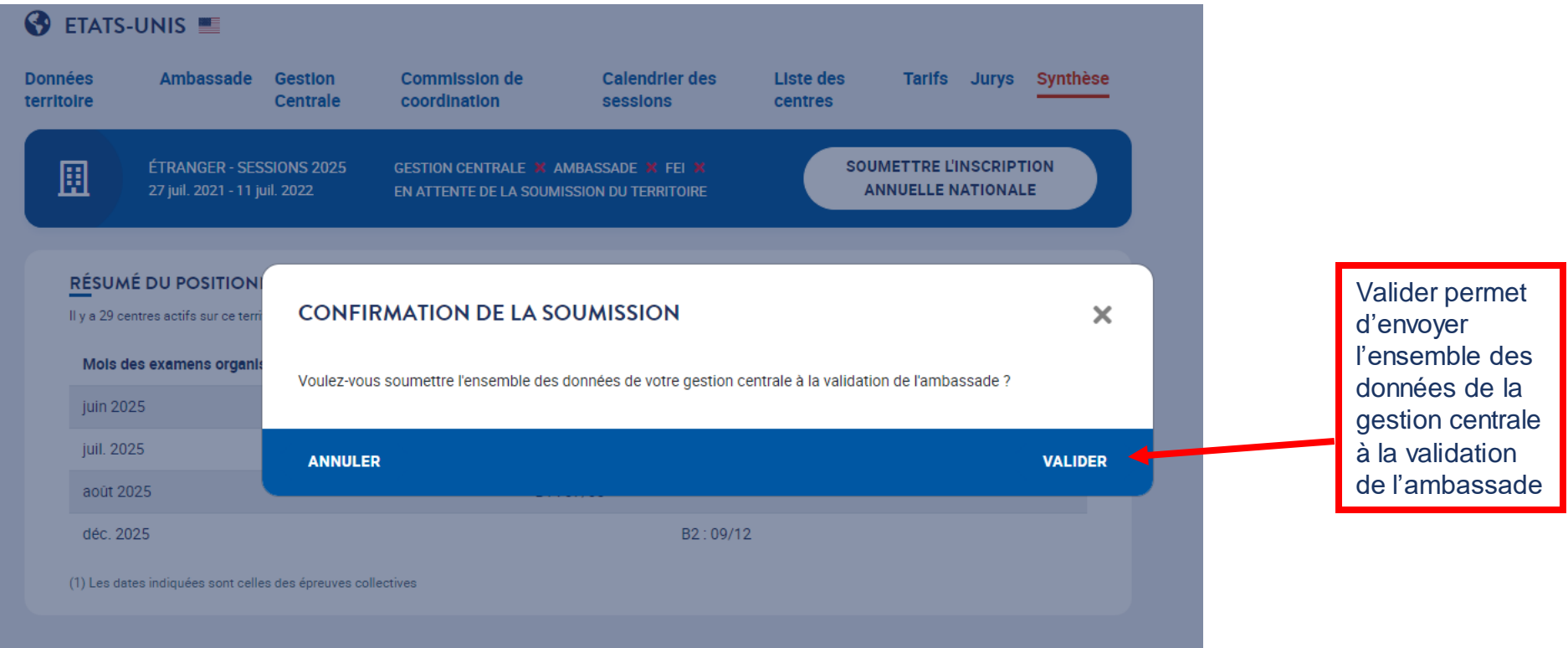

Page 85 • Septembre 2022

**FRANCE** 

**NTERNATIONAL** 

Une fois que vous validez, l'ensemble des données est envoyé à la validation de l'ambassade. Vous ne pouvez donc plus ajouter ou supprimer des sessions: la page *Calendrier des sessions* n'est visible qu'en mode consultation.

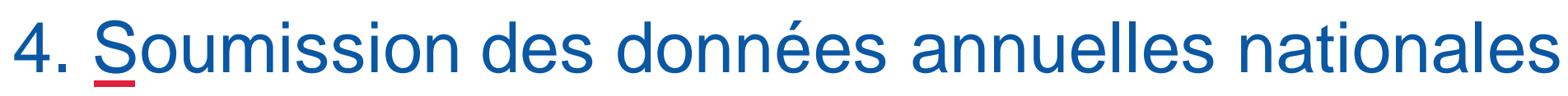

#### 4.1. **Actions de la gestion centrale : Onglet synthèse 3/3**

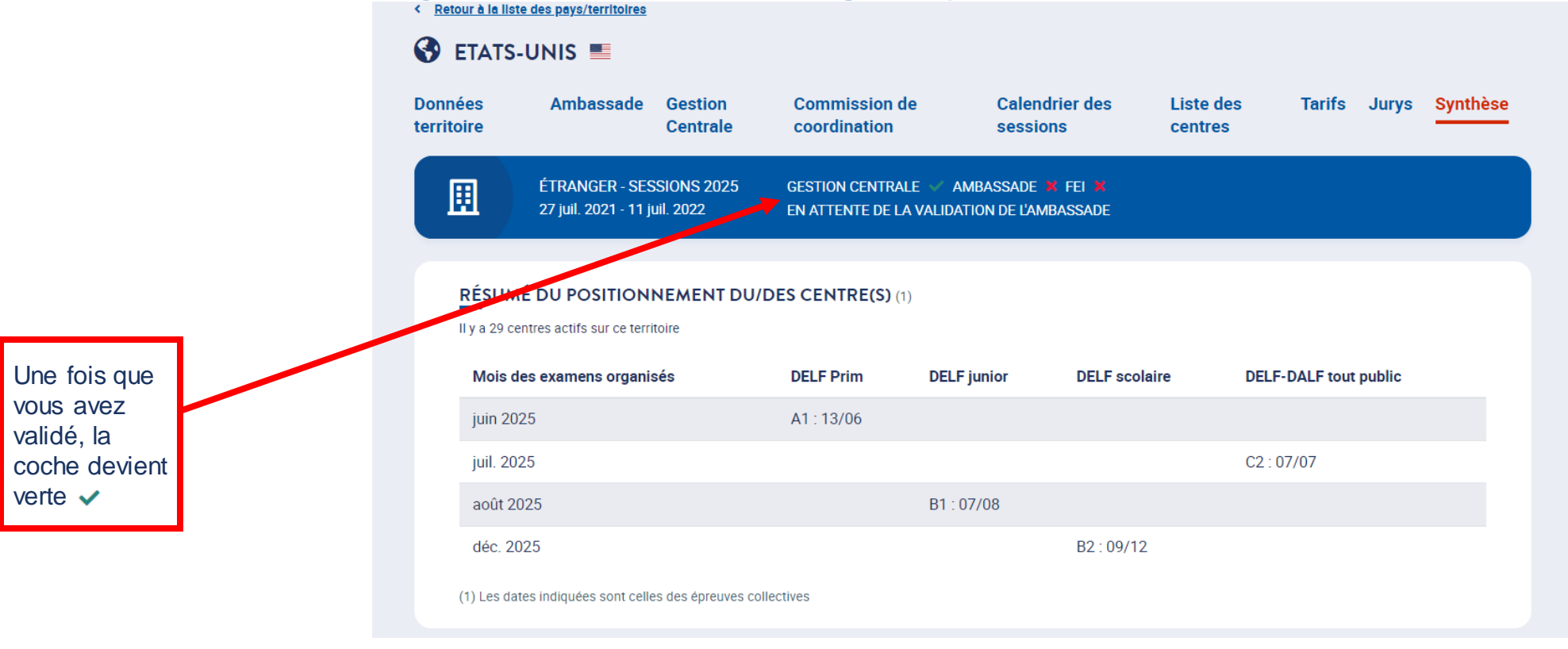

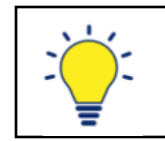

 $\rightarrow$ 

Liberté<br>Égalité **Fraternite** 

**RÉPUBLIQUE** 

**FRANCAISE** 

C'est ensuite à l'ambassade de valider la soumission de l'inscription annuelle nationale

**FRANCE** 

**EDUCATION** 

**INTERNATIONAL** 

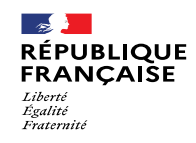

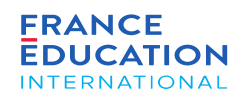

# 4.2. Actions de l'Ambassade

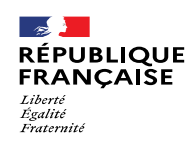

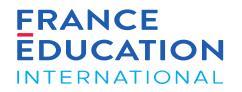

# 4. Soumission de la DOA

#### **4.2. Actions de l'ambassade : schéma général**

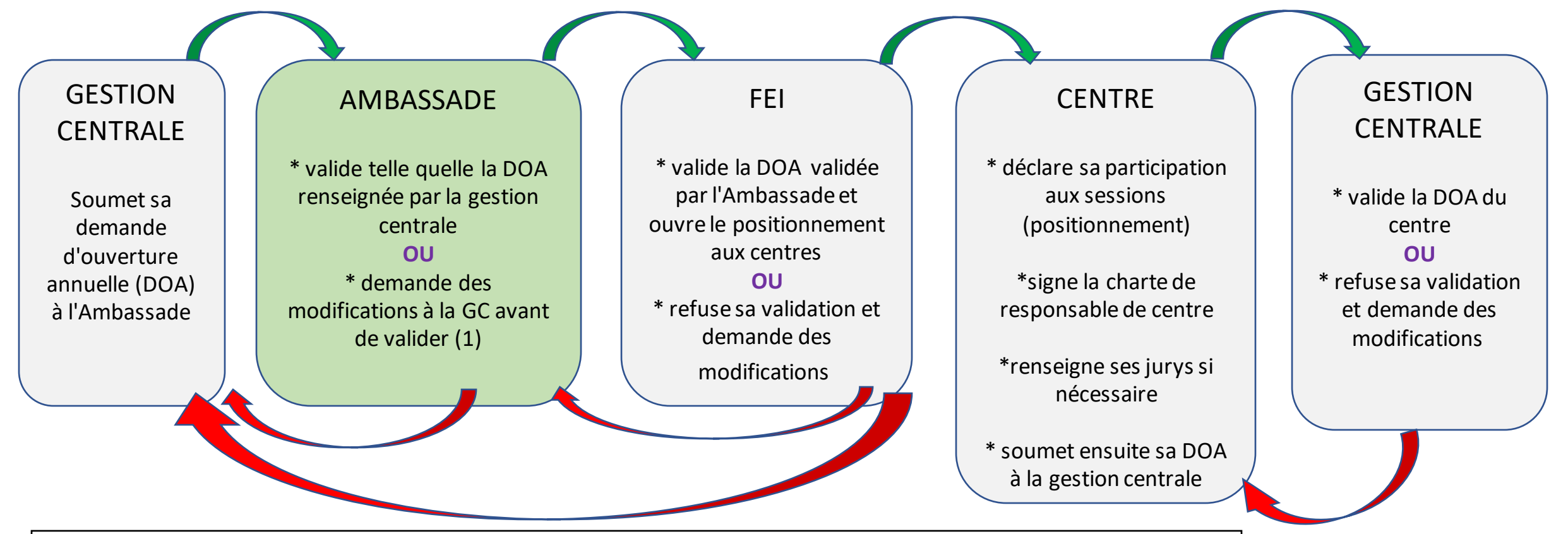

L'ambassade peut, si nécessaire, modifier elle-même certaines informations renseignées par la gestion centrale (tarifs, jurys, calendriers, désignation des responsables de centre), ou bien motiver son rejet afin que la gestion centrale sache quelles corrections apporter.

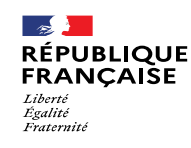

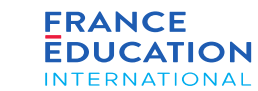

**4.2. Actions de l'ambassade :** saisie des informations de l'ambassade (Conseiller culturel / chargé.e de dossier DELF)

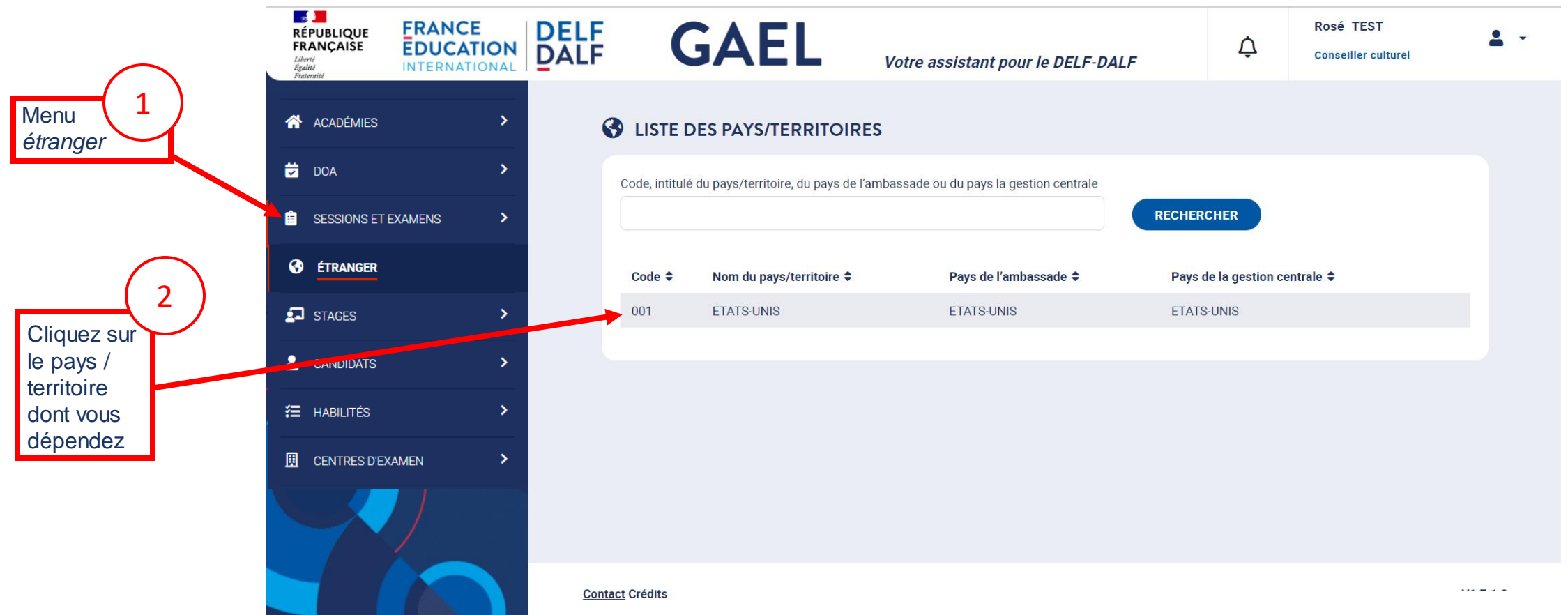

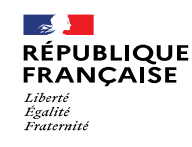

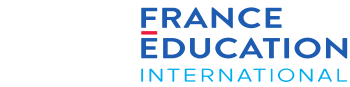

#### **4.2 Actions de l'ambassade : Onglet données territoire 1/1**

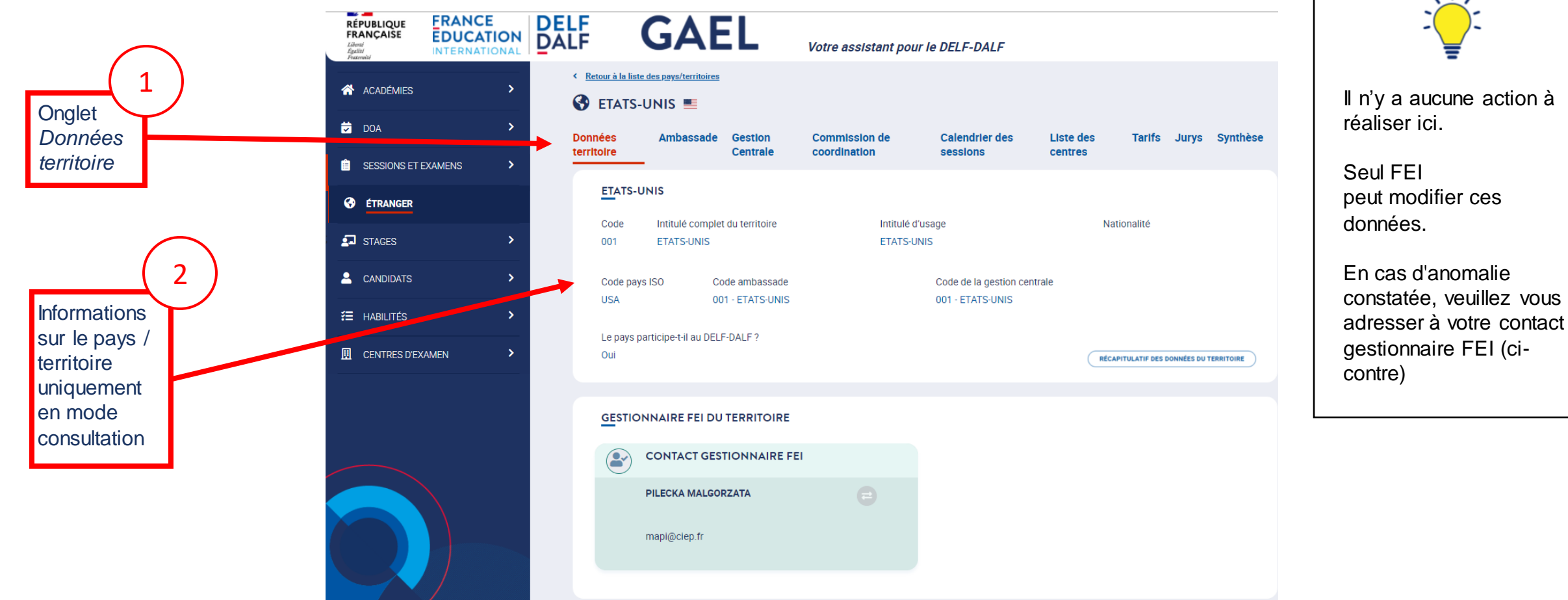

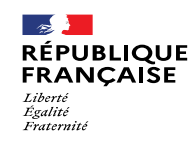

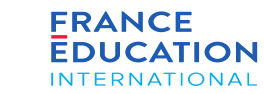

#### **4.2. Actions de l'ambassade : Onglet ambassade 1/2**

*Le COCAC et le chargé de dossier* doivent définir les coordonnées de l'ambassade et les cartouches pour désigner les interlocuteurs.

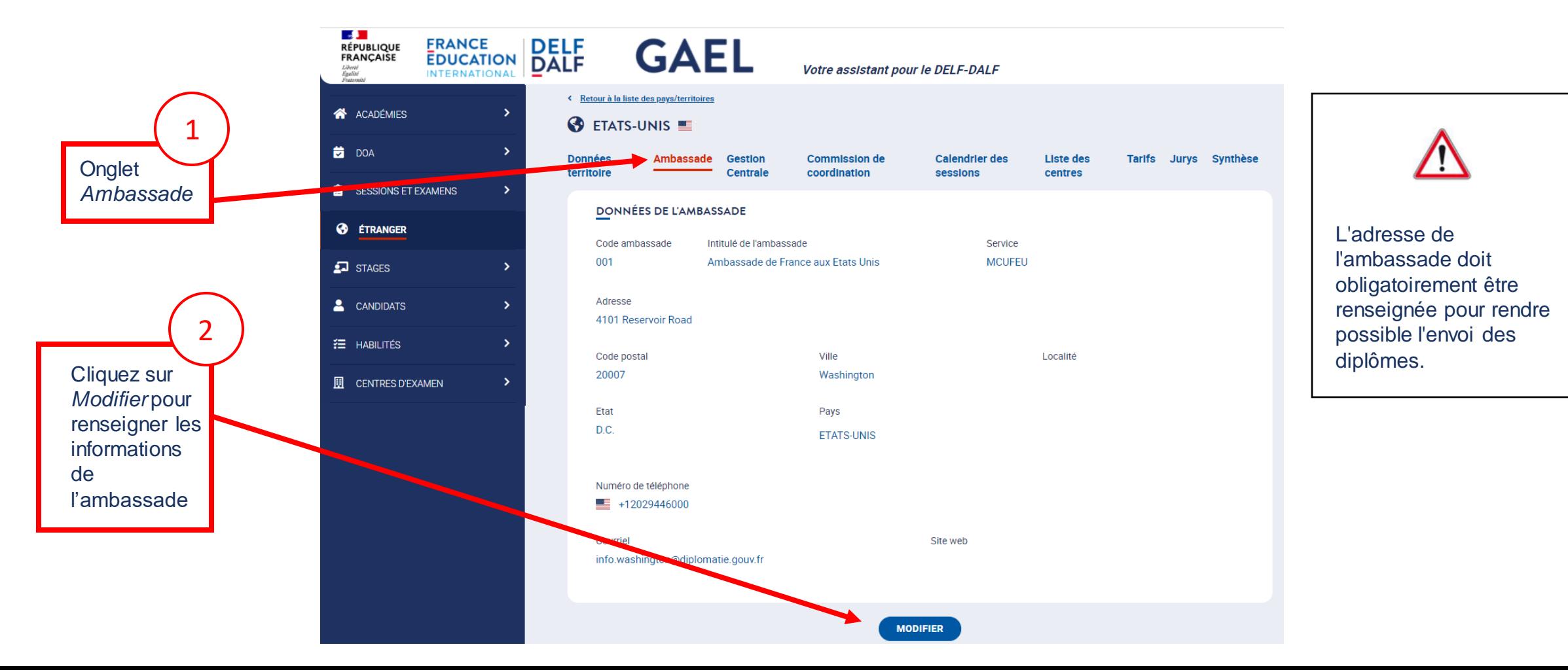

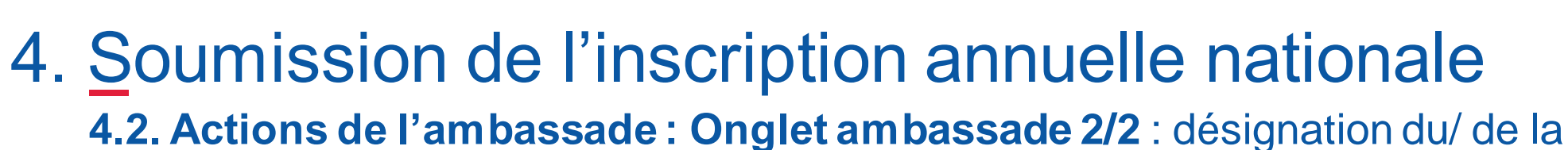

chargé-e de suivi de dossier à l'ambassade

En bas de la page Ambassade, vous pouvez renseigner le chargé de suivi de dossier au sein de l'ambassade (= attaché e de coopération, chargé e de mission, etc.)

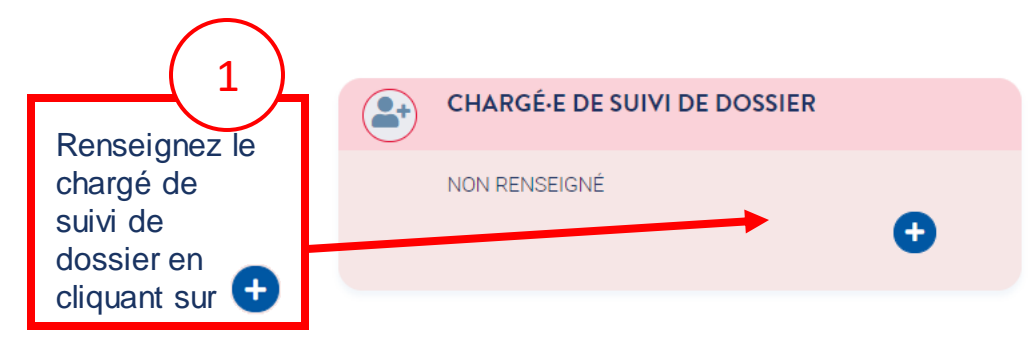

 $\rightarrow$ 

Liberté<br>Égalité **Fraternite** 

**RÉPUBLIQUE** 

**FRANCAISE** 

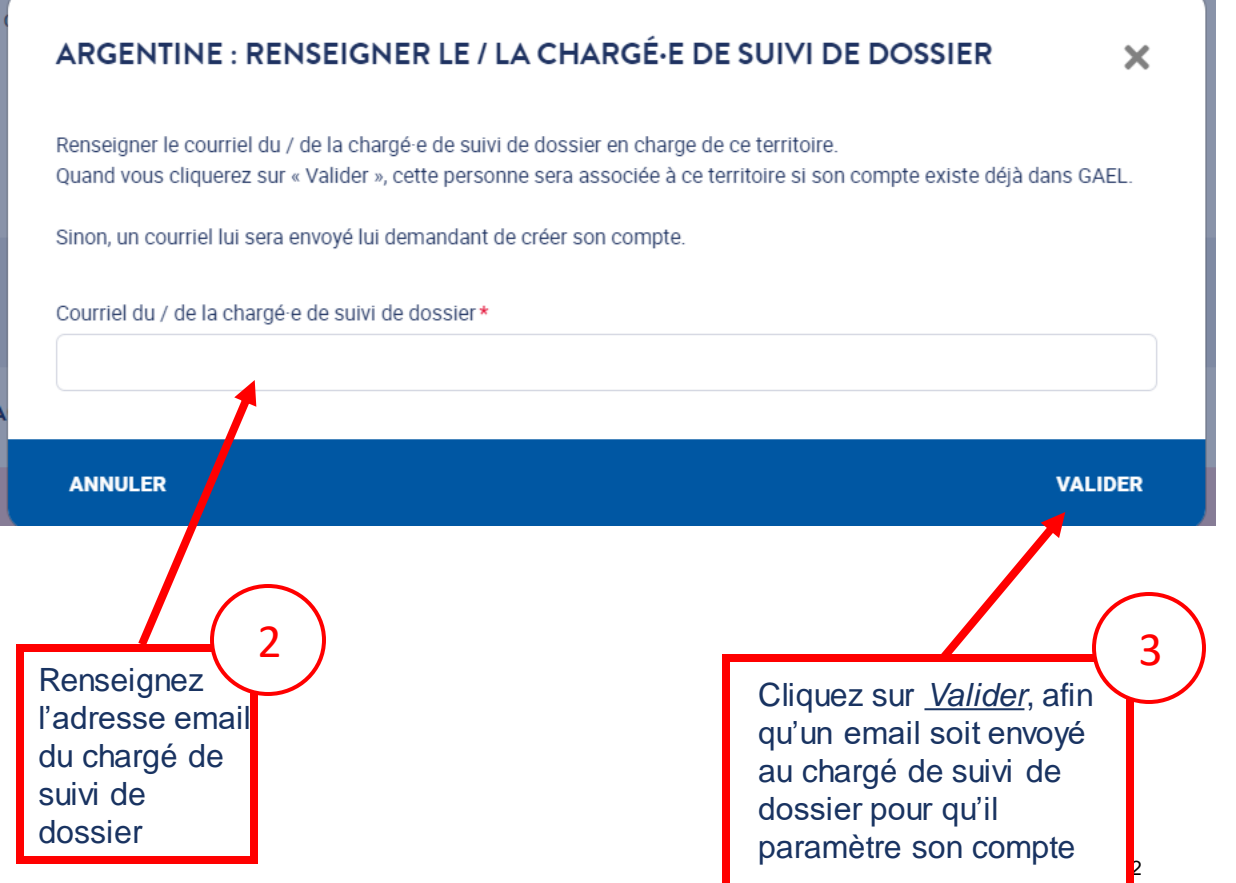

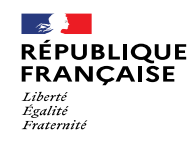

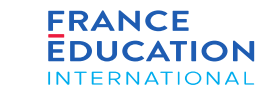

#### **4.2. Actions de l'ambassade : Onglet gestion centrale 1/4**

Le COCAC et le chargé e de dossier doivent vérifier, et si nécessaire modifier la désignation du responsable de la gestion centrale

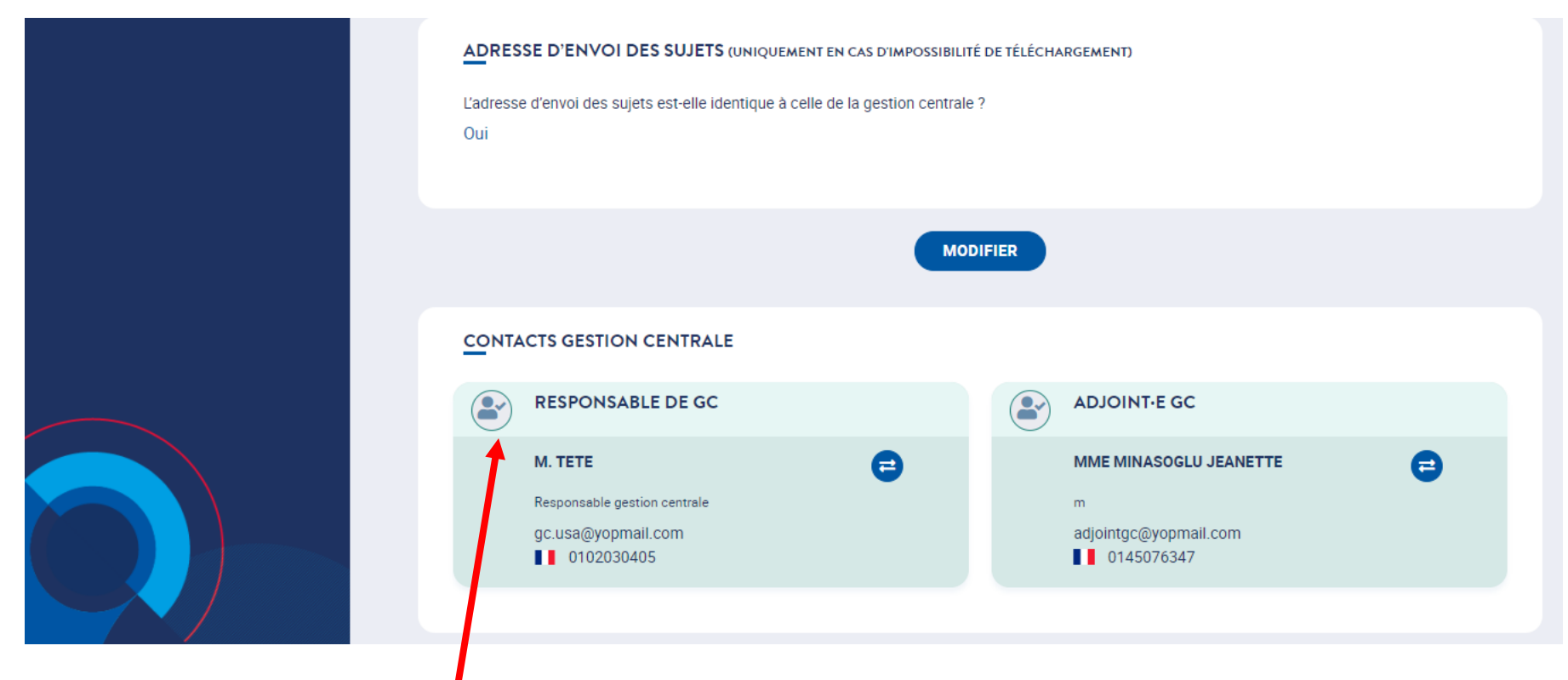

renseigné, l'ambassade doit réaliser cette action en premier lieu afin que la gestion centrale Cartouche de contact de responsable de gestion centrale : si aucun contact n'a encore été puisse se connecter à GAEL. En cas de changement, l'adresse doit être modifiée.

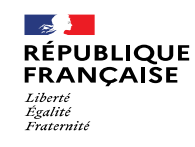

**CONTACTS GESTION CENTRALE** 

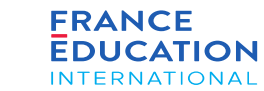

# 4. Soumission de l'inscription annuelle nationale

#### **4.2. Actions de l'ambassade : Onglet gestion centrale 2/4**

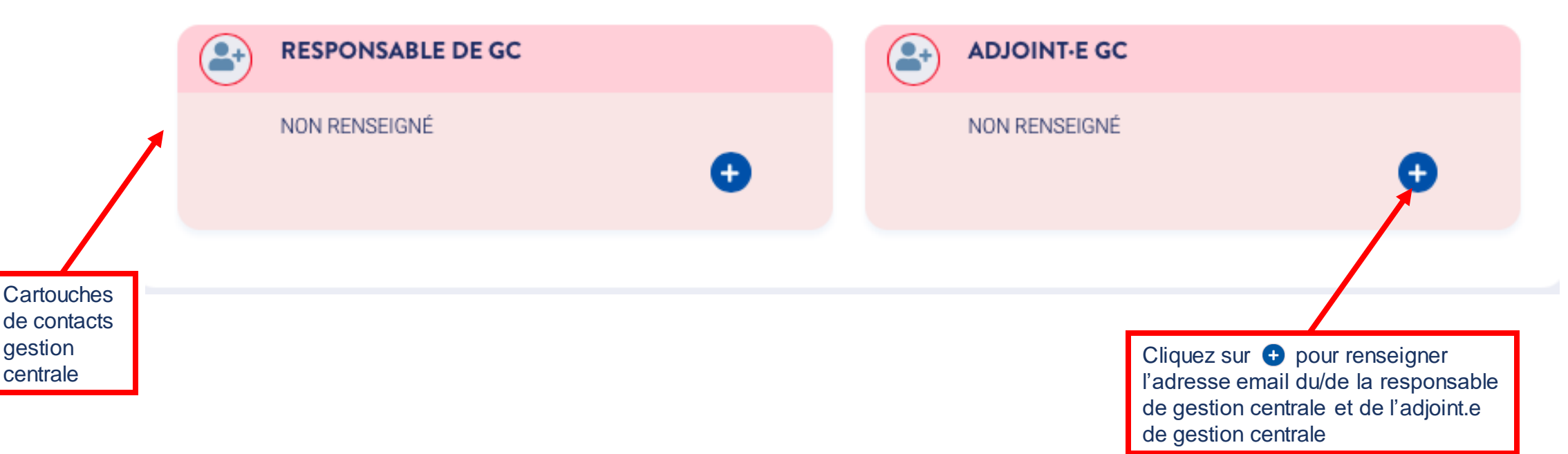

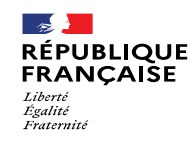

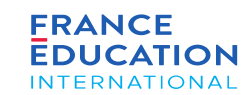

**4.2. Actions de l'ambassade : Onglet gestion centrale 3/4**

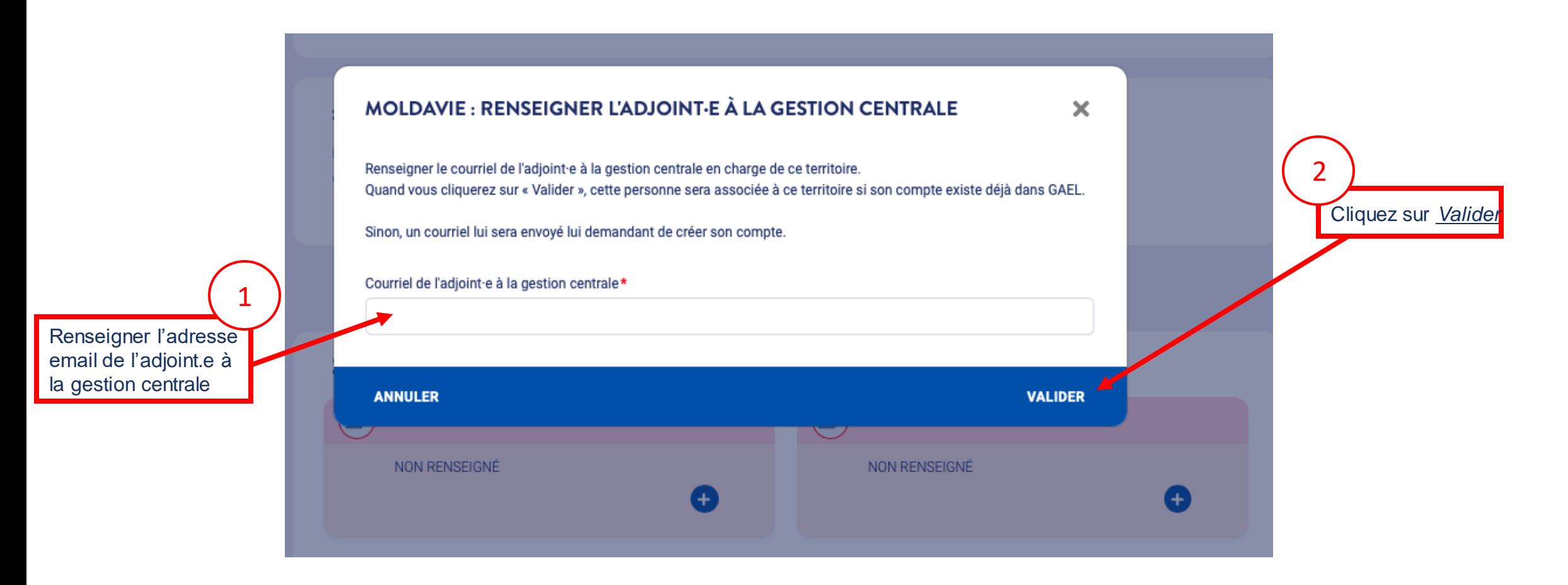

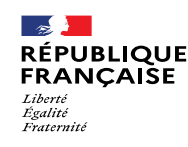

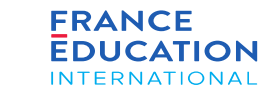

#### **4.2. Actions de l'ambassade : Onglet gestion centrale 4/4** : coordonnées de la gestion

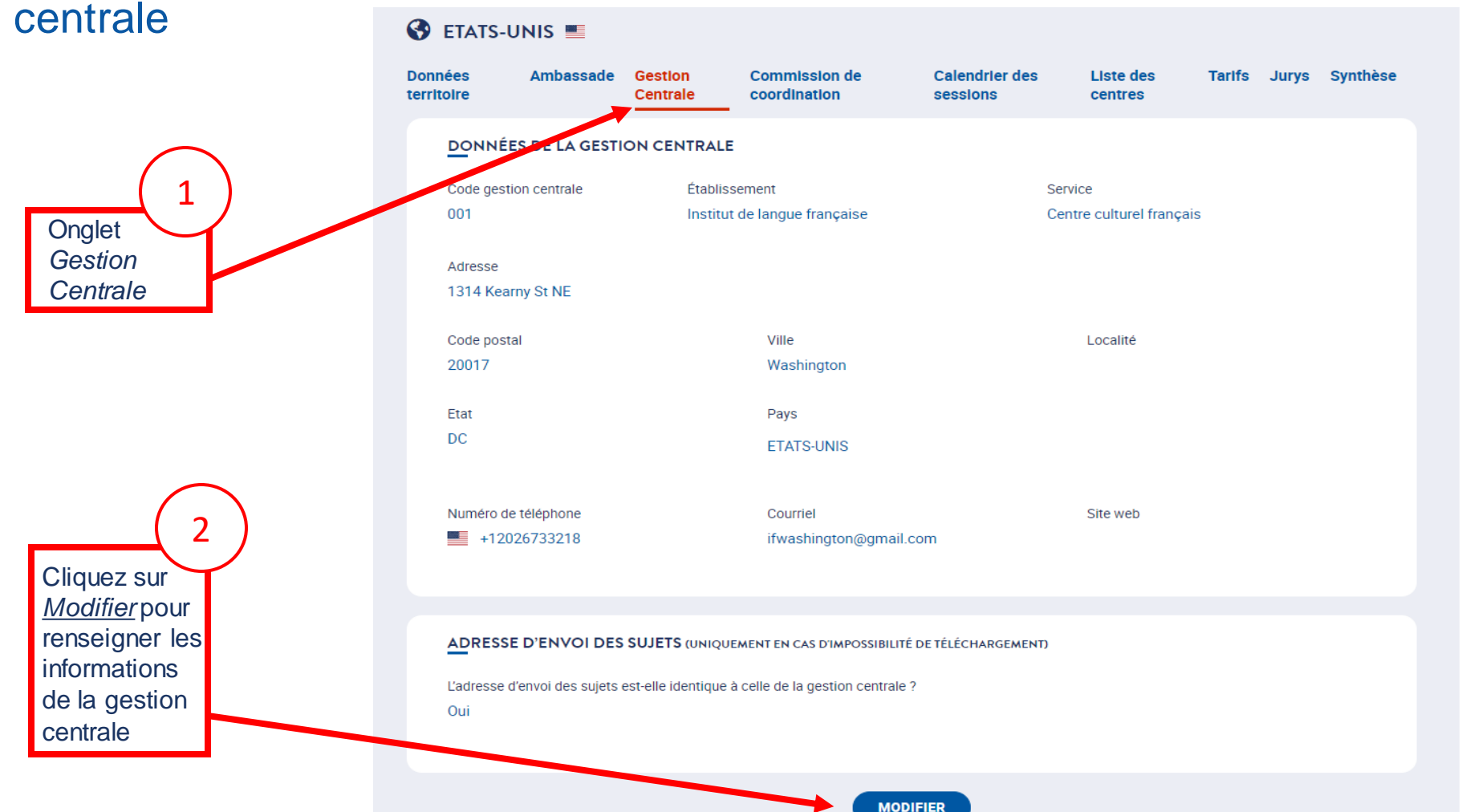

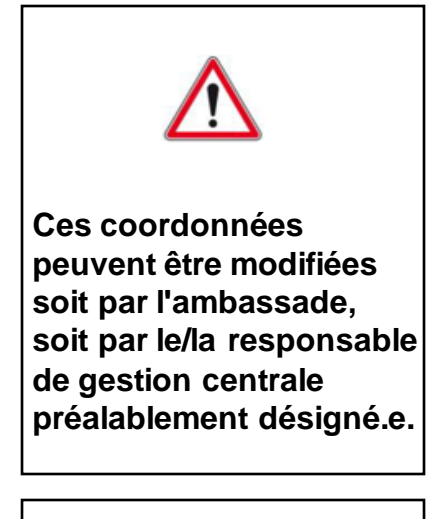

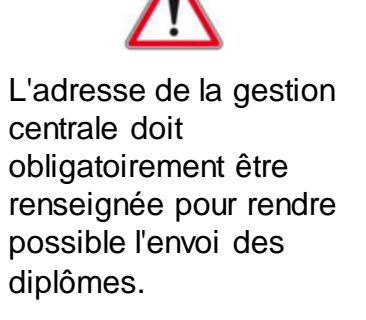

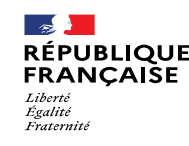

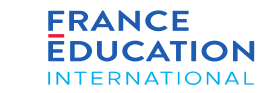

**4.2. Actions de l'ambassade : Autres actions réalisables par l'ambassade**

**Les actions ci-dessous sont habituellement confiées au responsable de gestion centrale, maispeuvent être si nécessaire effectuées par l'ambassade :**

- désignation d'une commission de coordination nationale (cf. Pages 51-52)
- établissement du calendrier annuel des sessions (cf. Pages 53 à 61)
- statut des centres d'examen et désignation des responsables de centres (cf. Pages 63 à 72)
- tarifs d'inscription (réductions comprises) aux examens (cf. Pages 73 à 76)
- composition des jurys (cf. Pages 77 à 82)

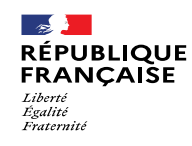

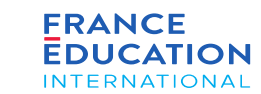

#### **4.2. Actions de l'ambassade : Onglet synthèse 1/5**

*Le COCAC et le/la chargé.e de suivi de dossier peuvent valider ou rejeter la demande annuelle.*

« Retour à la liste des pays/territoires

#### ETATS-UNIS Ø

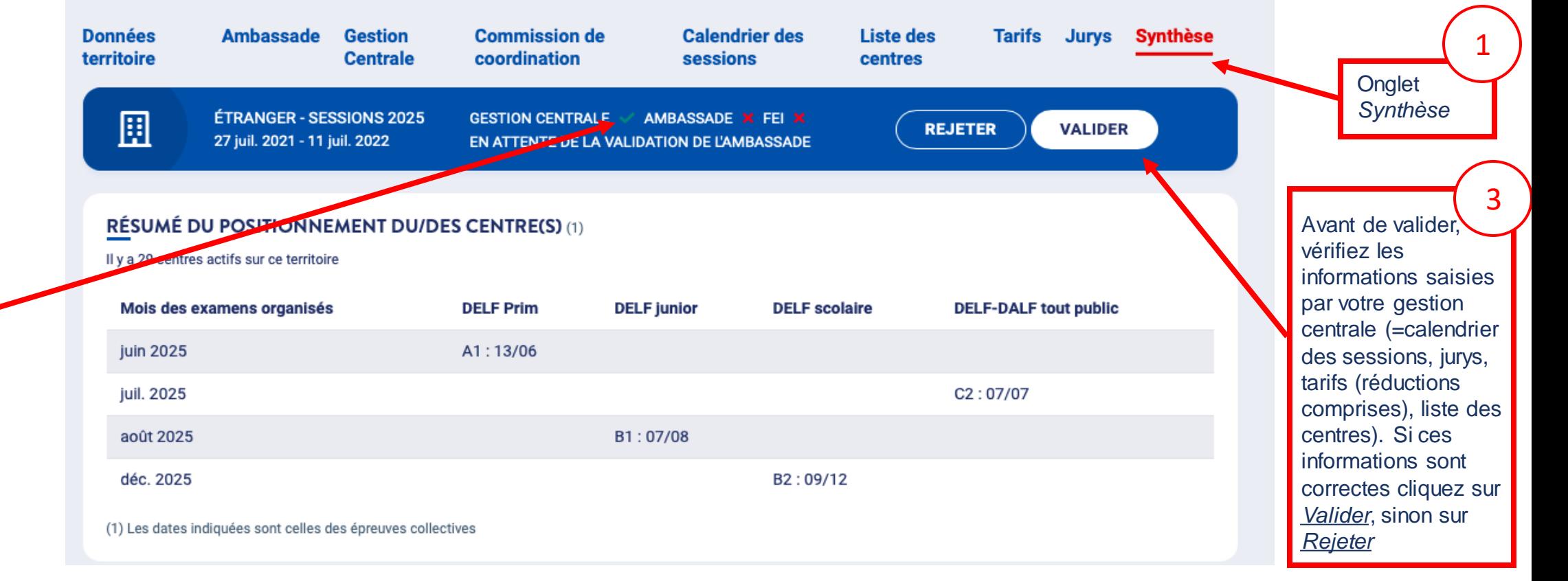

ici la gestion 2  $\vee$  et  $\times$  indiquent l'avancement du cycle de validation, centrale a soumis l'inscription nationale

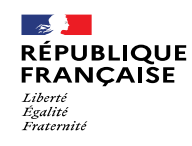

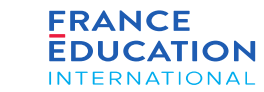

#### **4.2. Actions de l'ambassade : Onglet synthèse 2/5 : cas de validation de la DOA (pas de modification à apporter)** 4. Soumission de l'inscription annuelle nationale

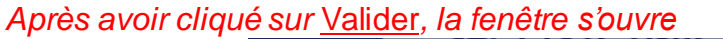

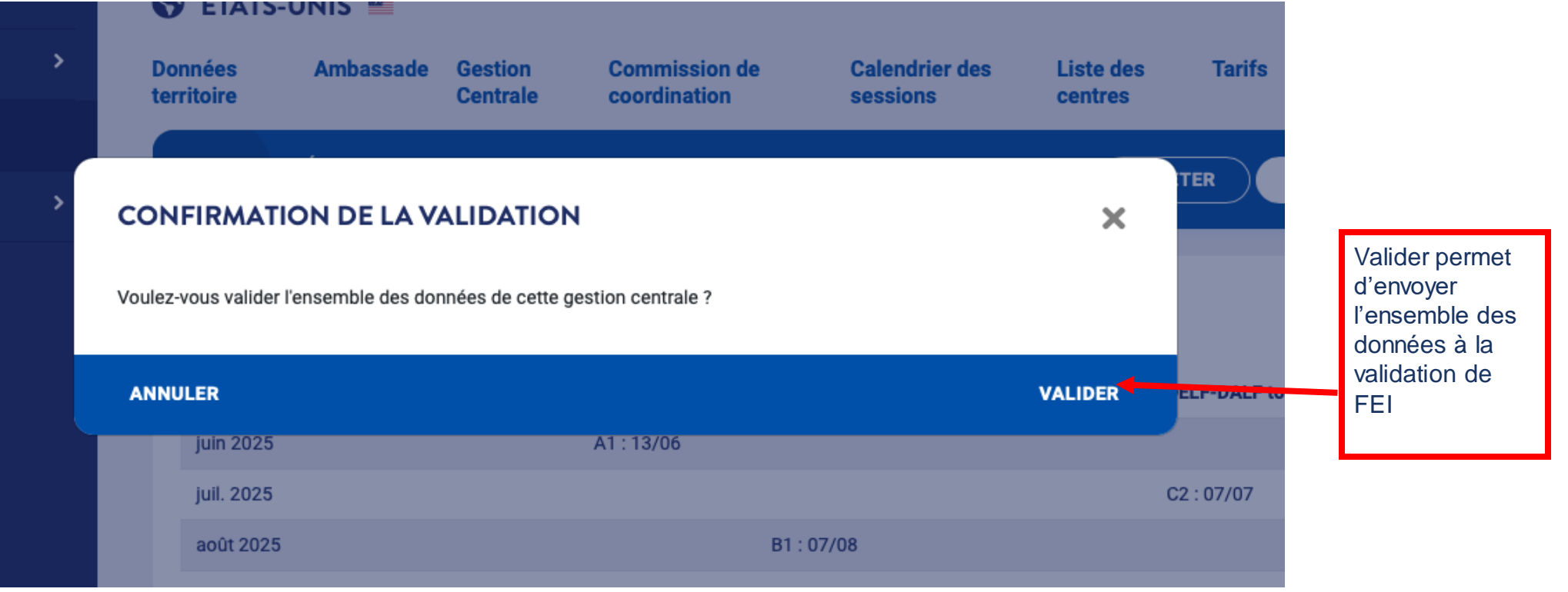

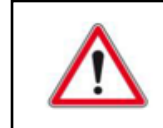

Une fois que vous validez, l'ensemble des données est envoyé à la validation de FEI. Vous ne pouvez donc plus modifier les informations suivantes : les pages *Calendrier des sessions* et *tarifs* ne sont accessibles qu'en mode consultation.

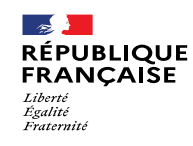

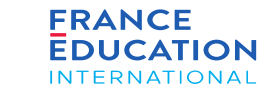

#### **4.2. Actions de l'ambassade : Onglet synthèse 3/5 : cas de validation de la DOA (pas de modification à apporter)**

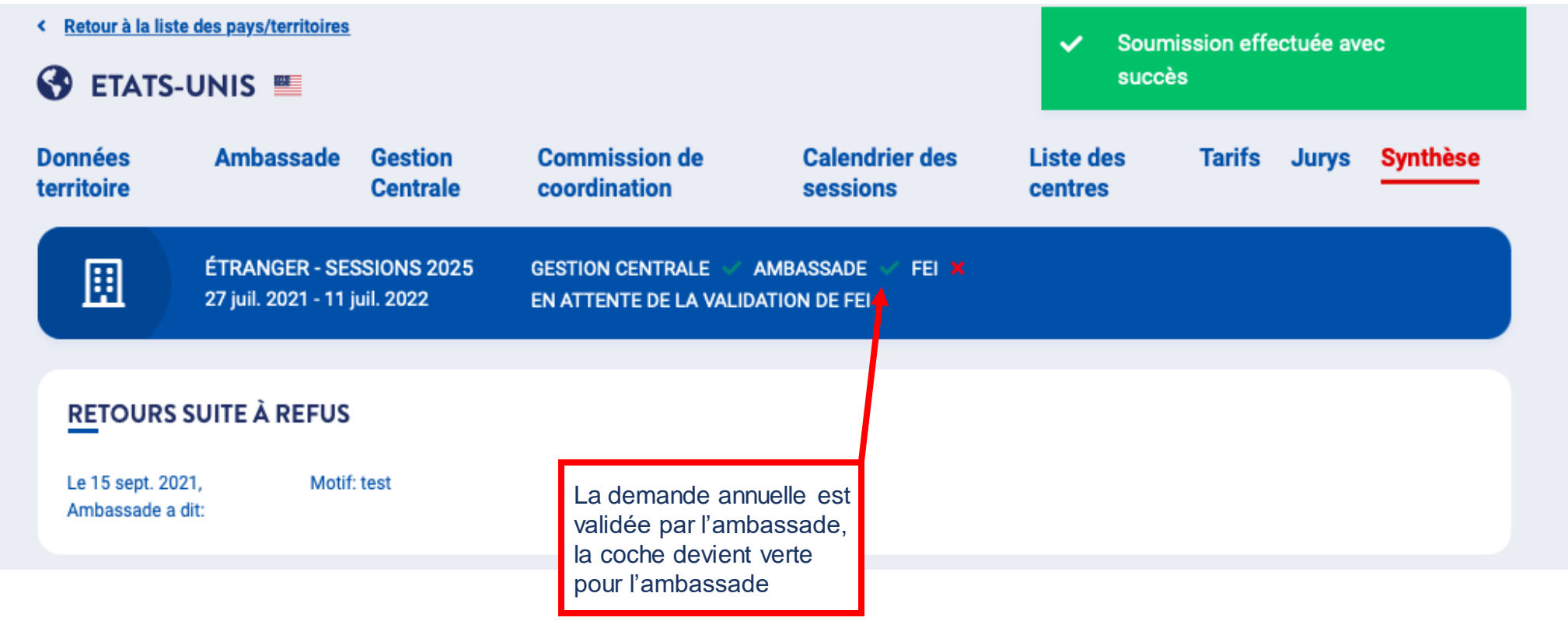

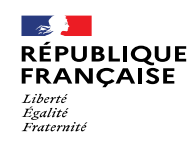

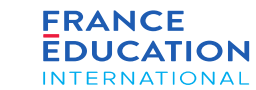

#### **4.2. Actions de l'ambassade : Onglet synthèse 4/5 : cas de rejet**

*Après avoir cliqué sur* Rejeter*, la fenêtre s'ouvre*

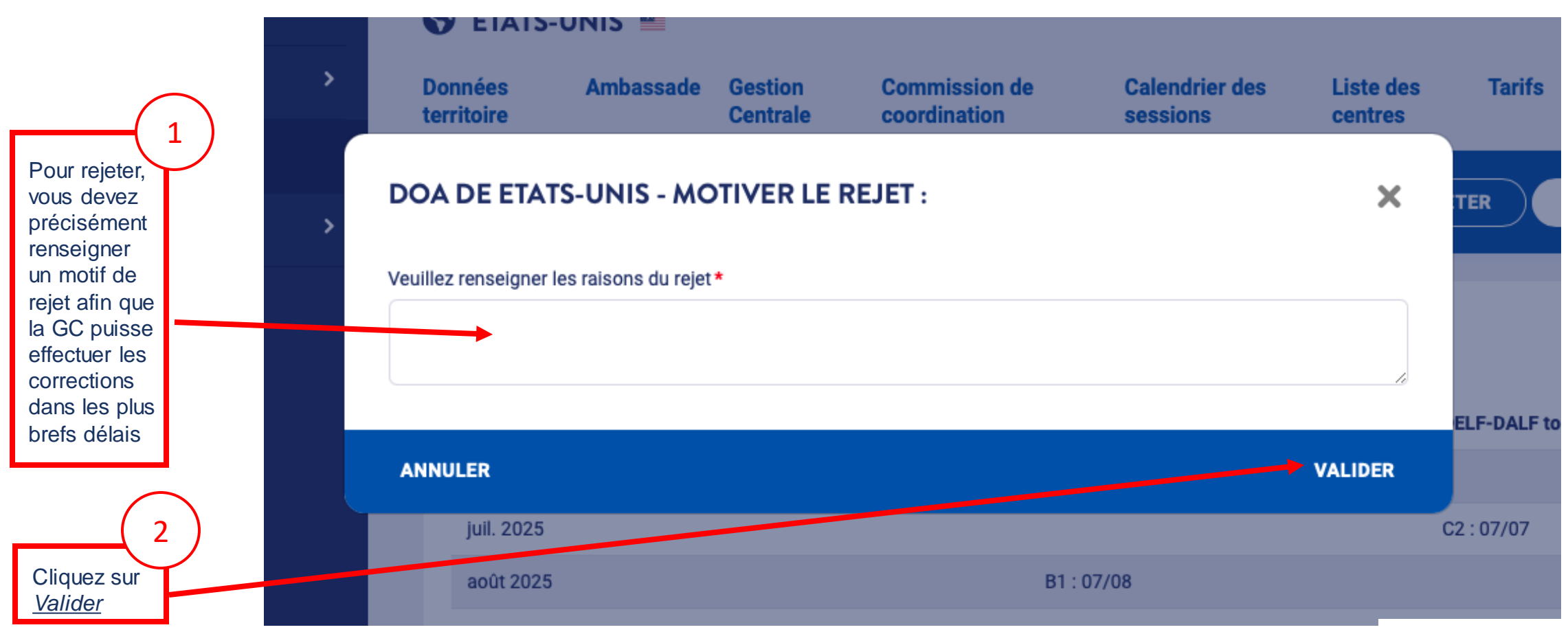

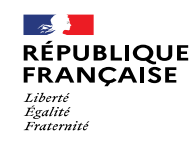

que vous avez

renseigné

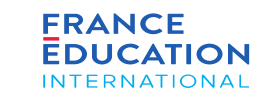

# 4. Soumission de l'inscription annuelle nationale

#### **4.2. Actions de l'ambassade : Onglet synthèse 5/5 : cas de rejet**

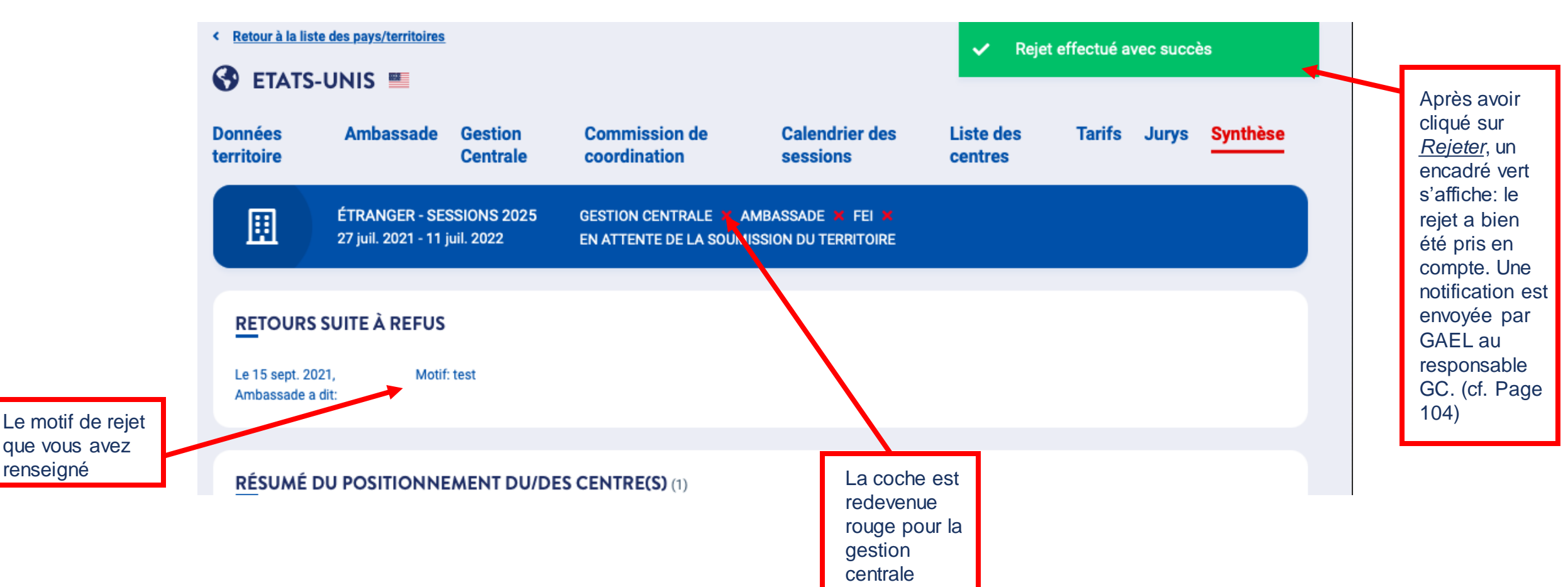

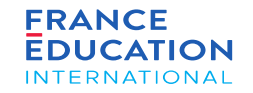

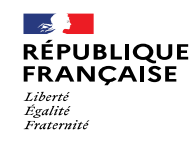

# 4.3. Actions du/de la responsable de gestion centrale en cas de rejet de la soumission annuelle par l'ambassade

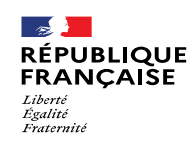

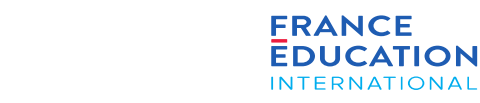

KO

# 4. Soumission de l'inscription annuelle nationale

#### **4.3. Actions de la GC : Onglet synthèse: en cas de rejet 1/5 - Email automatique de l'ambassade**

En cas de rejet de l'ambassade, le/la responsable de gestion centrale recoit un email (ci-dessous) et une notification (page suivante)

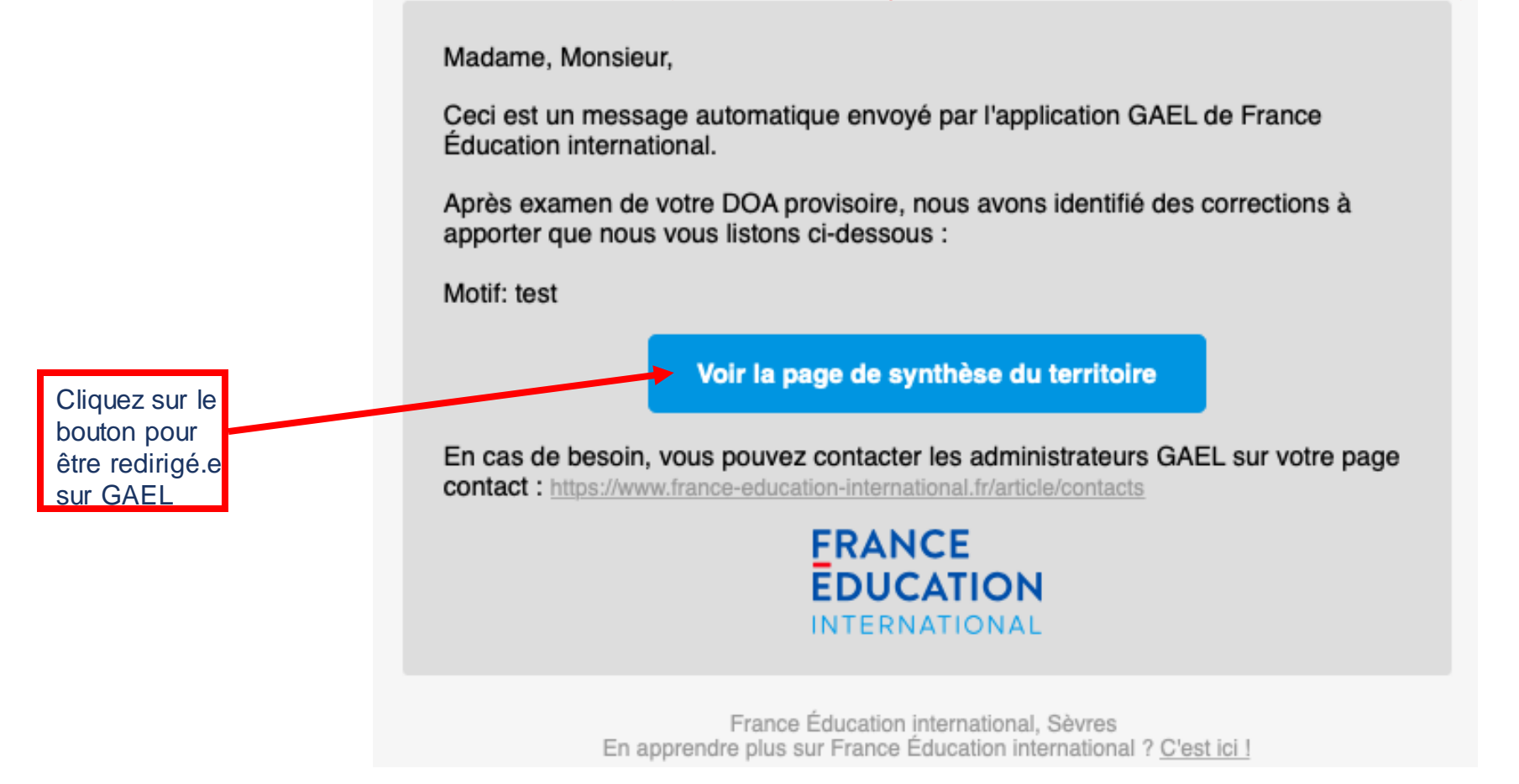

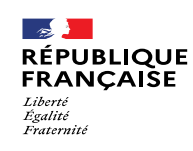

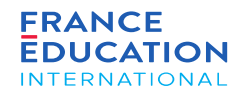

#### **4.3. Actions de la GC : Onglet synthèse: en cas de rejet 2/5 - Notification dans GAEL**

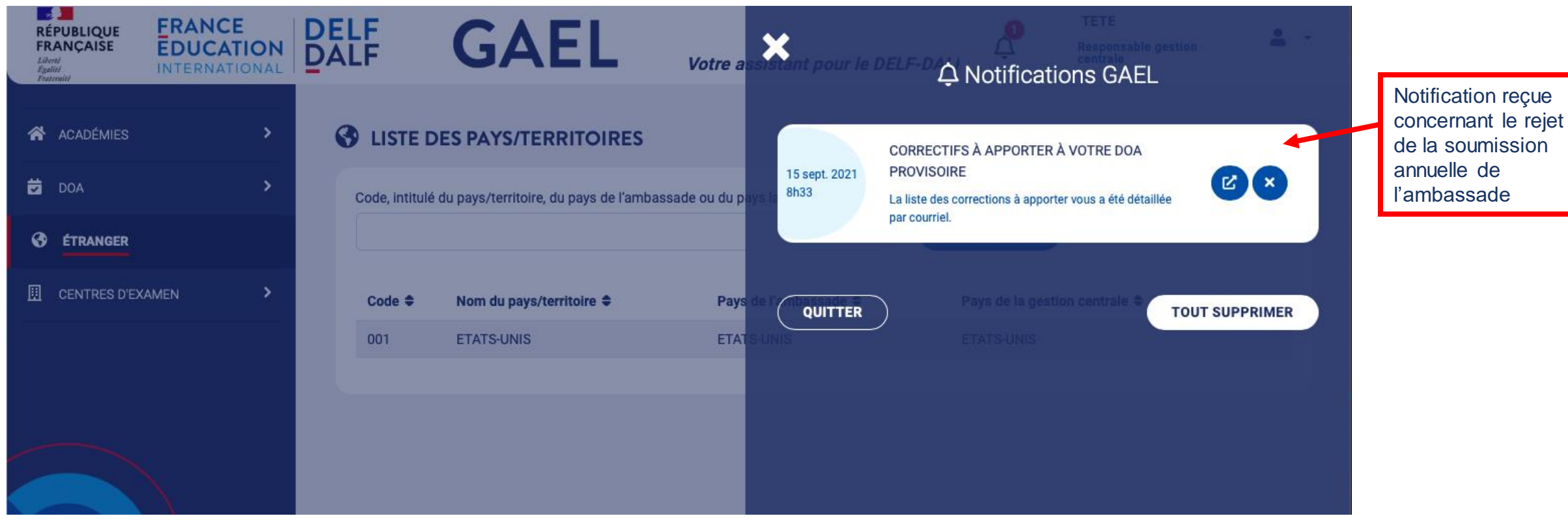

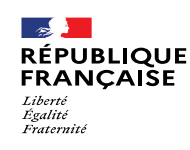

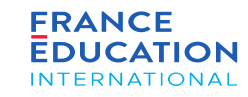

#### **4.3. Actions de la GC : Onglet synthèse: en cas de rejet 3/5 : soumettre à nouveau la demande**

Le motif renseigné par l'ambassade vous indiquera les modifications à apporter, avant de resoumettre votre demande d'ouverture annuelle

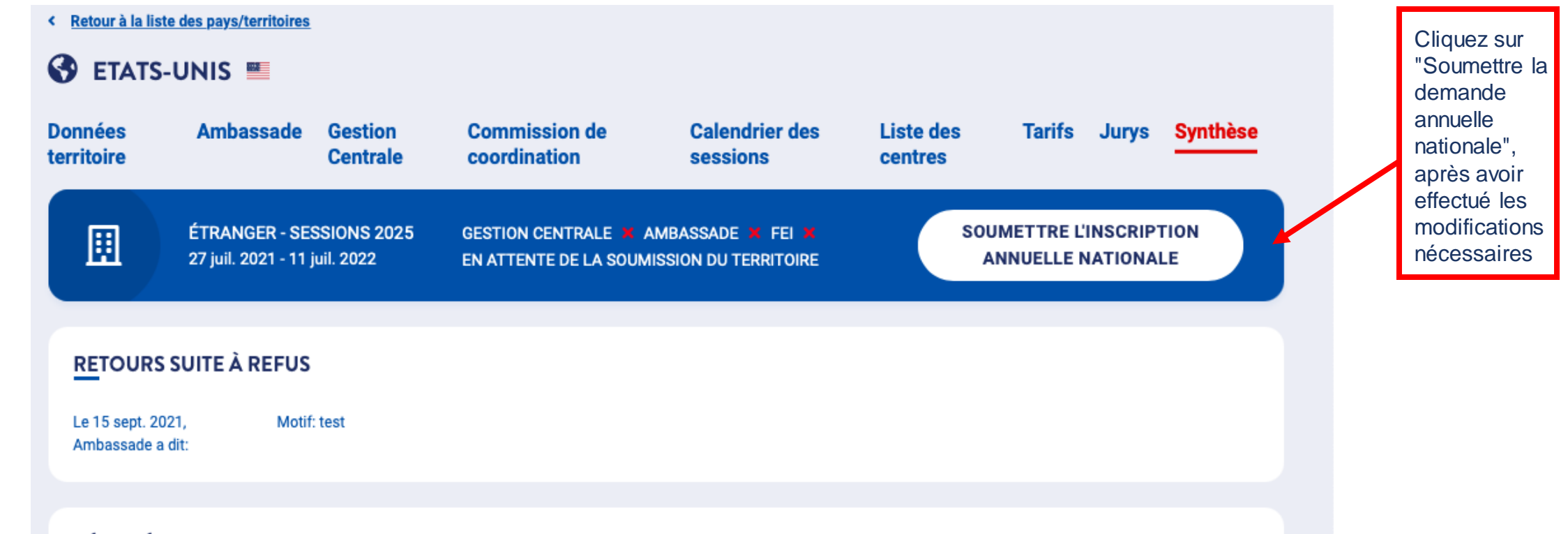

RÉSUMÉ DU POSITIONNEMENT DU/DES CENTRE(S) (1)

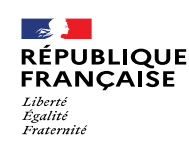

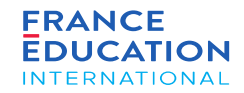

Page 107 • Septembre 2022

# 4. Soumission de l'inscription annuelle nationale

#### **4.3. Actions de la GC : Onglet synthèse: en cas de rejet 4/5 : validation d'envoi de la nouvelle demande**

*Après avoir cliqué sur* Soumettre*, la fenêtre s'ouvre*

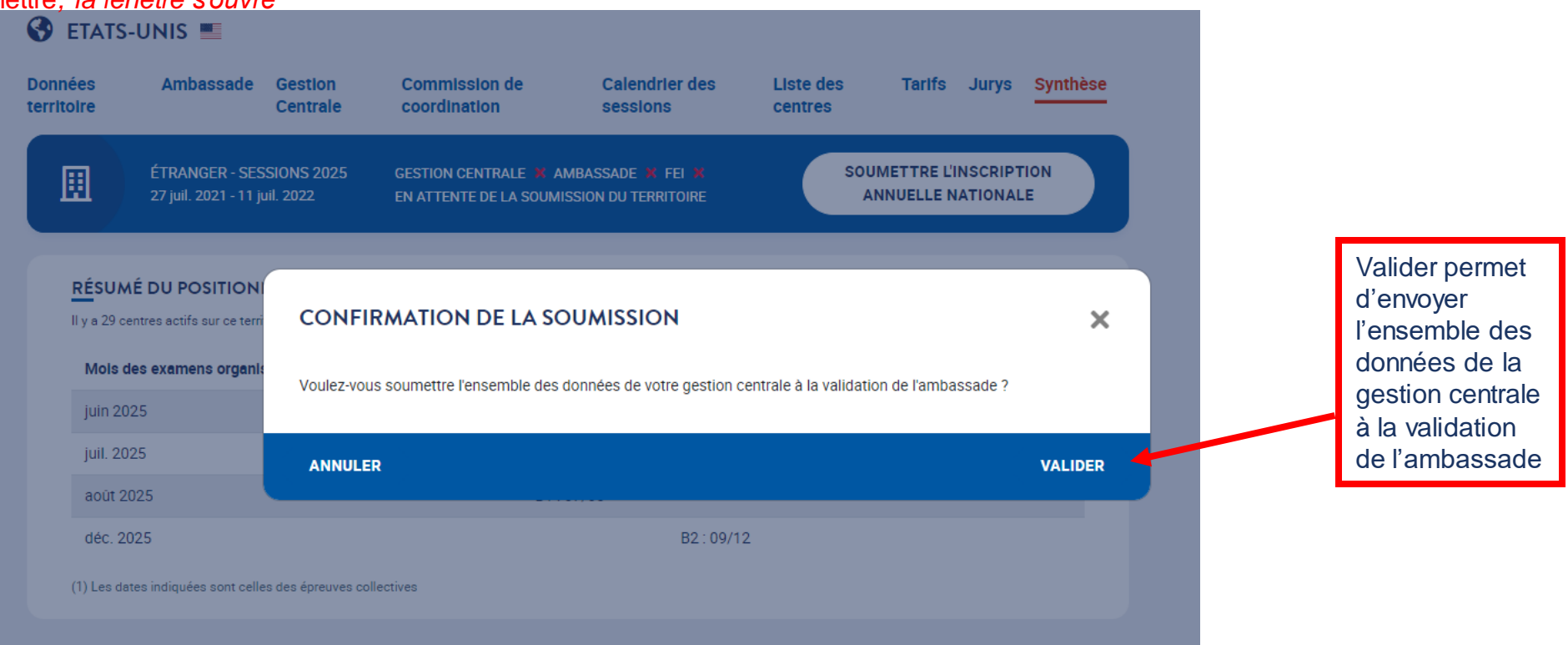

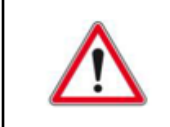

Une fois que vous validez, l'ensemble des données est envoyé à la validation de l'ambassade. Vous ne pouvez donc plus ajouter ou supprimer des sessions: la page *Calendrier des sessions* n'est visible qu'en mode consultation.

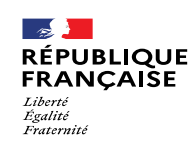

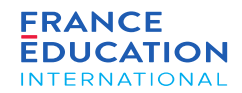

**4.3. Actions de la GC : Onglet synthèse: en cas de rejet 5/5 : écran de confirmation de l'envoi de la nouvelle demande**

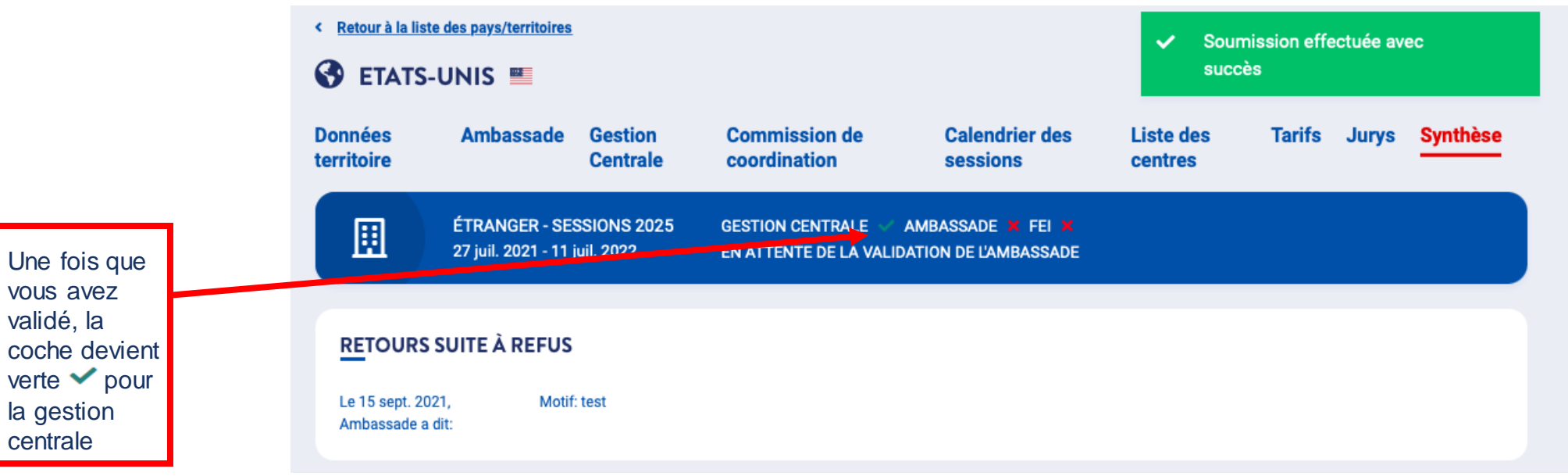

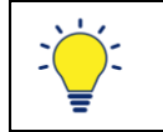

C'est ensuite à l'ambassade de valider la soumission de l'inscription annuelle nationale
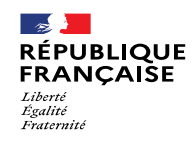

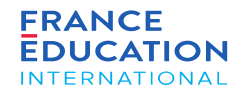

# 4.4. Actions de l'ambassade pour revalider la DOA

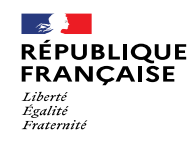

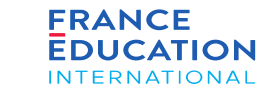

#### 4.4. Actions de l'ambassade : **Onglet synthèse: en cas de rejet**

Une fois que le/la responsable de gestion centrale a soumis à nouveau sa demande annuelle nationale, le COCAC recoit un email et une notification

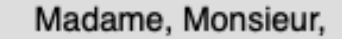

Ceci est un message automatique envoyé par l'application GAEL de France Éducation international.

La gestion centrale ETATS-UNIS a soumis à titre provisoire sa DOA.

Voir la page de synthèse du territoire

bouton pour<br><sup>ôtro</sup> rodirigó Cliquez sur le être redirigé.e sur GAEL

En cas de besoin, vous pouvez contacter les administrateurs GAEL sur votre page contact: https://www.france-education-international.fr/article/contacts

> **FRANCE EDUCATION INTERNATIONAL**

France Éducation international, Sèvres En apprendre plus sur France Éducation international ? C'est ici !

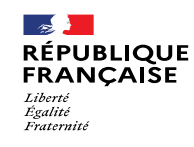

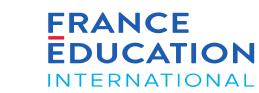

4.4. Actions de l'ambassade : **Onglet synthèse: en cas de rejet**

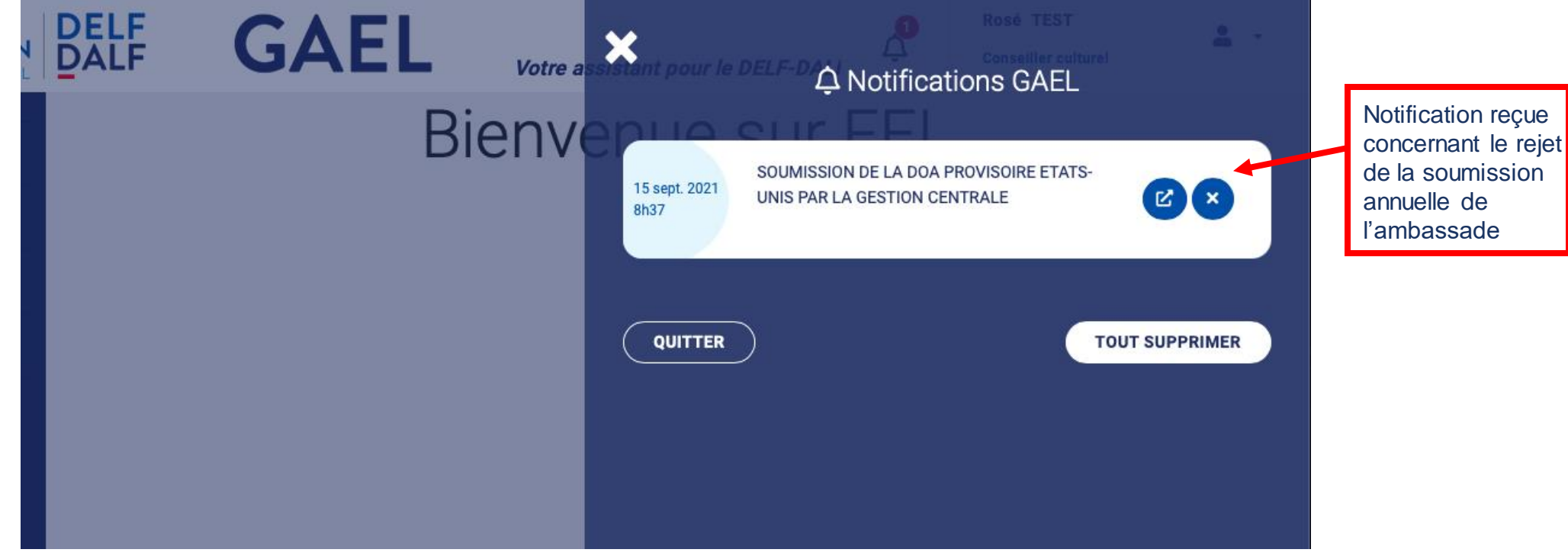

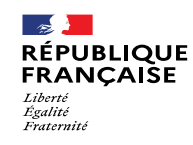

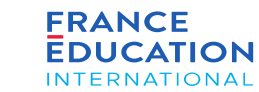

### 4.4. Actions de l'ambassade : **Onglet synthèse: en cas de rejet**

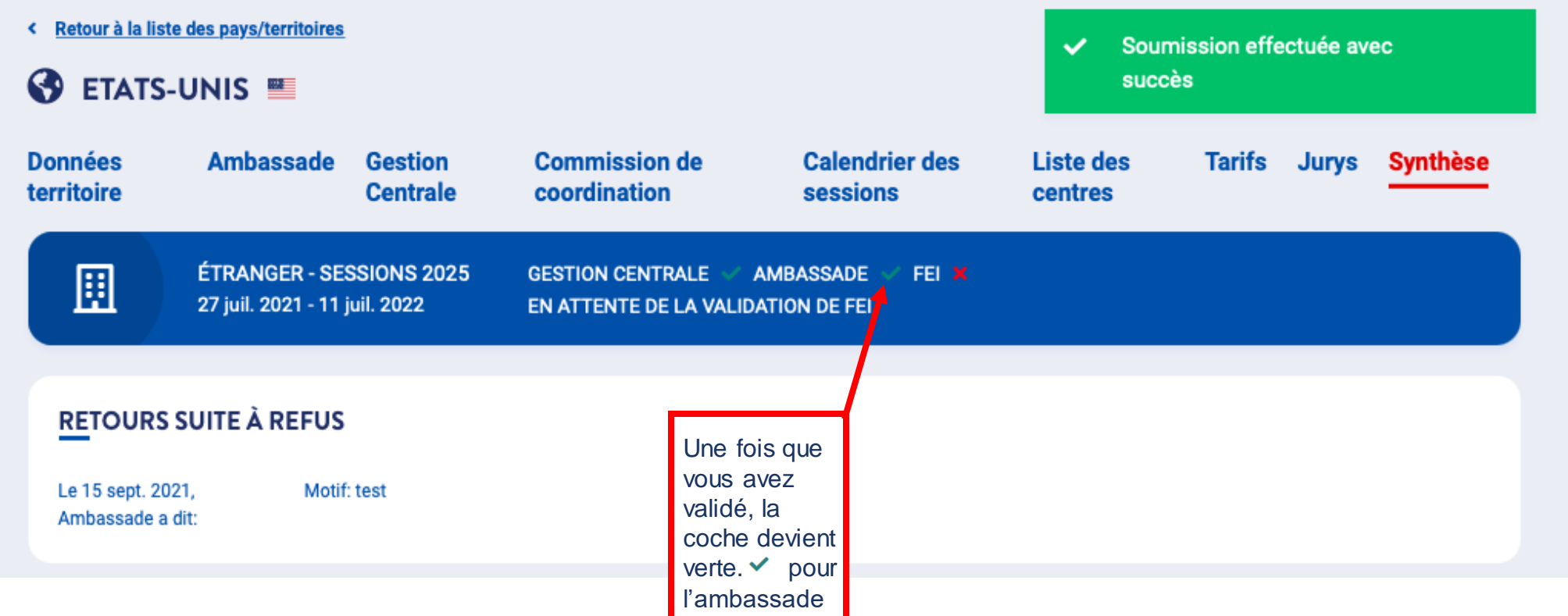

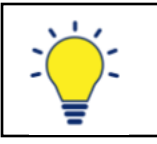

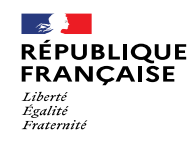

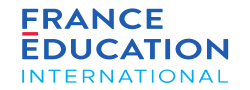

4.5. Actions du/de la responsable de gestion centrale et de l'ambassade en cas de rejet de la soumission annuelle par FEI

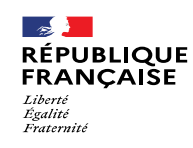

**CO** 

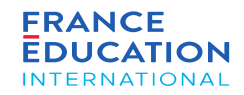

# 4. Soumission de l'inscription annuelle nationale

#### **4.5. Actions de la GC ou de l'ambassade : Onglet synthèse: en cas de rejet 1/5**

En cas de rejet de FEI, le/la responsable de gestion centrale et l'ambassade recoivent un email (ci-dessous) et une notification (page suivante)

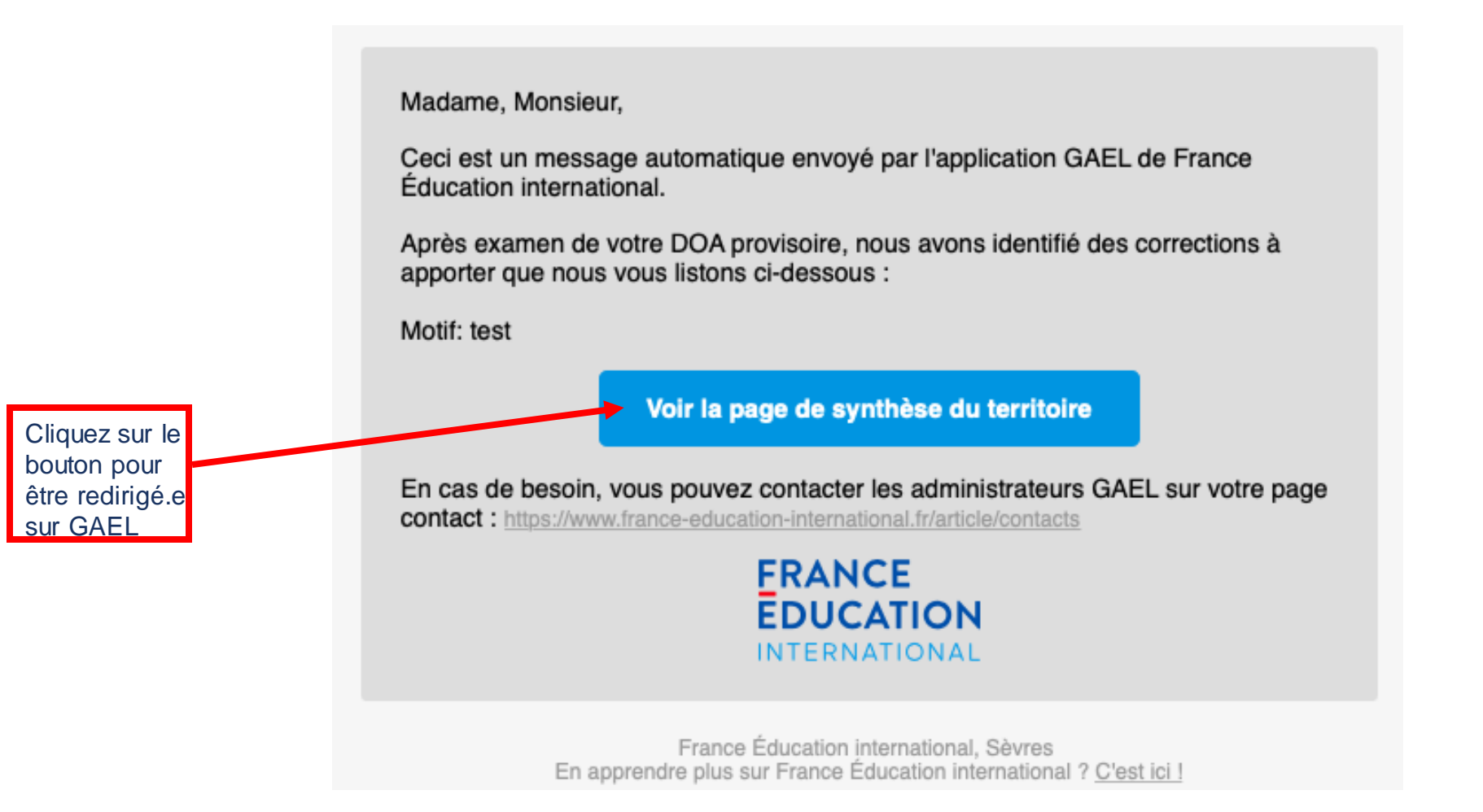

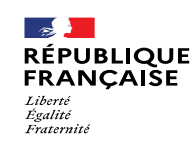

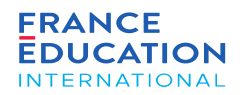

**4.5. Actions de la GC ou de l'ambassade : Onglet synthèse: en cas de rejet 2/5**

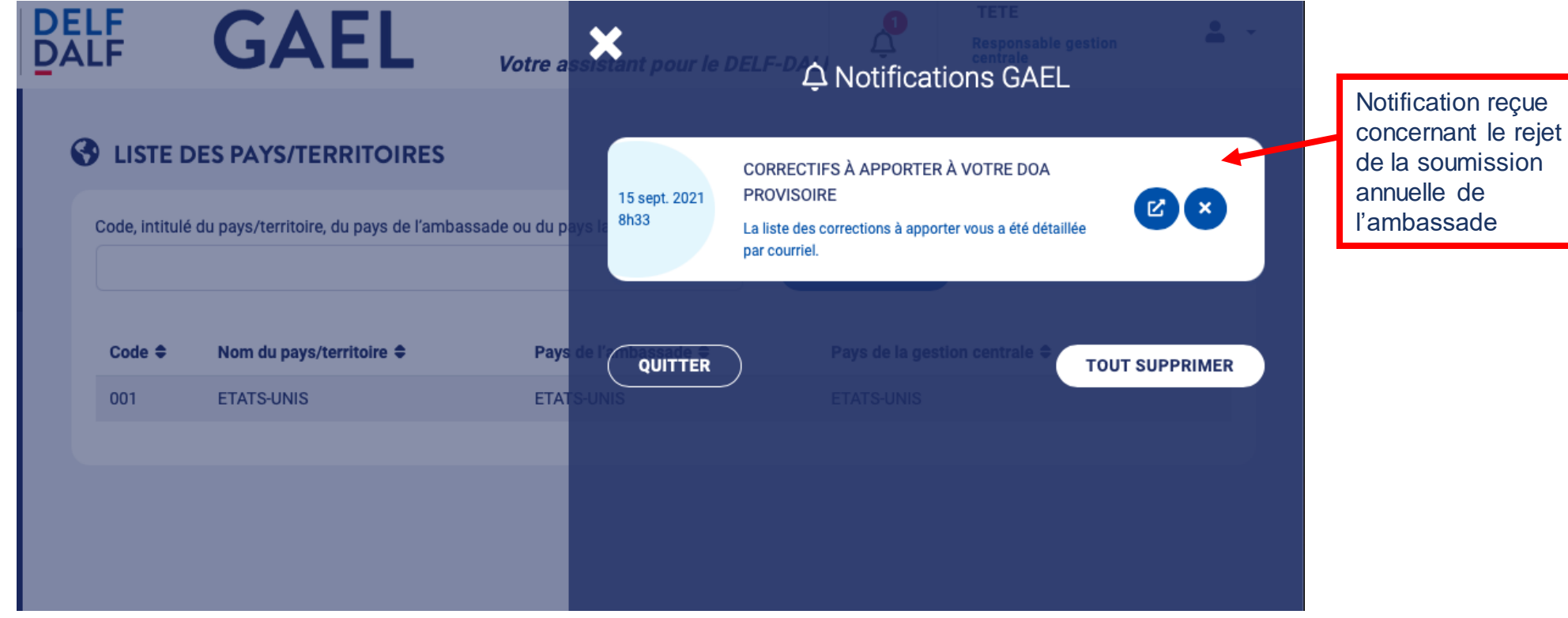

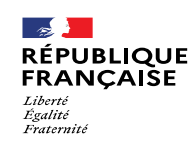

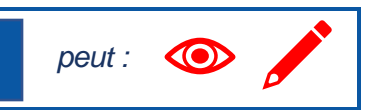

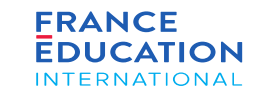

#### **4.5. Actions de la GC ou de l'ambassade : Onglet synthèse : en cas de rejet 3/5**

Le motif renseigné par FEI vous indiquera des modifications à apporter, avant de resoumettre votre inscription annuelle nationale à l'ambassade

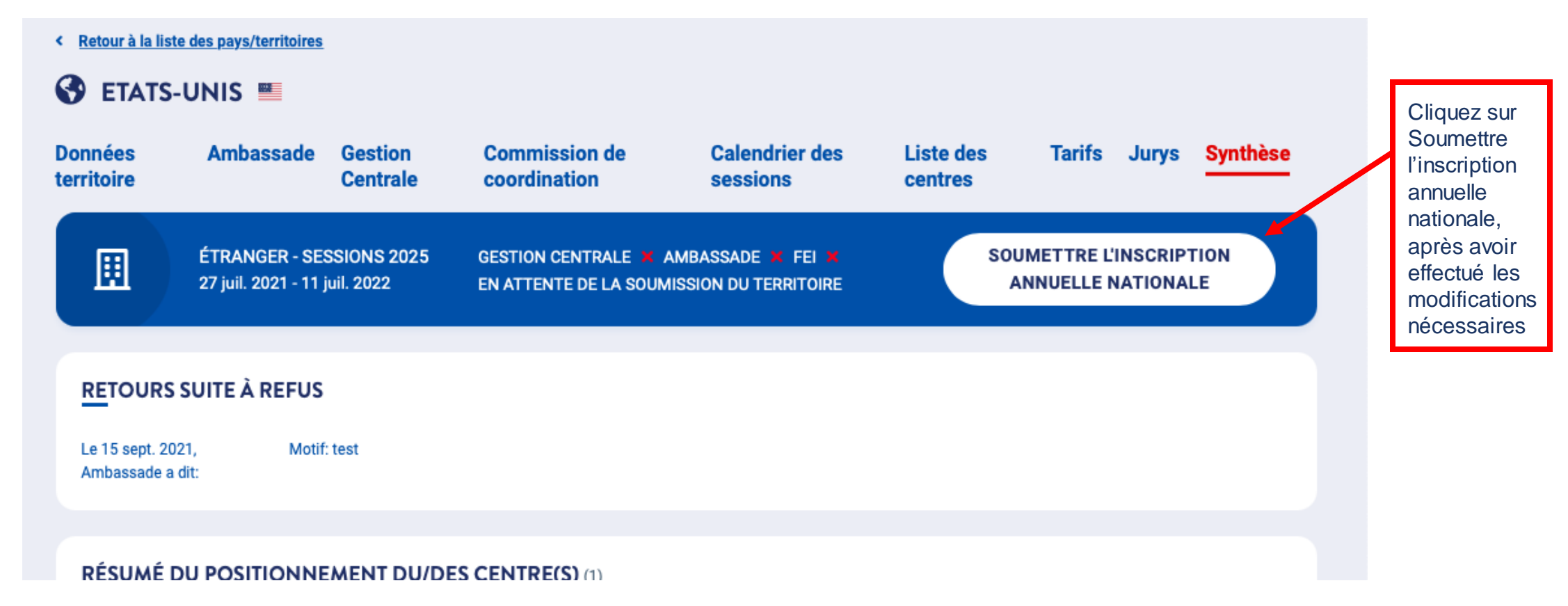

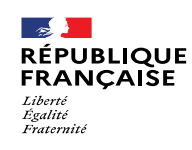

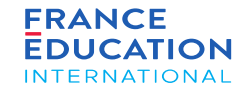

#### **4.5. Actions de la GC ou de l'ambassade : Onglet synthèse: en cas de rejet 4/5**

*Après avoir cliqué sur* Soumettre*, la fenêtre s'ouvre*

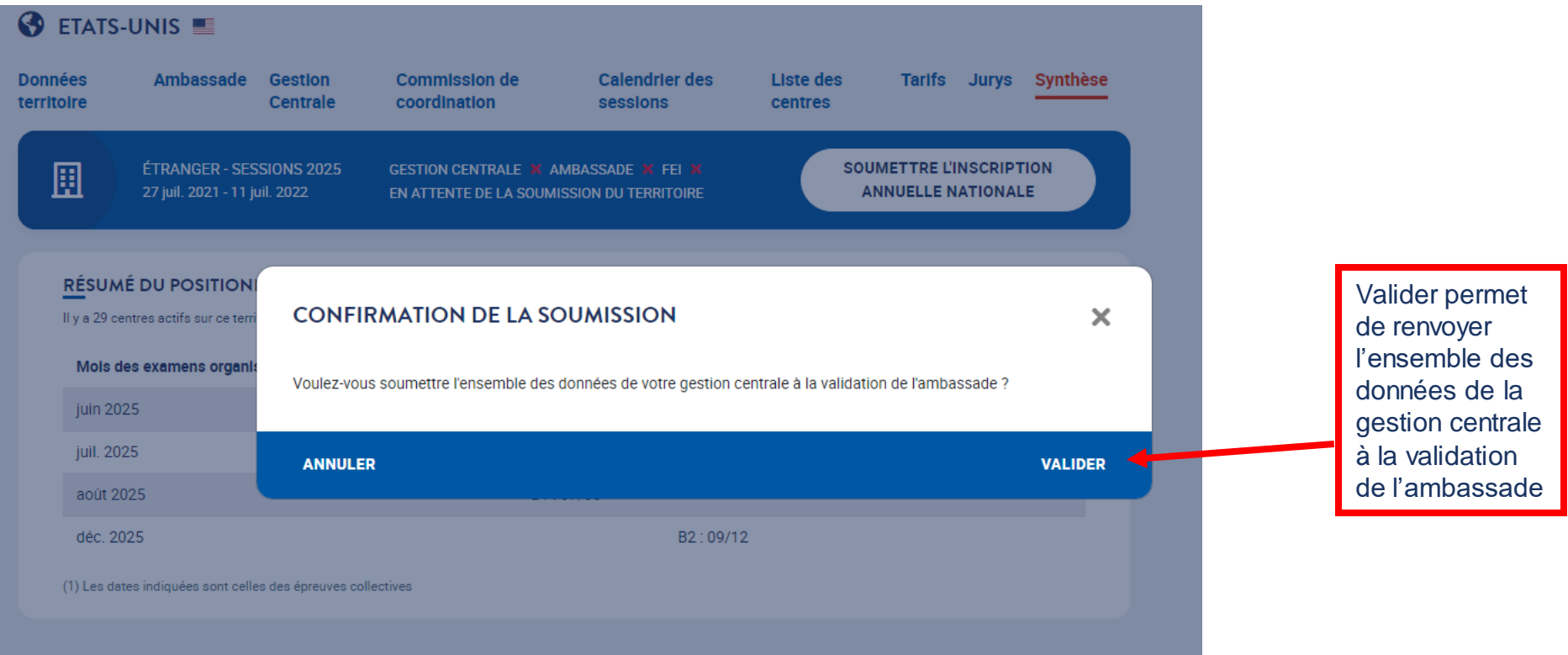

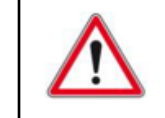

Une fois que vous validez, l'ensemble des données est renvoyé à la validation de l'ambassade.

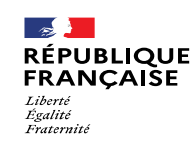

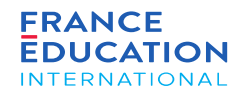

**4.5. Actions de la GC ou de l'ambassade : en cas de rejet 5/5**

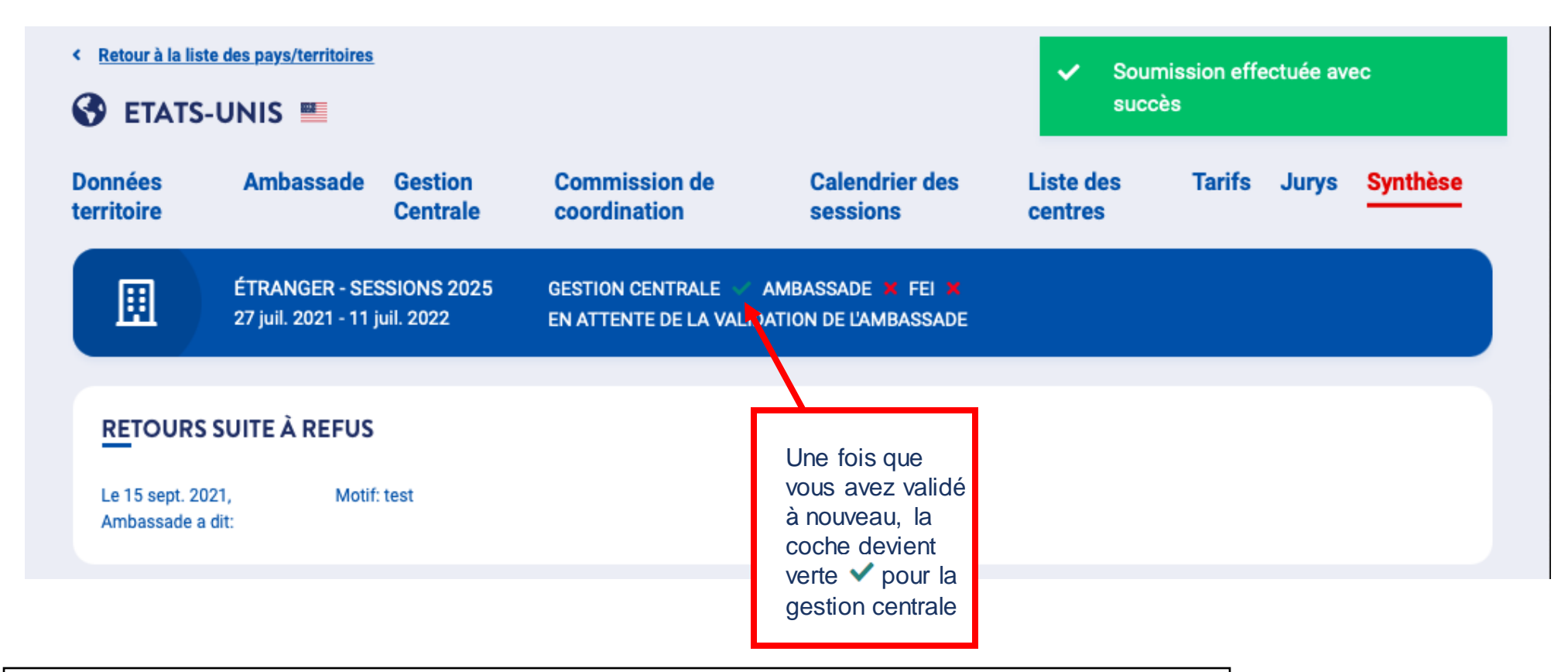

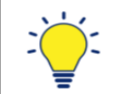

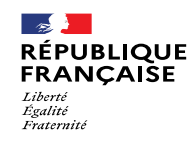

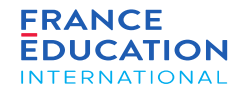

# 4.6. Actions de l'ambassade en cas de rejet de la DOA par FEI

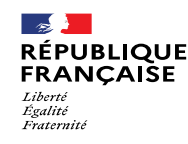

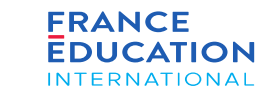

#### **4.6. Actions de l'ambassade : Onglet synthèse: en cas de rejet 1/4**

Une fois que le/la responsable de gestion centrale a soumis à nouveau sa demande annuelle nationale, l'ambassade recoit un email et une notification

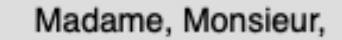

Ceci est un message automatique envoyé par l'application GAEL de France Éducation international.

La gestion centrale ETATS-UNIS a soumis à titre provisoire sa DOA.

Voir la page de synthèse du territoire

bouton pour<br><sup>ôtro</sup> rodirigó Cliquez sur le être redirigé.e sur GAEL

En cas de besoin, vous pouvez contacter les administrateurs GAEL sur votre page contact: https://www.france-education-international.fr/article/contacts

> **FRANCE EDUCATION INTERNATIONAL**

France Éducation international, Sèvres En apprendre plus sur France Éducation international ? C'est ici !

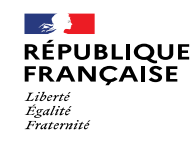

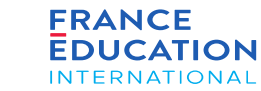

**4.6. Actions de l'ambassade : Onglet synthèse: en cas de rejet 2/4**

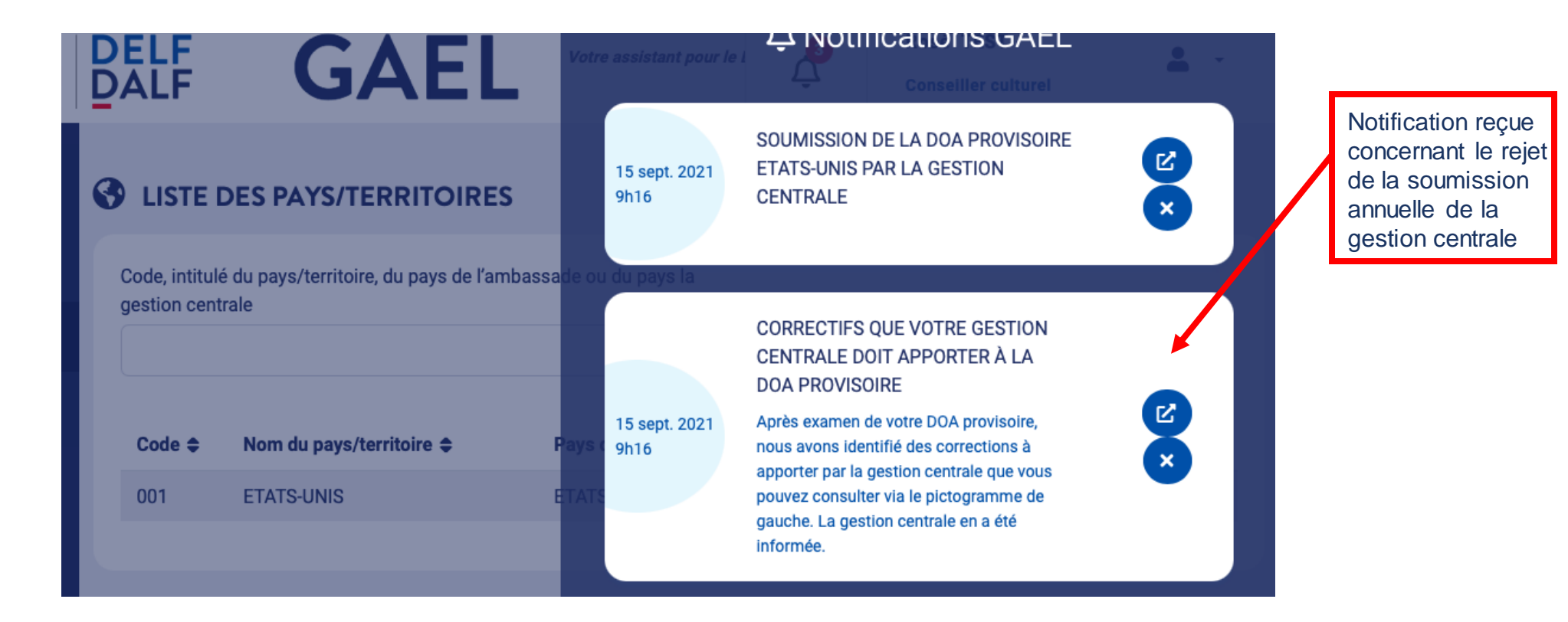

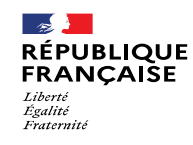

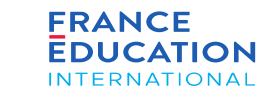

**4.6. Actions de l'ambassade : Onglet synthèse: en cas de rejet 3/4**

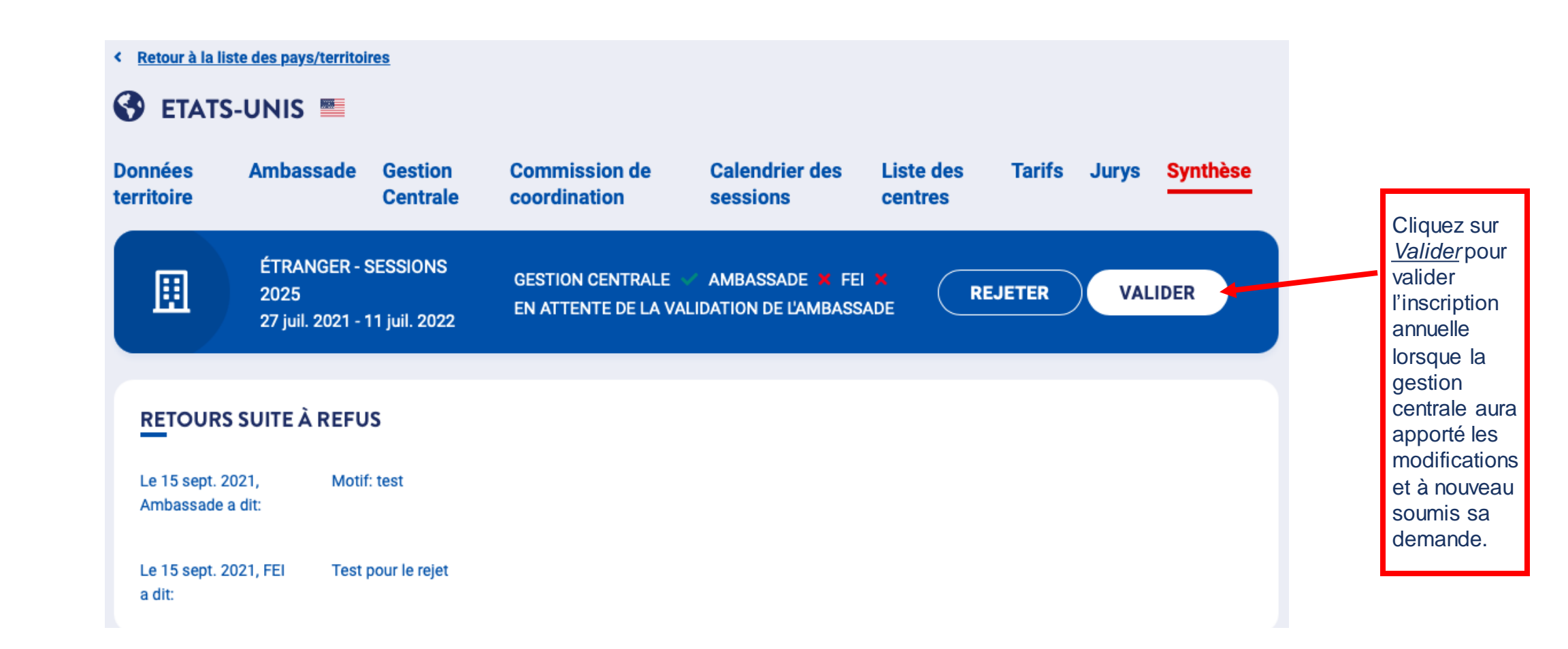

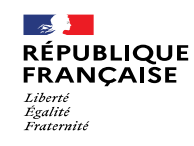

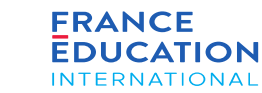

### **4.6. Actions de l'ambassade : Onglet synthèse: en cas de rejet 4/4**

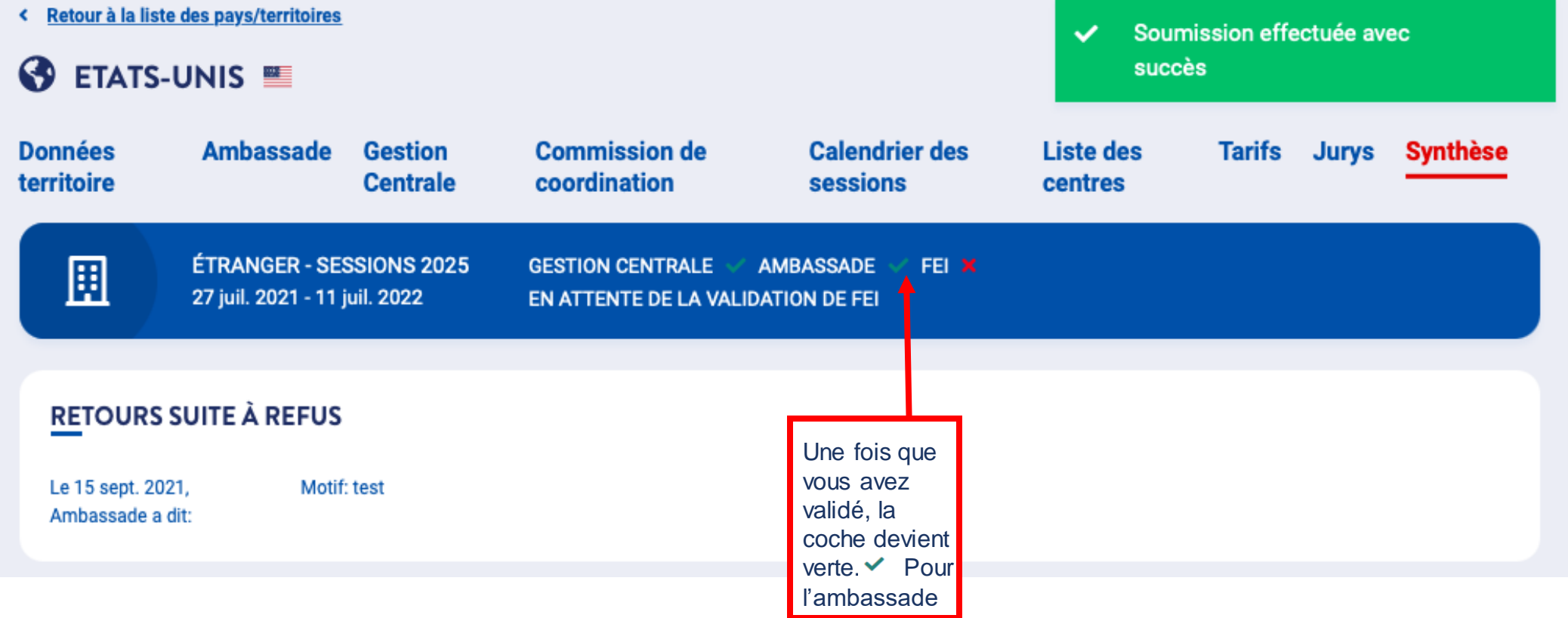

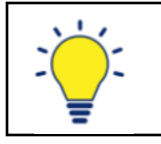

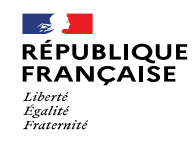

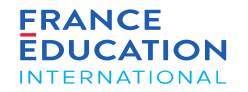

# 4.7. Actions du centre d'examen pour le positionnement sur les sessions

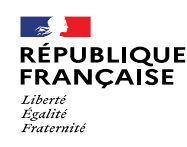

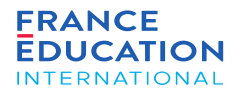

## 4. Soumission de la DOA

#### **4.7. Actions du centre d'examen : schéma récapitulatif**

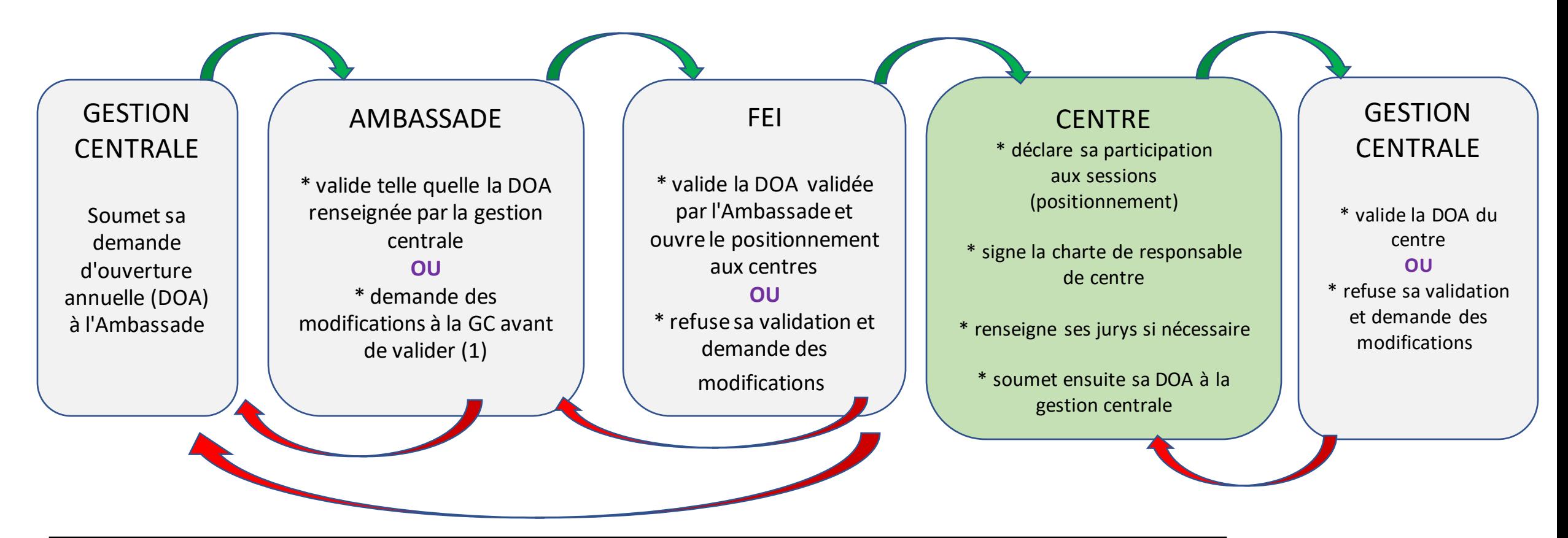

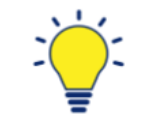

La gestion centrale peut, si nécessaire, modifier elle-même certaines informations renseignées par le centre d'examen (jurys, participation aux sessions, désignation des secrétaires de centre d'examen), ou bien motiver son rejet afin que le centre d'examen sache quelles corrections apporter.

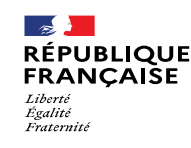

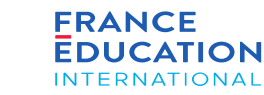

**4.7. Actions du centre d'examen : Positionnement des centres sur les sessions 1/3**

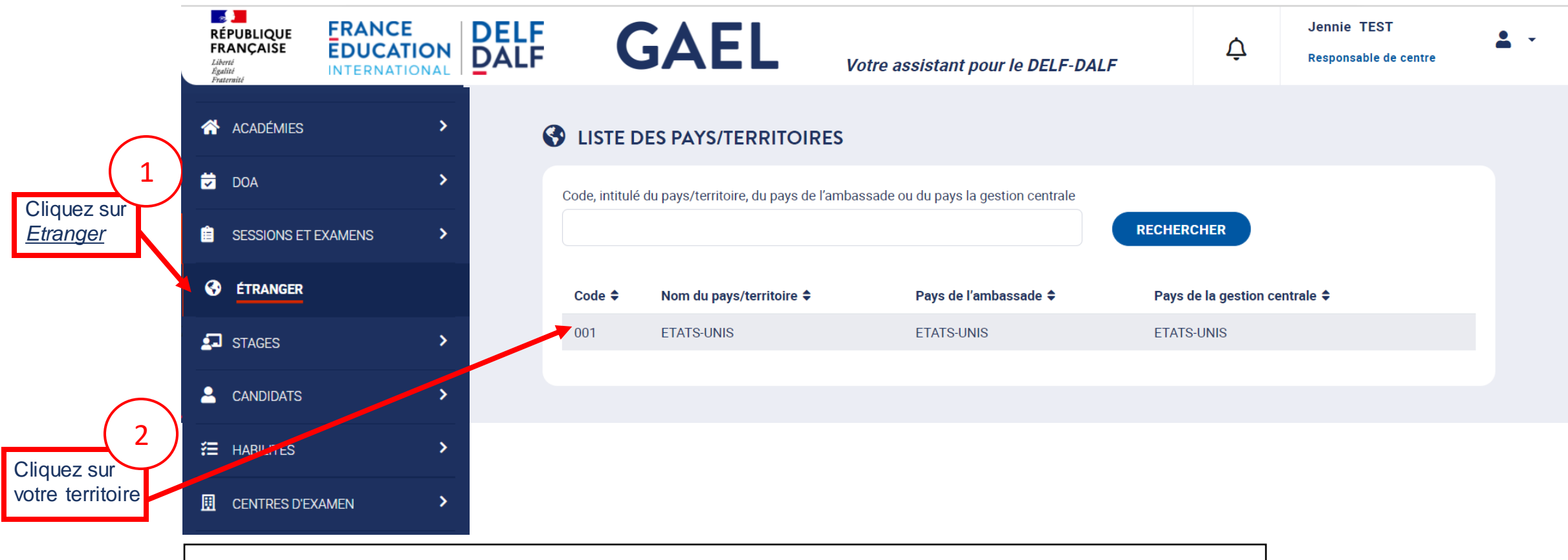

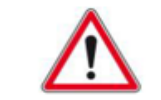

La gestion centrale est chargée de veiller à ce que les centres d'examen placés sous son autorité se positionnent sur le calendrier des sessions dans le temps imparti pour la demande d'ouverture annuelle.

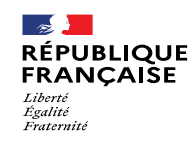

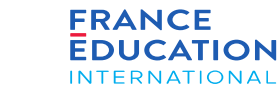

#### **4.7. Actions du centre d'examen : Positionnement des centres sur les sessions 2/3**

*Après avoir cliqué sur votre territoire, cette page s'ouvre*

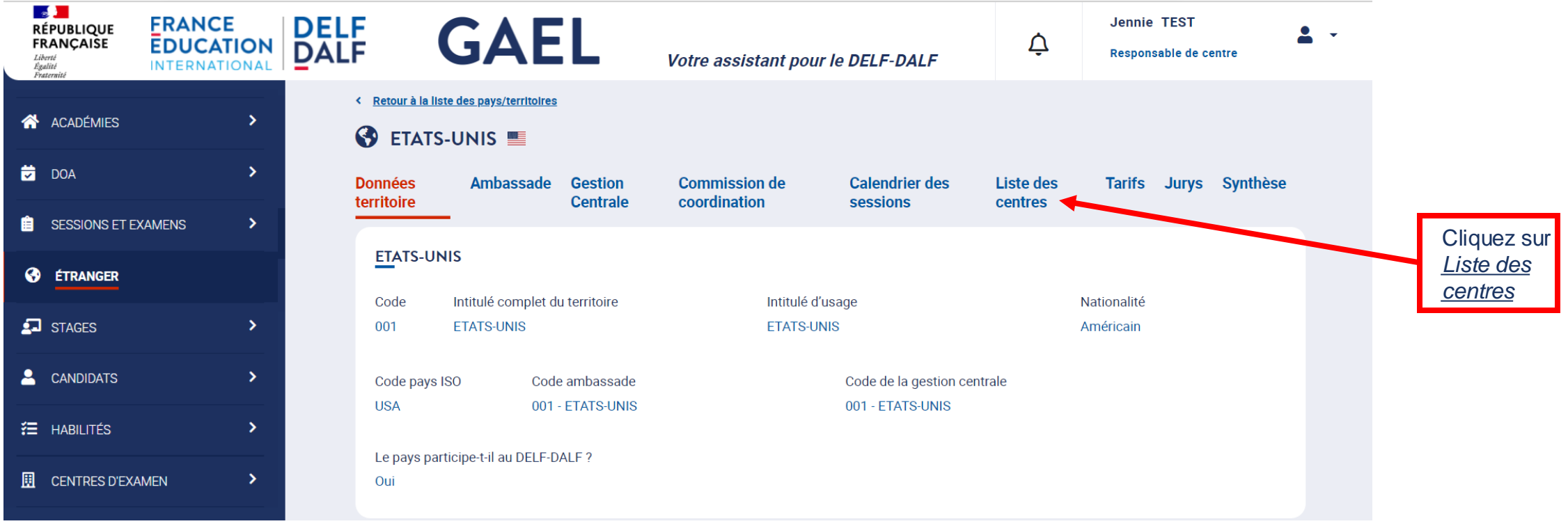

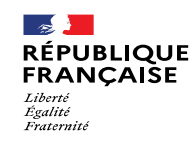

d'examen

# 4. Soumission de l'inscription annuelle nationale

#### **4.7. Actions du centre d'examen : Positionnement des centres sur les sessions 3/3**

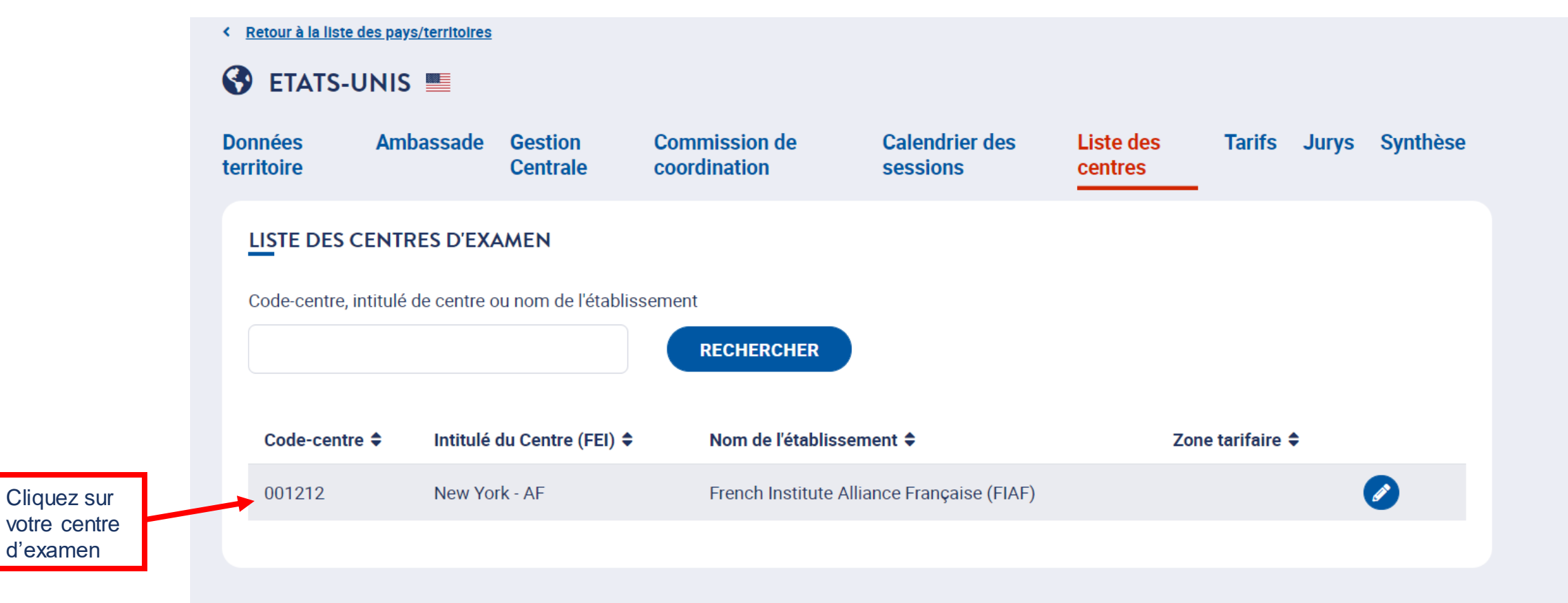

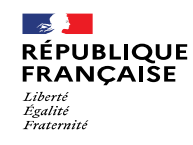

centre

Statut du

d'examen

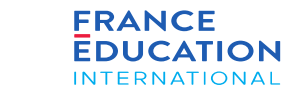

# 4. Soumission de l'inscription annuelle nationale

#### **4.7. Actions du centre d'examen : Onglet statut du centre 1/1**

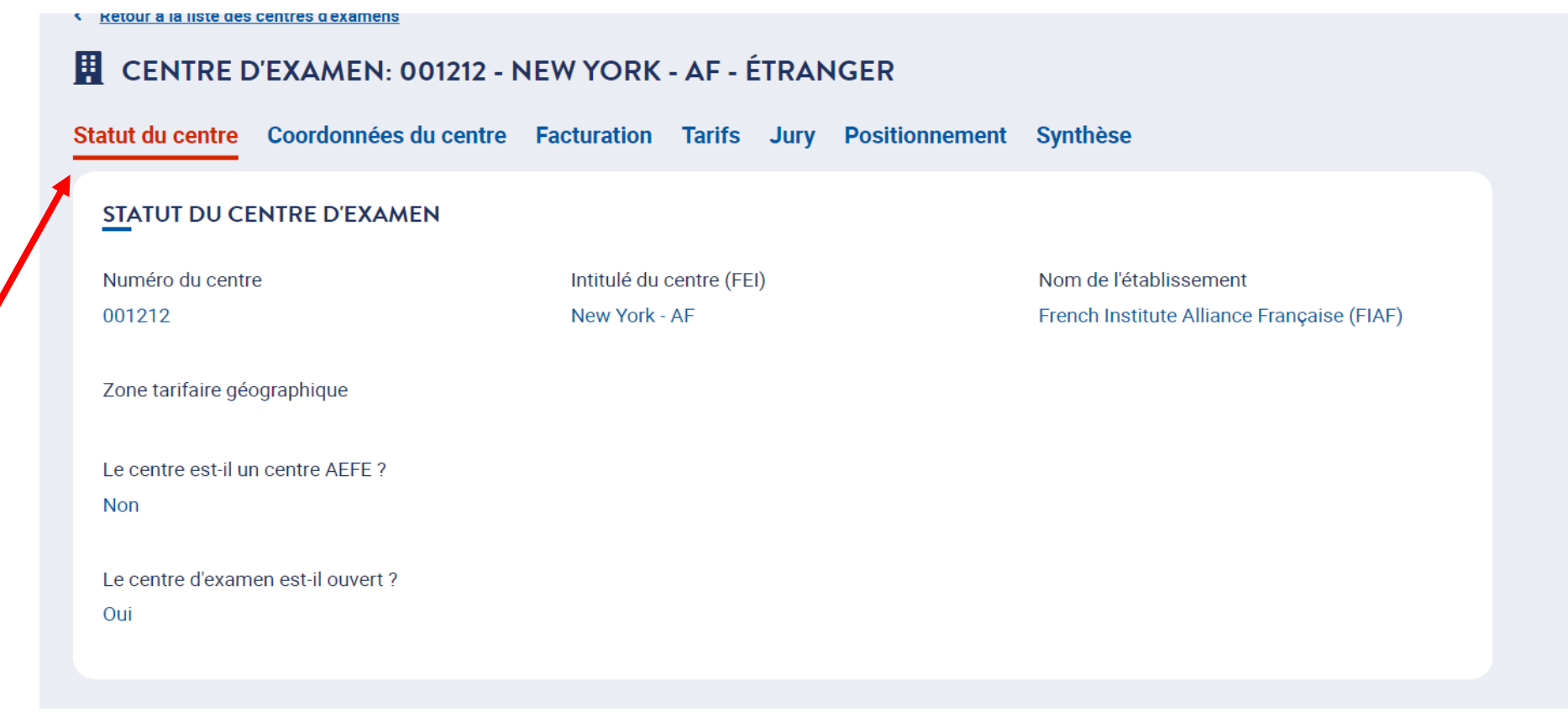

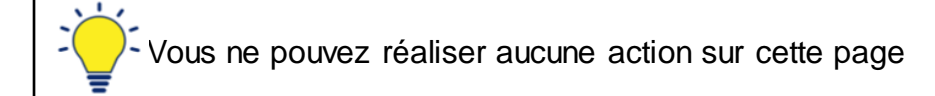

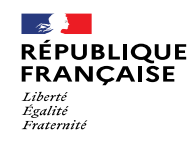

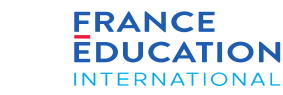

#### **4.7. Actions du centre d'examen : Onglet coordonnées du centre**

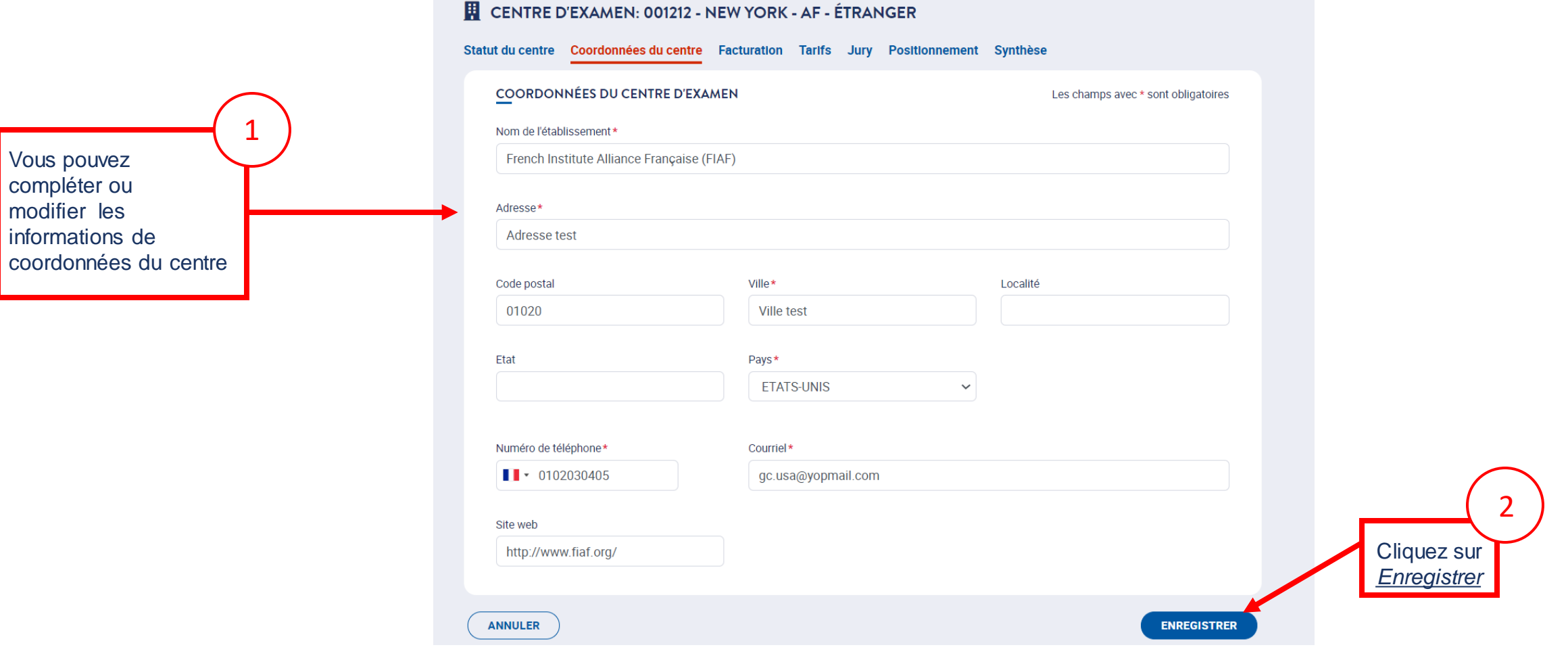

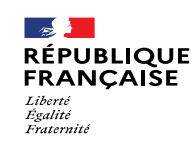

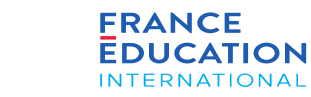

#### **4.7. Actions du centre d'examen : Onglet coordonnées du centre: signer la charte 1/3**

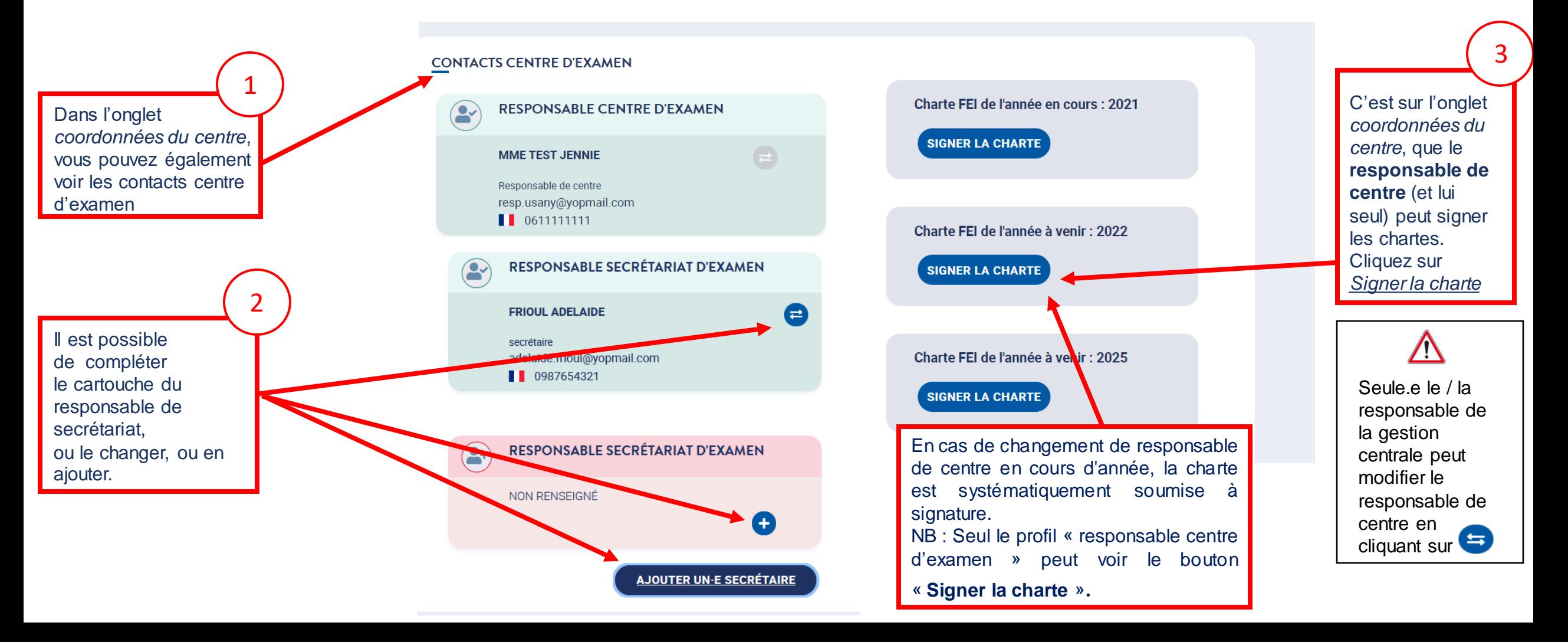

#### **4.7. Actions du centre d'examen : Onglet coordonnées du centre: signer la charte 2/3**

*Après avoir cliqué sur* Signer la charte, *une page s'ouvre et vous devez signer la charte.*

#### CHARTE DE CENTRE D'EXAMEN POUR L'ANNÉE 2021 ENTRE FEI ET L'ÉTABLISSEMENT 001212 - FRENCH INSTITUTE ALLIANCE FRANÇAISE (FIAF)

L'habilitation comme centre d'examen du DELF et du DALF est soumise à l'approbation préalable et au respect des conditions suivantes : Le centre d'examen, en la personne de son représentant,

1 - déclare avoir pris connaissance des règles de fonctionnement figurant dans le manuel du responsable de centre DELF-DALF, et, en particulier, celles concernant l'organisation des inscriptions aux examens, de la passation des épreuves et des corrections; la gestion des résultats et leur envoi, dans les délais impartis et sous la forme requise ; le reversement des frais de dossier ; la remise des diplômes aux candidats. et s'engager à respecter l'ensemble de ces règles, en s'étant préalablement assuré qu'il dispose pour cela des moyens nécessaires, en termes de personnel et de conditions matérielles.

#### et du DALF.

Fin de la<br>charte

charte

 $\mathcal{P}$ 

Début de la

charte

1

En tant que Jennie Test responsable du centre d'examen 001212 - French Institute Alliance Française (FIAF) habilité à organiser des sessions du DELF et du DALF, je reconnais avoir pris connaissance de l'ensemble des dispositions de cette charte et m'engage à les respecter dans leur intégralité.

À Ville test. Le 16/09/2021

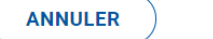

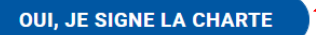

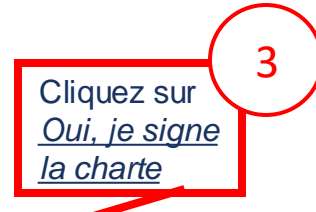

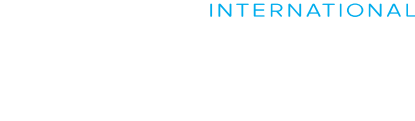

**FRANCE** 

**EDUCATION** 

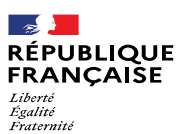

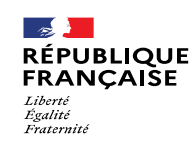

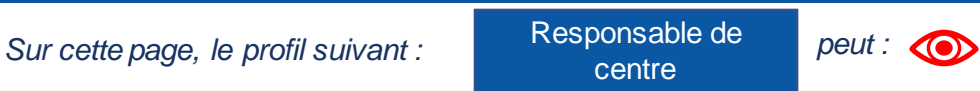

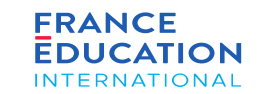

#### **4.7. Actions du centre d'examen : Onglet coordonnées du centre: signer la charte 3/3**

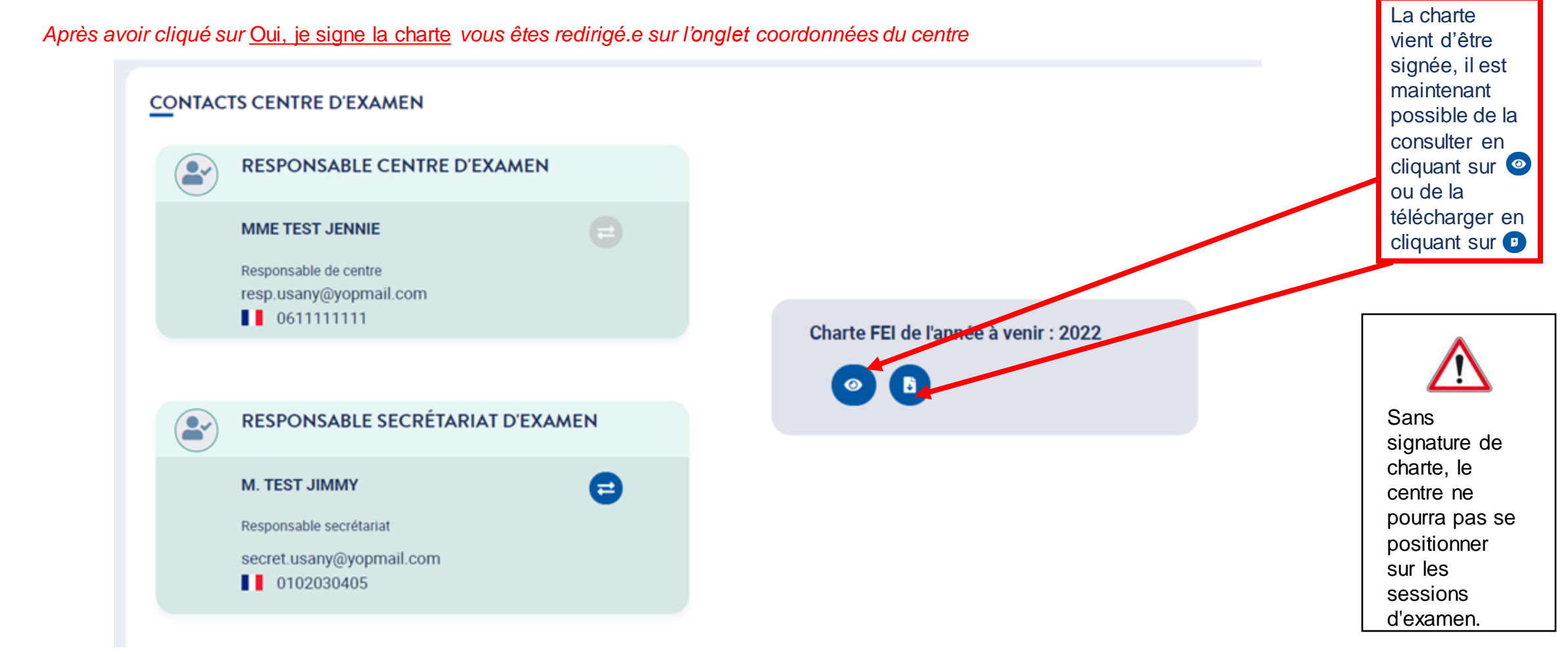

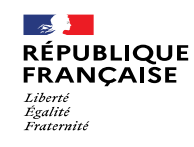

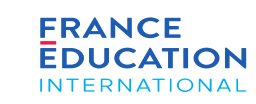

Sur cet onglet, les centres d'examen doivent renseigner l'organisme payeur (nom de l'organisme et adresse) et non le nom et l'adresse du centre d'examen. Si un centre gère plusieurs centres d'examen, le même organisme payeur doit être renseigné pour les différents centres. Pour un territoire ayant une facture unique pour l'ensemble de ses centres d'examen, tous les champs de l'onglet « Facturation », pour tous les centres d'examen, doivent être renseignés avec le nom et l'adresse de l'organisme payeur.

Attention, tous les champs marqués d'un \* sont obligatoires y compris le champ « N° de client ».

Merci de ne pas modifier le numéro de client déjà renseigné dans GAEL.

# 4. Soumission de l'inscription annuelle nationale

#### **4.7. Actions du centre d'examen : Onglet facturation 1/2**

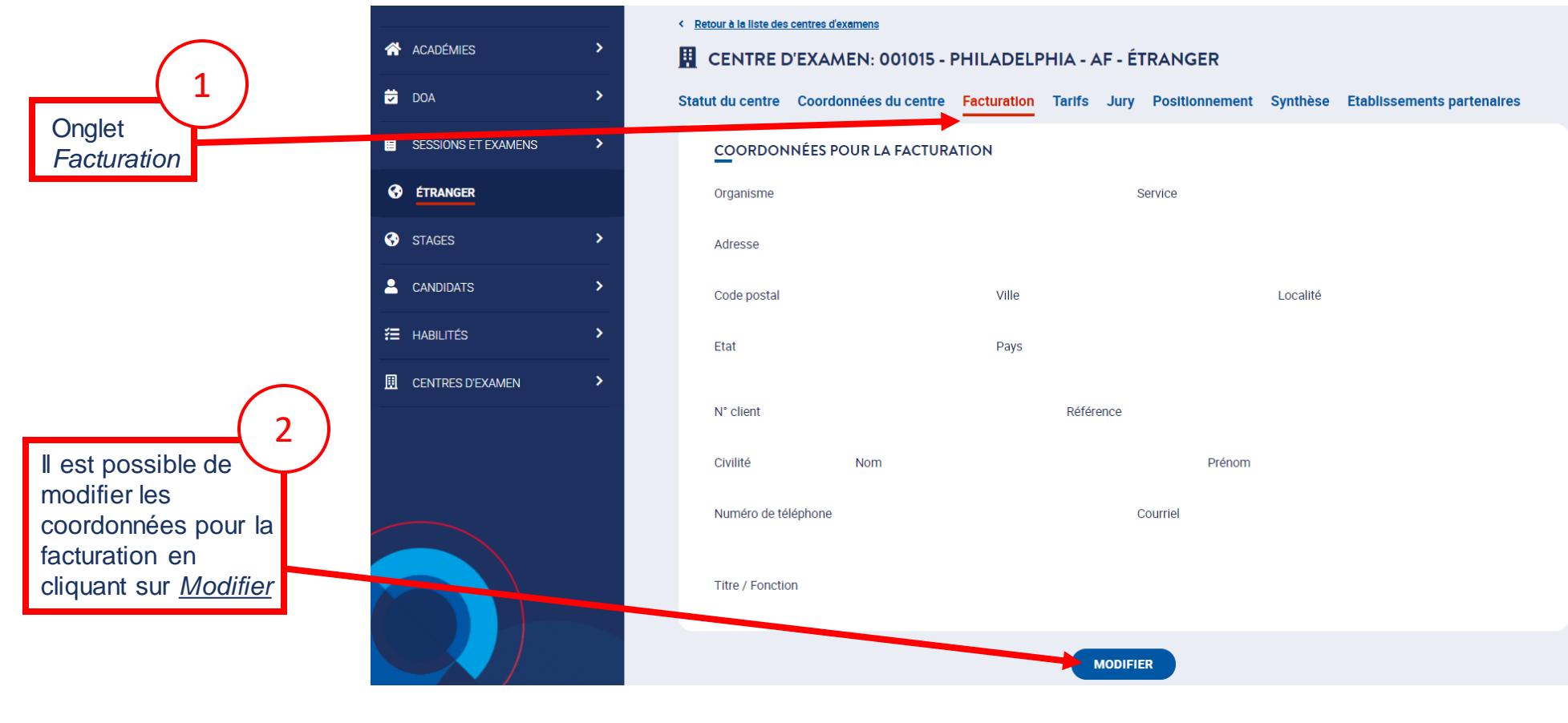

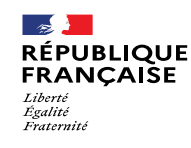

#### **4.7. Actions du centre d'examen : Onglet facturation 2/2**

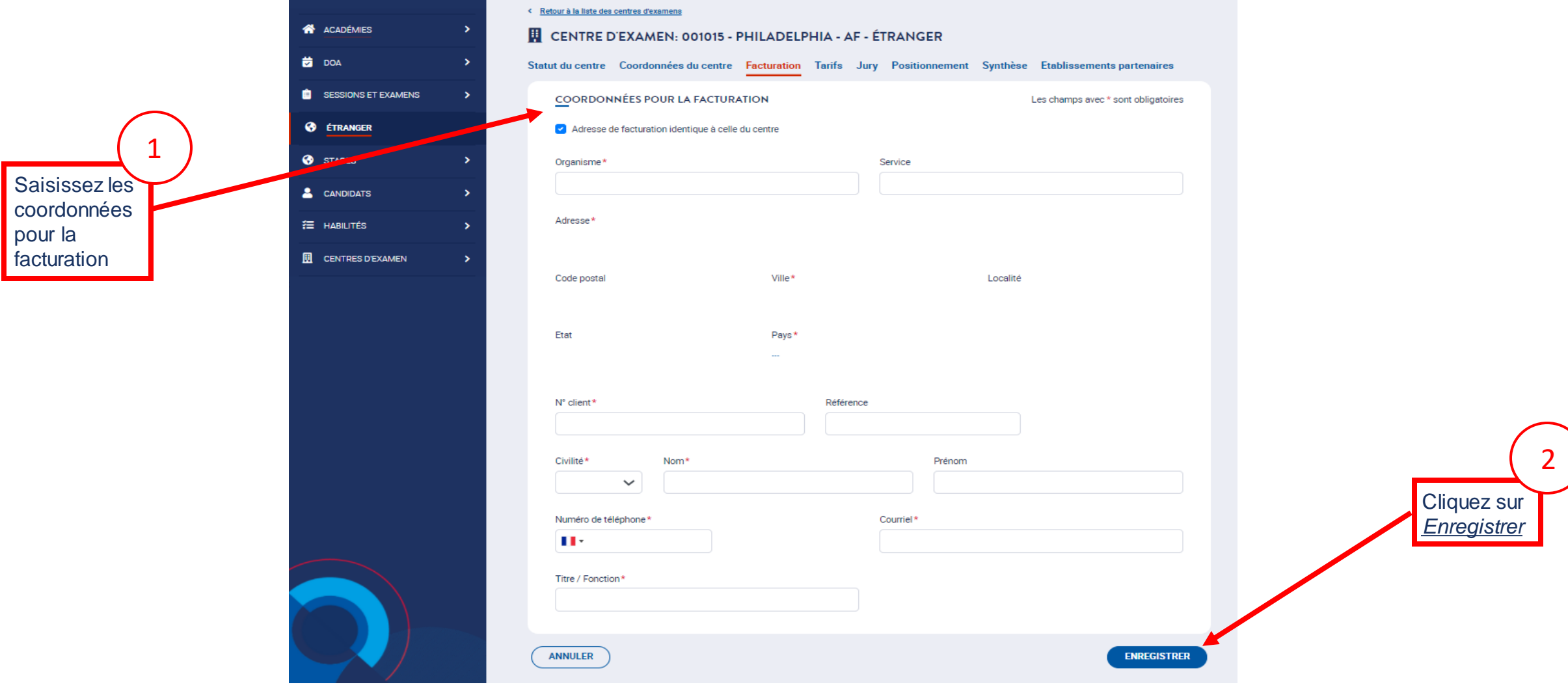

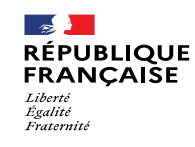

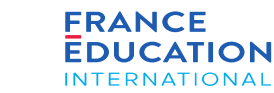

### **4.7. Actions du centre d'examen : Onglet tarifs 1/1**

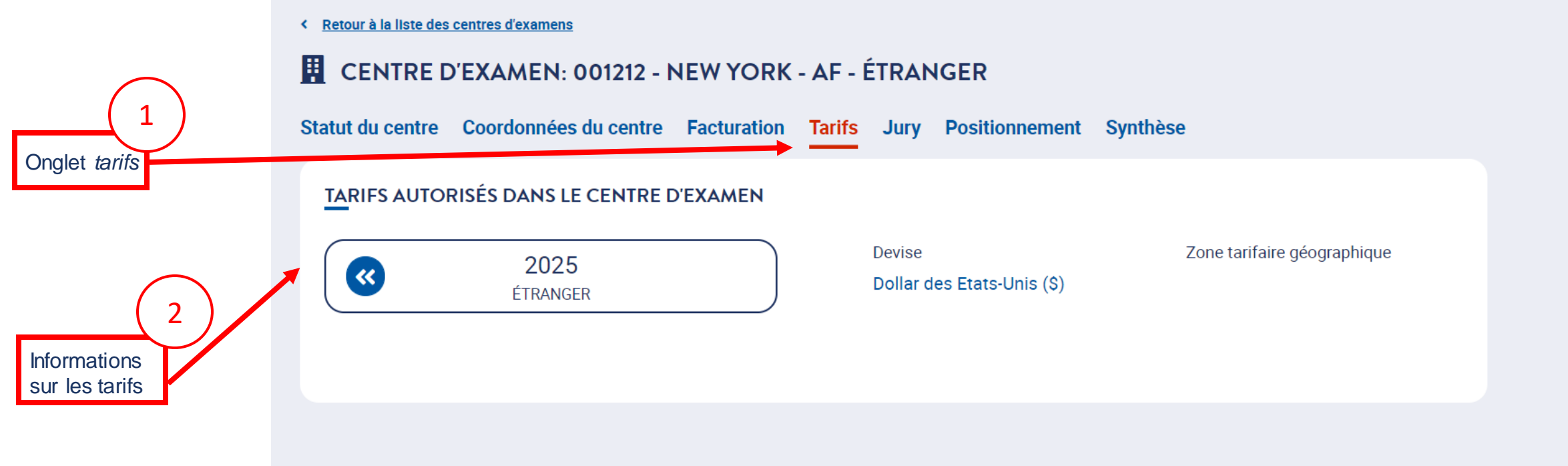

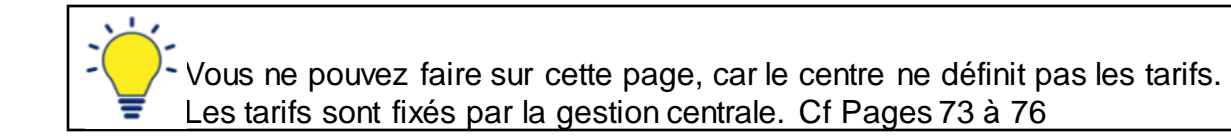

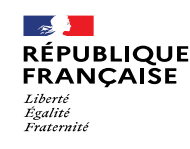

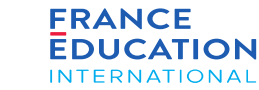

#### 4. Soumission de l'inscription annuelle nationale **4.7. Actions du centre d'examen : Onglet jury 1/5 - jury propre au centre d'examen Lorsque le jury**  Statut du centre Coordonnées du centre Facturation Tarifs Jury Positionnement Synthèse **est unique pour tout le territoire,**  JURY DELF A1.1, A1, A2 ET B1 **vous ne pouvez pas le modifier.** d'examen est responsable de la désignation de son propre jury pour les niveaux A1.1, A1, A2, et B1. Onglet jury Lorsqu'il existe un **PRÉSIDENT-E NATIONAL VICE-PRÉSIDENT-E** jury propre à **M. GEORGES MATTHIEU** NON RENSEIGNÉ chaque centre**, il**  Maîtres de conférences et assimilés Œ **est nécessaire de**  Formateur **renseigner les 2**  MGeorges@CIEP92.onmicrosoft.com Le président national est 0612345678 **jurys (A1.1 à B1**  désigné par la gestion centrale. **ET B2 à C2) dans**  Vous ne pouvez pas le **GAEL** modifier. **ASSESSEUR-E**  $\left($ **ASSESSEUR-E** (vous pouvez saisir Il est le seul signataire des des informations procès-verbaux d'examen. NON RENSEIGNÉ NON RENSEIGNÉ identiques pour les Œ Œ 2 jurys dans le cas où l'un des jurys n'a pas lieu d'être) Pour votre jury local, il faut **AJOUTER UN-E ASSESSEUR-E** renseigner le/la vicerenseigner le/la vice-<br>président.e et les assesseurs en cliquant sur 0

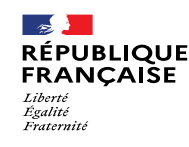

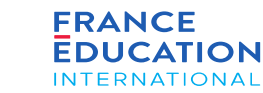

#### **4.7. Actions du centre d'examen : Onglet jury 2/5 - désigner un.e vice-president.e ou un.e assesseur.e**

*Après avoir cliqué sur une fenêtre s'ouvre*

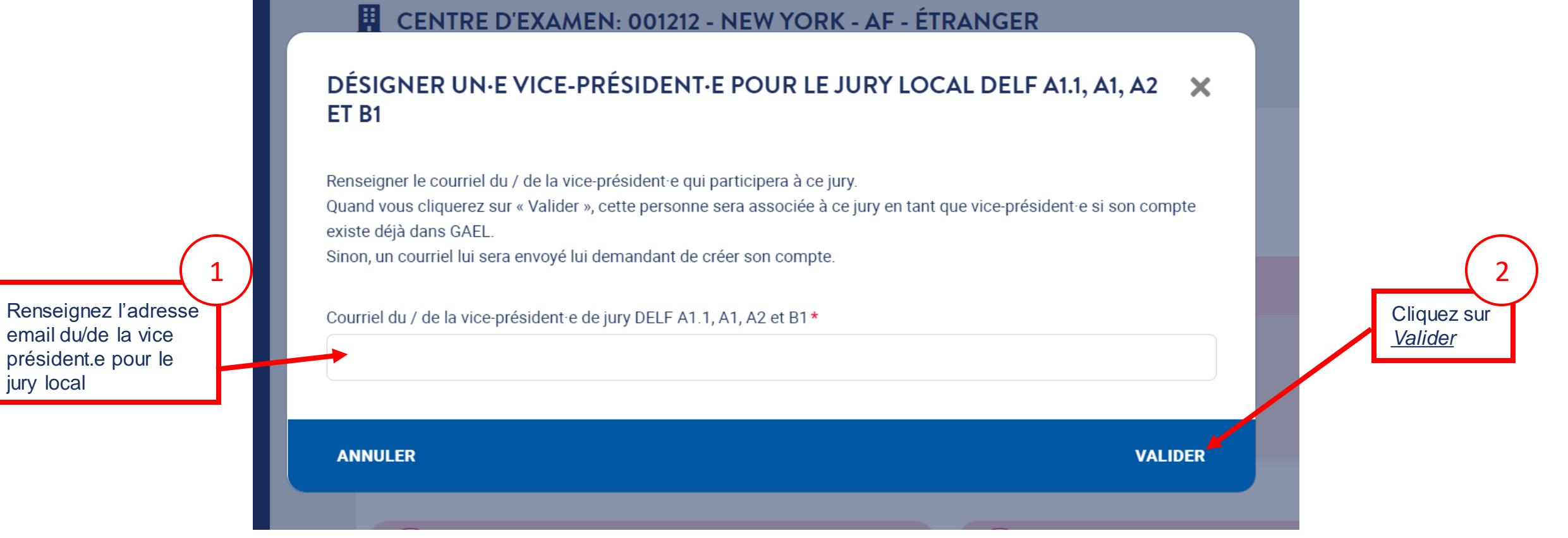

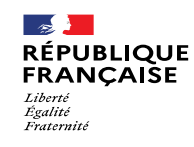

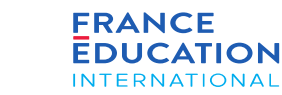

#### **4.7. Actions du centre d'examen : Onglet jury 3/5 - jury propre au centre d'examen**

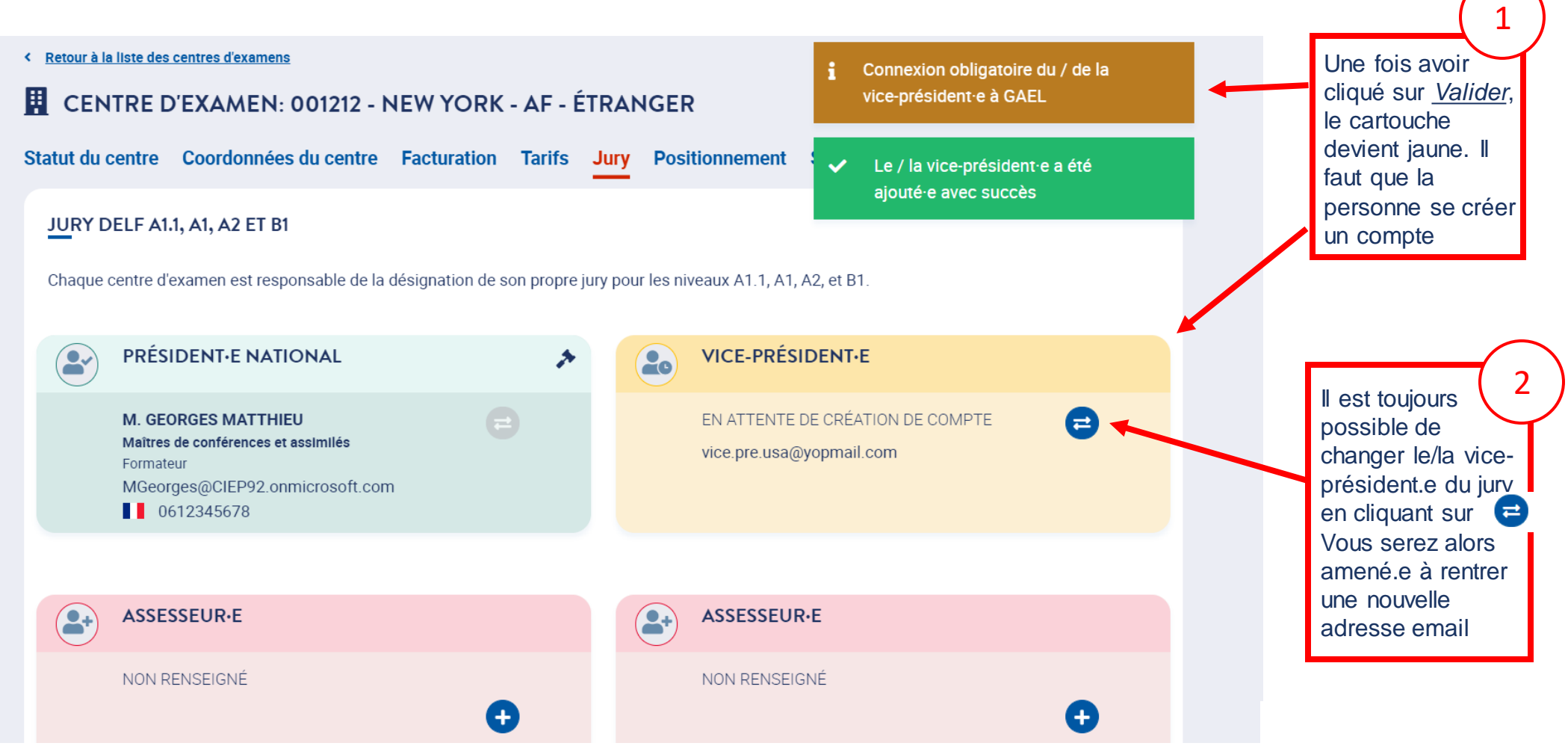

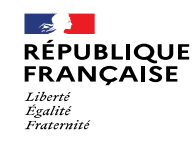

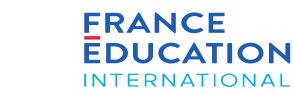

#### **4.7. Actions du centre d'examen : Onglet jury 4/5 - jury propre au centre d'examen**

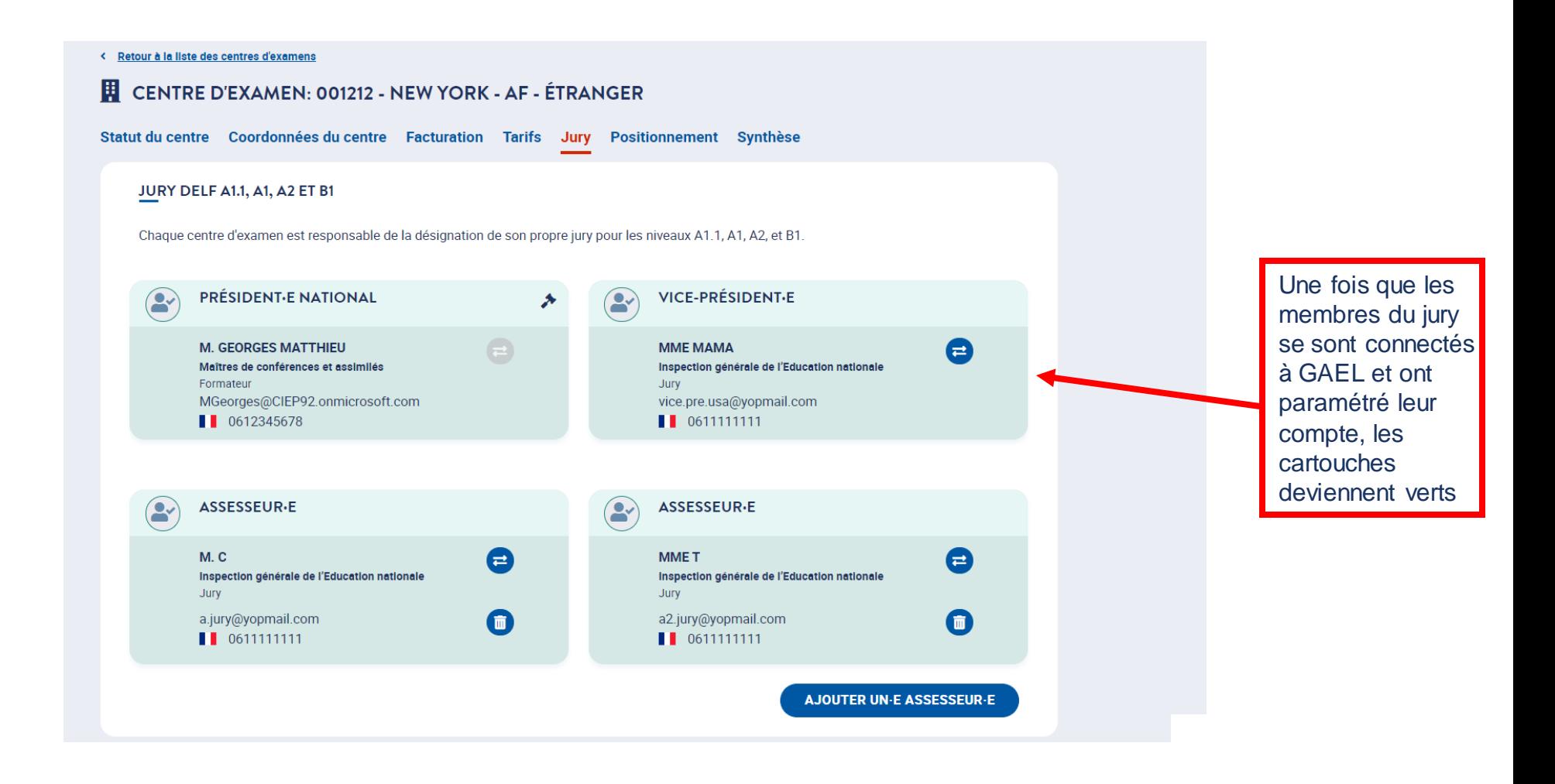

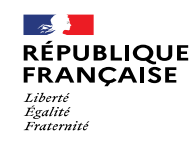

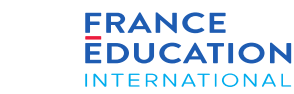

### **4.7. Actions du centre d'examen : Onglet jury 5/5 - jury unique national**

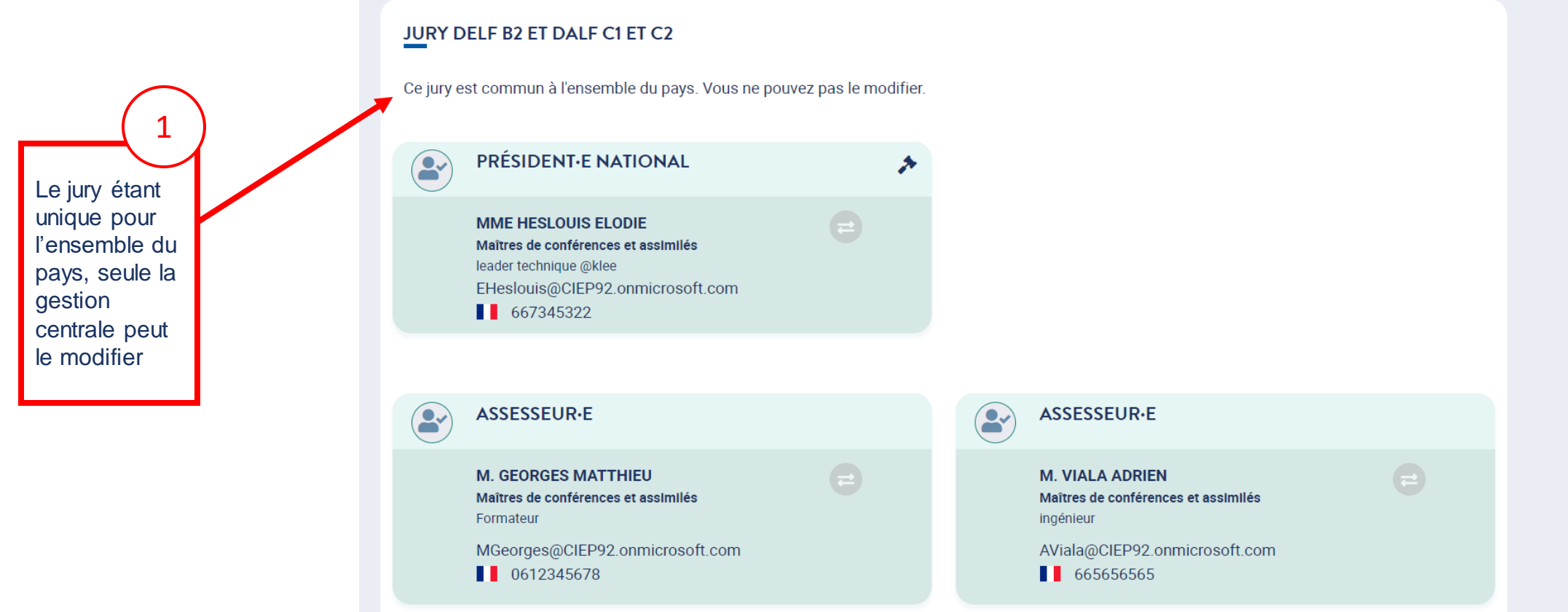

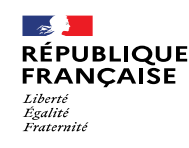

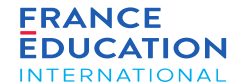

### **4.7. Actions du centre d'examen : Positionnement du centre sur les sessions 1/6**

A partir des dates de session définies par la gestion centrale ou l'ambassade, le centre doit se positionner sur les sessions de son choix

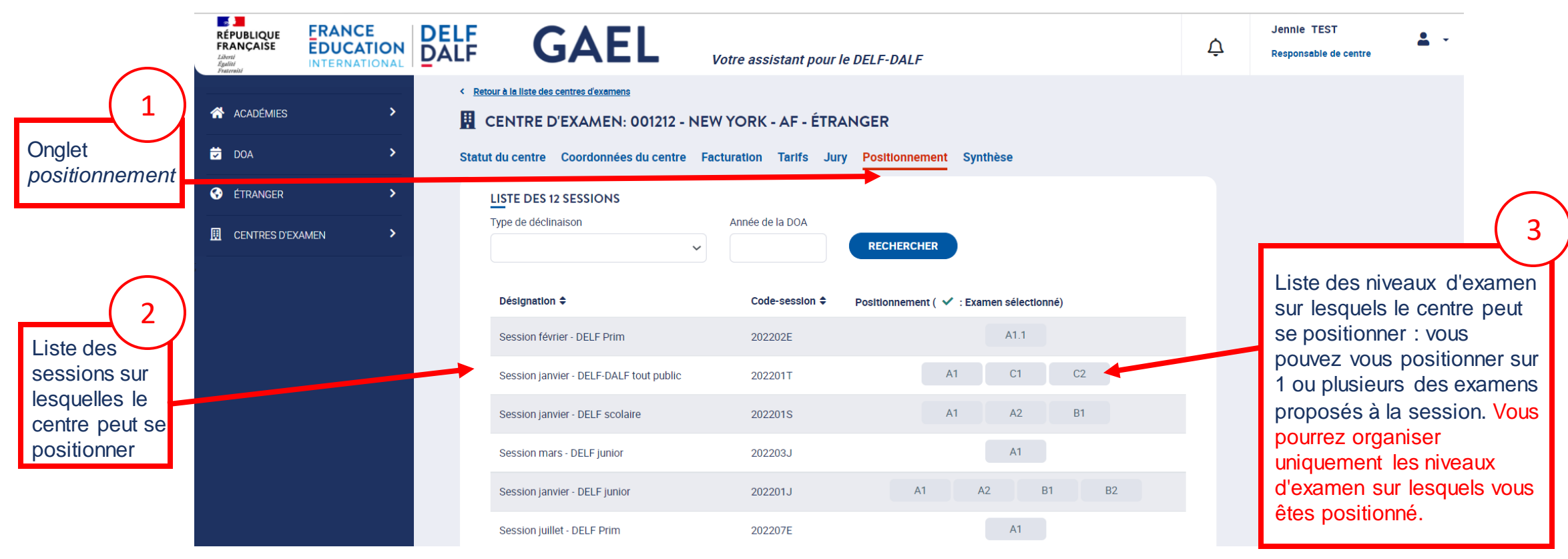

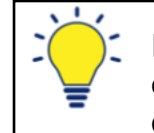

est possible d'afficher les sessions par désignation ou code session en cliquant sur  $\div \mathbb{I}$ est également possible d'utiliser le menu déroulant pour sélectionner le type de déclinaison, ou de rechercher par année de DOA.

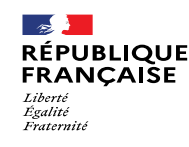

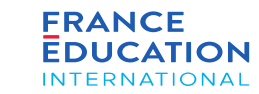

#### **4.7. Actions du centre d'examen : Positionnement du centre sur les sessions 2/6**

En cliquant sur la session de votre choix depuis la liste des résultats, vous êtes ensuite redirigé sur la page de détail de la session

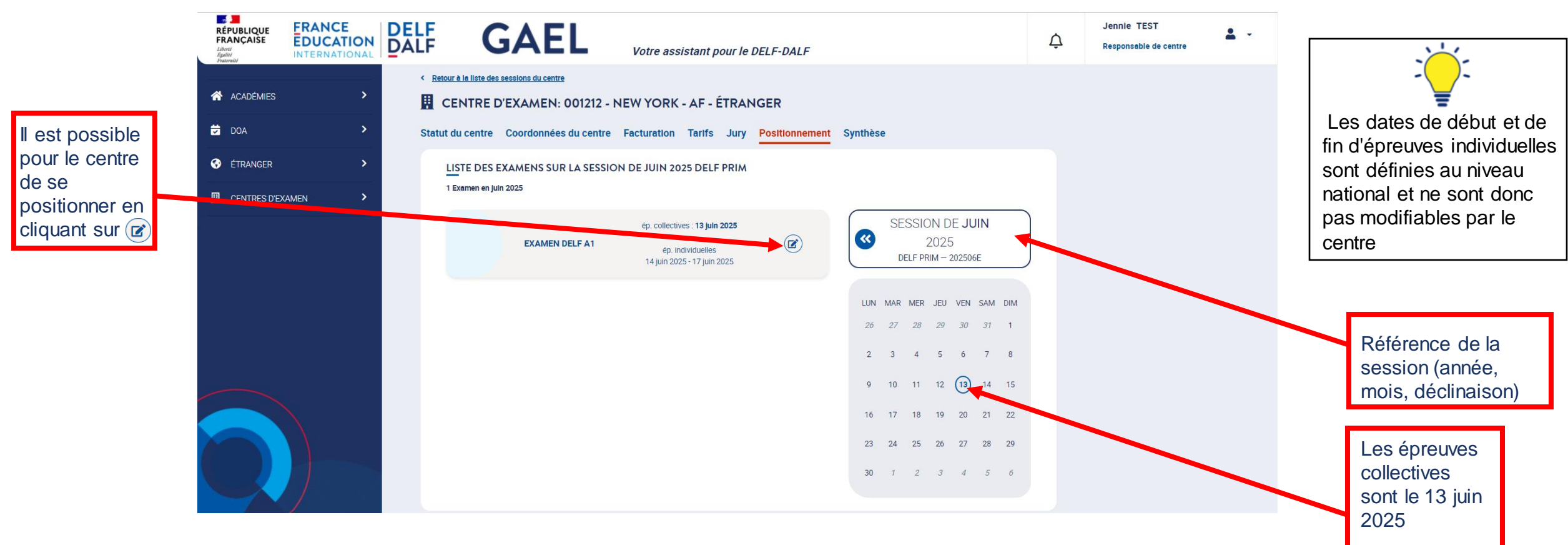

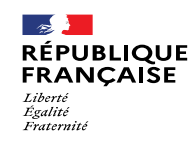

#### **4.7. Actions du centre d'examen : Positionnement du centre sur les sessions 3/6**

Après avoir cliqué sur (z), une fenêtre s'ouvre. Vous êtes alors invité e à renseigner les dates d'ouverture des inscriptions

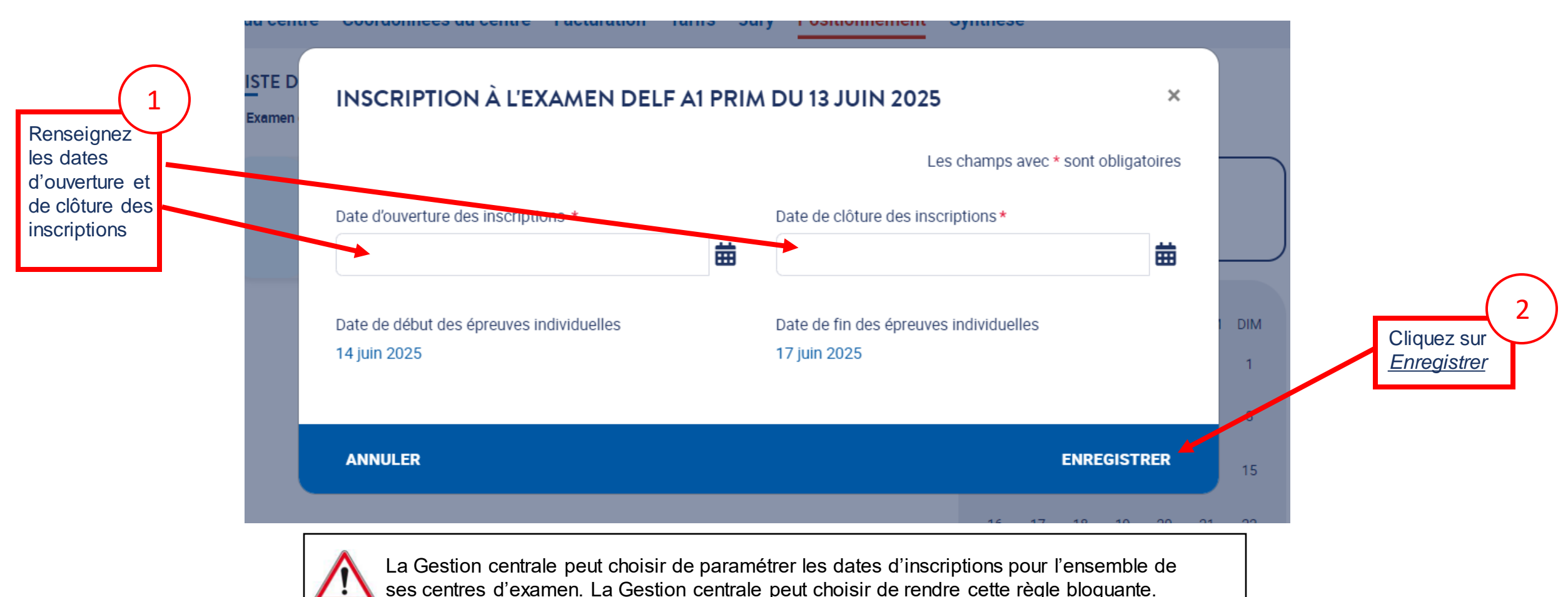
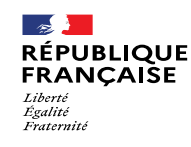

### **4.7. Actions du centre d'examen : Positionnement du centre sur les sessions 4/6**

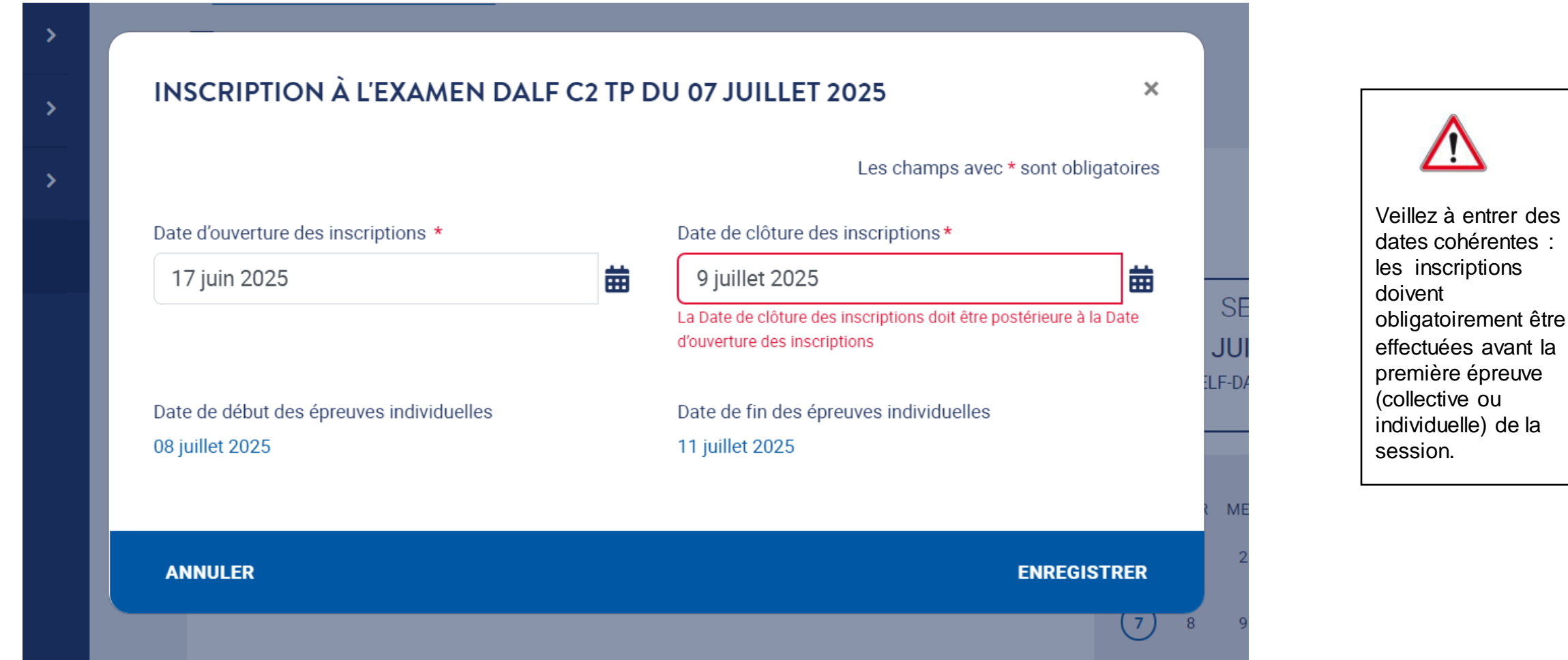

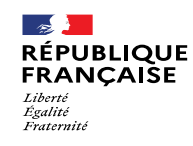

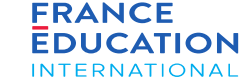

### **4.7. Actions du centre d'examen : Positionnement du centre sur les sessions 5/6**

*Après avoir cliqué sur* Valider*, l'examen devient bleu foncé: l'inscription du centre a bien été ajoutée*

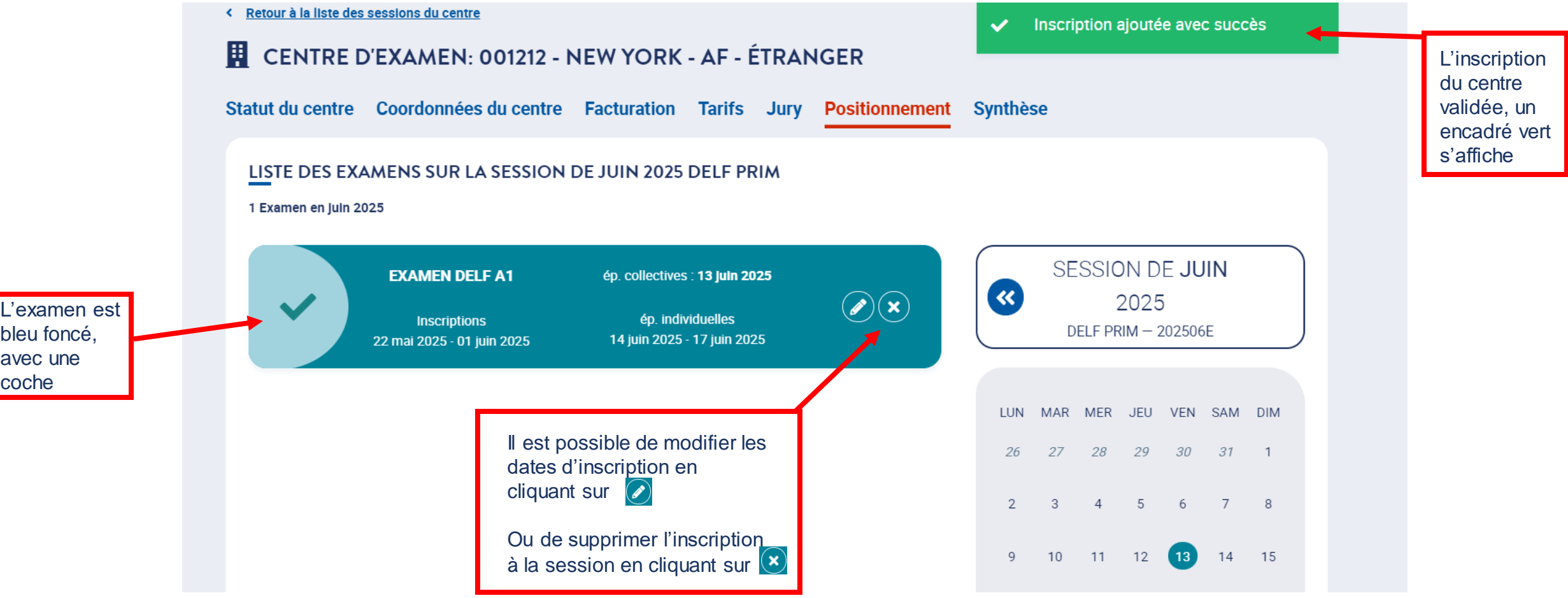

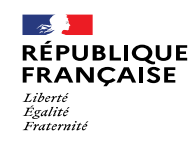

### **4.7. Actions du centre d'examen : Positionnement du centre sur les sessions 6/6**

*Une fois que vous avez validé votre inscription, une coche apparaît à côté de l'examen*

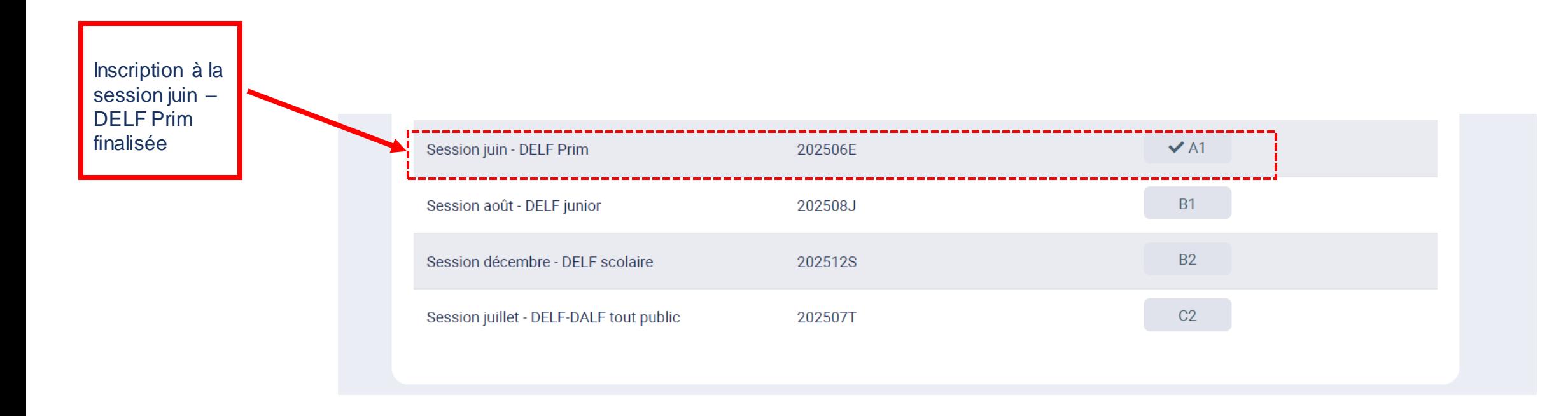

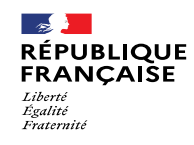

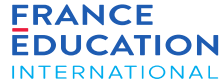

### **Onglet synthèse 1/3**

Récapitulatif

retenus

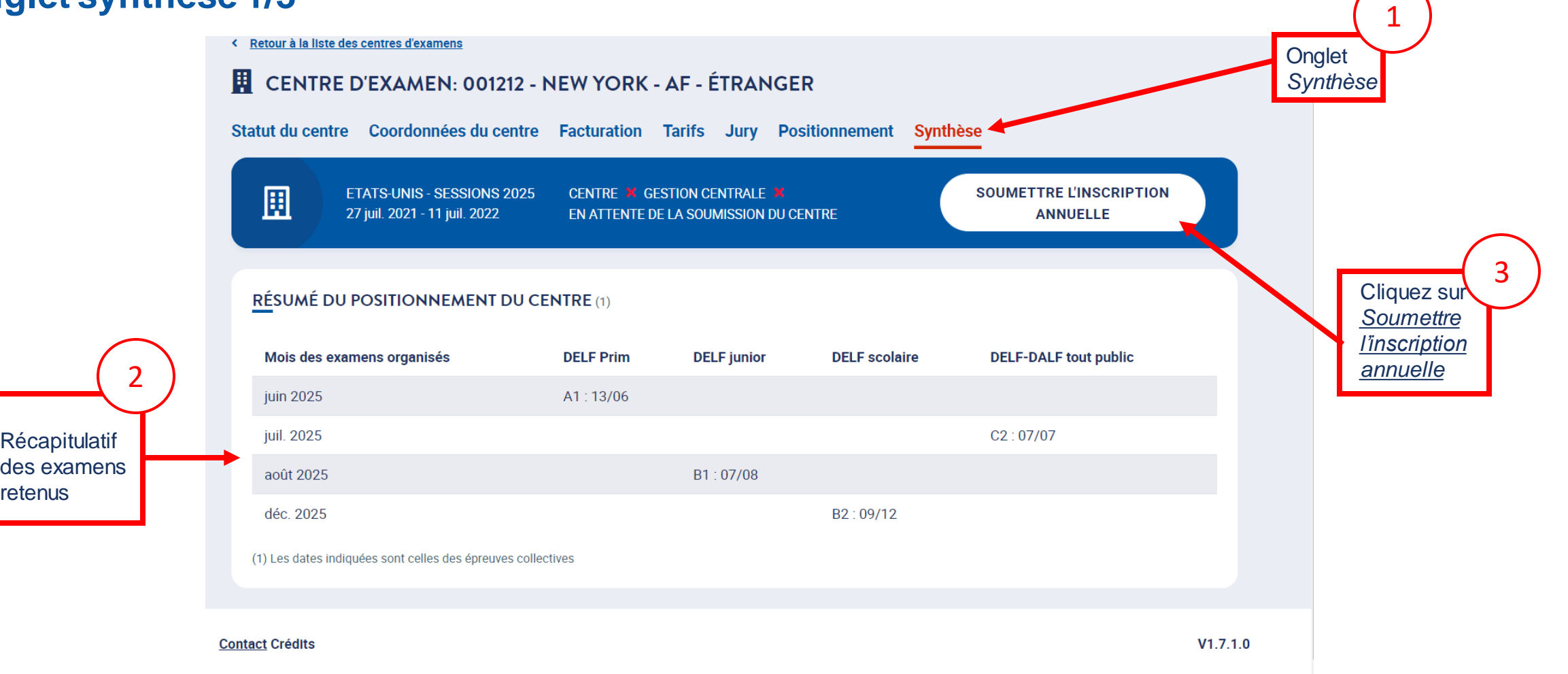

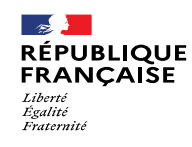

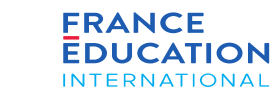

### **Onglet synthèse 2/3** 4. Soumission de l'inscription annuelle nationale

*Après avoir cliqué sur* Soumettre l'inscription annuelle*, une fenêtre s'ouvre*

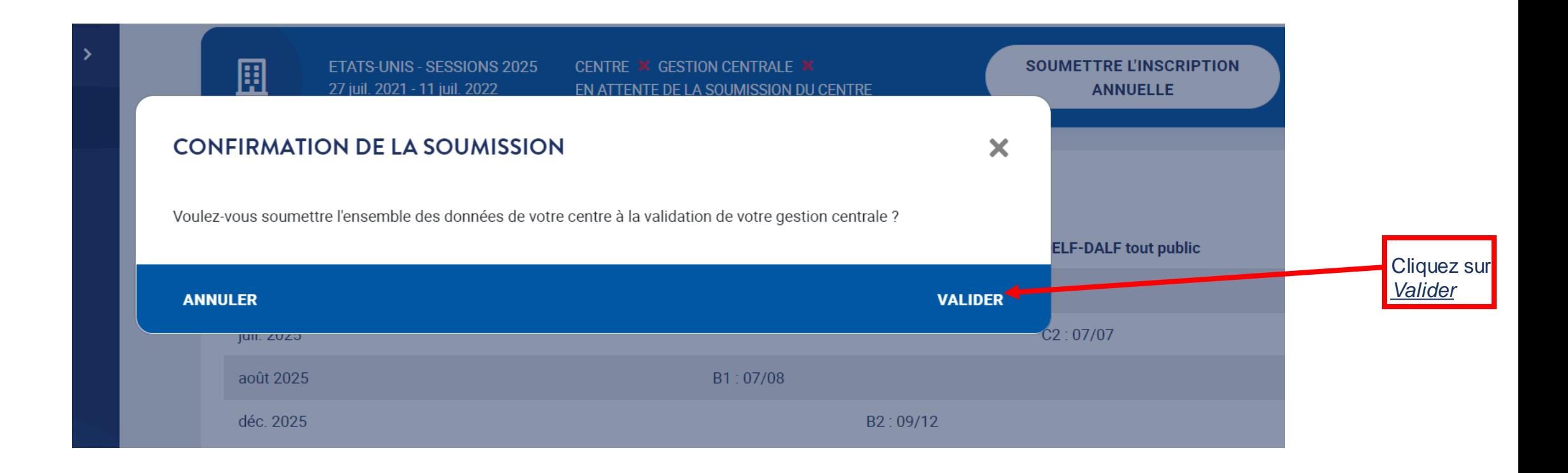

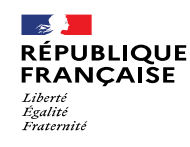

validé, la<br>coche de:

le centre

Une fois que vous avez

coche devient verte. $\checkmark$  pour

## 4. Soumission de l'inscription annuelle nationale

### **Onglet synthèse 3/3**

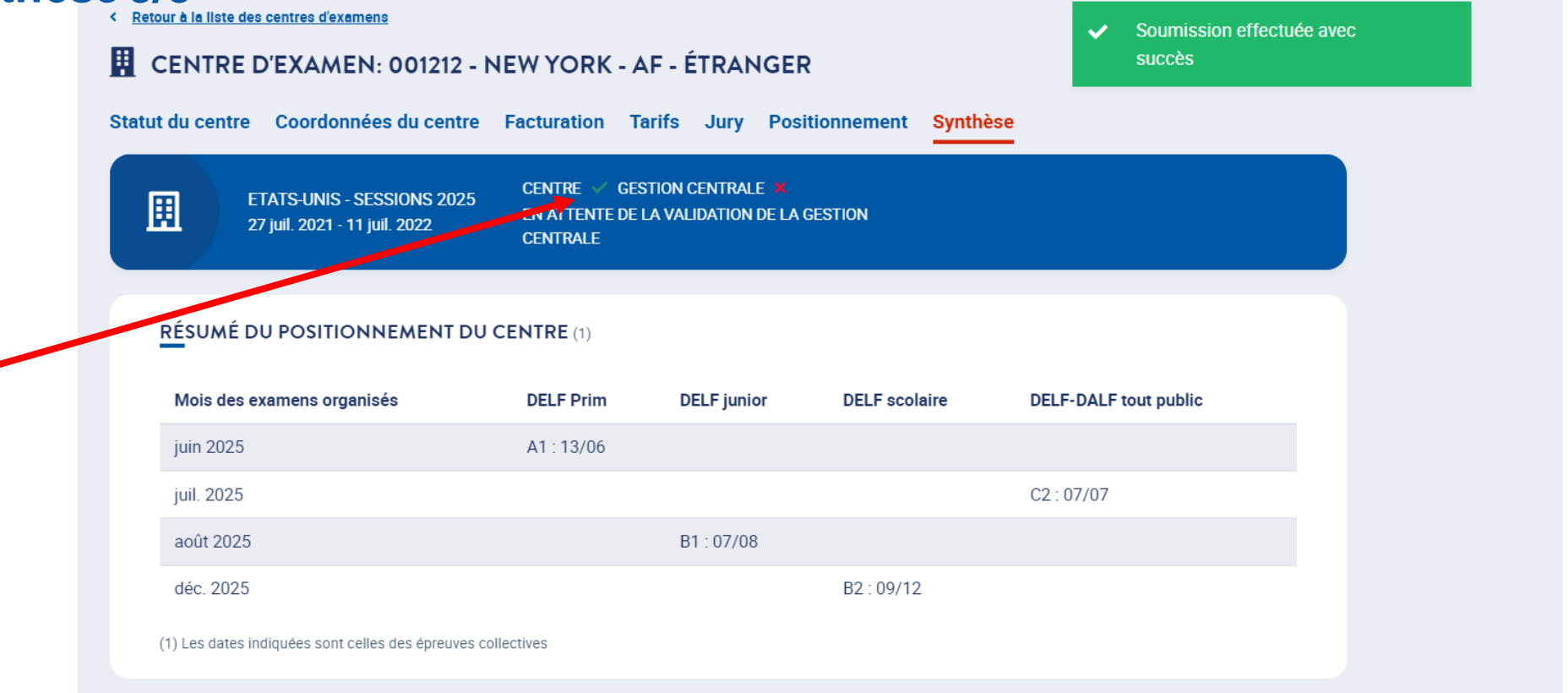

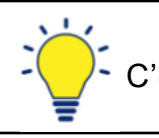

C'est ensuite à la gestion centrale de valider la soumission de l'inscription annuelle.

**FRANCE EDUCATION** INTERNATIONAL

2

# 4. Soumission de l'inscription annuelle nationale

### **Onglet Etablissements partenaires 1/5**

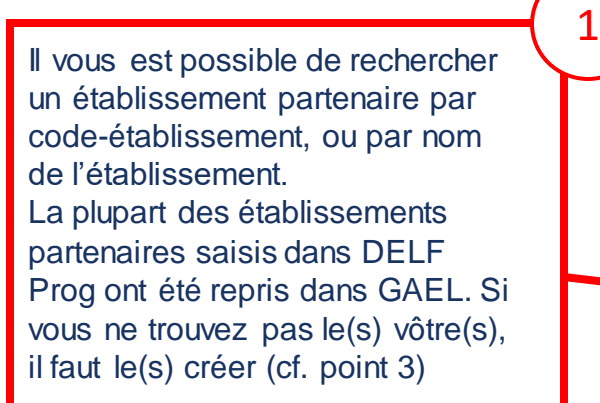

*Sur cette page*

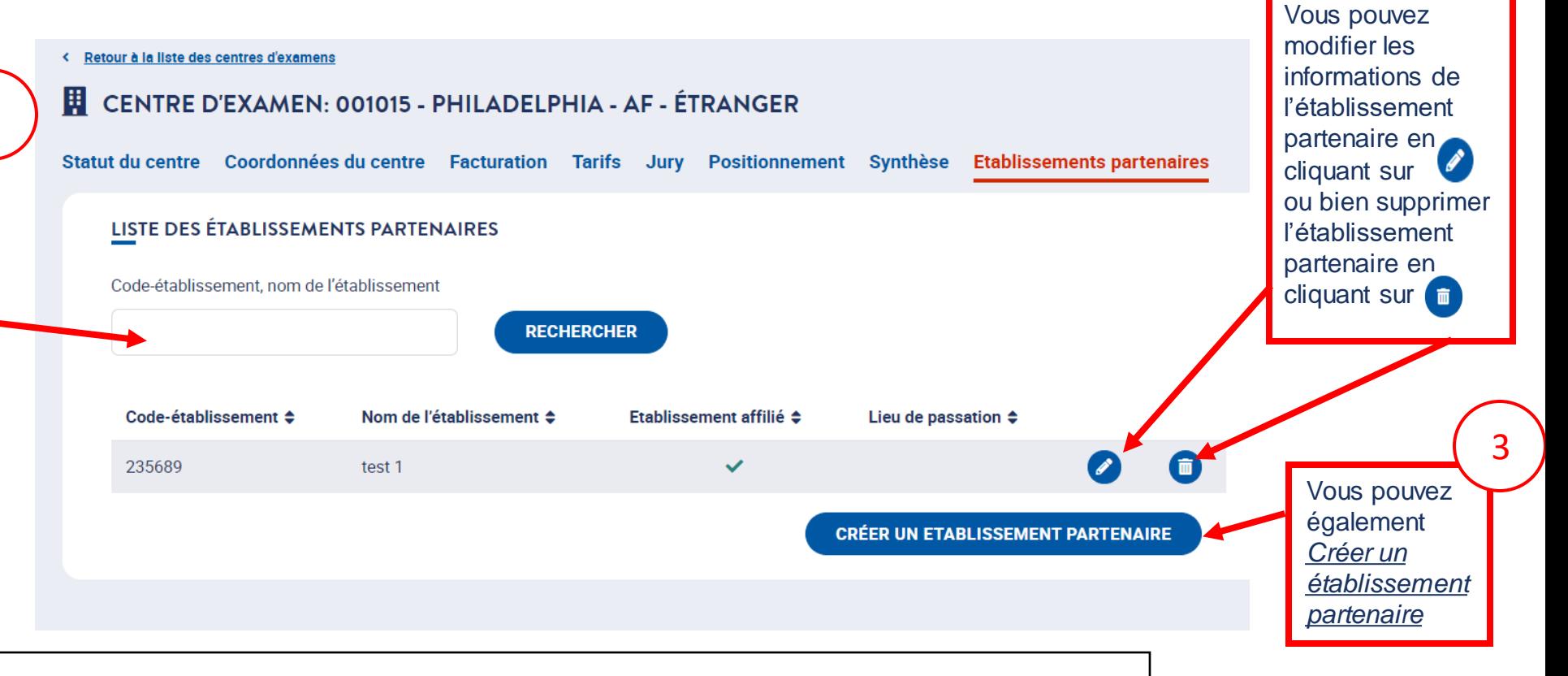

Un **établissement partenaire** peut être **soit un simple lieu de passation** placé sous l'autorité du centre d'examen auquel il est rattaché, **soit un établissement affilié** (=structure, en général établissement scolaire, ayant un accord avec un centre d'examen en vue d'inscrire ses candidats à une session ou de recevoir des informations les concernant), **soit les deux**.

 $\rightarrow$ 

Liberté<br>Égalité **Fraternite** 

**RÉPUBLIQUE** 

**FRANCAISE** 

#### **Onglet Etablissements partenaires 2/5 – cas d'un établissement partenaire existant**

*Après avoir cliqué sur , vous pouvez modifier les informations concernant l'établissement partenaire :* E CENTRE D'EXAMEN: 001015 - PHILADELPHIA - AF - ÉTRANGER 1 Statut du centre Coordonnées du centre Facturation Tarifs Jury Positionnement Synthèse Etablissements partenaires Coordonnées **COORDONNÉES DE L'ÉTABLISSEMENT PARTENAIRE** Les champs avec \* sont obligatoires de ɑe<br>l'établissement Nom de l'établissement\* Code de l'établissement\* partenaire 235689 Adresse\* abc Code postal Ville\* Localité paris 2 Cliquez sur L'établissement partenaire est il un établissement affilié ? *Enregistrer* **Non** Oui L'établissement partenaire est il un lieu de passation ? **Oui** Non **ANNULER ENREGISTRER** 

Cliquez sur  $\kappa$  + saisir le courriel **The Common** 

## 4. Soumission de l'inscription annuelle nationale

### **Onglet Etablissements partenaires 3/5 – cas d'un établissement partenaire existant**

En bas de la page se trouvent les cartouches de correspondants du centre dans l'établissement affilié : ces personnes pourront saisir les inscriptions des *candidats après avoir créé leur compte d'accès à GAEL.*

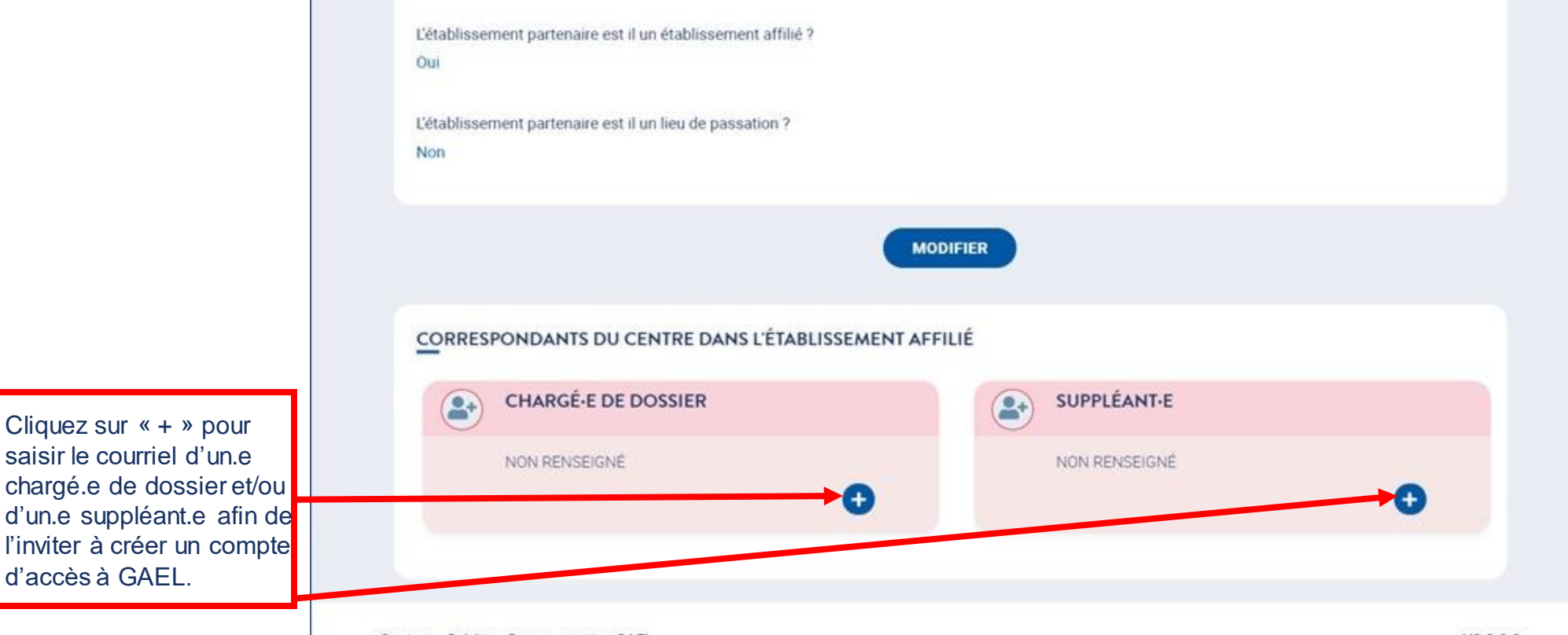

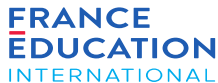

### **Onglet Etablissements partenaires 4/5 – cas de création d'un établissement partenaire**

*Après avoir cliqué sur* Créer un établissement partenaire*, vous pouvez renseignez les coordonnées de l'établissement partenaire*

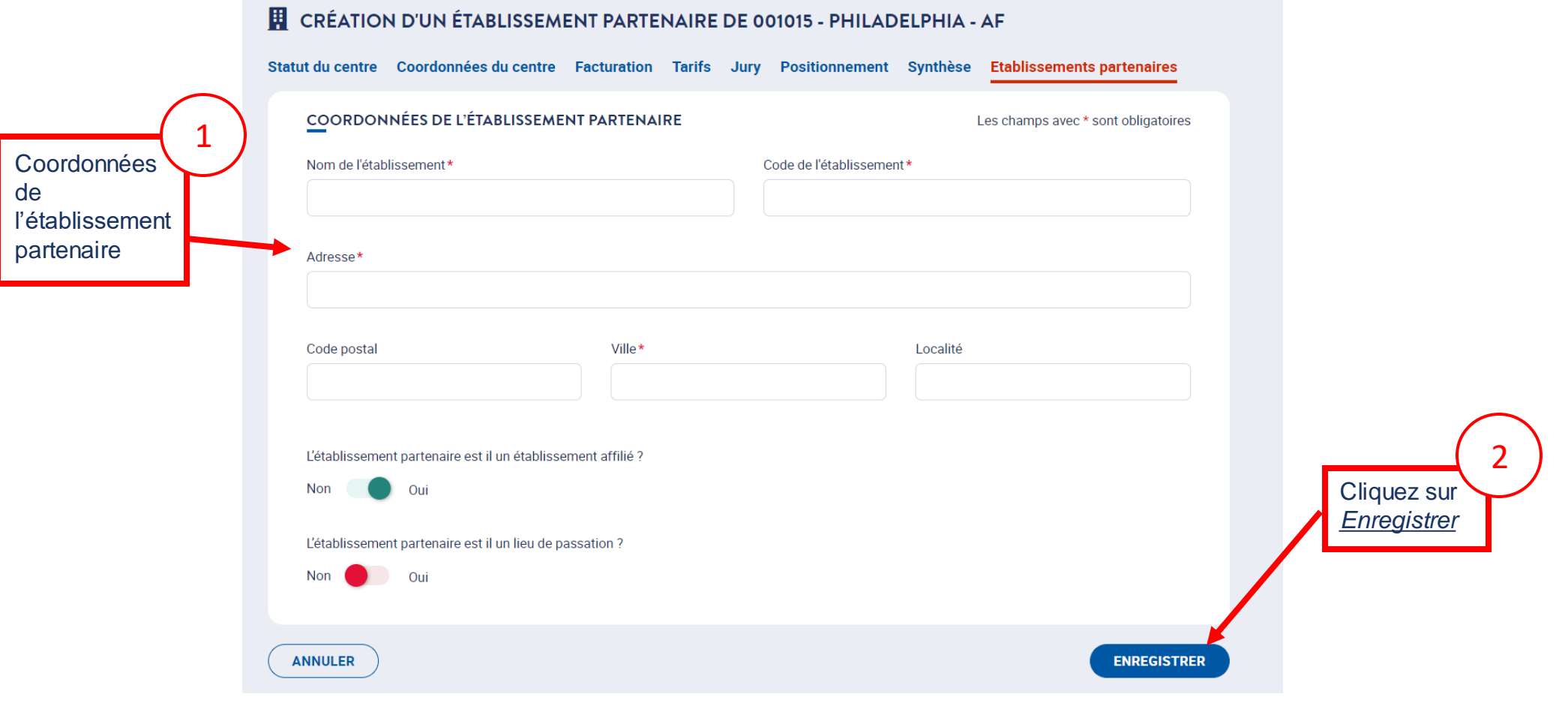

peuvent : **(0)** 

## 4. Soumission de l'inscription annuelle nationale

### **Onglet Etablissements partenaires 5/5 – cas de création d'un établissement partenaire**

En bas de la page se trouvent les cartouches de correspondants du centre dans l'établissement affilié : ces personnes pourront saisir les inscriptions des *candidats après avoir créé leur compte d'accès à GAEL.*

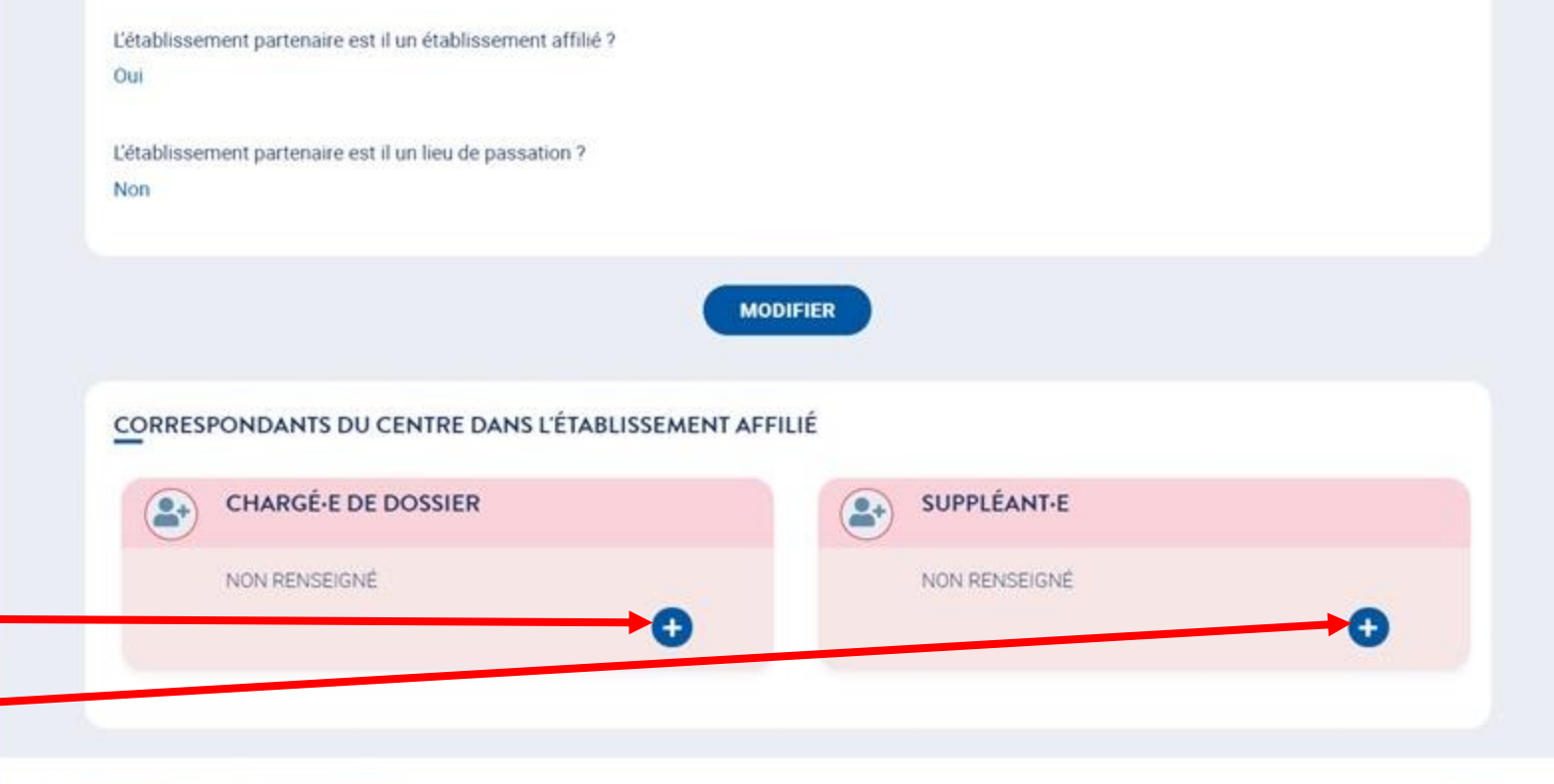

cnarge.e de dossier evou<br>d'un.e suppléant.e afin de Cliquez sur « + » pour saisir le courriel d'un.e chargé.e de dossier et/ou l'inviter à créer un compte d'accès à GAEL.

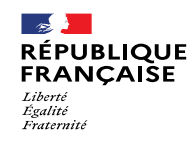

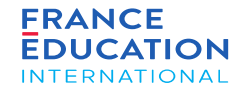

## 4.8. Actions de la gestion centrale pour la demande annuelle des centres

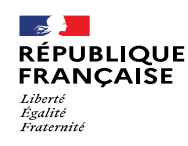

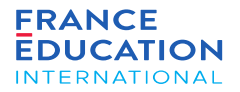

### 4. Soumission de la DOA

#### **4.8. Actions de la gestion centrale : schéma**

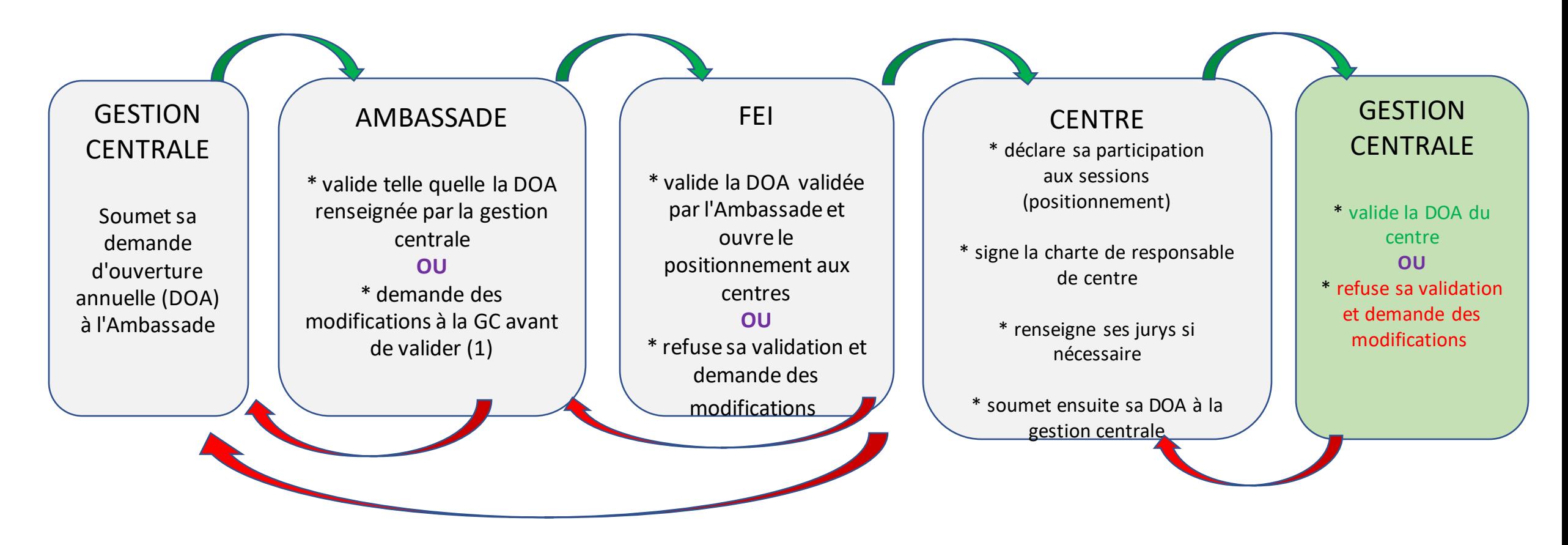

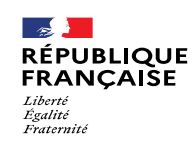

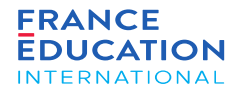

#### **4.8. Actions de la gestion centrale : Positionnement des centres d'examen**

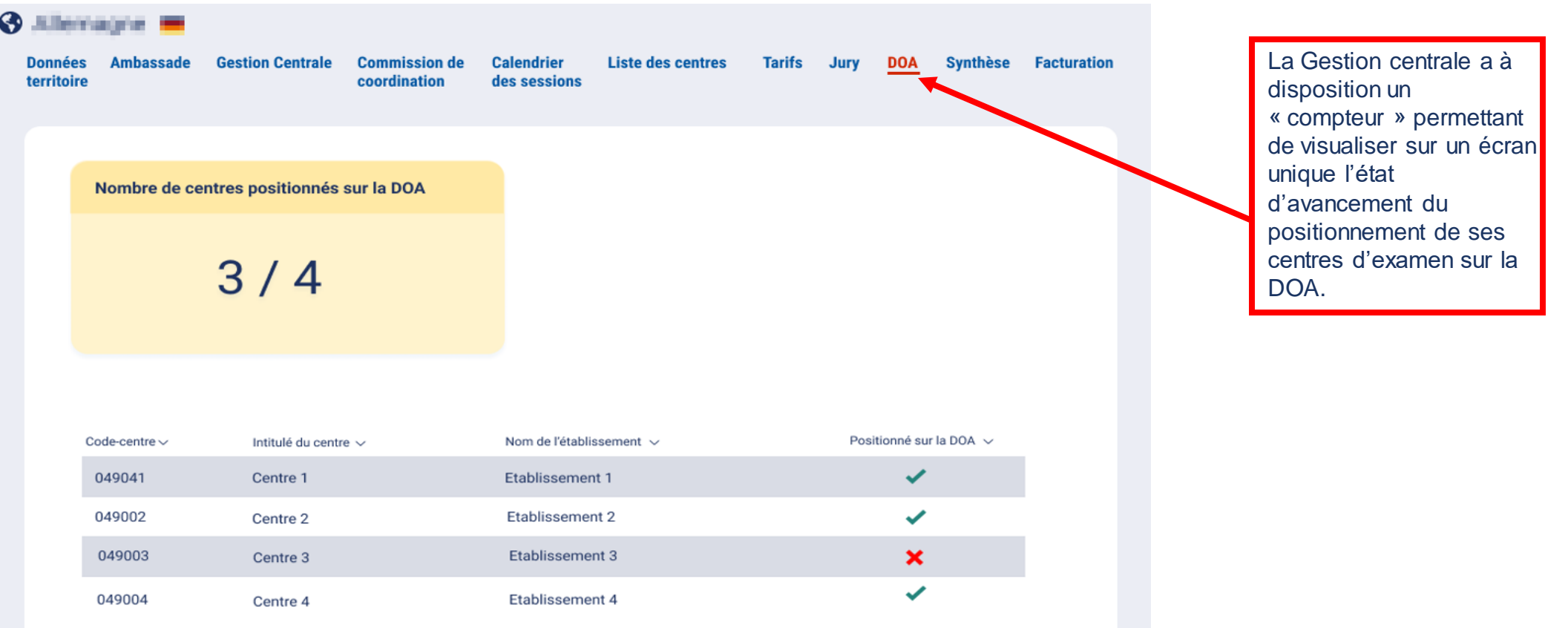

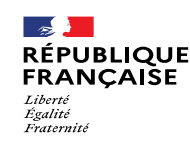

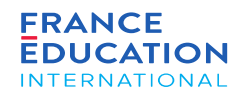

#### **4.8. Actions de la gestion centrale : Positionnement des centres**

Lorsque le/la responsable de gestion centrale se connecte, il/elle reçoit une notification de la soumission par le centre d'examen de son positionnement

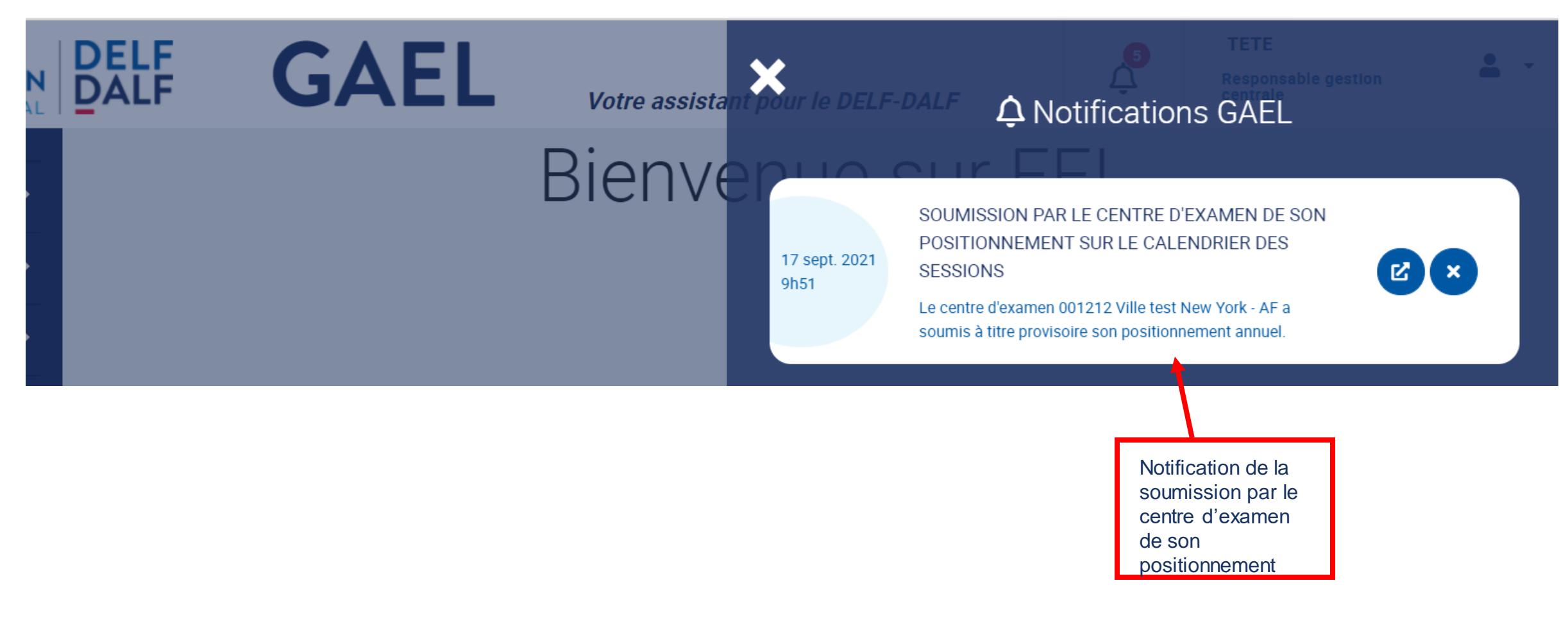

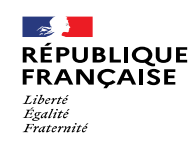

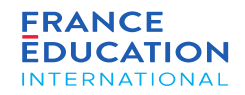

#### **4.8. Actions de la gestion centrale :** Examen de la demande du centre

*Après avoir cliqué sur le centre d'examen en question, vous êtes redirigé.e sur la page* Statut du centre

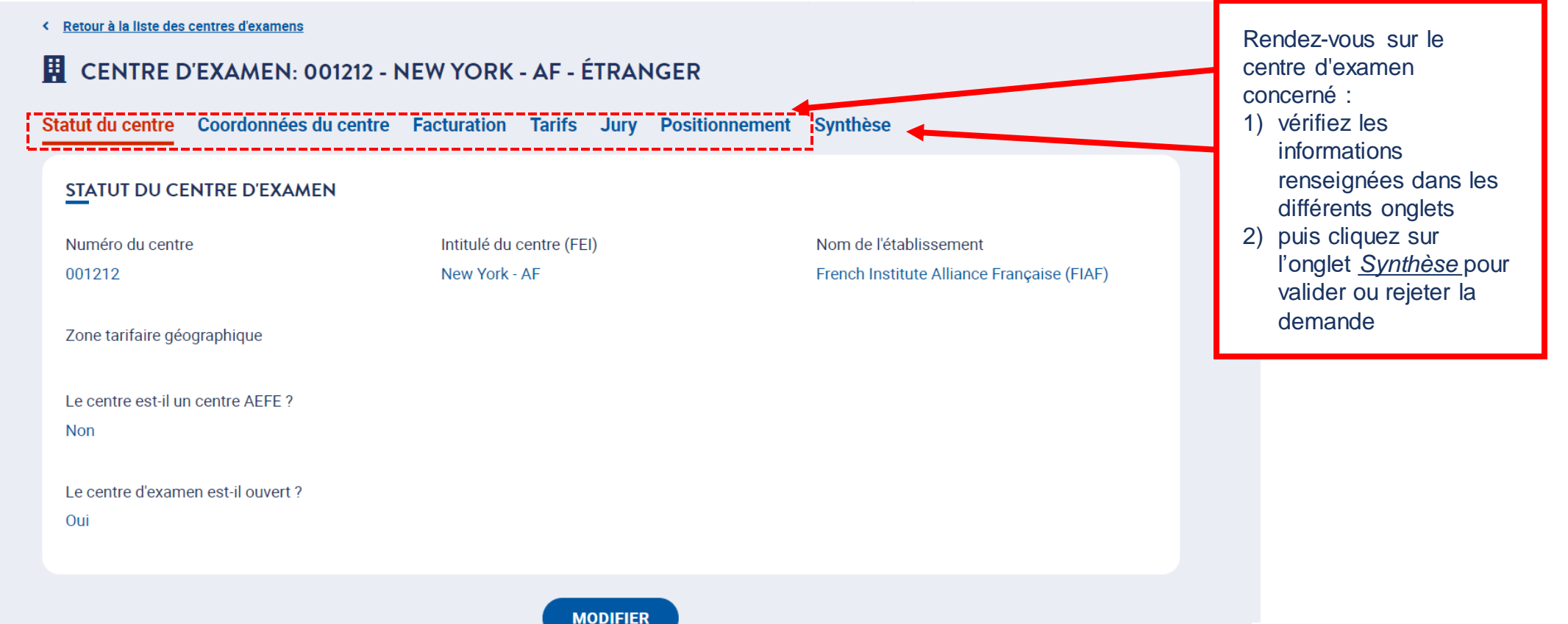

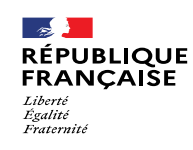

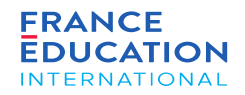

#### **4.8. Actions de la gestion centrale : Onglet synthèse 1/6 : rejet provisoire de la demande du centre**

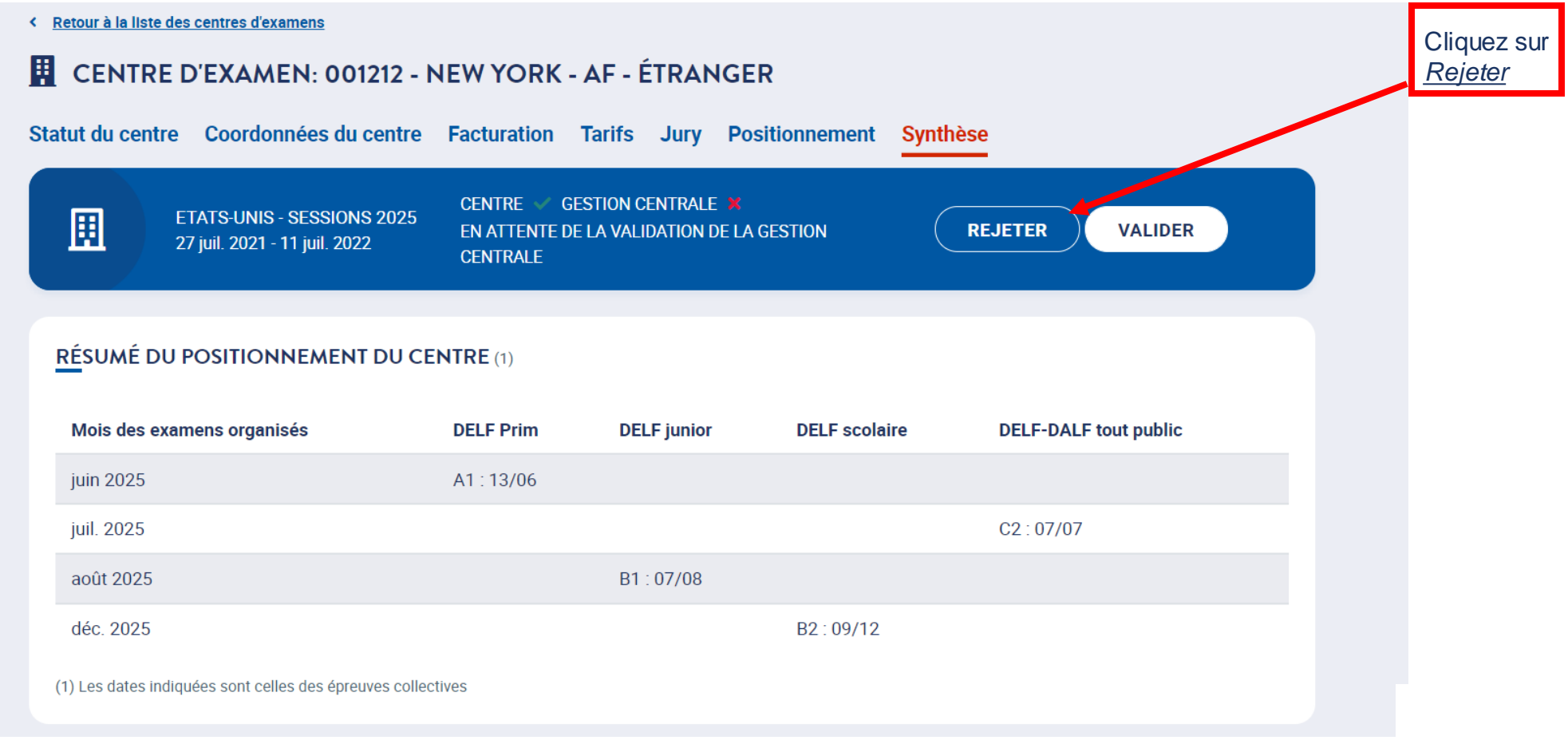

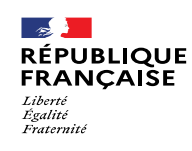

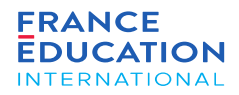

#### **4.8. Actions de la gestion centrale : Onglet synthèse 2/6 : rejet provisoire de la demande du centre**

*Après avoir cliqué sur* Rejeter*, une fenêtre s'ouvre. Vous pouvez alors renseignerle motif de votre rejet*

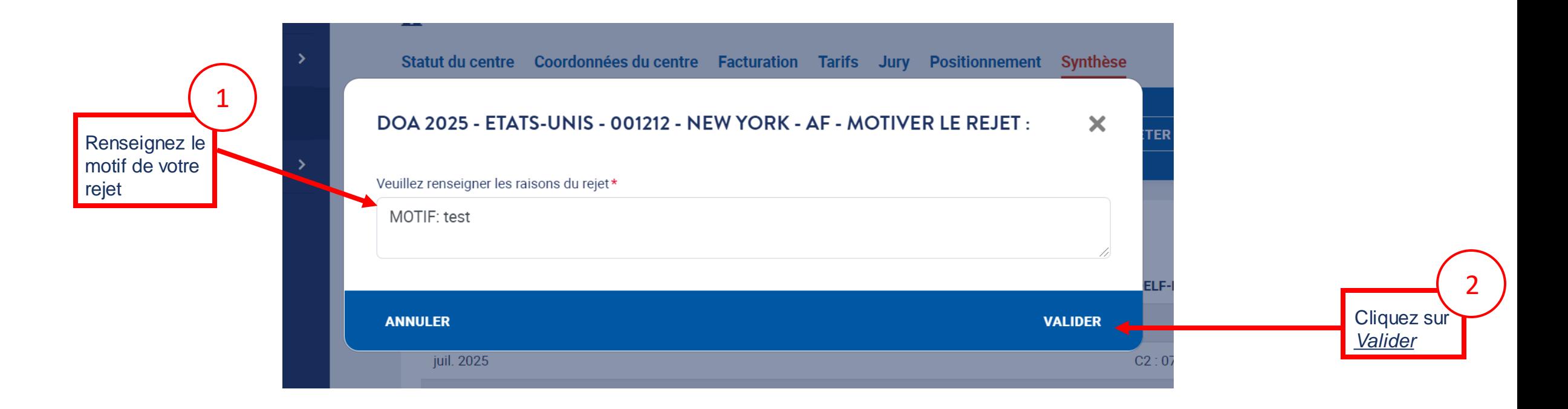

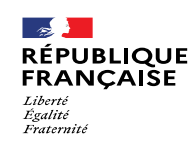

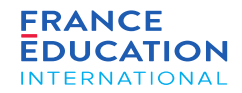

#### **4.8. Actions de la gestion centrale : Onglet synthèse 3/6 : rejet provisoire de la demande du centre**

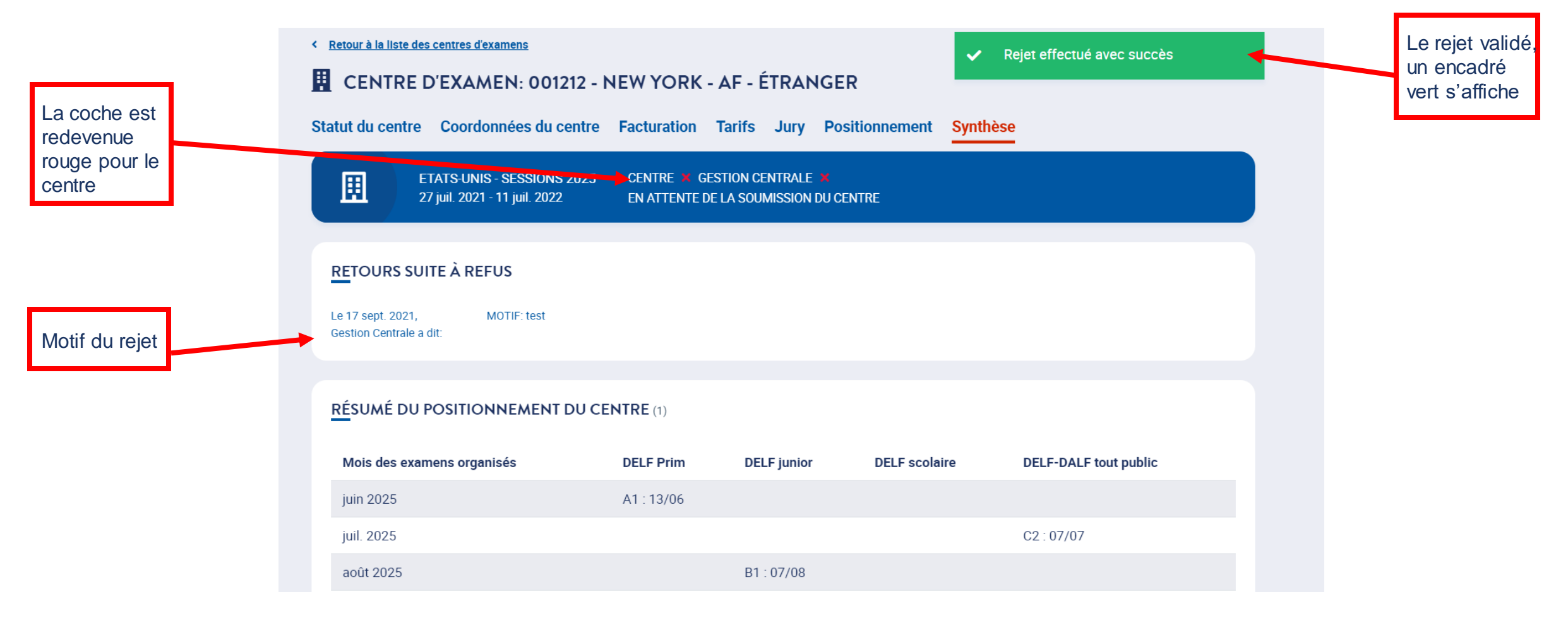

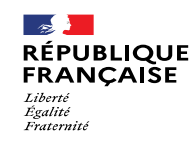

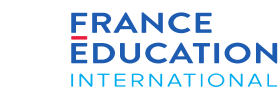

### **4.8. Actions de la gestion centrale : Onglet synthèse 4/6 : cas de validation sans demande de modification**

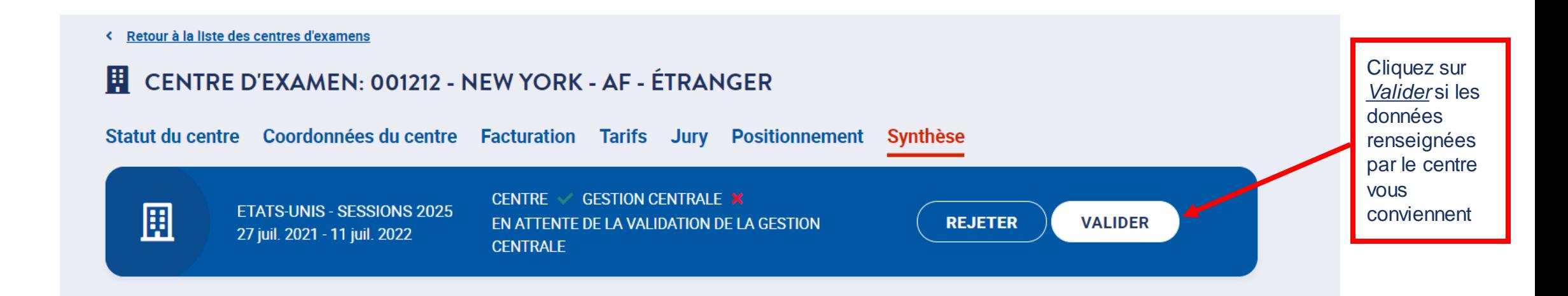

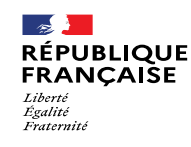

### **4.8. Actions de la gestion centrale : Onglet synthèse 5/6 - cas de validation sans demande de modification**

*Après avoir cliqué sur* Valider *une fenêtre s'ouvre*

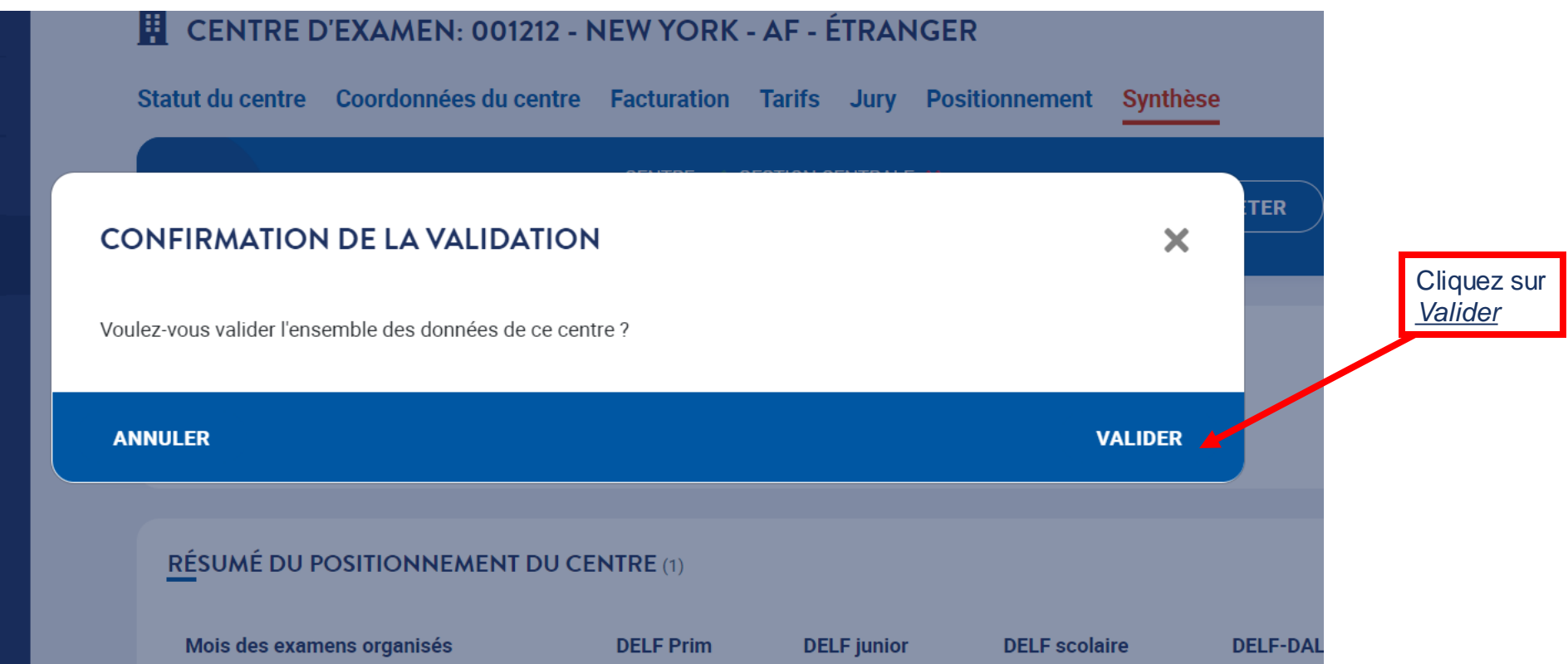

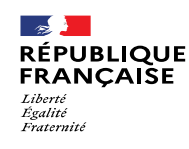

validé

## 4. Soumission de l'inscription annuelle nationale

#### **4.8. Actions de la gestion centrale : Onglet synthèse 6/6 - cas de validation sans demande de modification**

*L'inscription annuelle est maintenant terminée*

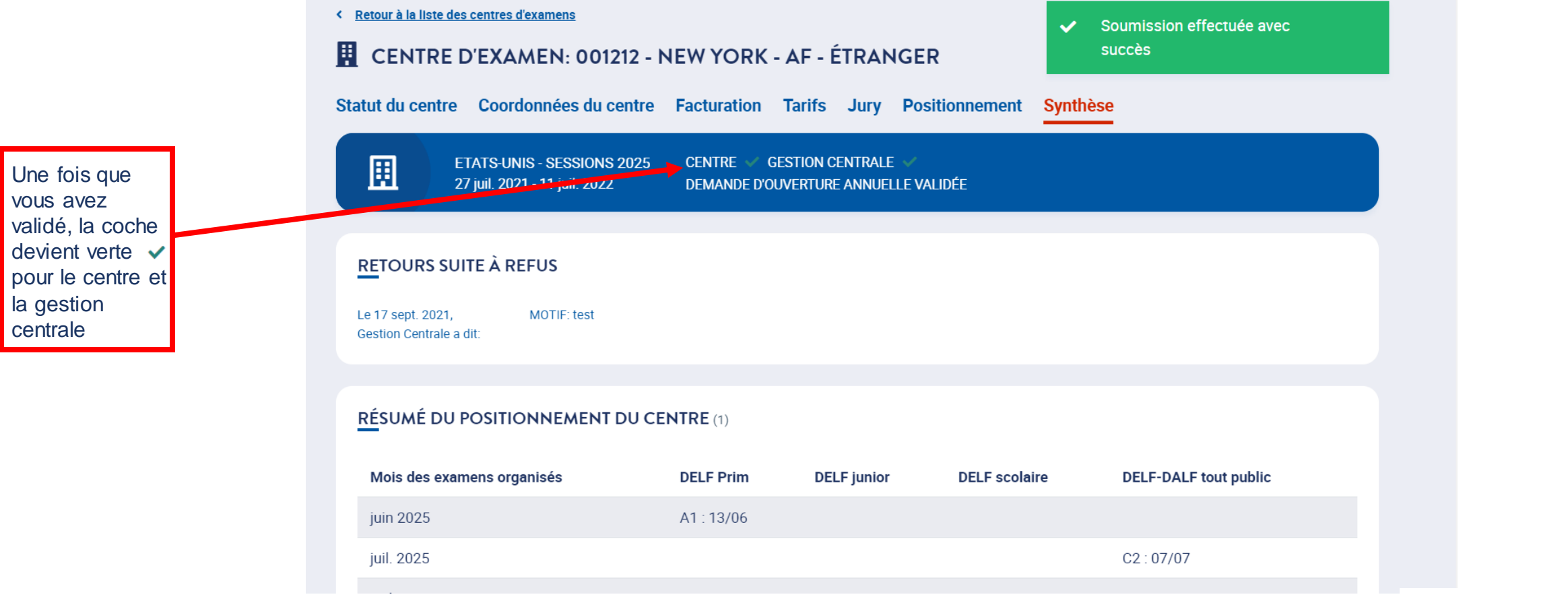

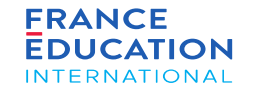

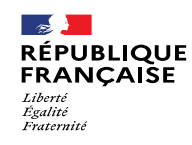

## 4.9. Actions du/de la responsable de centre en cas de rejet de sa demande par la gestion centrale

#### **4.9. Actions du centre d'examen : Correctifs à apporter par le centre 1/5**

**FRANCE** 

**EDUCATION** 

**INTERNATIONAL** 

*En cas de rejet par la gestion centrale, le/la responsable de centre reçoit un email*

 $\sim$ 

Liberté<br>Égalité **Fraternite** 

**RÉPUBLIQUE** 

**FRANCAISE** 

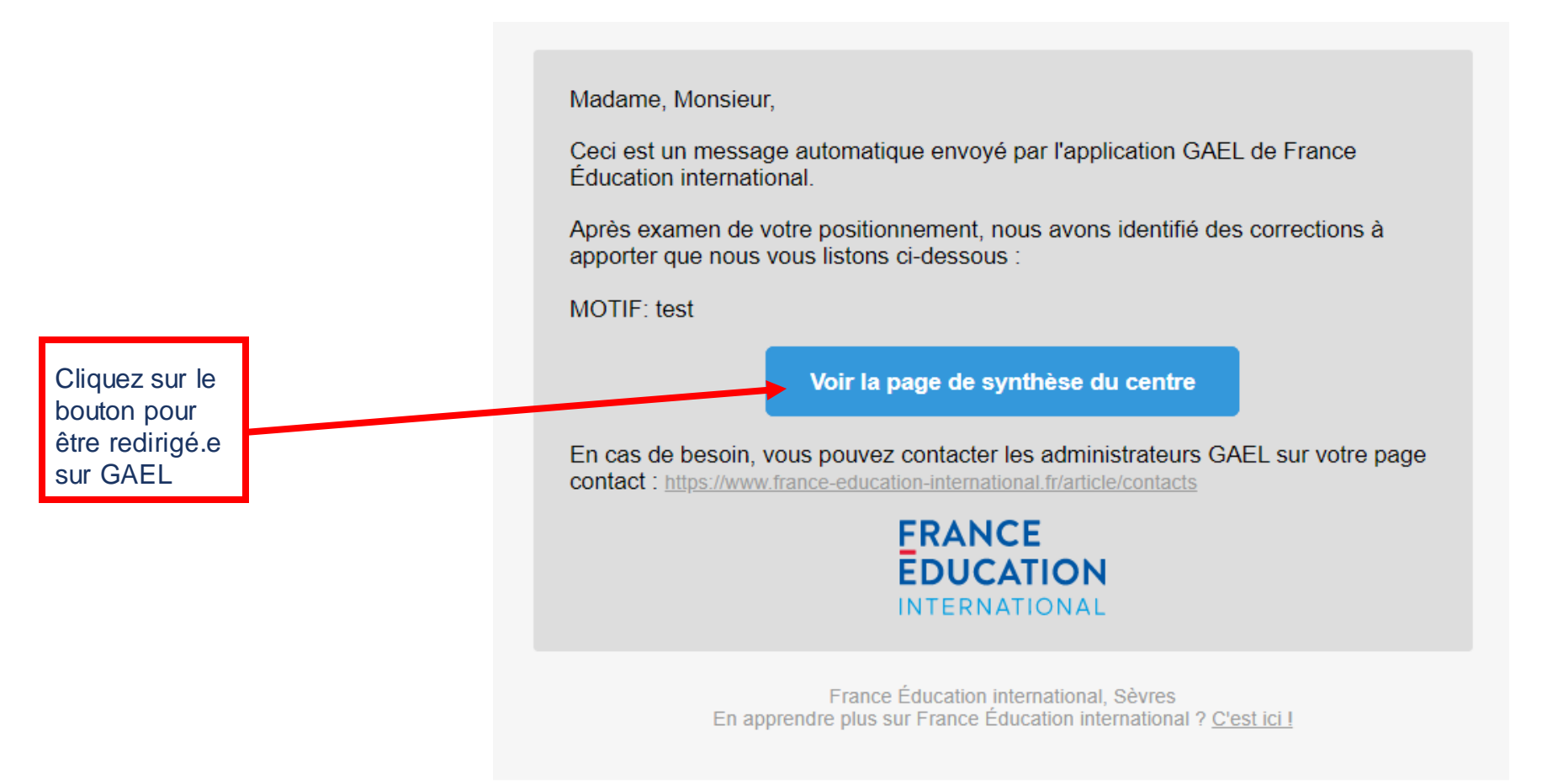

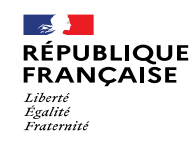

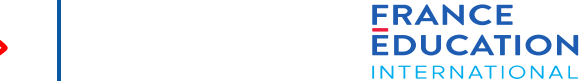

### **4.9. Actions du centre d'examen : Correctifs à apporter par le centre 2/5**

*Page d'accueil de GAEL*

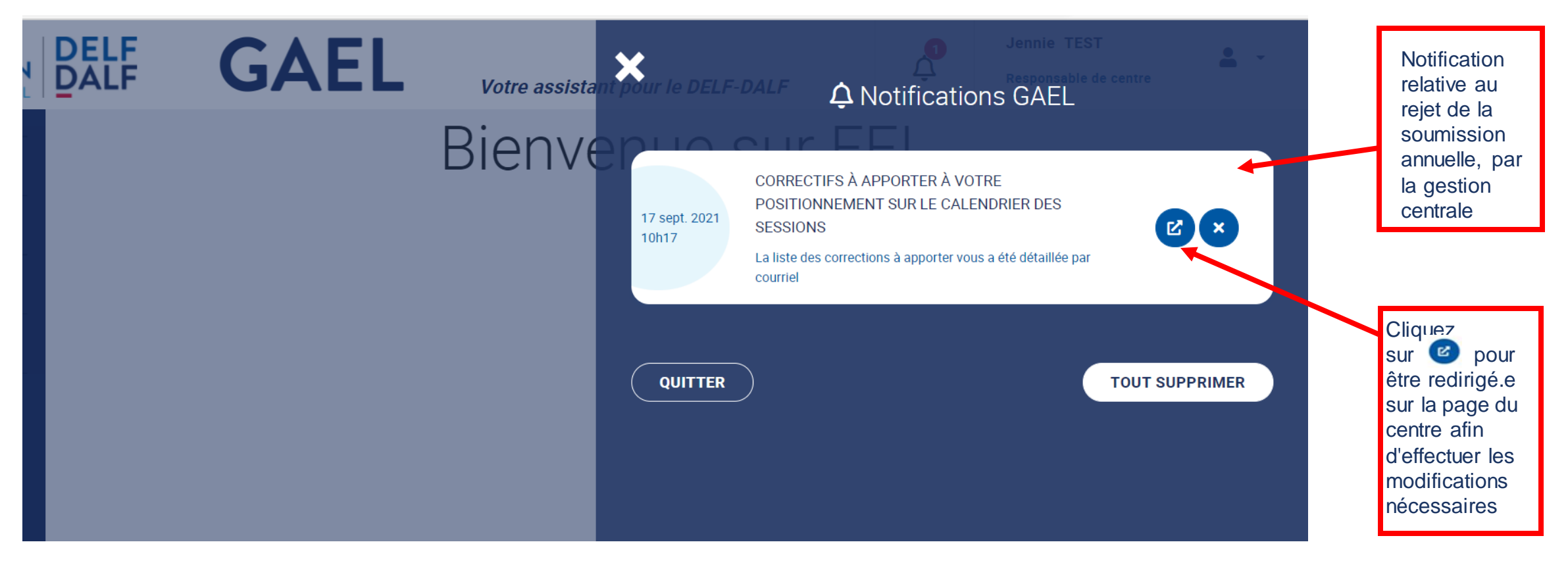

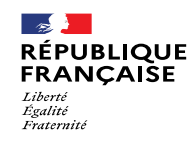

### **4.9. Actions du centre d'examen : Correctifs à apporter par le centre 3/5**

Après avoir effectué les modifications nécessaires, vous pouvez de nouveau soumettre l'inscription annuelle de votre centre

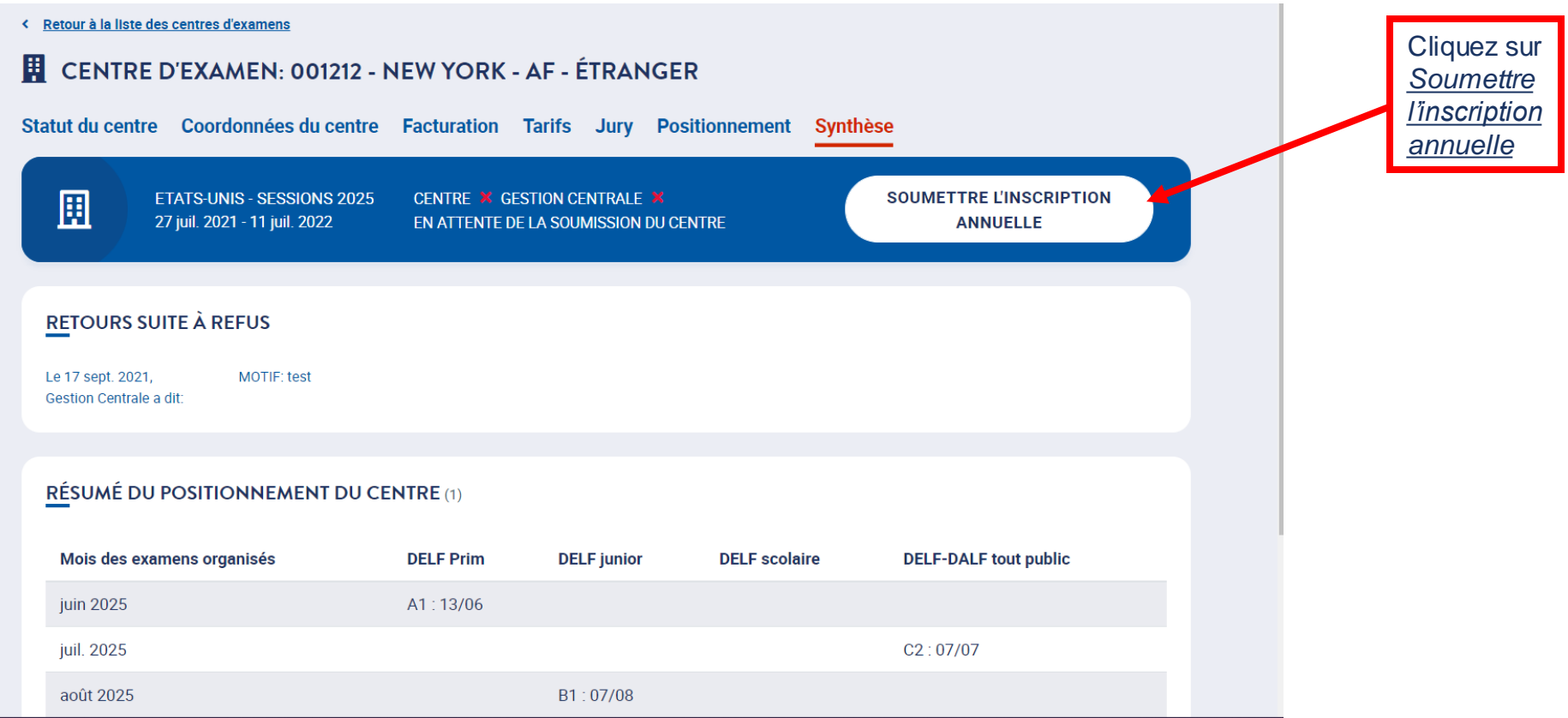

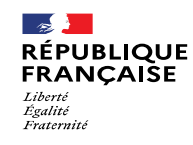

### **4.9. Actions du centre d'examen : Correctifs à apporter par le centre 4/5**

*Après avoir cliqué sur* Soumettre l'inscription nationale*, une fenêtre s'ouvre*

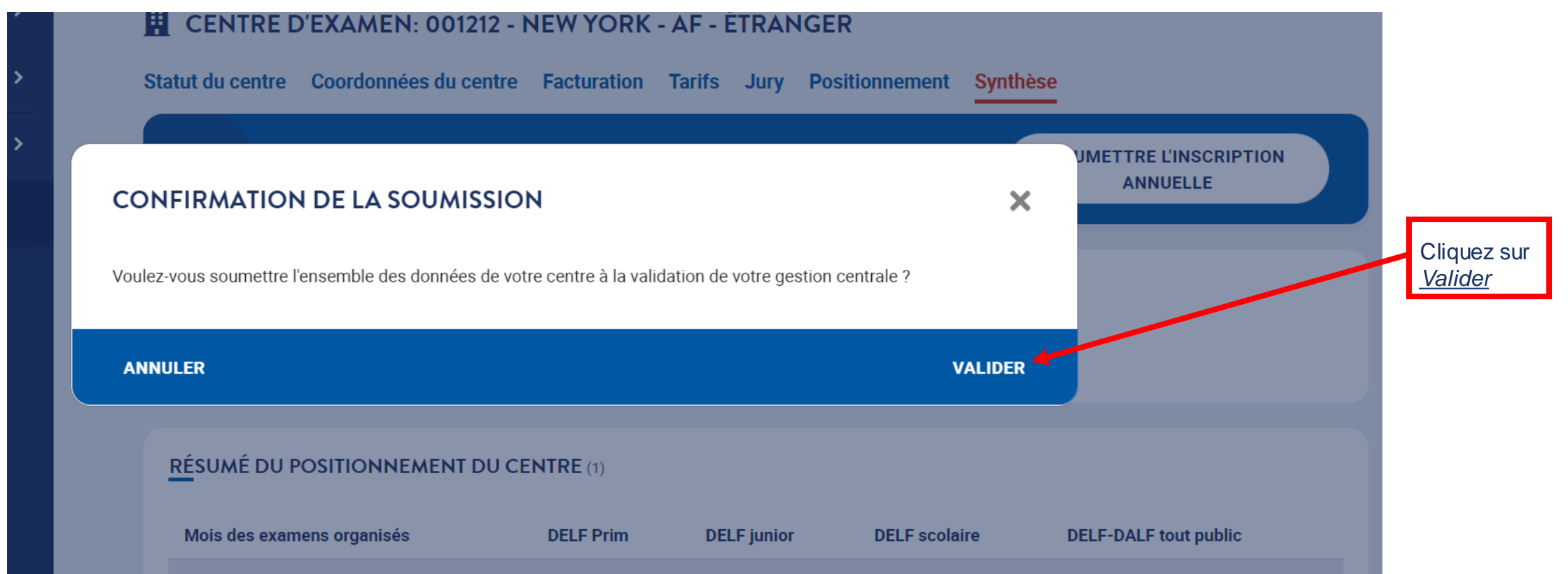

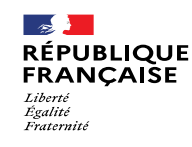

**4.9. Actions du centre d'examen : Correctifs à apporter par le centre 5/5**

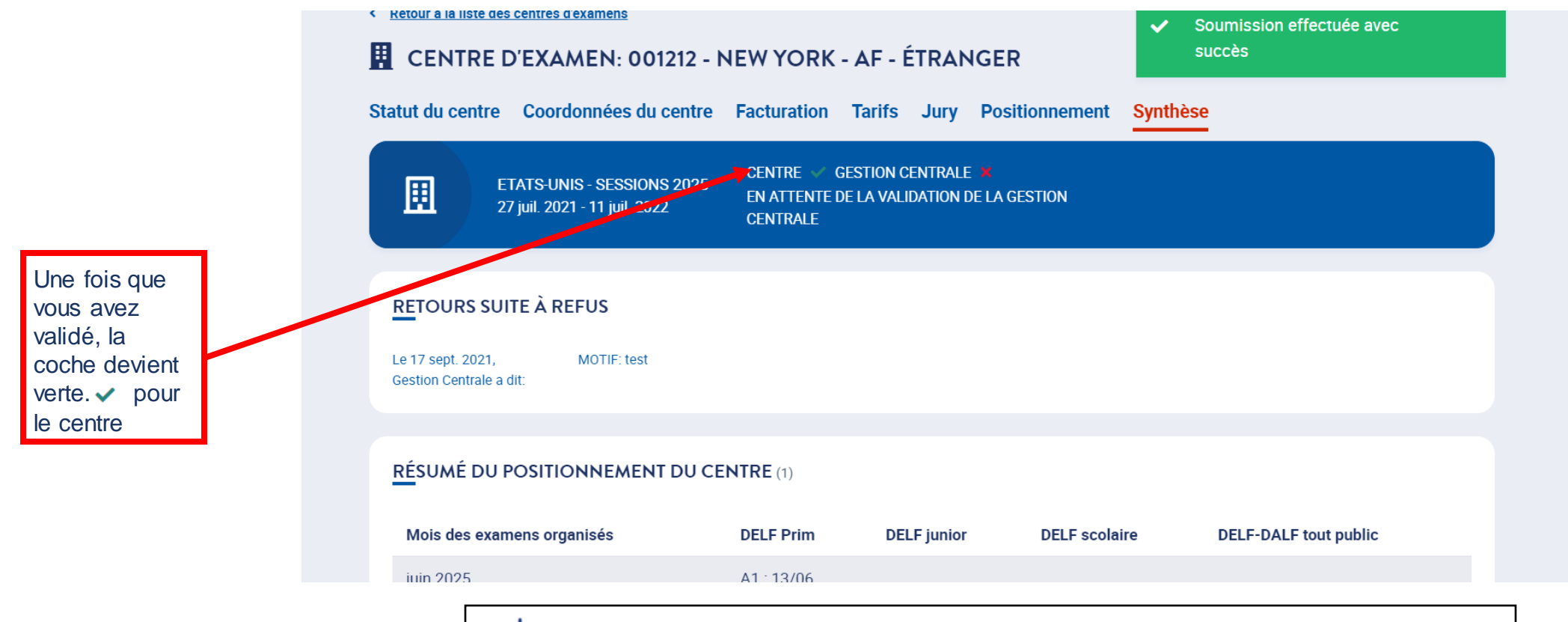

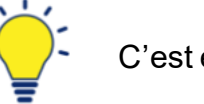

C'est ensuite à la gestion centrale de valider votre demande de participation annuelle

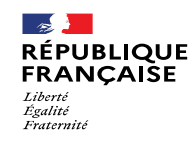

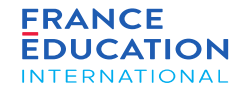

## 4.10. Actions de la gestion centrale après validation de la soumission par le centre

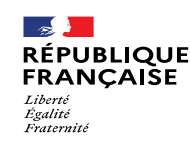

 $\circledcirc$ 

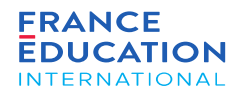

## 4. Soumission de l'inscription annuelle nationale

### **4.10. Actions de la GC : Validation de la demande corrigée du centre 1/6**

Lorsque le/la responsable de gestion centrale se connecte, il/elle reçoit une notification de la soumission par le centre d'examen de sa demande

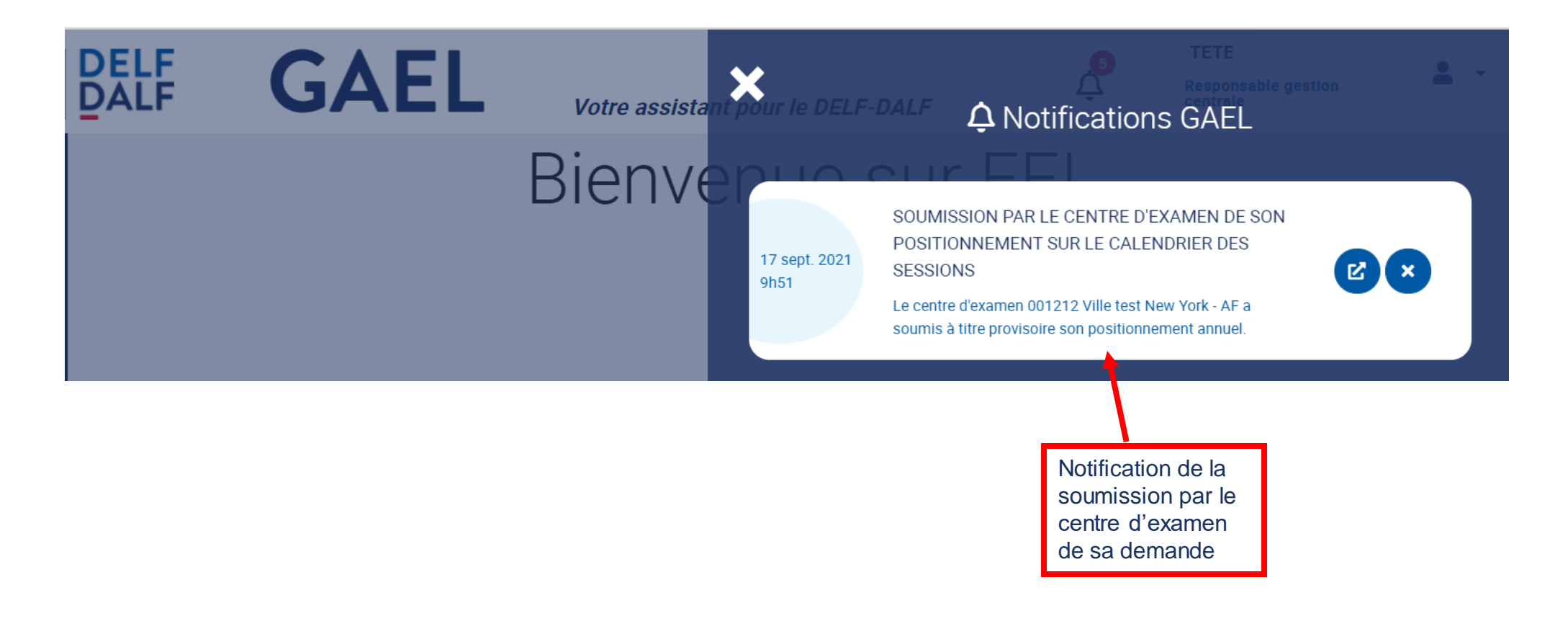

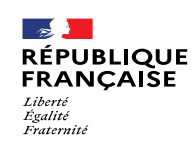

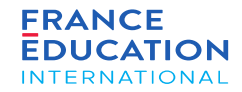

### **4.10. Actions de la GC : Validation de la demande corrigée du centre 2/6**

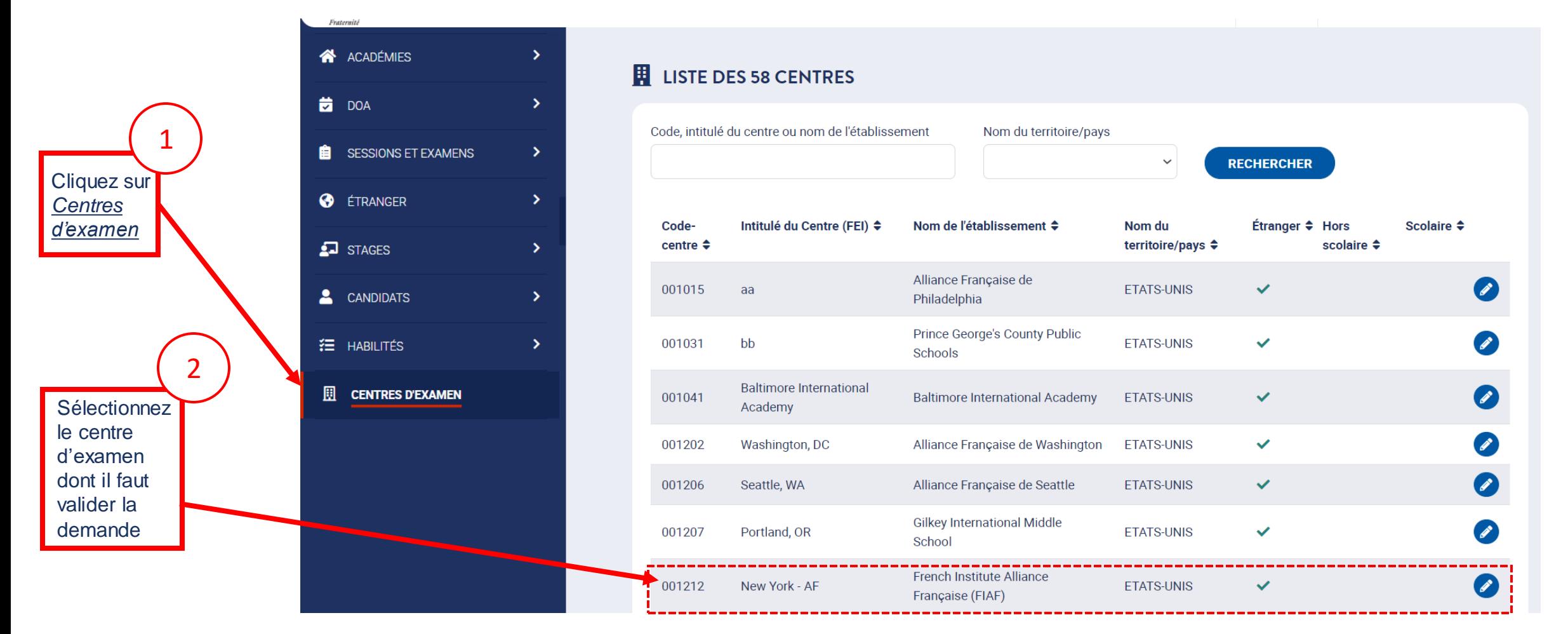

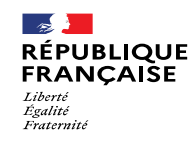

 $\bigcirc$ 

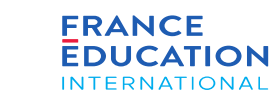

## 4. Soumission de l'inscription annuelle nationale

### **4.10. Actions de la GC : Validation de la demande corrigée du centre 3/6**

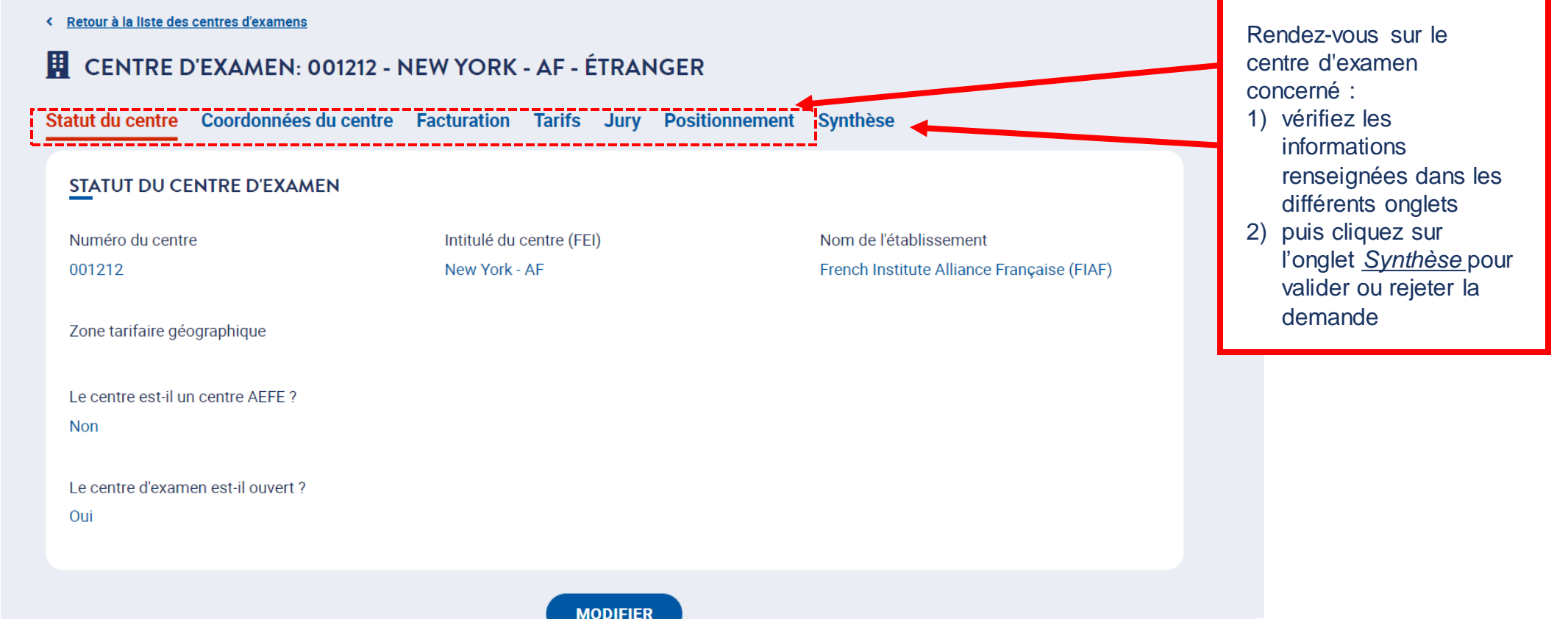

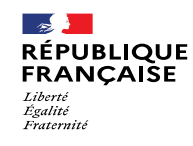

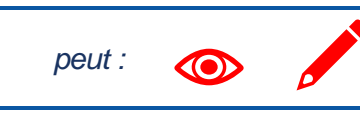

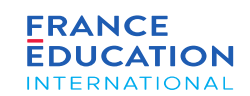

### **4.10. Actions de la GC : Validation de la demande corrigée du centre 4/6 : onglet Synthèse**

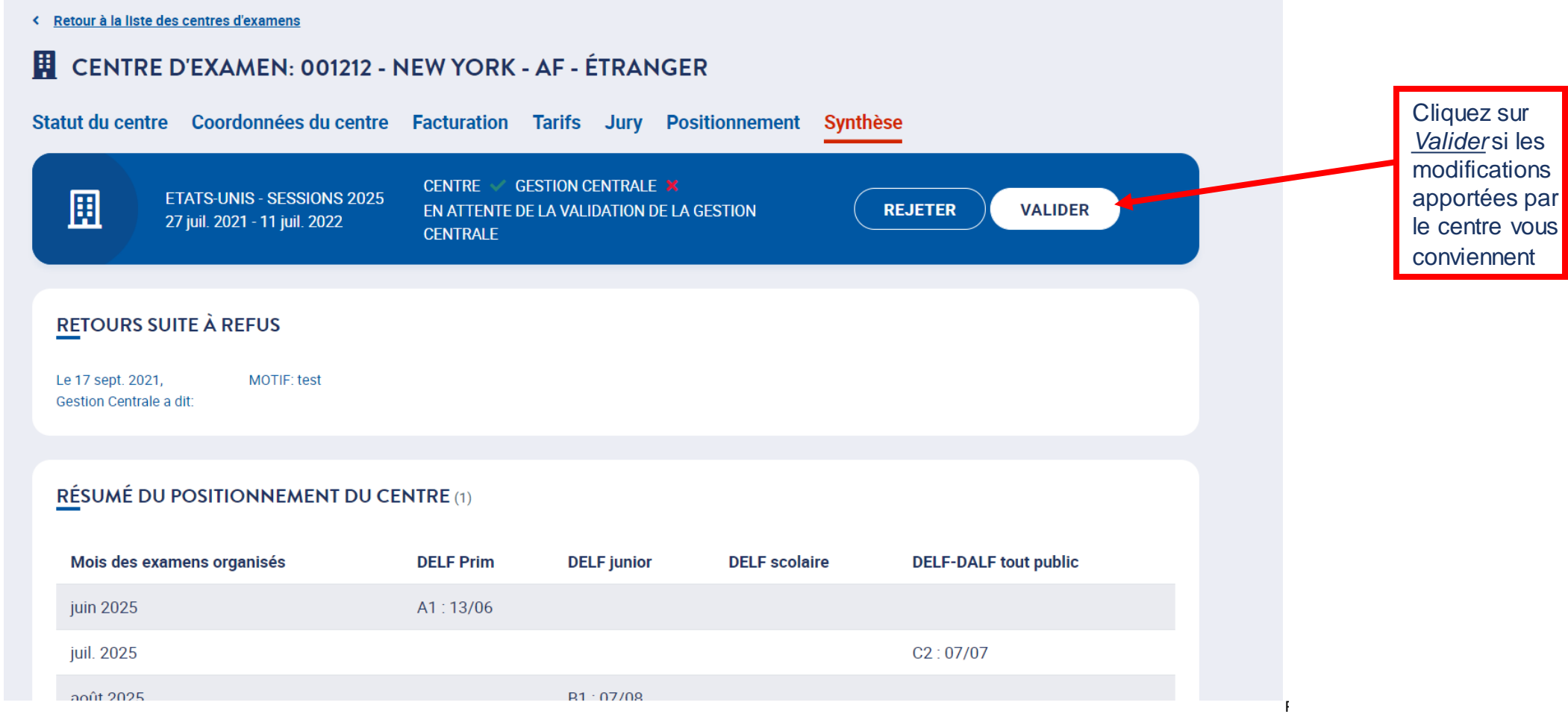

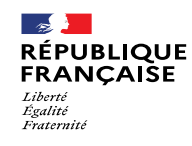

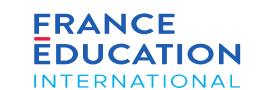

### **4.10. Actions de la GC : Validation de la demande corrigée du centre 5/6 : Onglet Synthèse**

*Après avoir cliqué sur* Valider *une fenêtre s'ouvre*

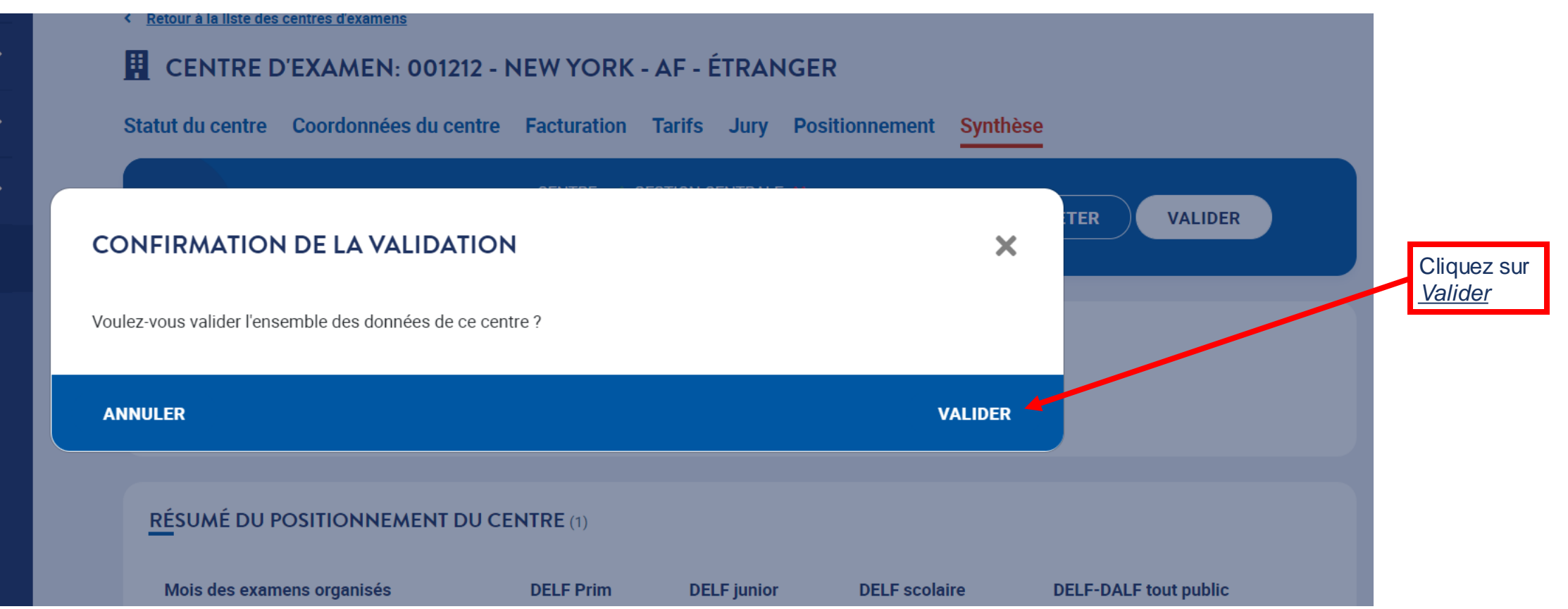

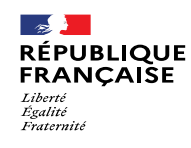

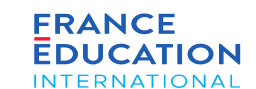

### **4.10. Actions de la GC : Validation de la demande corrigée du centre 6/6 : Onglet Synthèse**

*L'inscription annuelle est maintenant terminée*

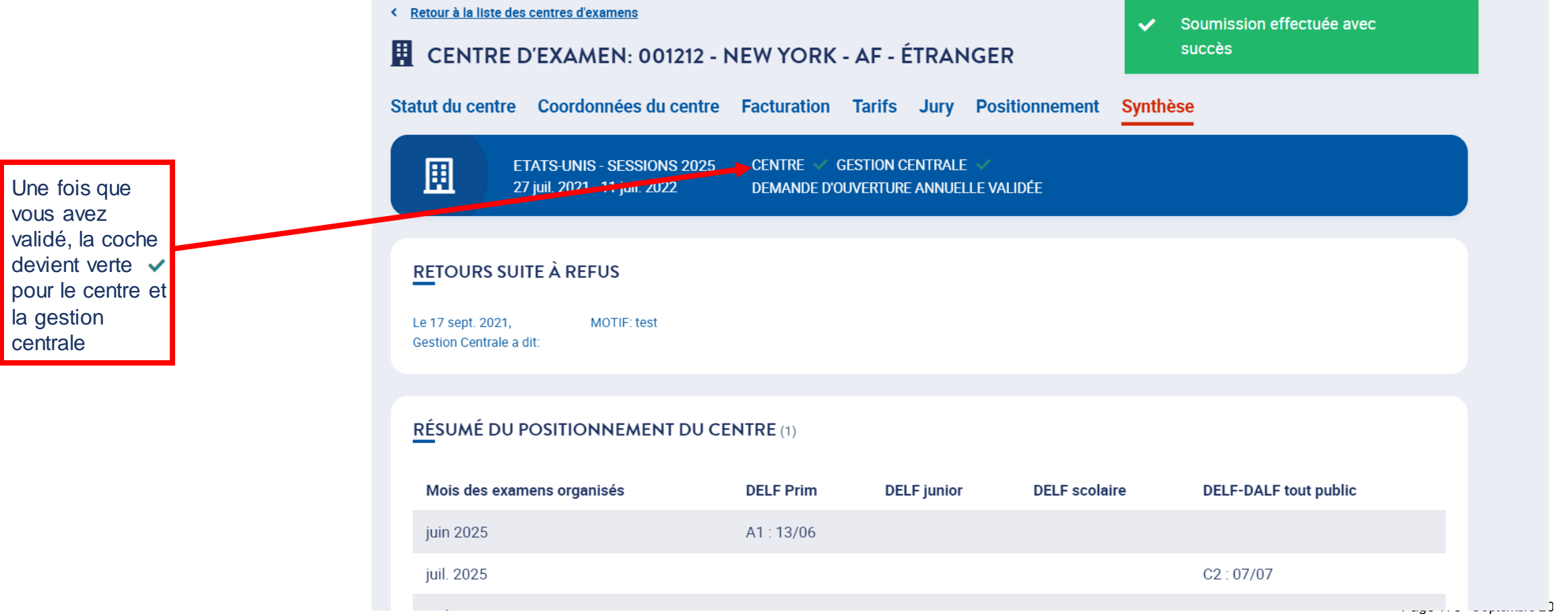

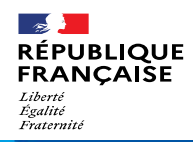

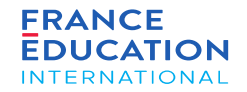

## $0$   $O$   $m$   $O$ www.france-education-international.fr

**FRANCE ÉDUCATION INTERNATIONAL**

1, avenue Léon Journault 92 310 Sèvres

#### **CENTRE LOCAL À LA RÉUNION**

Campus universitaire - 117, rue du général Ailleret 97 430 Le Tampon

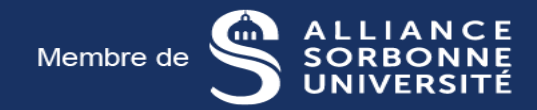